## **Руководство пользователя принтера Dell™ Photo All-In-One Printer 966**

Чтобы заказать чернила или принадлежности в компании Dell:

1. Дважды щелкните значок на рабочем столе.

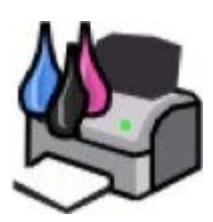

2. Посетите веб-узел Dell или закажите расходные материалы для принтера Dell по телефону.

#### [www.dell.com/supplies](http://www.dell.com/supplies)

Для получения наилучшего обслуживания приготовьте данные с метки обслуживания принтера Dell.

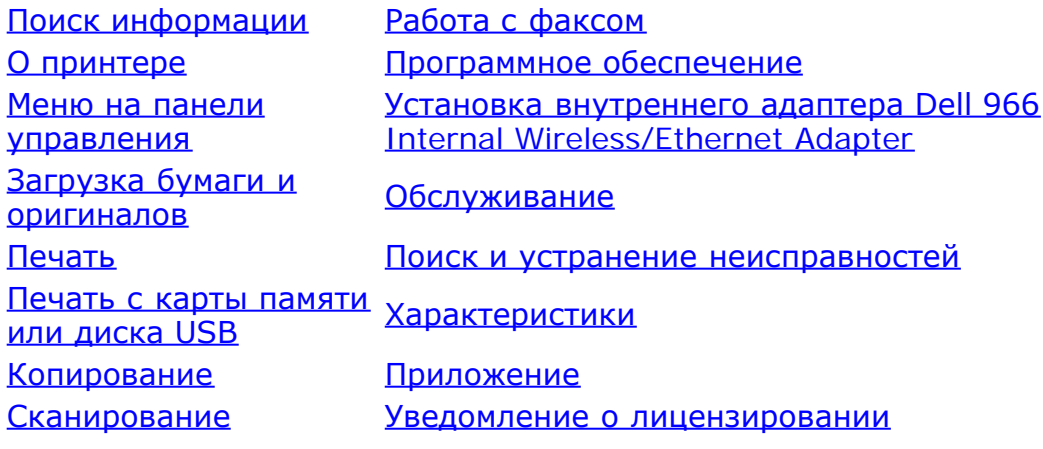

### **Примечания, уведомления и предупреждения**

**ПРИМЕЧАНИЕ. ПРИМЕЧАНИЕ** показывает важную информацию, которая помогает более эффективно использовать принтер.

**ВЗАМЕЧАНИЕ. ЗАМЕЧАНИЕ** указывает на возможное повреждение оборудования и потерю данных, а также содержит информацию о том, как предотвратить неисправность.

#### **ВНИМАНИЕ! В разделе ВНИМАНИЕ указывается на возможность повреждения имущества, травмирования или смерти.**

#### **Информация, содержащаяся в настоящем документе, может изменяться без предварительного уведомления. © Dell Inc., 2007. Все права защищены.**

Воспроизведение материалов данного руководства в любой форме без письменного разрешения корпорации Dell Inc. строго запрещено.

Товарные знаки, используемые в этом тексте: *Dell*, логотип *DELL*, *Dell Picture Studio* и *Dell Ink Management System* являются товарными знаками корпорации Dell Inc.; *Microsoft* и *Windows* являются товарными знаками корпорации Microsoft, зарегистрированными в США и/или других странах. *Windows Server* и *Windows NT* являются зарегистрированными товарными знаками корпорации Microsoft. *Windows Vista* является товарным знаком корпорации Microsoft, зарегистрированным в США и/или других странах. *Bluetooth* является охраняемым товарным знаком, принадлежащим Bluetooth SIG, Inc. и используется корпорацией Dell Inc. по лицензии. *EMC* является охраняемым товарным знаком корпорации EMC.

В этом документе могут использоваться другие товарные знаки и названия продуктов для обозначения либо организаций, которые заявили свое право на них, либо их продуктов. Корпорация Dell отказывается от каких-либо имущественных интересов в отношении товарных знаков и названий, кроме своих собственных.

#### **ОГРАНИЧЕННЫЕ ПРАВА ПРАВИТЕЛЬСТВА США**

Настоящее программное обеспечение и документация предоставляются с ОГРАНИЧЕННЫМИ ПРАВАМИ. Использование, копирование или распространение Правительством ограничивается в соответствии с подразделом (c)(1)(ii) закона Rights in Technical Data and Computer Software, статья DFARS 252.227-7013, действие которого распространяется на: Dell Inc., One Dell Way, Round Rock, Texas, 78682, USA.

#### **Модель 966**

**Июль 2007 года SRV FT715 Rev. A01**

# <span id="page-2-0"></span>**Поиск информации**

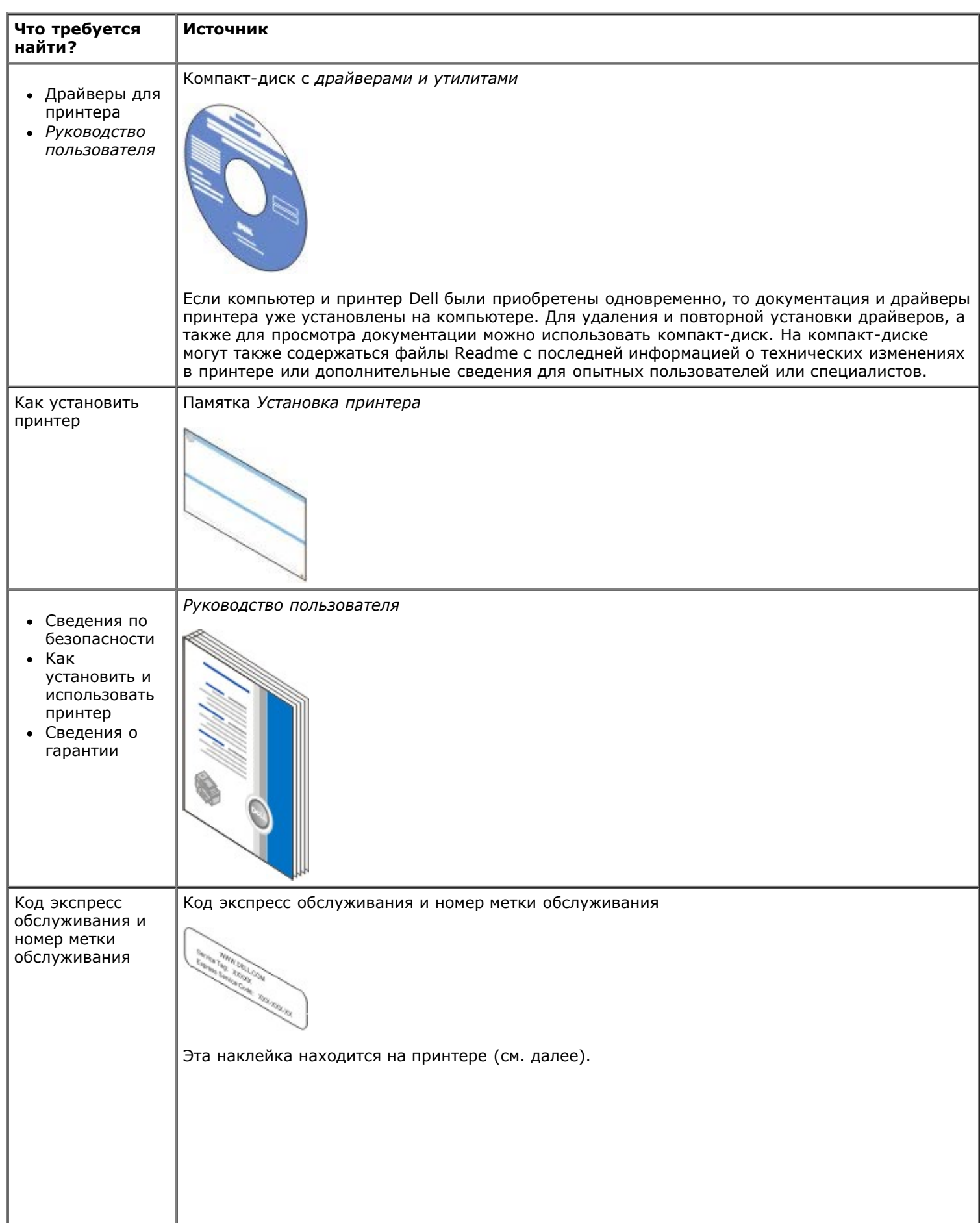

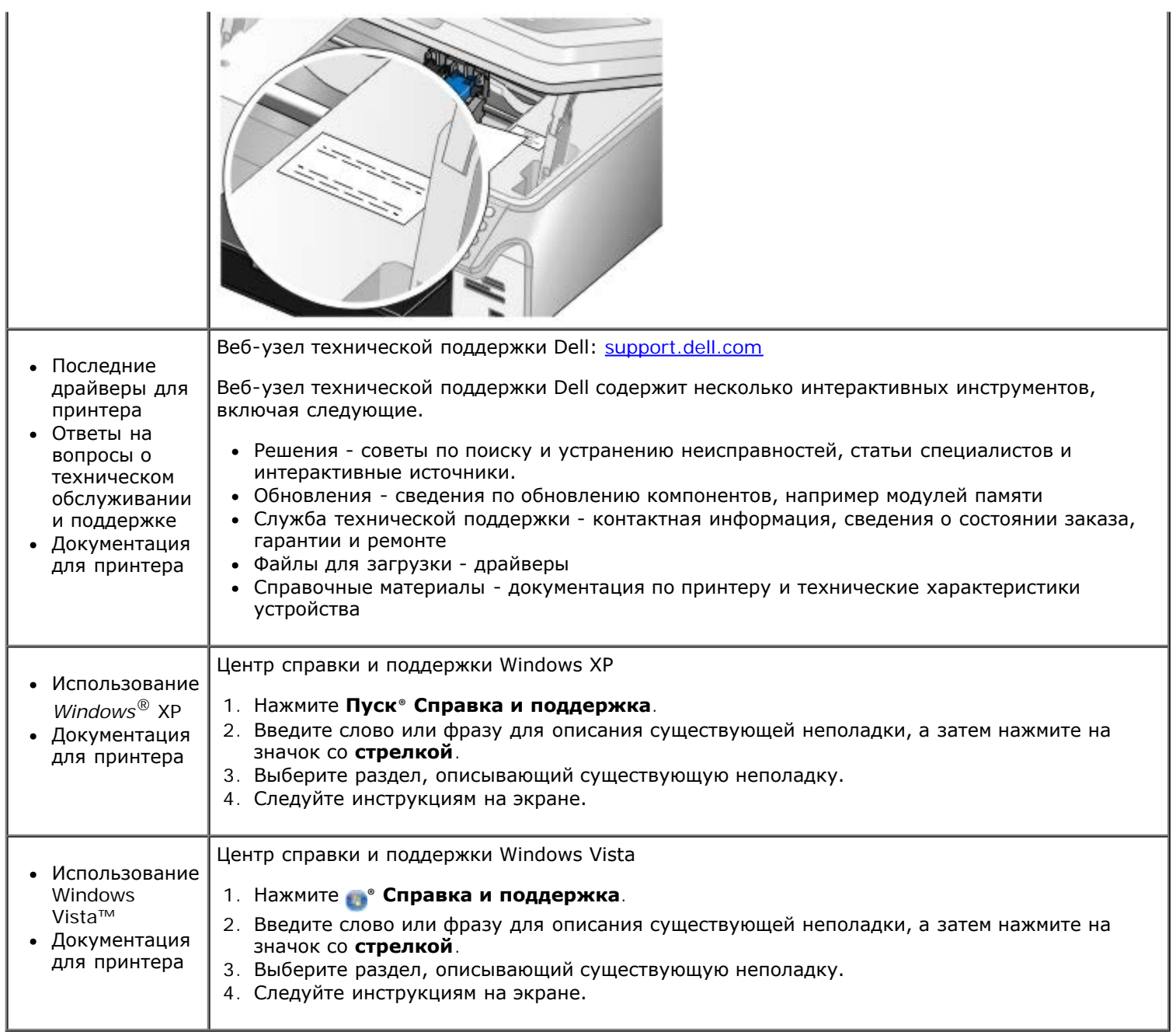

# <span id="page-4-0"></span>**Работа с факсом**

- [Настройка принтера с внешними устройствами](#page-4-1)
- [Отправка факса](#page-7-0)
- [Прием факса](#page-13-0)
- [Изменение настройки факса](#page-16-0)
- [Использование быстрого набора](#page-17-0)
- [Блокировка факсов](#page-18-0)
- [Создание отчета по операциям факса](#page-19-0)

С помощью принтера можно отправлять и принимать факсы. При этом его необязательно подключать к компьютеру.

Кроме того, на компакт-диске *Drivers and Utilities* (Драйверы и утилиты) содержится программа Dell Fax Solutions, которая устанавливается вместе с драйвером принтера. Эту программу можно также использовать для отправки и приема факсов.

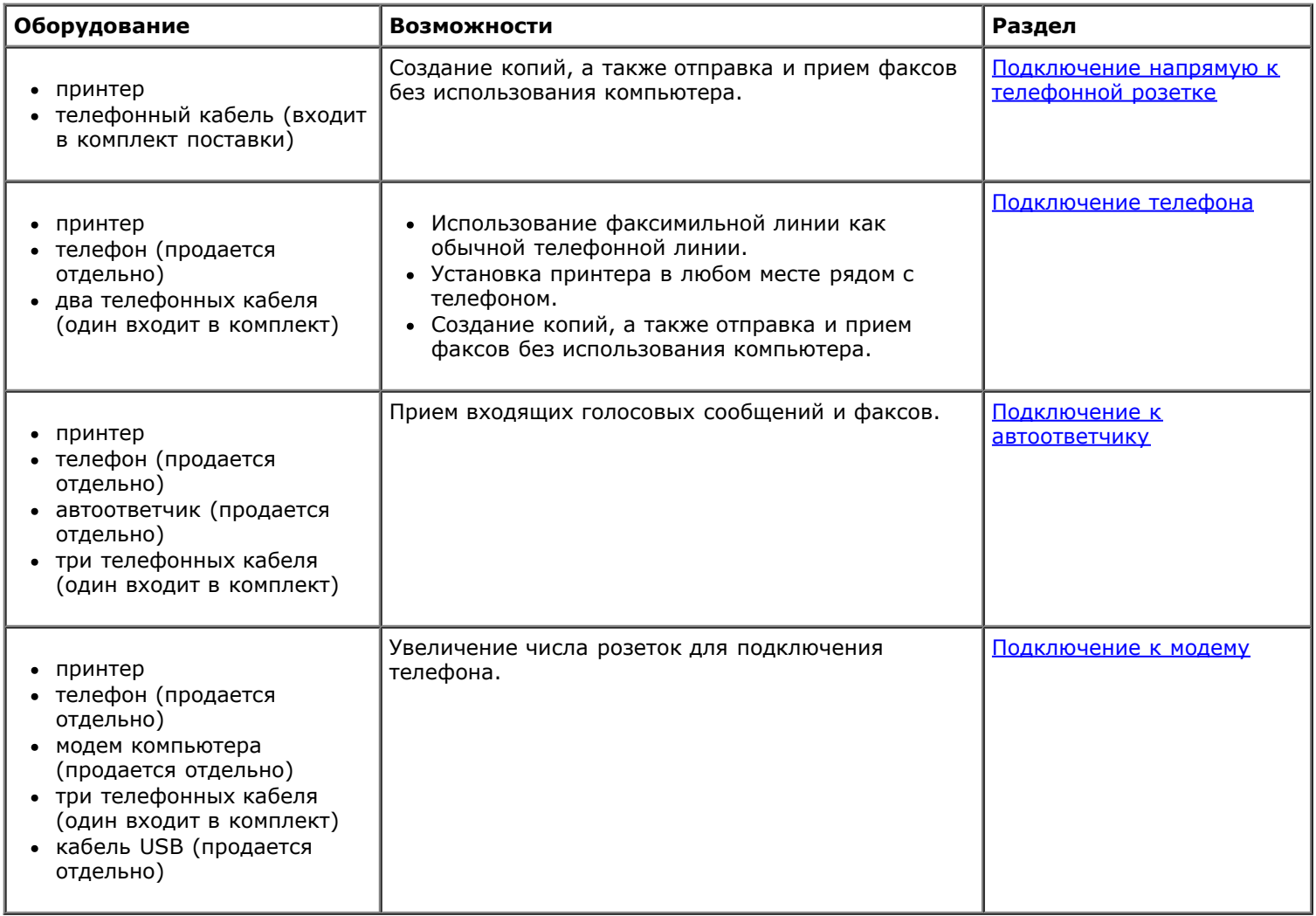

## <span id="page-4-1"></span>**Настройка принтера с внешними устройствами**

### <span id="page-4-2"></span>**Подключение напрямую к телефонной розетке**

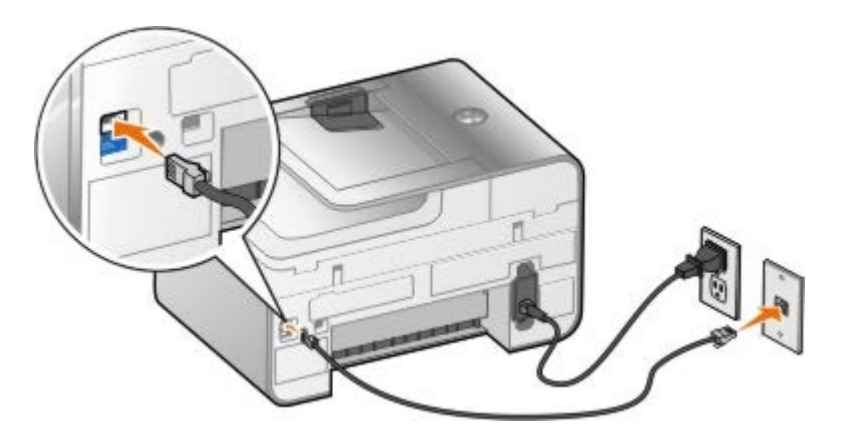

- 1. Подсоедините один разъем телефонного кабеля к гнезду FAX (<sub>FAX</sub>-верхнее гнездо).
- 2. Подключите другой конец телефонного кабеля к телефонной розетке.

### <span id="page-5-0"></span>**Подключение телефона**

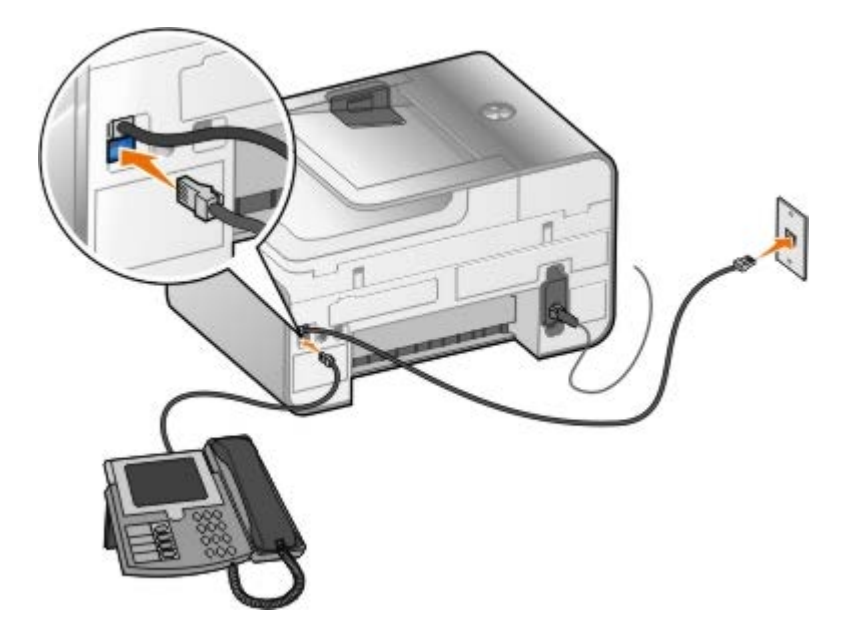

- 1. Подключите телефонный кабель к гнезду FAX (<sub>FAX</sub>-верхнее гнездо) на принтере и к исправной телефонной розетке.
- 2. Удалите синюю защитную вставку из гнезда PHONE (  $j$ -нижнее гнездо).
- 3. Подсоедините телефонный кабель от телефона к гнезду PHONE (  $\overline{f}$  -нижнее гнездо).

**ПРИМЕЧАНИЕ.** Если в вашей стране используется последовательная телефонная связь (например, в Германии, Швеции, Дании, Австрии, Бельгии, Италии, Франции и Швейцарии), удалите синюю вставку из гнезда PHONE ( - нижнее гнездо) и вставьте прилагаемый желтый терминатор, чтобы факс работал правильно. В этих странах этот порт не удастся использовать для подключения дополнительных устройств.

## **Использование Digital Subscriber Line (DSL)**

DSL осуществляет передачу цифровых данных на компьютер по телефонной линии. Принтер предназначен для работы с аналоговыми данными. Если при работе с факсом используется телефонная линия, подключенная к модему DSL, установите фильтр DSL, чтобы избежать помех аналогового сигнала модема.

**ПРИМЕЧАНИЕ.** ISDN (integrated services digital network) и кабельные модемы не являются факс-модемами и поэтому не поддерживаются для работы с факсом.

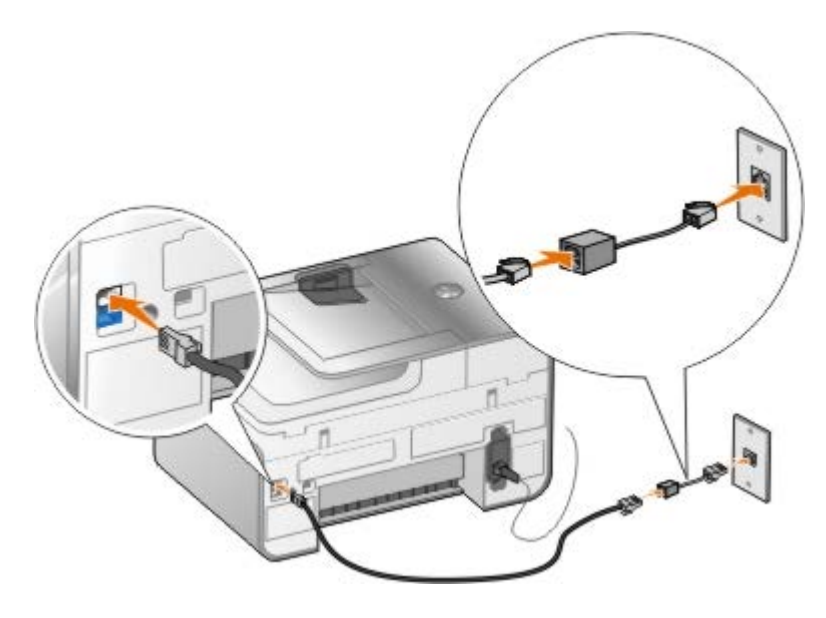

- 1. Подключите фильтр DSL к активной телефонной линии.
- 2. Подключите принтер напрямую к выходу фильтра DSL.

**ПРИМЕЧАНИЕ.** Не устанавливайте делители между фильтром DSL и принтером. Если требуется дополнительная справка, обратитесь к поставщику услуг DSL.

#### <span id="page-6-0"></span>**Подключение к автоответчику**

- 1. Подключите телефонный кабель к гнезду FAX (<sub>FAX</sub>-верхнее гнездо) на принтере и к исправной телефонной розетке.
- 2. Удалите синюю защитную вставку из гнезда PHONE (  $j$ -нижнее гнездо).
- 3. Подключите телефонный кабель к автоответчику и к телефону.
- 4. Подсоедините телефонный кабель от автоответчика к гнезду PHONE (  $j$ -нижнее гнездо).

**ПРИМЕЧАНИЕ.** Если в вашей стране используется последовательная телефонная связь (например, в Германии, Швеции, Дании, Австрии, Бельгии, Италии, Франции и Швейцарии), удалите синюю заглушку из гнезда PHONE ( -нижнее гнездо) и вставьте прилагаемый желтый терминатор, чтобы факс работал правильно. В этих странах этот порт не удастся использовать для подключения дополнительных устройств.

#### <span id="page-6-1"></span>**Подключение к модему**

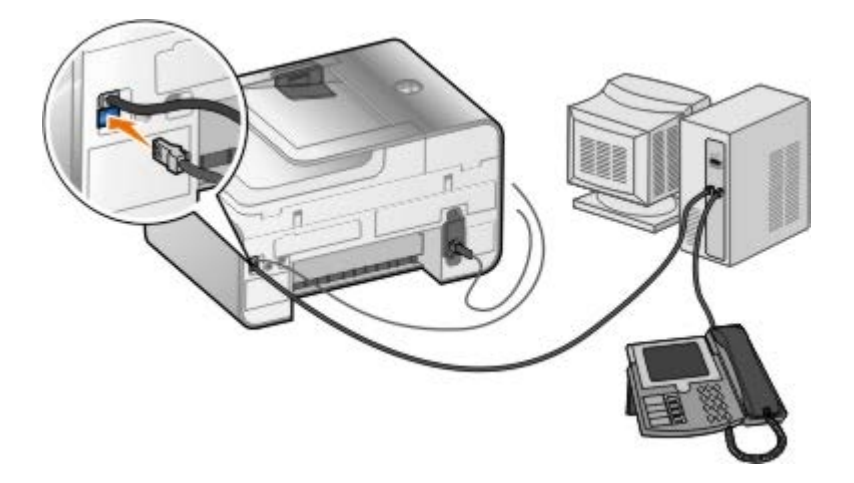

1. Подключите телефонный кабель к гнезду FAX (<sub>вах</sub>-верхнее гнездо) на принтере и к исправной телефонной розетке.

- 2. Удалите синюю защитную вставку из гнезда PHONE ( $j$ -нижнее гнездо).
- 3. Подключите телефонный кабель к модему компьютера и гнезду PHONE (  $f$ -нижнее гнездо).
- 4. Подключите телефонный кабель к модему компьютера и к телефону.

**ПРИМЕЧАНИЕ.** Если в вашей стране используется последовательная телефонная связь (например, в Германии, Швеции, Дании, Австрии, Бельгии, Италии, Франции и Швейцарии), удалите синюю заглушку из гнезда PHONE ( -нижнее гнездо) и вставьте прилагаемый желтый терминатор, чтобы факс работал правильно. В этих странах этот порт не удастся использовать для подключения дополнительных устройств.

## <span id="page-7-0"></span>**Отправка факса**

### <span id="page-7-1"></span>**Ввод номера факса**

- 1. В главном меню нажмите кнопку со стрелкой вверх или вниз **и выберите пункт** Факс.
- 2. Введите номер факса.

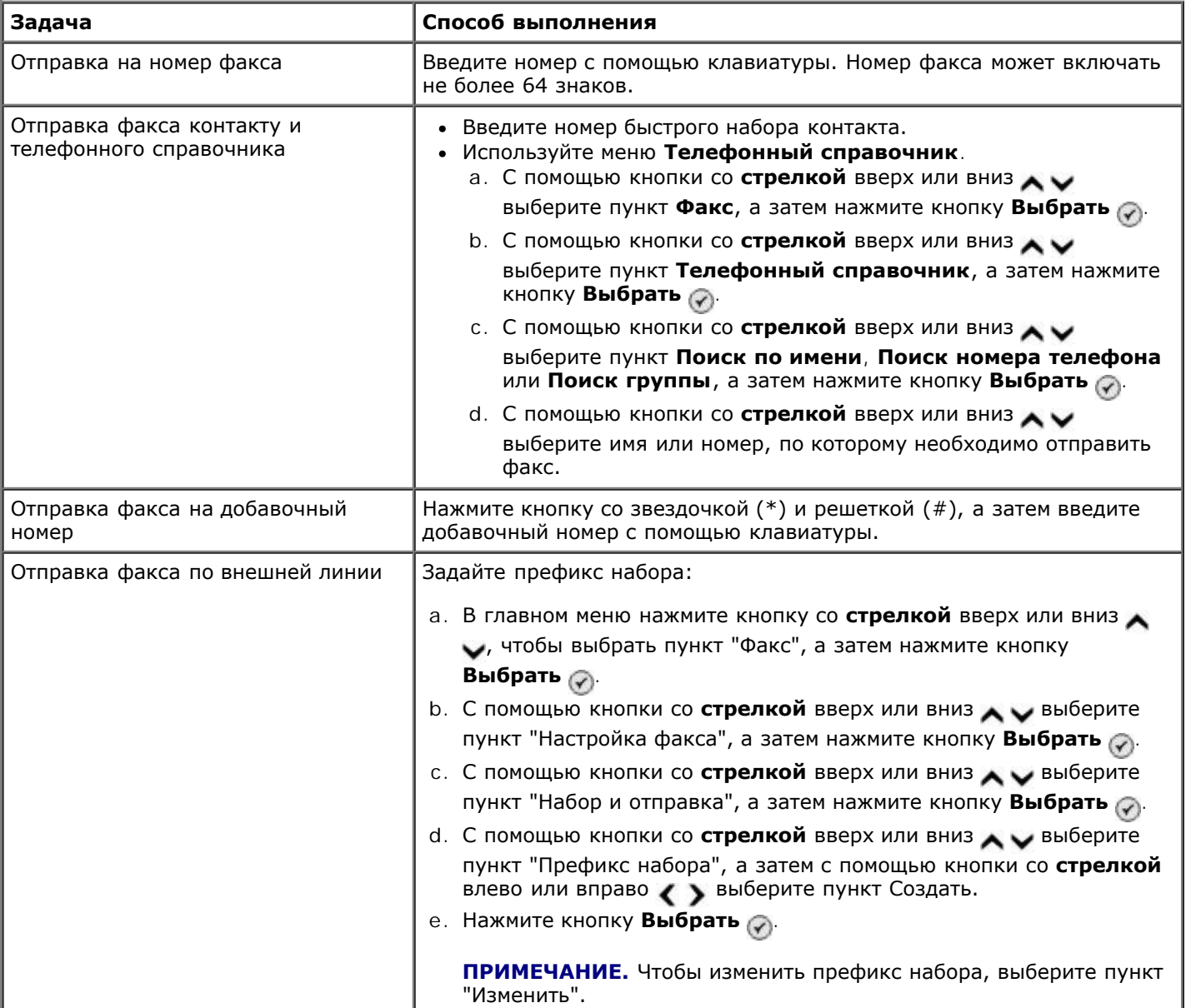

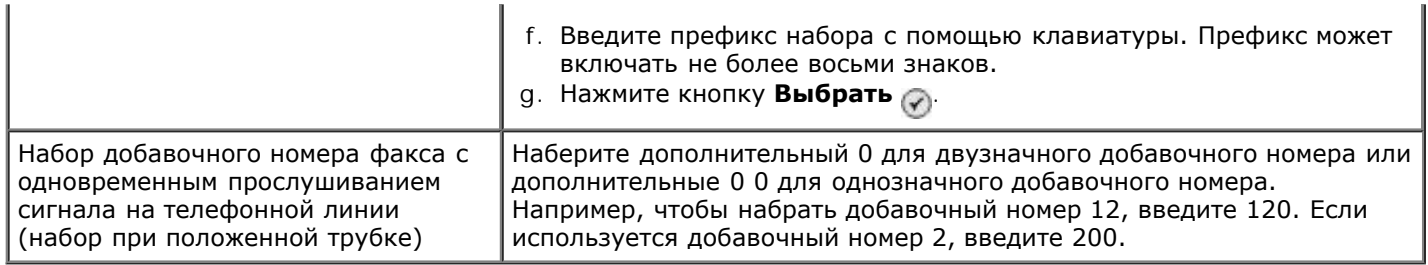

### **Отправка факса с помощью панели управления**

- 1. Убедитесь, что принтер включен и подключен к активной телефонной линии.
- 2. Загрузите бумагу. Для получения дополнительной информации см. раздел [Загрузка бумаги](#page-67-1).
- 3. Загрузите оригинал документа.

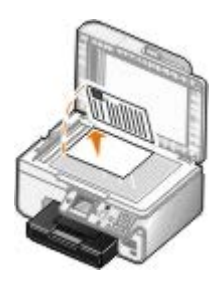

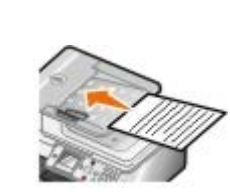

- 4. С помощью кнопки со стрелкой вверх или вниз **NUM** выберите пункт Факс.
- 5. С помощью клавиатуры введите номер факса или номер быстрого набора. Для получения дополнительной информации см. раздел [Ввод номера факса](#page-7-1).
- 6. Нажмите кнопку **Старт** .

## **Отправка факса с помощью Центра многофункциональных устройств Dell**

- 1. Включите принтер и компьютер и убедитесь, что они подключены друг к другу. Убедитесь в том, что модем компьютера подключен к активной аналоговой телефонной линии. Если на той же телефонной линии, что и факс, используется служба широкополосной передачи DSL, необходимо установить фильтр DSL. Для получения дополнительной информации обратитесь к поставщику услуг Интернета.
- 2. Загрузите оригинал документа.

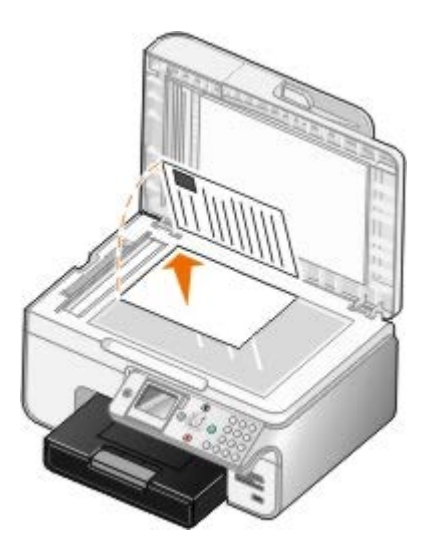

#### 3. Нажмите **Пуск**® **Программы** или **Все программы**® **Принтеры Dell**® **Dell Photo AIO Printer 966**.

Для *Windows Vista*:

- a. Нажмите ® **Программы**.
- b. Нажмите **Принтеры Dell**.
- c. Выберите **Dell Photo AIO Printer 966**.
- 4. Выберите **Центр многофункциональных устройств Dell**.

Откроется **Центр многофункциональных устройств Dell**.

- 5. В Центре многофункциональных устройств Dell можно выполнить следующие действия.
	- В разделе **Сканирование** или **Факс** можно отправить одностраничный или многостраничный факс. Сначала выполните настройку задания отправки факса, ответив на вопросы на экране.

Чтобы отправить одностраничный факс, выберите **Отправить факс**.

Чтобы отправить многостраничный факс, нажмите кнопку **Дополнительно**, установите флажок **Сканировать несколько изображений перед печатью**, а затем нажмите кнопку **OK**.

В разделе **Инструменты для быстрой работы** выберите **Отправка изображения по факсу** и следуйте инструкциям на экране.

**ПРИМЕЧАНИЕ.** На экране появится вопрос о том, требуется ли отправить еще одну страницу. Если факс состоит из нескольких страниц, выберите **Да, запросить для каждой из них**.

#### **Отправка электронных документов по факсу**

1. Открыв файл, выберите **Файл** ® **Печать**.

Появится диалоговое окно **Печать**.

- 2. В списке принтеров выберите **DellFax**.
- 3. Нажмите кнопку **OK** и следуйте инструкциям на экране.

### **Отправка группового факса**

Функция рассылки факсимильных сообщений факса позволяет передать одно и то же факсимильное сообщение сразу нескольким получателям. Можно ввести до 30 различных номеров.

- 1. Убедитесь, что принтер включен и подключен к активной телефонной линии.
- 2. Загрузите оригинал документа.

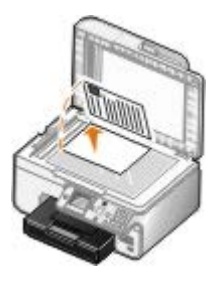

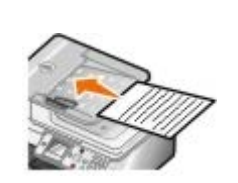

кнопку **Выбрать** .

- 4. Введите с клавиатуры номер факса. Для получения дополнительной информации см. раздел [Ввод номера](#page-7-1) [факса](#page-7-1).
- 5. Нажмите кнопку со стрелкой вниз , чтобы перейти к следующему полю ввода номера факса.
- 6. Используйте клавиатуру для ввода следующего номера факса.
- 7. Повторяйте данную процедуру, пока не будут введены все номера телефонов, на которые нужно отправить факс.

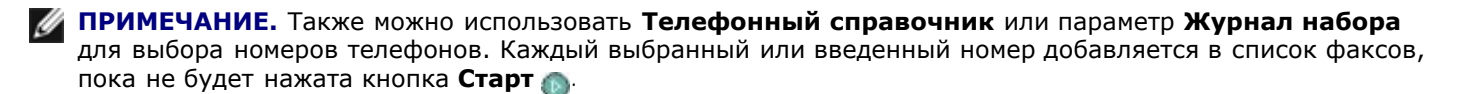

8. Нажмите кнопку **Старт** .

После запуска факса принтер набирает первый номер, устанавливает соединение, отправляет факс, прерывает соединение и переходит к следующему номеру в списке. Эта процедура продолжается до завершения обработки всех номеров из списка. Если принтер не может установить соединение с номером факса, он переходит к следующему номеру в списке. Если соединение с номером не установлено, этот номер перемещается в конец списка; по завершении обработки остальных номеров в списке выполняется повторная попытка вызова этого номера.

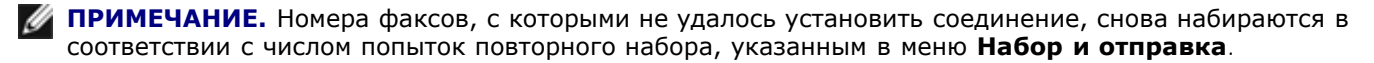

### **Набор номера факса вручную с одновременным прослушиванием сигнала на телефонной линии (набор при положенной трубке)**

- 1. Убедитесь, что принтер включен и подключен к активной телефонной линии.
- 2. Загрузите оригинал документа.

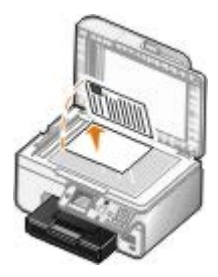

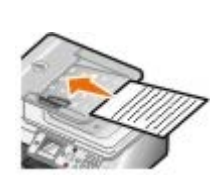

- 3. В главном меню нажмите кнопку со стрелкой вверх и вниз , , чтобы выбрать пункт Факс, а затем нажмите кнопку Выбрать ...
- 4. С помощью кнопки со стрелкой вверх или вниз **до выберите пункт** набор без трубки.
- 5. Нажмите кнопку Выбрать , чтобы принтер подготовился к набору при положенной трубке.
- 6. Введите номер, по которому требуется отправить факс. Для получения дополнительной информации см. раздел [Ввод номера факса](#page-7-1).
- 7. Нажмите кнопку **Старт** , когда факс будет готов к отправке.

### **Передача отложенных факсов**

1. Убедитесь, что принтер включен и подключен к активной телефонной линии.

2. Загрузите оригинал документа.

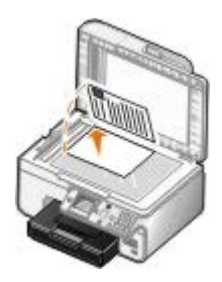

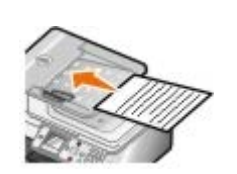

- 3. В главном меню с помощью кнопки со стрелкой вверх или вниз **УЗА ВИ** выберите пункт Факс, а затем введите номер факса. Для получения дополнительной информации см. раздел [Ввод номера факса](#page-7-1).
- 4. Нажмите кнопку Выбрать
- 5. С помощью кнопки со стрелкой вверх или вниз **выберите пункт** Задержка передачи факса, а затем нажмите кнопку **Выбрать** .
- 6. С помощью клавиатуры укажите час, а затем нажмите кнопку со **стрелкой** вправо .
- 7. С помощью клавиатуры укажите минуты, а затем нажмите кнопку со стрелкой вправо ...
- 8. С помощью клавиатуры укажите формат времени: **AM** (1), **PM** (2) или **24ч** (3).
- 9. Нажмите кнопку Выбрать
- 10. Нажмите кнопку **Старт** .

В назначенное время выполняется набор номера факса и факсимильное сообщение передается на заданный номер. В случае сбоя передачи факсимильного сообщения выполняются повторные попытки передачи на этот же номер в соответствии с заданными параметрами повторного набора.

### **Создание титульной страницы факса**

#### **Использование панели управления**

- 1. В главном меню нажмите кнопку со стрелкой вверх или вниз **делу.** чтобы выбрать пункт Факс, а затем нажмите кнопку **Выбрать** .
- 2. С помощью кнопки со стрелкой вверх или вниз **дем** выберите пункт Изменить параметры факса, а затем нажмите кнопку **Выбрать**.
- 3. В элементе меню "Титульная страница" с помощью кнопки со стрелкой влево или вправо < > выберите да, а затем нажмите кнопку **Меню** .
- 4. Для ввода или изменения информации на экране титульной страницы используйте клавиатуру.

**ПРИМЕЧАНИЕ.** Для ввода или изменения информации на экране титульной страницы можно также использовать **программу установки принтера**. Для получения дополнительной информации см. раздел [Использование компьютера](#page-16-1).

#### **Использование компьютера**

- 1. Открыв программу Dell Fax Solutions, выберите **Параметры отправки**.
- 2. Выберите вкладку **Отправка факсов**.
- 3. В области "Титульная страница" выберите **Сведения о пользователе**.

4. Введите сведения об отправителе.

**ПРИМЕЧАНИЕ.** Возможно, эти сведения были введены ранее при первом использовании программы Dell Fax Solutions.

- 5. Нажмите кнопку **OK**.
- 6. В области "Титульная страница" выберите **Настроить титульную страницу**.
- 7. Нажмите кнопку **Далее** или **Просмотр** для выбора шаблона титульной страницы.
- 8. При необходимости добавьте логотип компании.
	- a. Нажмите кнопку **Изменить**.
	- b. Нажмите кнопку **Обзор**.
	- c. Выберите изображение логотипа компании и нажмите кнопку **Открыть**.
	- d. При необходимости настройте логотип.
	- e. Нажмите кнопку **OK**.
- 9. Нажмите кнопку **OK**.

#### **Отправка цветного факса**

**ПРИМЕЧАНИЕ.** Факсимильный аппарат получателя должен также поддерживать цветные факсы.

- 1. Убедитесь, что принтер включен и подключен к активной телефонной линии.
- 2. Загрузите бумагу. Для получения дополнительной информации см. раздел [Загрузка бумаги](#page-67-1).
- 3. Загрузите оригинал документа. Для отправки цветных документов по факсу требуется большой объем памяти принтера. Рекомендуется ограничить объем исходящих факсов двумя страницами.

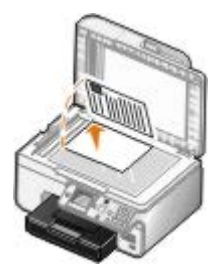

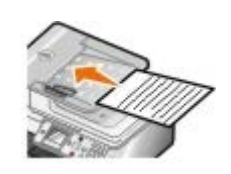

- 4. С помощью кнопки со стрелкой вверх или вниз **отрельзования в не при темения в транк**
- 5. Нажмите кнопку Выбрать ...
- 6. С помощью кнопки со стрелкой вверх или вниз **выберите пункт** Изменить параметры факса, а затем нажмите кнопку **Выбрать** .
- 7. С помощью кнопки со стрелкой вверх или вниз **отренения в правите цвет**, а затем с помощью кнопки со стрелкой влево или вправо  $\leftrightarrow$  выберите цвет.
- 8. Дважды нажмите кнопку **Назад** для возврата в главное меню.
- 9. Для ввода номера факса используйте клавиатуру. Для получения дополнительной информации см. раздел

10. Нажмите кнопку **Старт** .

### **Использование автопреобразования факсов**

В случае отправки по факсу документа с высоким разрешением на факсимильный аппарат, который выполняет печать с пониженным разрешением, принтер автоматически настраивает качество отправляемого факса.

**ПРИМЕЧАНИЕ.** Если отключить функцию **Автопреобразование факсов**, при попытке отправки факса, который не поддерживается принимающим устройством, факс не будет отправлен и отобразится ошибка Неподдерживаемый режим.

**Автопреобразование факсов** по умолчанию включено. Чтобы отключить **Автопреобразование факсов**:

- 1. В главном меню нажмите кнопку со стрелкой вверх или вниз **и выберите пункт Факс, а затем нажмите** кнопку Выбрать ...
- 2. С помощью кнопки со стрелкой вверх или вниз **дель выберите пункт Настройка факса, а затем нажмите** кнопку **Выбрать**
- 3. С помощью кнопки со стрелкой вверх или вниз **выберите пункт** набор и отправка, а затем нажмите кнопку Выбрать ...
- 4. С помощью кнопки со стрелкой вверх или вниз **доминательно пункт** Автопреобразование факса, а затем с помощью кнопки со стрелкой влево или вправо **в выберите пункт** Выкл.
- 5. Нажмите кнопку **Назад** .

## <span id="page-13-0"></span>**Прием факса**

#### **Автоматический прием факса**

- 1. Убедитесь, что принтер включен и подключен к активной телефонной линии.
- 2. Убедитесь в том, что **Автоответ** включен или находится в пределах запланированного периода.
	- а. В главном меню нажмите кнопку со стрелкой вверх или вниз **, у**, чтобы выбрать пункт Факс, а затем нажмите кнопку **Выбрать** .
	- b. С помощью кнопки со стрелкой вверх или вниз **верхнопися выберите пункт** Автоответ.
	- с. С помощью кнопки со стрелкой влево или вправо  $\longleftrightarrow$  выберите пункт Вкл или Запланировано, а затем нажмите кнопку **Выбрать** .
	- d. Если выбран параметр Запланировано, появится экран **Расписание автоответа**. С помощью клавиатуры укажите время, когда функция **Автоответ** должна включаться и выключаться.
	- e. Нажмите кнопку **Назад** .
- 3. Задайте количество звуковых сигналов вызова, по истечении которых принтер должен отвечать на входящее факсимильное сообщение.
	- а. В главном меню нажмите кнопку со стрелкой вверх или вниз , чтобы выбрать пункт Факс, а затем нажмите кнопку **Выбрать** .
- b. С помощью кнопки со стрелкой вверх или вниз **дель выберите пункт** настройка факса, а затем нажмите кнопку **Выбрать** .
- с. С помощью кнопок со стрелкой вверх или вниз **ванее выберите пункт** Звонок и ответ, а затем нажмите кнопку Выбрать ...
- d. С помощью кнопки со стрелкой вверх или вниз **вере выберите пункт** Ответ после.
- е. С помощью кнопки со стрелкой вверх или вниз < > выберите число звонков, после который принтер должен принимать факс.
- f. Нажмите кнопку **Назад** .

После указанного количества звуковых сигналов вызова прием факсимильного сообщения выполняется автоматически.

### **Прием факса вручную**

- 1. Убедитесь, что принтер включен и подключен к активной телефонной линии.
- 2. Убедитесь в том, что **Автоответ** включен или находится в пределах запланированного периода.
	- а. В главном меню нажмите кнопку со стрелкой вверх или вниз , у чтобы выбрать пункт Факс, а затем нажмите кнопку **Выбрать** .
	- b. С помощью кнопки со стрелкой вверх или вниз **отреберите пункт** Автоответ.
	- с. С помощью кнопки со стрелкой влево или вправо **в эта выберите пункт** Вкл или Запланировано, а затем нажмите кнопку **Выбрать** .
	- d. Если выбран параметр Запланировано, появится экран **Расписание автоответа**. С помощью клавиатуры укажите время, когда функция **Автоответ** должна включаться и выключаться.
	- e. Нажмите кнопку Выбрать ...
- 3. Когда зазвонит телефон, снимите трубку телефона и дождитесь сигнала факса.
- 4. Если слышен сигнал факса, нажмите кнопку **DELL# (3355#**) на панели управления принтера.

**И ПРИМЕЧАНИЕ. DELL#** является кодом ответа по умолчанию. Однако вместо него можно выбрать любой другой код. Для получения дополнительной информации см. раздел [Изменение кода ответа](#page-14-0).

#### <span id="page-14-0"></span>**Изменение кода ответа**

- 1. В главном меню нажмите кнопку со стрелкой вверх и вниз , , чтобы выбрать пункт Факс, а затем нажмите кнопку **Выбрать**
- 2. С помощью кнопки со стрелкой вверх и вниз **верх выберите пункт** Настройка факса, а затем нажмите кнопку **Выбрать**
- 3. С помощью кнопки со стрелкой вверх или вниз **дом выберите пункт** Звонок и ответ, а затем нажмите кнопку **Выбрать**
- 4. С помощью кнопки со стрелкой вверх или вниз **до выберите пункт** Клавиши для ответа вручную, затем нажмите кнопку **Выбрать** .

5. Используйте клавиатуру для ввода цифрового кода из 1-7 знаков.

**ПРИМЕЧАНИЕ.** Для кода ответа допустимыми являются символы 0-9, решетка (#) и звездочка (\*). Все другие вводимые символы игнорируются.

6. Нажмите кнопку Выбрать

### **Прием факса с помощью программы Dell Fax Solutions**

1. Нажмите **Пуск**® **Программы** или **Все программы** ® **Dell PC Fax**® **Dell PC Fax**.

Для Windows Vista:

- a. Нажмите ® **Программы**.
- b. Выберите **Dell PC Fax**.
- c. Выберите **Dell PC Fax**.
- 2. В области **Получение факсов** выберите способ получения факса. Выберите параметр **Автоматически**, если необходимо, чтобы программа автоматически принимала факсы, или параметр **Вручную**, если требуется самостоятельно принимать входящие факсы. Если выбран способ самостоятельного получения факса, то каждый раз, когда кто-то пытается передать вам факс, потребуется нажимать кнопку **Ответить**.
- 3. Установите флажок **Печать входящих факсов**, если необходимо распечатывать все входящие файлы после получения.

#### **Печать длинного факса**

- 1. В главном меню с помощью кнопки со **стрелкой** вверх или вниз выберите пункт Факс, а затем нажмите кнопку **Выбрать**
- 2. С помощью кнопки со стрелкой вверх или вниз  $\sim$  выберите пункт настройка факса, а затем нажмите кнопку **Выбрать** .
- 3. С помощью кнопки со стрелкой вверх или вниз **выберите пункт Печать факса, а затем нажмите кнопку Выбрать**
- 4. В меню **Если большой** с помощью кнопки со стрелкой влево или вправо в выберите необходимый параметр.
- 5. Нажмите кнопку **Назад** .

Если приобретен и установлен дополнительный лоток для бумаги, можно загружать в лотки бумагу различного формата. Например, в лоток 1 можно загрузить обычную бумагу формата letter, а в лоток 2 - бумагу формата legal. Принтер автоматически выберет бумагу, которая подходит по формату для входящего факса. Для получения дополнительной информации см. раздел [Связь лотков](#page-70-0).

#### **Печать факса на обеих сторонах страницы**

- 1. В главном меню нажмите кнопку со **стрелкой** вверх или вниз, чтобы выбрать пункт Факс, а затем нажмите кнопку Выбрать .
- 2. С помощью кнопки со стрелкой вверх или вниз **верите пункт Настройка факса, а затем нажмите** кнопку **Выбрать** ...
- 3. С помощью кнопки со стрелкой вверх или вниз **верите Берите пункт** Печать факса, а затем нажмите кнопку
- 4. В меню **2-стороняя печать** с помощью кнопки со **стрелкой** влево или вправо выберите пункт 2-стороняя.
- 5. Нажмите кнопку **Назад** .

## <span id="page-16-0"></span>**Изменение настройки факса**

#### **Использование панели управления**

Если принтер используется в качестве автономного факсимильного аппарата, можно изменить параметры факса с помощью меню **Изменить параметры факса** и **Настройка факса**. Изменения, выполненные в меню **Изменить параметры факса**, являются временными и удаляются после оправки или отмены факса. А изменения, выполненные в меню **Настройка факса**, являются постоянными и применяются ко всем заданиям факса. Для получения дополнительной информации см. раздел [Меню "Изменить параметры факса"](#page-41-0) и [Меню настройки факса](#page-42-0).

### <span id="page-16-1"></span>**Использование компьютера**

Можно открыть **Программу установки принтера**, если необходимо настроить параметры факса принтера с помощью компьютера.

1. Нажмите **Пуск**® **Программы** или **Все программы**® **Принтеры Dell**® **Dell Photo AIO Printer 966**.

Для *Windows Vista*:

- a. Нажмите ® **Программы**.
- b. Нажмите **Принтеры Dell**.
- c. Выберите **Dell Photo AIO Printer 966**.
- 2. Выберите пункт **Программа установки принтера**.

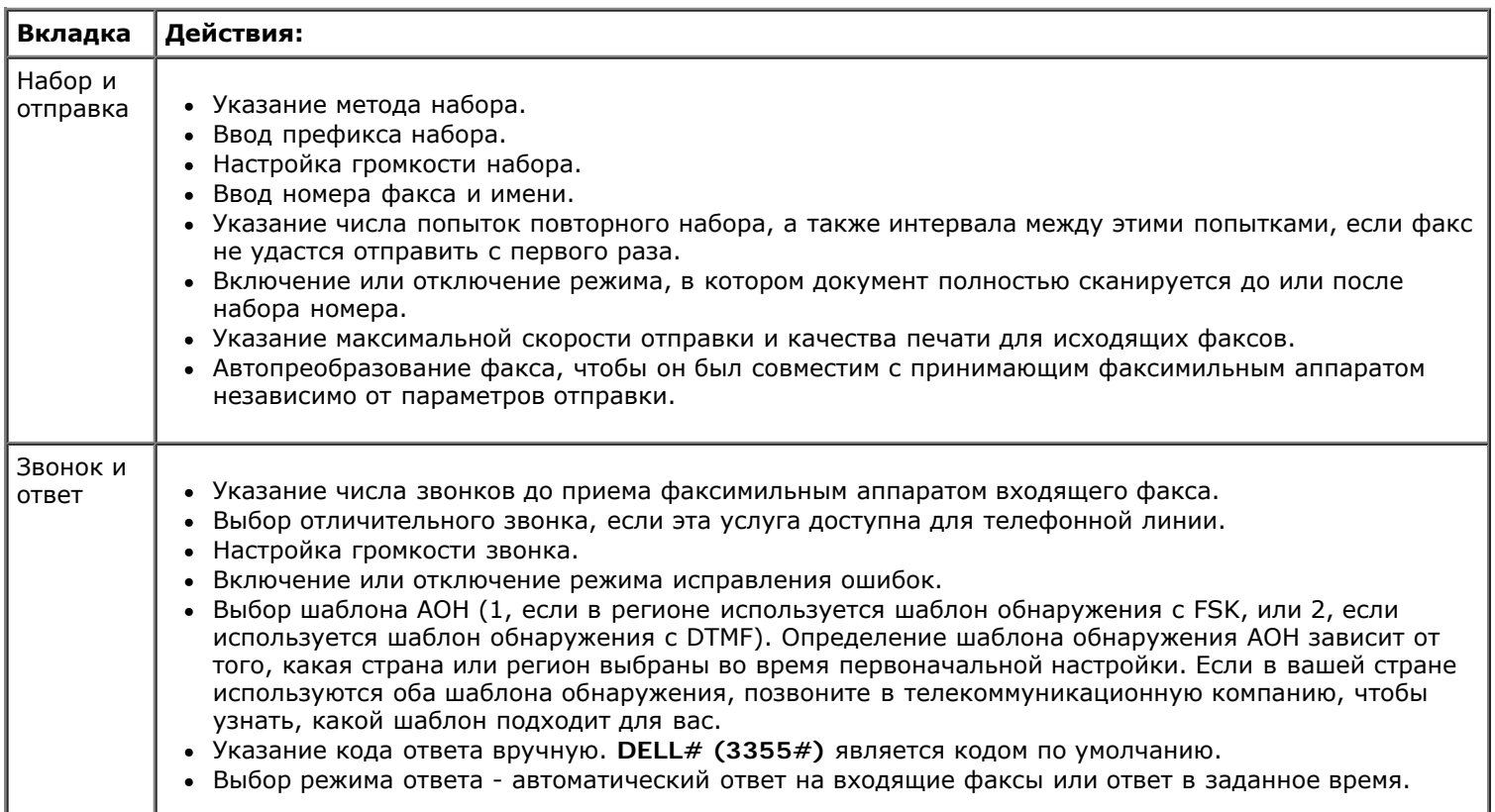

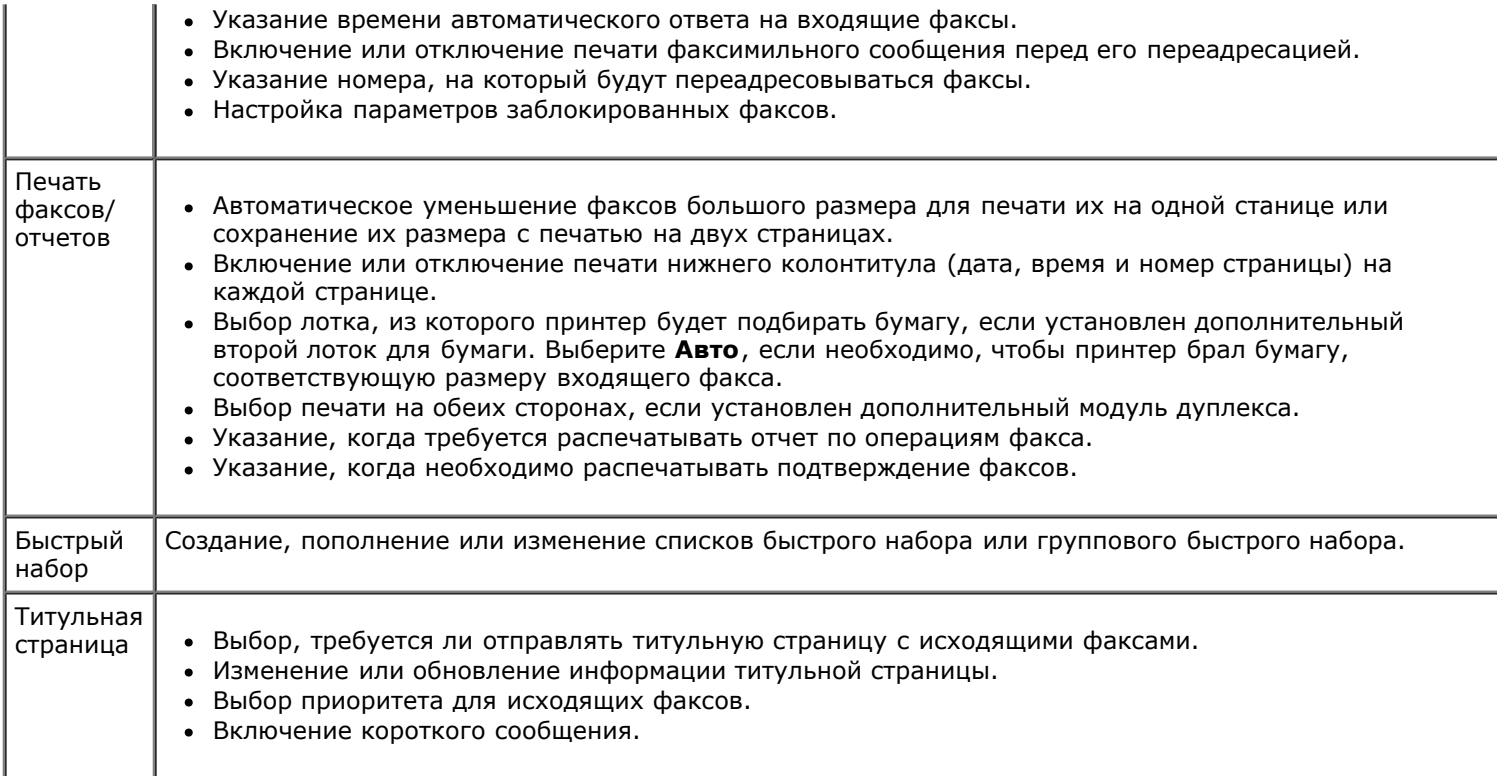

## <span id="page-17-0"></span>**Использование быстрого набора**

Чтобы упростить отправку факса, можно назначить номер быстрого набора для 89 индивидуальных контактов и 10 групп, в каждую из которых может входить до 30 номеров телефонов.

## **Создание списка быстрого набора или группового набора**

#### **Добавление записи в список быстрого набора**

- 1. В главном меню нажмите кнопку со стрелкой вверх или вниз , чтобы выбрать пункт Факс, а затем нажмите кнопку **Выбрать** .
- 2. С помощью кнопки со стрелкой вверх или вниз **выберите пункт** телефонный справочник, а затем нажмите кнопку **Выбрать** .
- 3. С помощью кнопки со стрелкой вверх или вниз **выберите пункт Добавить запись, а затем нажмите** кнопку Выбрать ...
- 4. Для ввода имени и номера факса используйте клавиатуру.

**И ПРИМЕЧАНИЕ.** Для этого контакта автоматически назначается наименьший номер быстрого набора. Номер быстрого набора нельзя изменять.

5. Нажмите кнопку **Назад** .

#### **Добавление записи в список группового набора**

- 1. В главном меню нажмите кнопку со стрелкой вверх или вниз , у чтобы выбрать пункт Факс, а затем нажмите кнопку **Выбрать** .
- 2. С помощью кнопки со стрелкой вверх или вниз **верх не выберите пункт** телефонный справочник, а затем нажмите кнопку **Выбрать** .
- 3. С помощью кнопки со стрелкой вверх или вниз **верите пункт Добавить группу, а затем нажмите** кнопку **Выбрать** .
- 4. Для назначения имени и номеров факса для группы используйте клавиатуру. С помощью кнопки со **стрелкой** вниз введите другой номер. Также можно использовать **Поиск по имени**, **Поиск номера телефона** или **Журнал набора** для выбора номеров телефонов. Каждый выбранный или введенный номер добавляется в список группового набора.

**ПРИМЕЧАНИЕ.** Для этого контакта автоматически назначается наименьший номер группового набора. Номер быстрого набор нельзя изменять.

5. Нажмите кнопку **Назад** .

#### **Использование списка быстрого набора**

- 1. В главном меню нажмите кнопку со стрелкой вверх или вниз , у чтобы выбрать пункт Факс, а затем нажмите кнопку **Выбрать** .
- 2. С помощью клавиатуры введите двузначный номер быстрого набора.
- 3. Нажмите кнопку **Старт** .

**ПРИМЕЧАНИЕ.** При вводе номеров в случае ввода двух цифр принтер расценивает это как ввод номера быстрого набора. Если введенный номер не совпадает с записями в телефонном справочнике, принтер расценивает это как ввод добавочного номера.

## <span id="page-18-0"></span>**Блокировка факсов**

#### **Создание списка блокированных факсов**

- 1. В главном меню нажмите кнопку со стрелкой вверх и вниз , , чтобы выбрать пункт Факс, а затем нажмите кнопку **Выбрать** .
- 2. С помощью кнопки со стрелкой вверх и вниз **выберите пункт** Настройка факса, а затем нажмите кнопку **Выбрать** .
- 3. С помощью кнопки со стрелкой вверх или вниз **Д и выберите пункт Блокировка факса, а затем нажмите** кнопку Выбрать ...
- 4. С помощью кнопки со стрелкой вверх или вниз **Д и выберите пункт** добавление блокируемого факса, а затем нажмите кнопку **Выбрать** .
- 5. Введите имя с помощью клавиатуры.
- 6. С помощью клавиатуры введите номер факса, а затем нажмите кнопку **Выбрать** .

**ПРИМЕЧАНИЕ.** Для этого контакта автоматически назначается наименьший номер заблокированного факса. Номер заблокированного факса нельзя изменять.

#### **Включение блокировки факсов**

1. В главном меню нажмите кнопку со стрелкой вверх и вниз  $\sim$ , чтобы выбрать пункт Факс, а затем нажмите

кнопку **Выбрать** 

- 2. С помощью кнопки со стрелкой вверх и вниз **выберите пункт** настройка факса, а затем нажмите кнопку **Выбрать**
- 3. С помощью кнопки со стрелкой вверх или вниз **Д V выберите пункт Блокировка факса, а затем нажмите** кнопку **Выбрать**
- 4. В меню Список заблокированных с помощью кнопки со стрелкой влево или вправо **в выберите пункт** Вкл.
- 5. Нажмите кнопку Выбрать ...

Если принтер обнаруживает факс, отправленный с одного из номеров из списка заблокированных факсов, передача факса прерывается.

### **Блокировка факсов, не предоставляющих номер вызывающего абонента**

- 1. В главном меню нажмите кнопку со стрелкой вверх или вниз , у чтобы выбрать пункт Факс, а затем нажмите кнопку **Выбрать** .
- 2. С помощью кнопки со стрелкой вверх или вниз **дем выберите пункт Настройка факса, а затем нажмите** кнопку Выбрать ...
- 3. С помощью кнопки со стрелкой вверх или вниз **выберите пункт Блокировка факсов, а затем нажмите** кнопку **Выбрать** .
- 4. С помощью кнопки со стрелкой влево или вправо **в выберите пункт** Вкл в меню Блок неопозн.
- 5. Нажмите кнопку Выбрать ...

Если принтер обнаруживает факс, отправленный с аппарата, без опознавательного номера, передача факса прерывается.

### <span id="page-19-0"></span>**Создание отчета по операциям факса**

#### **Использование панели управления**

- 1. В главном меню нажмите кнопку со стрелкой вверх или вниз  $\sim$ , чтобы выбрать пункт Факс, а затем нажмите кнопку **Выбрать** .
- 2. С помощью кнопки со стрелкой вверх или вниз **верите пункт Настройка факса, а затем нажмите** кнопку Выбрать ...
- 3. С помощью кнопки со стрелкой вверх или вниз **дем выберите пункт** Журнал и отчеты, а затем нажмите кнопку **Выбрать**
- 4. В меню **Журнал и отчеты** можно просмотреть отчет по операциям факса.

#### **Использование компьютера**

#### **Создание отчета для отправленных или исходящих факсов**

1. Нажмите **Пуск**® **Программы** или **Все программы**® **Dell PC Fax**® **Dell PC Fax**.

Для *Windows Vista*:

- a. Нажмите ® **Программы**.
- b. Выберите **Dell PC Fax**.
- c. Выберите **Dell PC Fax**.
- 2. В разделе **Отправка факсов** выберите **Создать отчет**.
- 3. Выберите период для отчета.
- 4. Нажмите кнопку печати в левом верхнем углу диалогового окна, чтобы распечатать отчет.

#### **Создание отчета для принятых и входящих факсов**

1. Нажмите **Пуск**® **Программы** или **Все программы**® **Dell PC Fax**® **Dell PC Fax**.

Для *Windows Vista*:

- a. Нажмите ® **Программы**.
- b. Выберите **Dell PC Fax**.
- c. Выберите **Dell PC Fax**.
- 2. В разделе **Прием факсов** выберите **Создать отчет**.
- 3. Выберите период для отчета.
- 4. Нажмите кнопку печати в левом верхнем углу диалогового окна, чтобы распечатать отчет.

# <span id="page-21-0"></span>**О принтере**

- [Детали принтера](#page-21-1)
- [Панель управления](#page-23-0)

С помощью принтера можно выполнять самые различные операции. Важные замечания.

- Если принтер подключен к компьютеру, то для печати качественных документов можно использовать либо панель управления, либо программное обеспечение принтера.
- Принтер *необходимо* подключить к компьютеру для использования функций сканирования, печати, **сохранения фотографий на компьютере** или режима **печати файлов**.
- Для создания фотокопий, отправки факсов или печати с карт памяти или PictBridge-совместимой камеры принтер *необязательно* подключать к компьютеру.

**ПРИМЕЧАНИЕ.** Для передачи факсимильного сообщения принтер необходимо предварительно подключить к работающей телефонной линии (независимо от того, подключен ли он к компьютеру).

**ПРИМЕЧАНИЕ.** Если на компьютере используется модем DSL, то для подключения к телефонной линии на компьютере должен быть установлен фильтр DSL.

## <span id="page-21-1"></span>**Детали принтера**

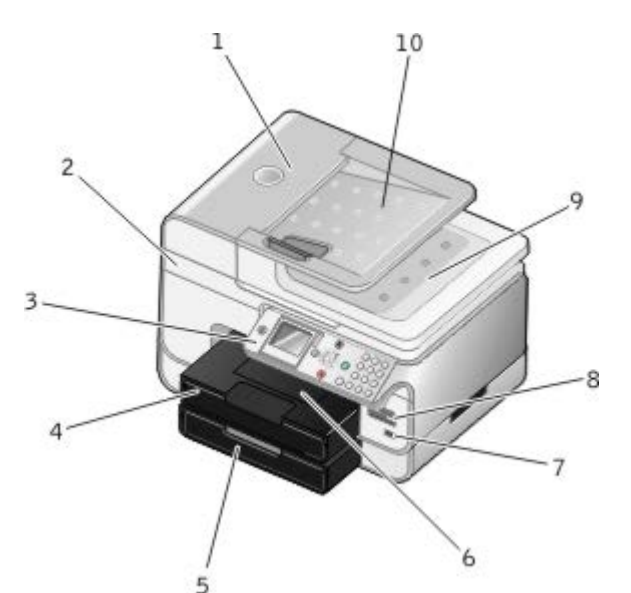

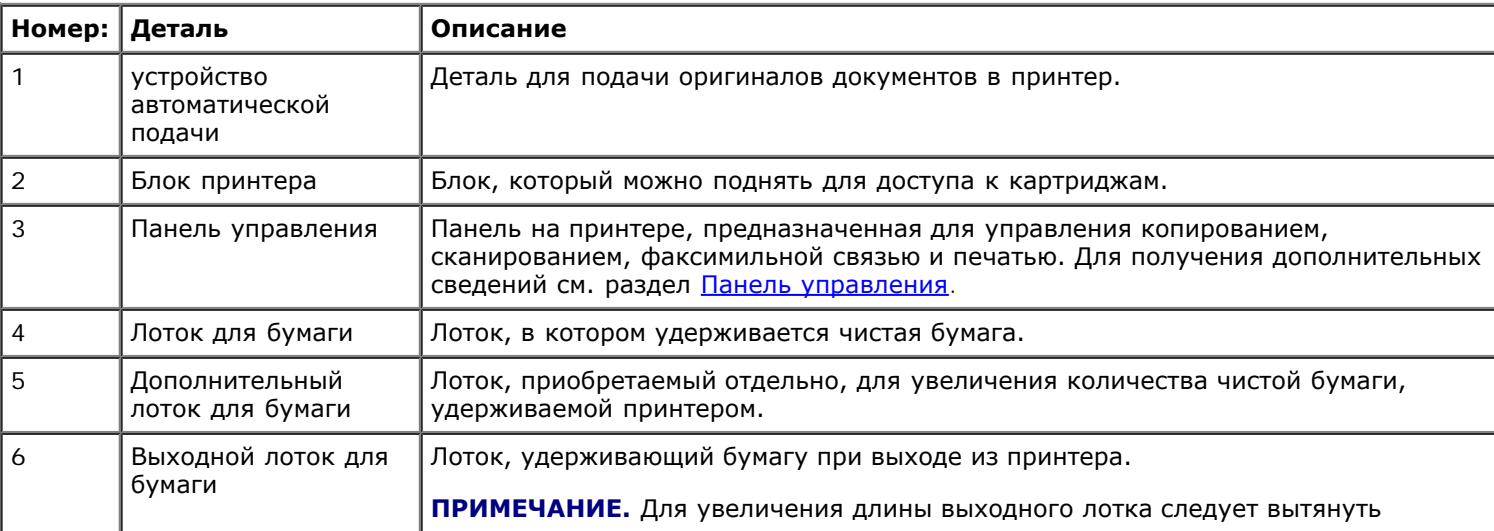

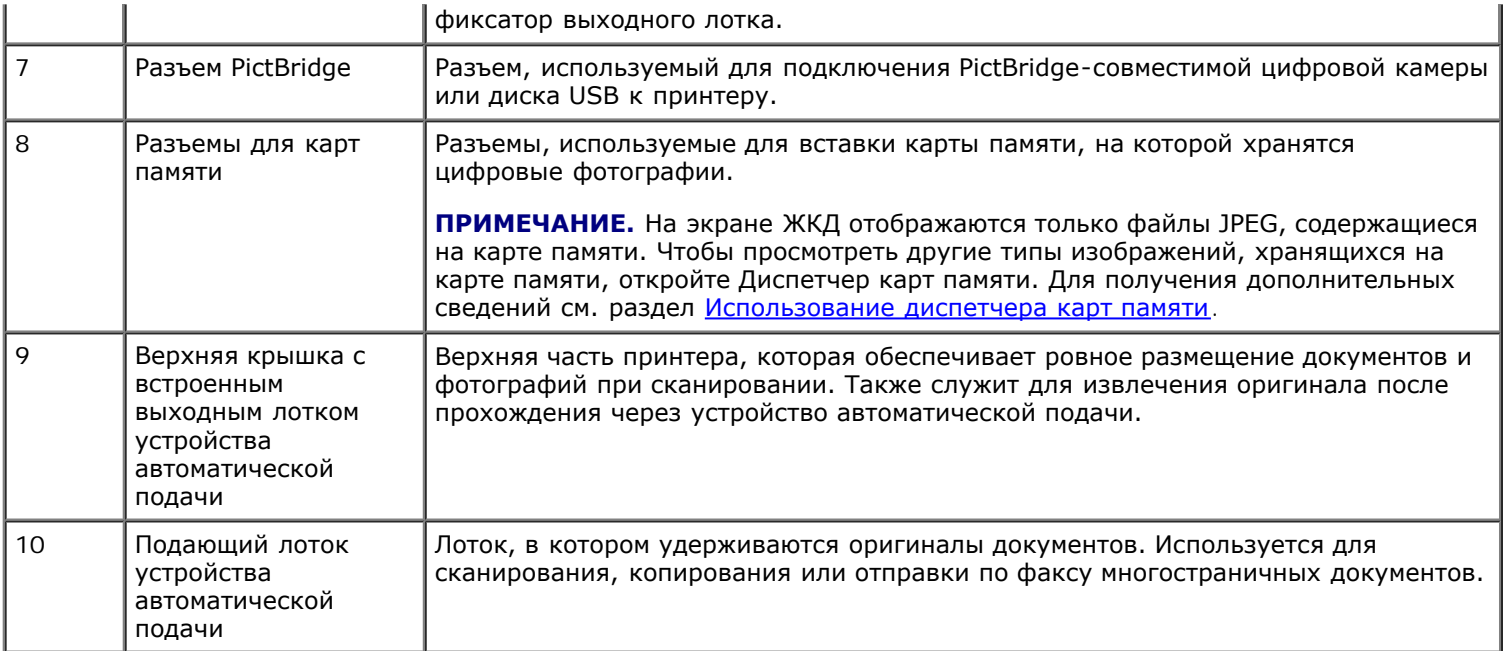

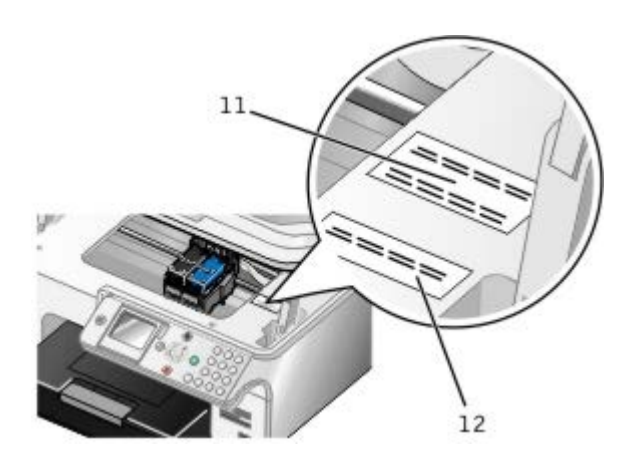

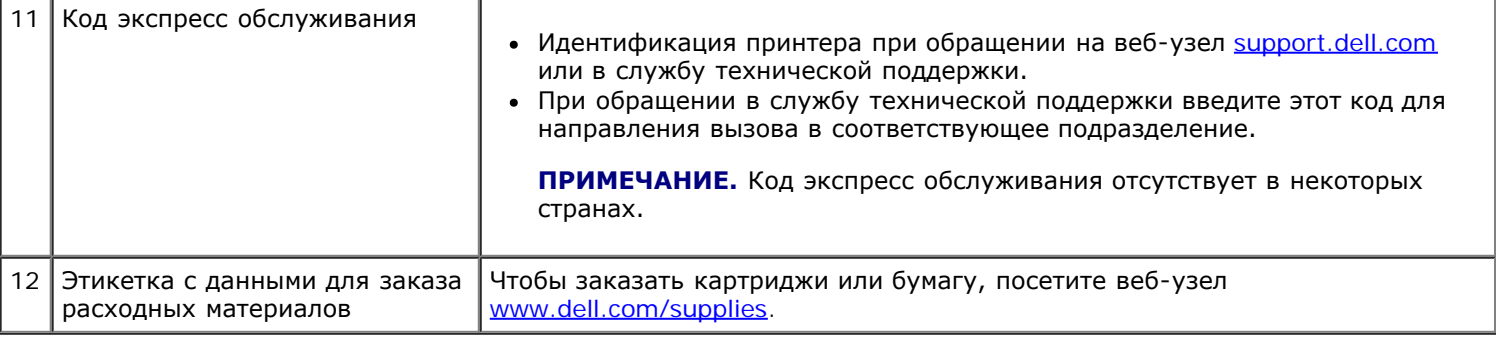

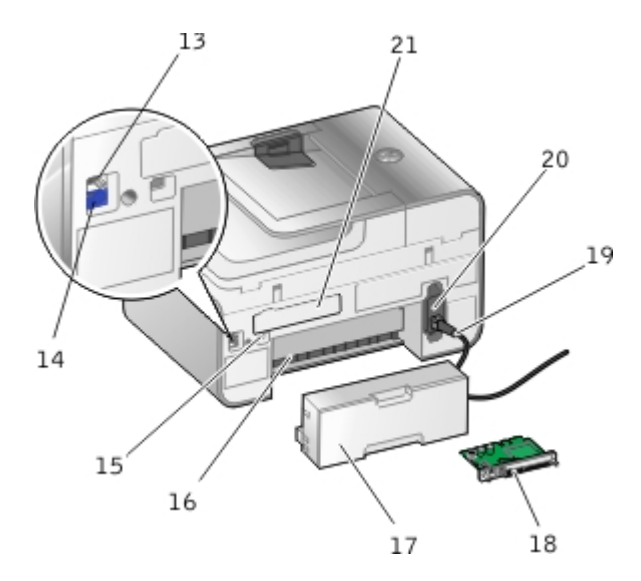

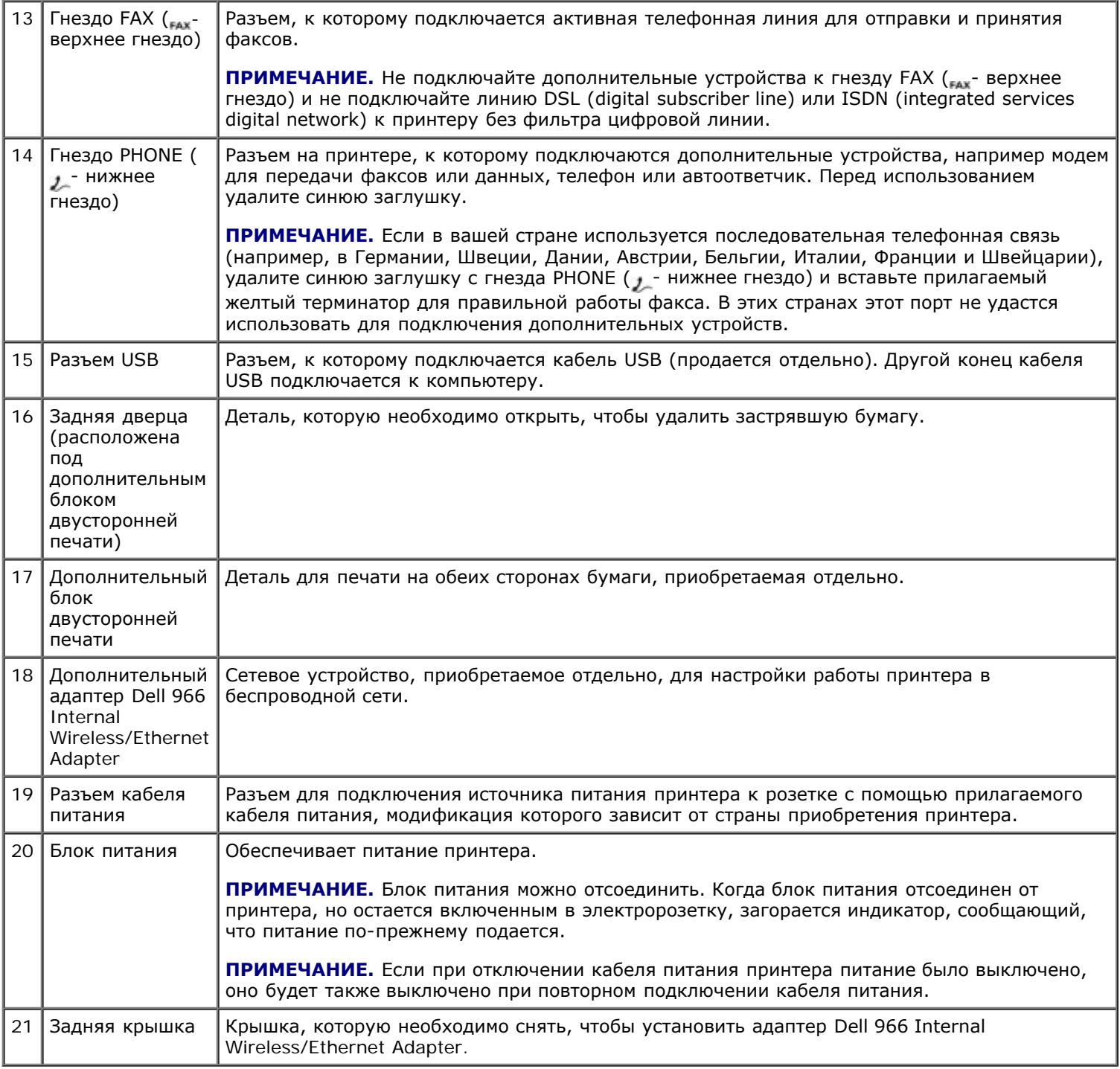

# <span id="page-23-0"></span>**Панель управления**

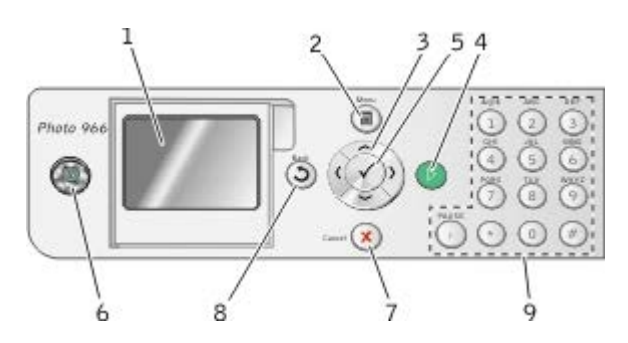

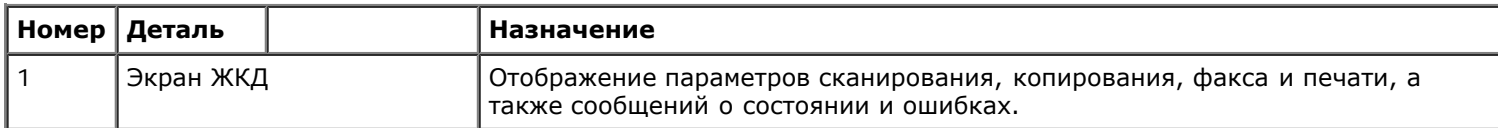

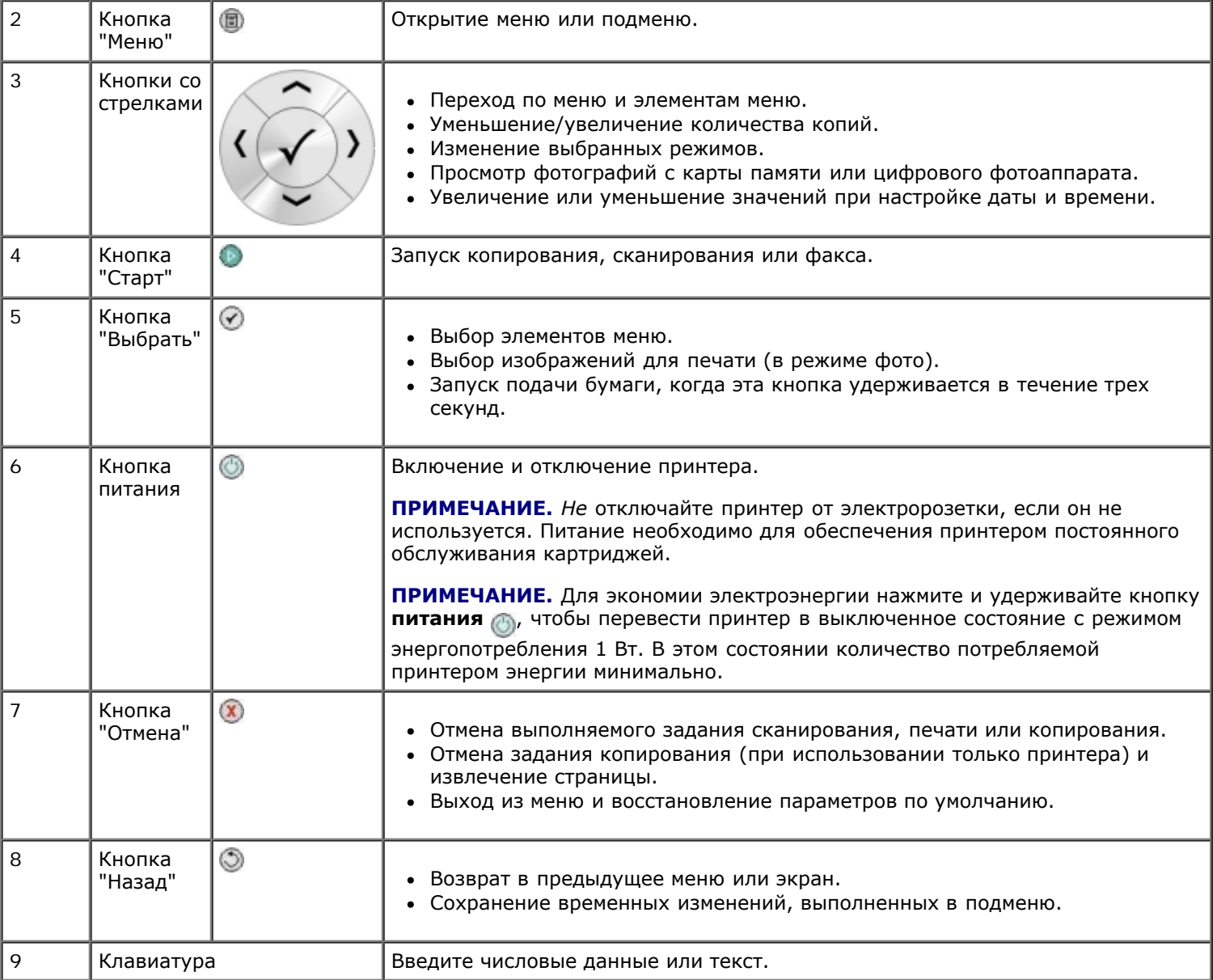

# <span id="page-25-0"></span>**Программное обеспечение**

- [Использование Центра многофункциональных устройств Dell](#page-25-1)
- [Использование программы Dell Fax Solutions](#page-27-0)
- [Использование окна "Настройка печати"](#page-28-0)
- [Использование диспетчера карт памяти](#page-29-0)
- [Система управления чернилами Dell](#page-30-0)
- [Удаление и повторная установка программного обеспечения](#page-31-0)

Программное обеспечение принтера включает:

- **Центр многофункциональных устройств Dell** позволяет выполнять различные операции сканирования и копирования, а также отправки по факсу и печати отсканированных или ранее сохраненных документов или изображений.
- **Программа Dell Fax Solutions** позволяет отправлять по факсу электронные или отсканированные документы.
- **Настройка печати** позволяет настраивать параметры принтера.
- **Диспетчер карт памяти** позволяет отображать, управлять, редактировать, распечатывать и сохранять фотографии с карты памяти или диска USB на компьютере.
- **Dell Ink Management System™** предупреждает, когда в принтере заканчиваются чернила.

## <span id="page-25-1"></span>**Использование Центра многофункциональных устройств Dell**

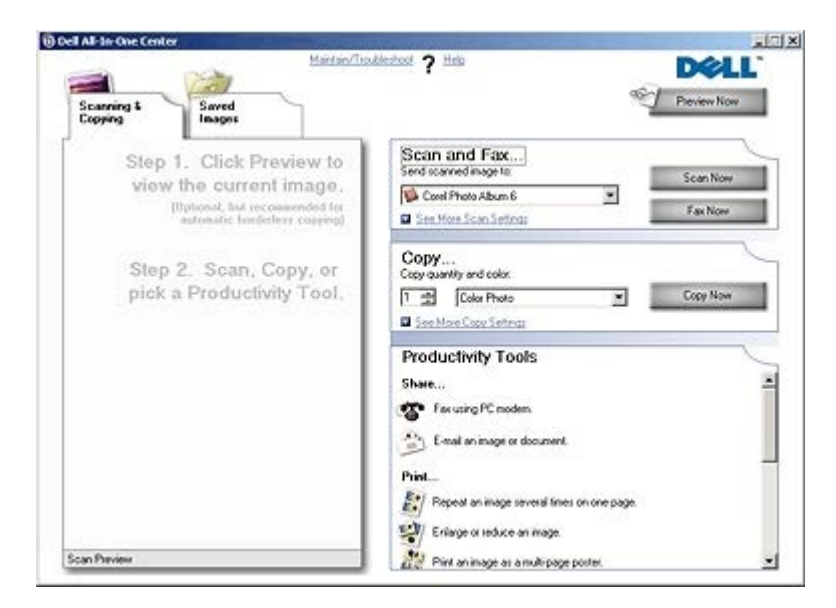

**Центр многофункциональных устройств Dell** позволяет выполнить следующие операции:

- Сканирование, копирование, отправка факса и использование инструментов для быстрой работы.
- Выбор назначения для отправки сканированного изображения.
- Выбор количества и цвета копий.
- Получение информации по устранению неисправностей и обслуживанию.
- Предварительный просмотр изображений, которые необходимо скопировать или распечатать.
- Управление фотографиями (копирование их в различные папки, печать, творческое копирование).

**ПРИМЕЧАНИЕ.** С Центра многофункциональных устройств Dell нельзя выполнять сканирование по сети.

Чтобы открыть **Центр многофункциональных устройств Dell**:

#### 1. Нажмите **Пуск**® **Программы** или **Все программы**® **Принтеры Dell**® **Dell Photo AIO Printer 966**.

Для *Windows Vista*:

- a. Нажмите ® **Программы**.
- b. Выберите **Принтеры Dell**.
- c. Выберите **Dell Photo AIO Printer 966**.

#### 2. Выберите **Центр многофункциональных устройств Dell**.

Центр многофункциональных устройств Dell состоит из четырех основных разделов.

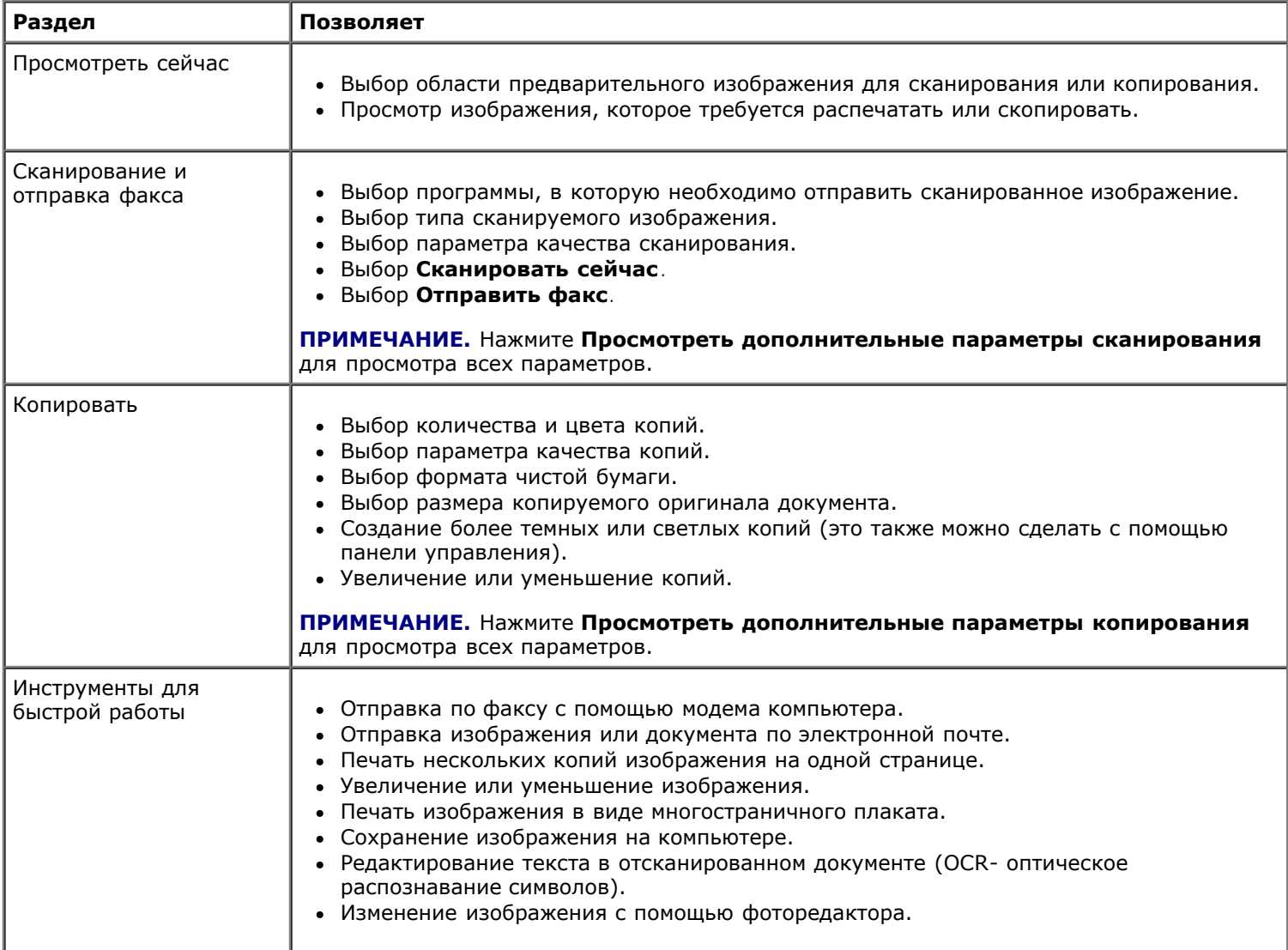

Для получения дополнительных сведений нажмите кнопку **Справка** в **Центре многофункциональных устройств Dell**.

## <span id="page-27-0"></span>**Использование программы Dell Fax Solutions**

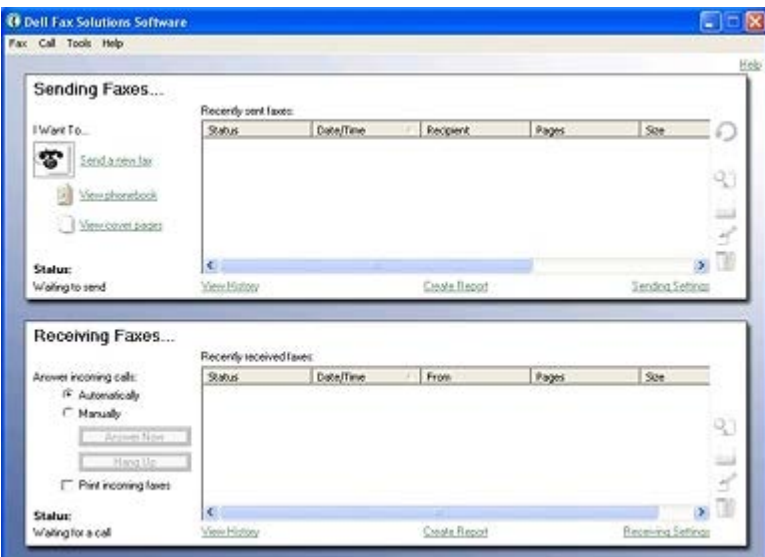

Программа Dell Fax Solutions позволяет выполнить следующие операции.

- Отправка и прием факсов.
- Управление телефонным справочником.
- Создание титульной страницы.
- Просмотр журнала факса.
- Создание отчета по факсам.
- Настройка других параметров факса.

Чтобы открыть программу Dell Fax Solutions:

- 1. Нажмите **Пуск**® **Программы** или **Все программы**® **Dell PC Fax**.
- 2. Выберите **Dell PC Fax**.

Для Windows Vista:

- a. Нажмите ® **Программы**.
- b. Выберите **Dell PC Fax**.
- c. Выберите **Dell PC Fax**.

Программа Dell Fax Solutions состоит из двух основных разделов. Сохраняемые параметры применяются для каждого отправляемого или принимаемого факса.

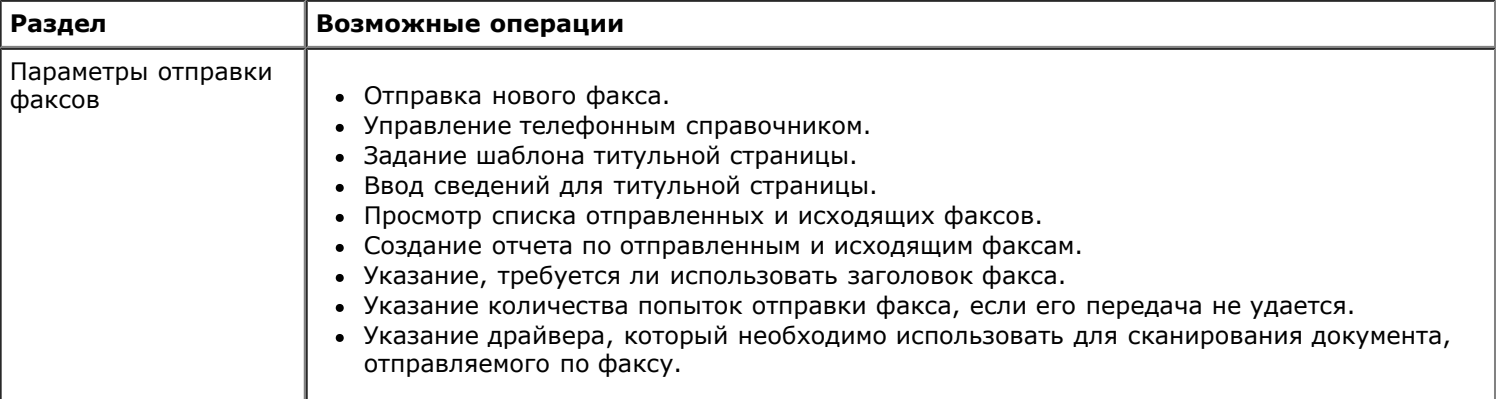

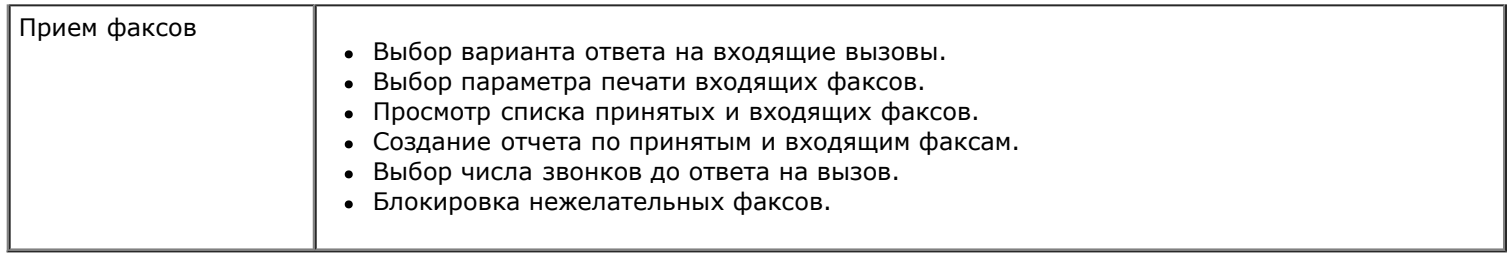

Чтобы просмотреть дополнительные параметры, выберите **Параметры отправленных** или **Параметры принятых**. Откройте каждую вкладку и измените параметры, как необходимо.

## <span id="page-28-0"></span>**Использование окна "Настройка печати"**

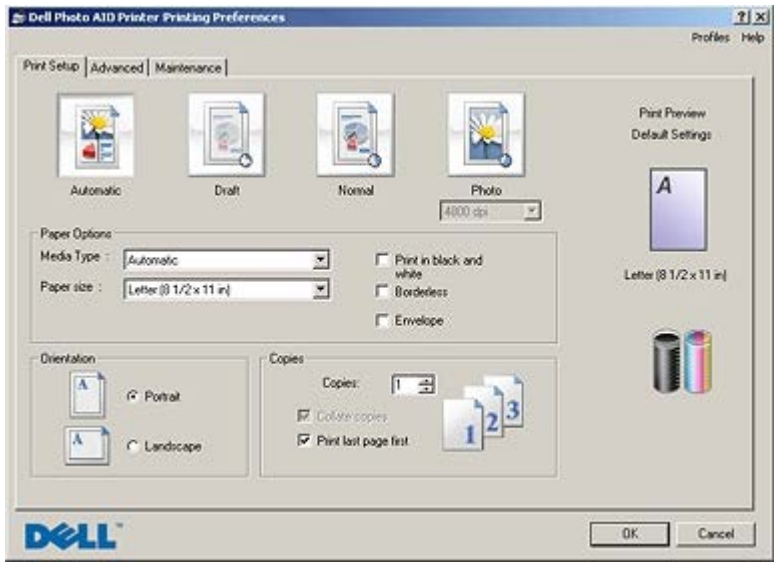

Параметры принтера можно изменить в окне "Настройка печати" в соответствии с типом создаваемого проекта. Чтобы открыть окно "Настройка печати", когда документ открыт:

1. Выберите **Файл**® **Печать**.

Появится диалоговое окно **Печать**.

2. Нажмите кнопку **Свойства**, **Параметры** или **Настройка** (в зависимости от программы или операционной системы).

Появится диалоговое окно **Настройка печати**.

Открытие окна "Настройка печати", когда документ не открыт:

- 1. *В системе Windows XP* нажмите **Пуск**® **Настройка**® **Панель управления**® **Принтеры и другое оборудование**® **Принтеры и факсы**.
	- *В системе Windows 2000* нажмите **Пуск**® **Настройка**® **Принтеры**.

*В системе Windows Vista*:

- a. Нажмите ® **Панель управления**.
- b. Выберите **Оборудование и звук**.
- c. Нажмите **Принтеры**.
- 2. Правой кнопкой мыши нажмите на значок принтера и выберите **Настройка печати**.

**ПРИМЕЧАНИЕ.** Изменения параметров принтера, выполненные из папки **Принтеры**, становятся

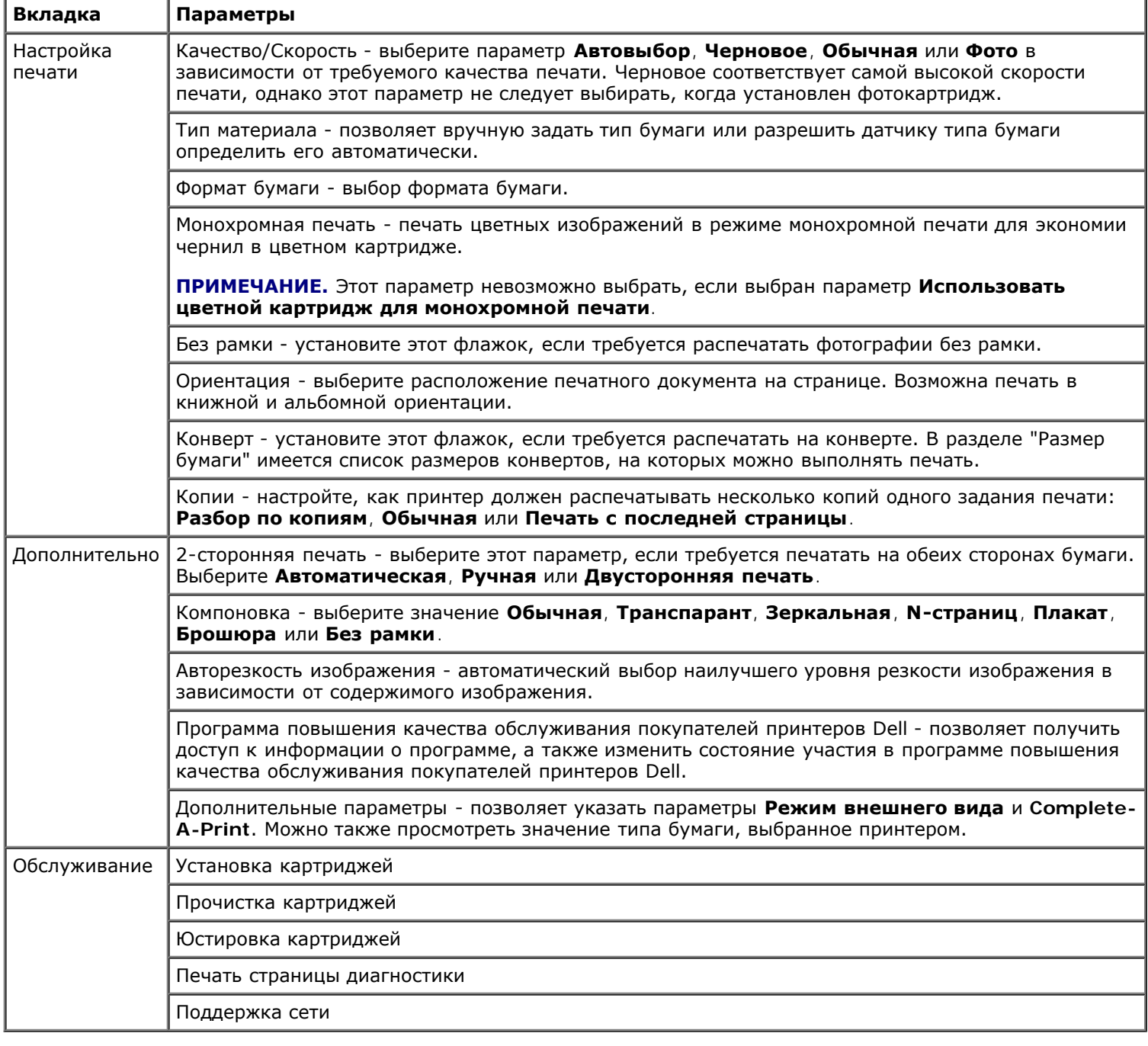

## <span id="page-29-0"></span>**Использование диспетчера карт памяти**

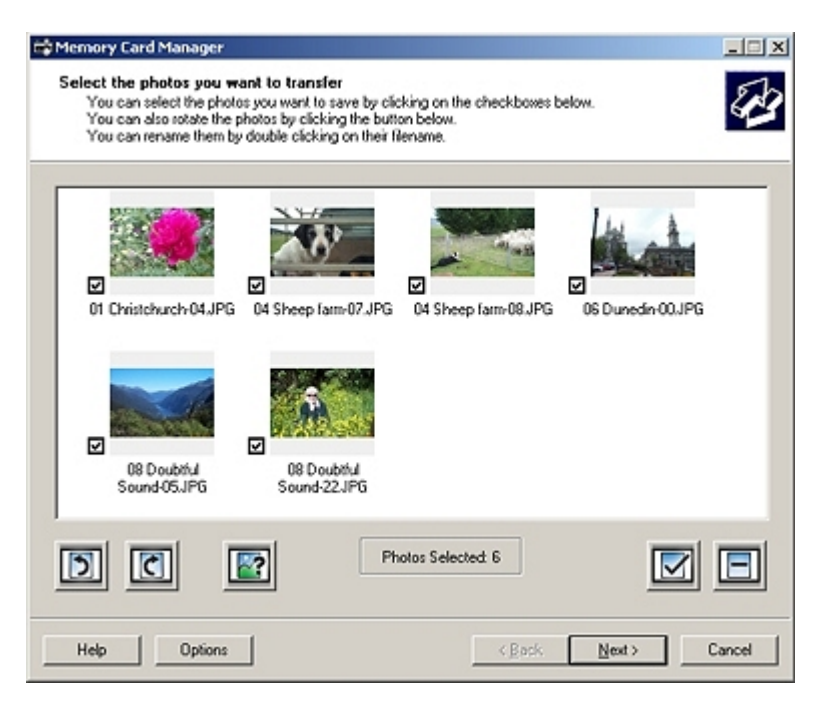

Диспетчер карт памяти позволяет отображать, управлять, редактировать, распечатывать и сохранять фотографии с карты памяти или диска USB на компьютере.

Чтобы запустить Диспетчер карт памяти:

1. Вставьте карту памяти или диск USB в порт PictBridge на передней панели принтера.

**ЗАМЕЧАНИЕ.** Не извлекайте карту памяти или диск USB и не прикасайтесь к принтеру рядом с картой памяти или диском USB во время чтения, записи или печати с данных устройств. Возможно повреждение данных.

2. Нажмите **Пуск**® **Программы** или **Все программы**® **Принтеры Dell**® **Dell Photo AIO Printer 966**.

Для *Windows Vista*:

- a. Нажмите ® **Программы**.
- b. Нажмите **Принтеры Dell**.
- c. Выберите **Dell Photo AIO Printer 966**.
- 3. Выберите **Диспетчер карт памяти**.

### <span id="page-30-0"></span>**Система управления чернилами Dell**

Каждый раз при печати задания отображается окно, показывающее ход выполнения, а также оставшееся количество чернил и примерное количество оставшихся страниц. Счетчик страниц остается скрытым во время печати первых 50 страниц с помощью картриджа, пока не будут собраны необходимые сведения о печати и обеспечен более точный подсчет. Число оставшихся страниц изменяется в зависимости от типа задания, выполняемого принтером.

Если уровень чернил в картридже низкий, при попытке печати на экране будет отображаться сообщение **Предупреждение о заканчивающихся чернилах**. Это предупреждение будет отображаться при каждой печати, пока не будет установлен новый картридж. Для получения дополнительной информации см. раздел [Замена](#page-76-1) [картриджей](#page-76-1).

Когда закончатся чернила в одном или обоих картриджах, при попытке печати на экране появится окно **Запасной резервуар**. В случае продолжения печати задание может распечатываться неправильно.

Если закончатся чернила в черном картридже, можно выполнять монохромную печать с использованием цветного картриджа (обработка черного цвета), выбрав параметр **Complete-A-Print** перед нажатием кнопки **Продолжить печать**. Если выбрать параметр **Complete-A-Print** и нажать кнопку **Продолжить печать**, для всей монохромной печати будет использоваться функция обработки черного цвета, пока не будет заменен картридж или отключен параметр в разделе **Дополнительные параметры** на вкладке **Дополнительно** диалогового окна **Настройка печати**. Диалоговое окно **Запасной резервуар** не будет отображаться, пока не будет заменен картридж, в

котором закончились чернила. После установки другого картриджа флажок **Complete-A-Print** снимается автоматически.

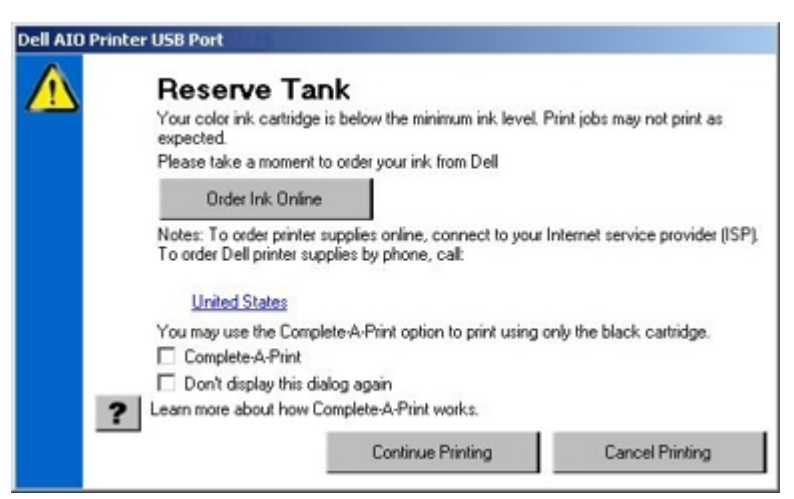

Если закончатся чернила в цветном картридже, можно выполнять печать цветных документов в оттенках серого, выбрав параметр**Complete-A-Print** перед нажатием кнопки **Продолжить печать**. Если выбрать параметр **Complete-A-Print** и нажать кнопку **Продолжить печать**, все цветные документы будут распечатываться в режиме монохромной печати до тех пор, пока не будет заменен цветной картридж или отключен параметр в разделе **Дополнительные параметры** на вкладке **Дополнительно** диалогового окна **Настройка печати**. Диалоговое окно **Запасной резервуар** не будет отображаться, пока не будет заменен картридж, в котором закончились чернила. После установки другого картриджа флажок **Complete-A-Print** снимается автоматически.

## <span id="page-31-0"></span>**Удаление и повторная установка программного обеспечения**

Если принтер работает неправильно или при его использовании появляются сообщения об ошибках связи, можно удалить, а затем повторно установить программное обеспечение принтера.

1. Нажмите **Пуск**® **Программы** или **Все программы**® **Принтеры Dell**® **Dell Photo AIO Printer 966**.

Для *Windows Vista*:

- a. Нажмите ® **Программы**.
- b. Нажмите **Принтеры Dell**.
- c. Выберите **Dell Photo AIO Printer 966**.
- 2. Выберите **Удаление принтера Dell Photo AIO Printer 966**.
- 3. Следуйте инструкциям на экране.
- 4. Перезагрузите компьютер.
- 5. Вставьте компакт-диск с *драйверами и утилитами* и следуйте инструкциям на экране.

Если экран установки не появляется:

a. *В системе Windows XP* нажмите **Пуск**® **Мой компьютер**.

*В системе Windows 2000* дважды нажмите на значок **Мой компьютер** на рабочем столе.

*В системе Windows Vista* нажмите ® **Компьютер**.

- b. Дважды нажмите на значок **Дисковод CD-ROM**, затем дважды нажмите на файл **setup.exe**.
- c. Когда появится экран установки программного обеспечения принтера, выберите **Индивидуальная установка** или **Сетевая установка**.

d. Следуйте инструкциям на экране для завершения установки.

# <span id="page-33-0"></span>**Меню на панели управления**

- [Режим копирования](#page-33-1) [режим настройки](#page-48-0)
- 
- 
- [Режим факса](#page-37-1) Режим Вистанов и Союза [Режим Bluetooth](#page-57-0)
- [Режим сканирования](#page-47-0)
- **[Фоторежим](#page-34-0)** [Режим обслуживания](#page-55-0) • [Режим печати файлов](#page-37-0) [Режим PictBridge](#page-56-0)

## <span id="page-33-1"></span>**Режим копирования**

Чтобы просмотреть или изменить параметры в меню **Режим копирования**:

- 1. В главном меню нажмите кнопку со стрелкой вверх или вниз **и выберите пункт** Копировать.
- 2. Нажмите кнопку Выбрать ...

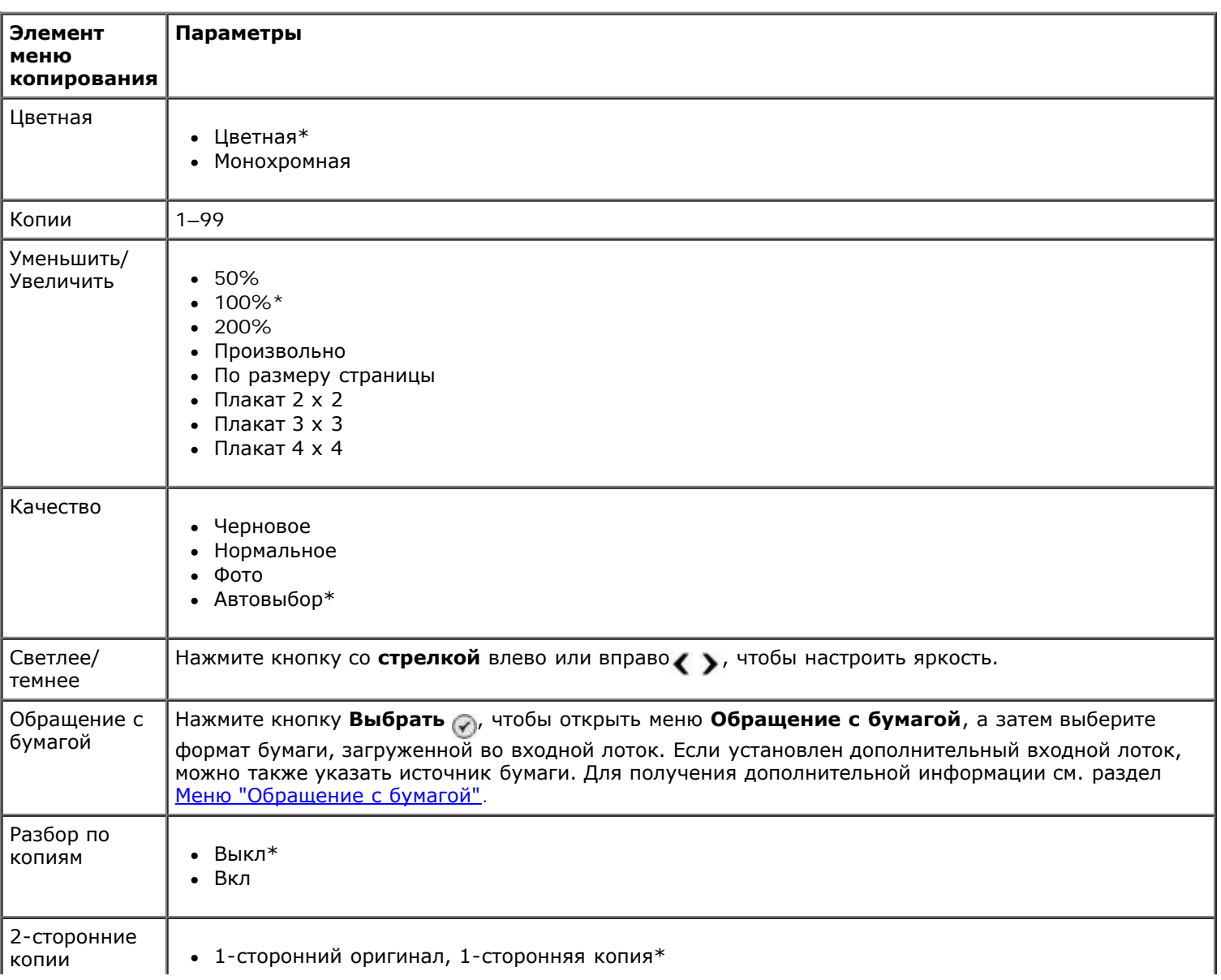

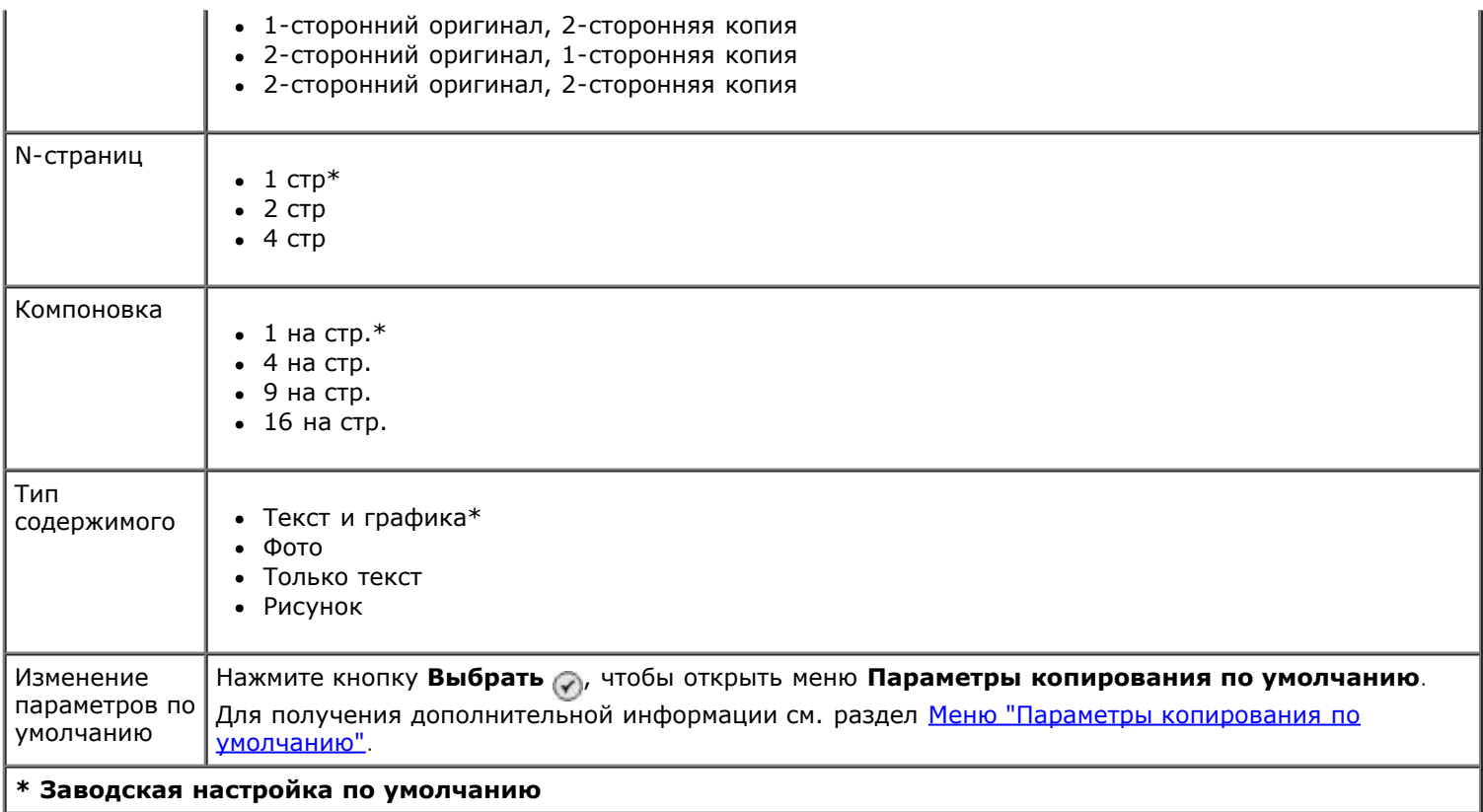

## <span id="page-34-0"></span>**Фоторежим**

На большей части цифровых камер для хранения фотографий используются карты памяти. Принтер поддерживает следующие цифровые носители:

- CompactFlash тип I и II
- Memory Stick
- Memory Stick PRO
- Memory Stick Duo (с адаптером)
- Microdrive
- Secure Digital
- $\bullet$  Mini SD (с адаптером)
- Карта MultiMedia
- Карта xD-Picture

Чтобы просмотреть или изменить параметры фоторежима:

1. Вставьте карту памяти. После чтения карты принтер автоматически переключится в режим **Фото**.

**ЗАМЕЧАНИЕ.** *Не* извлекайте карту памяти и не прикасайтесь к принтеру рядом с картой памяти, пока мигает индикатор.

2. Нажмите кнопку Выбрать ...

#### **Меню "Режим карты памяти"**

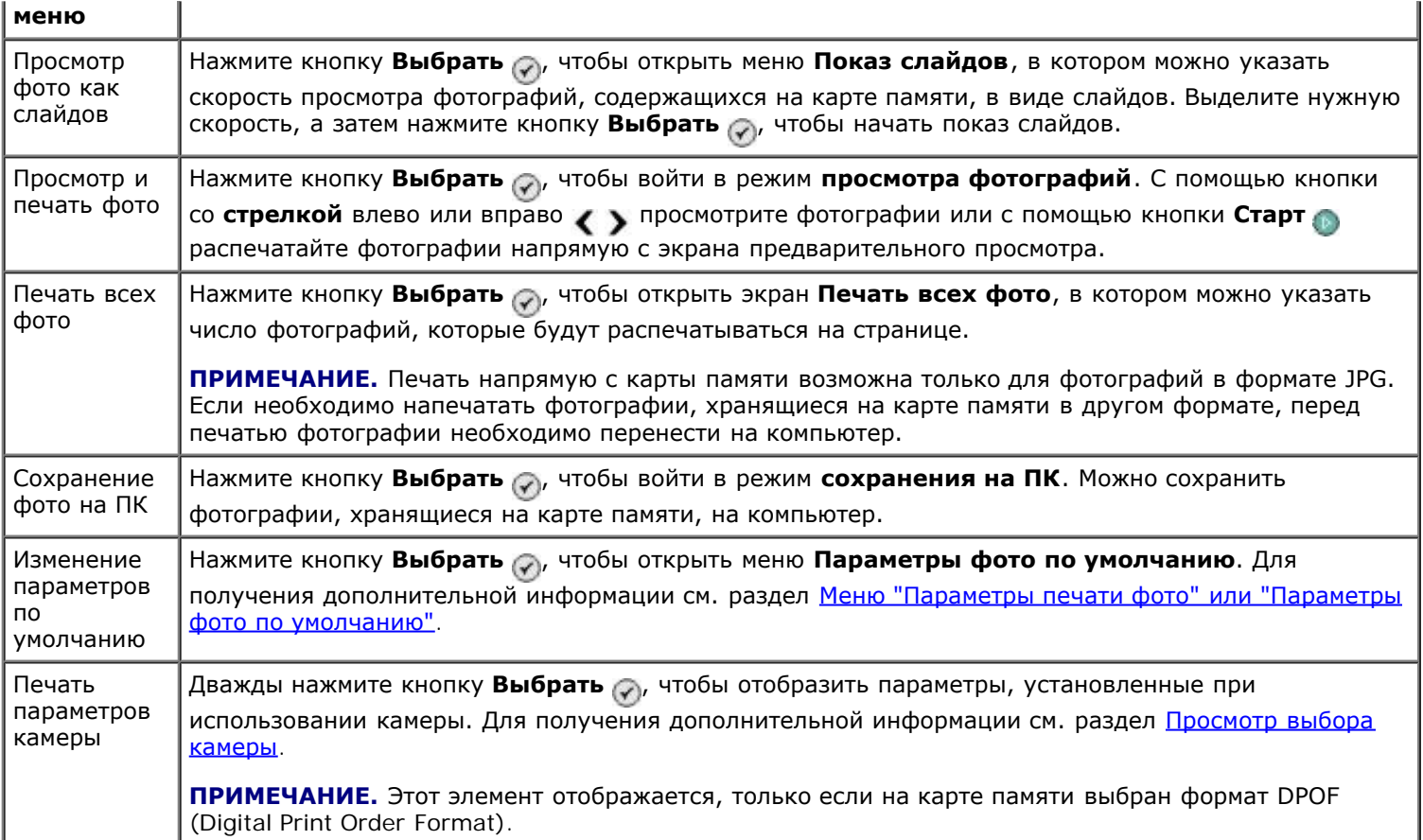

#### **Меню "Дополнительные параметры фото"**

Доступ к меню **Дополнительные параметры фото** можно получить, нажав кнопку Меню ( сли фотография выбрана в режиме **просмотра фотографий**.

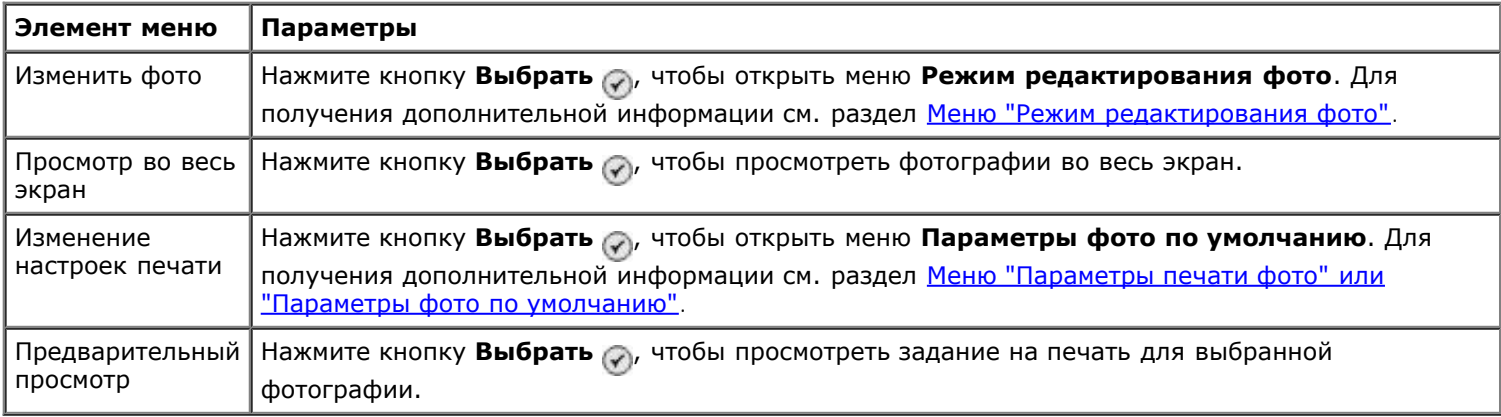

#### <span id="page-35-0"></span>**Меню "Режим редактирования фото"**

Чтобы открыть меню **Режим редактирования фото**, выберите параметр Изменить фото в меню **Дополнительные параметры фото**.

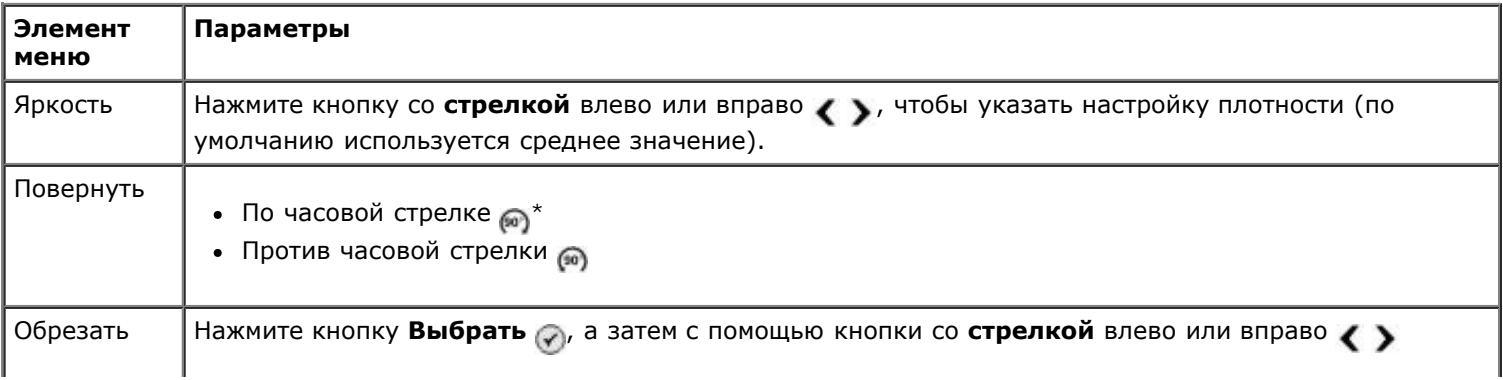
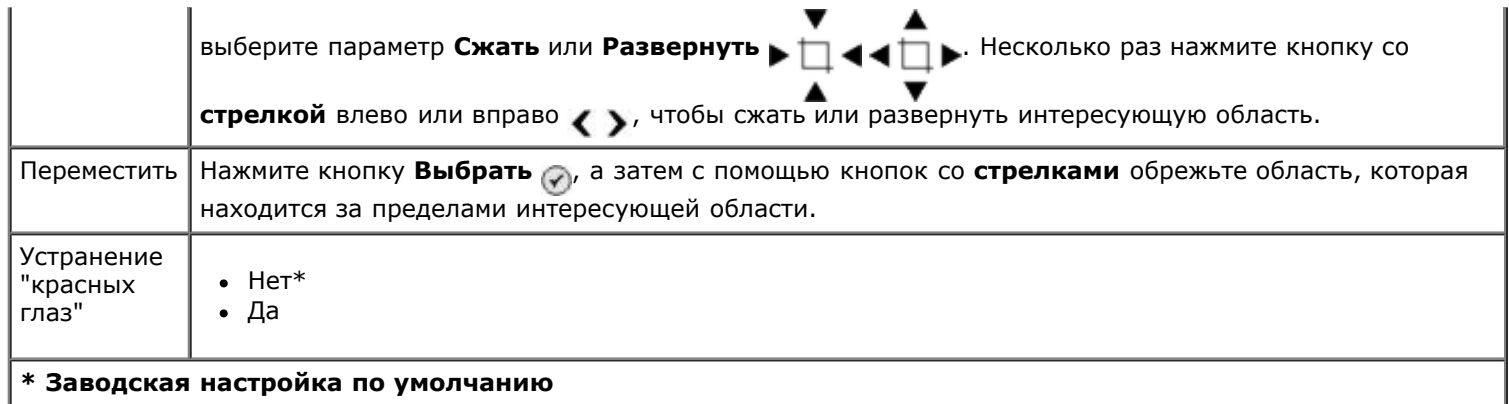

## **Меню "Параметры печати фото" или "Параметры фото по умолчанию"**

Чтобы открыть меню **Параметры печати фото**, выберите Изменение параметров по умолчанию в главном меню **режима карты памяти** или выберите Изменение параметров печати в меню **Дополнительные параметры фото**.

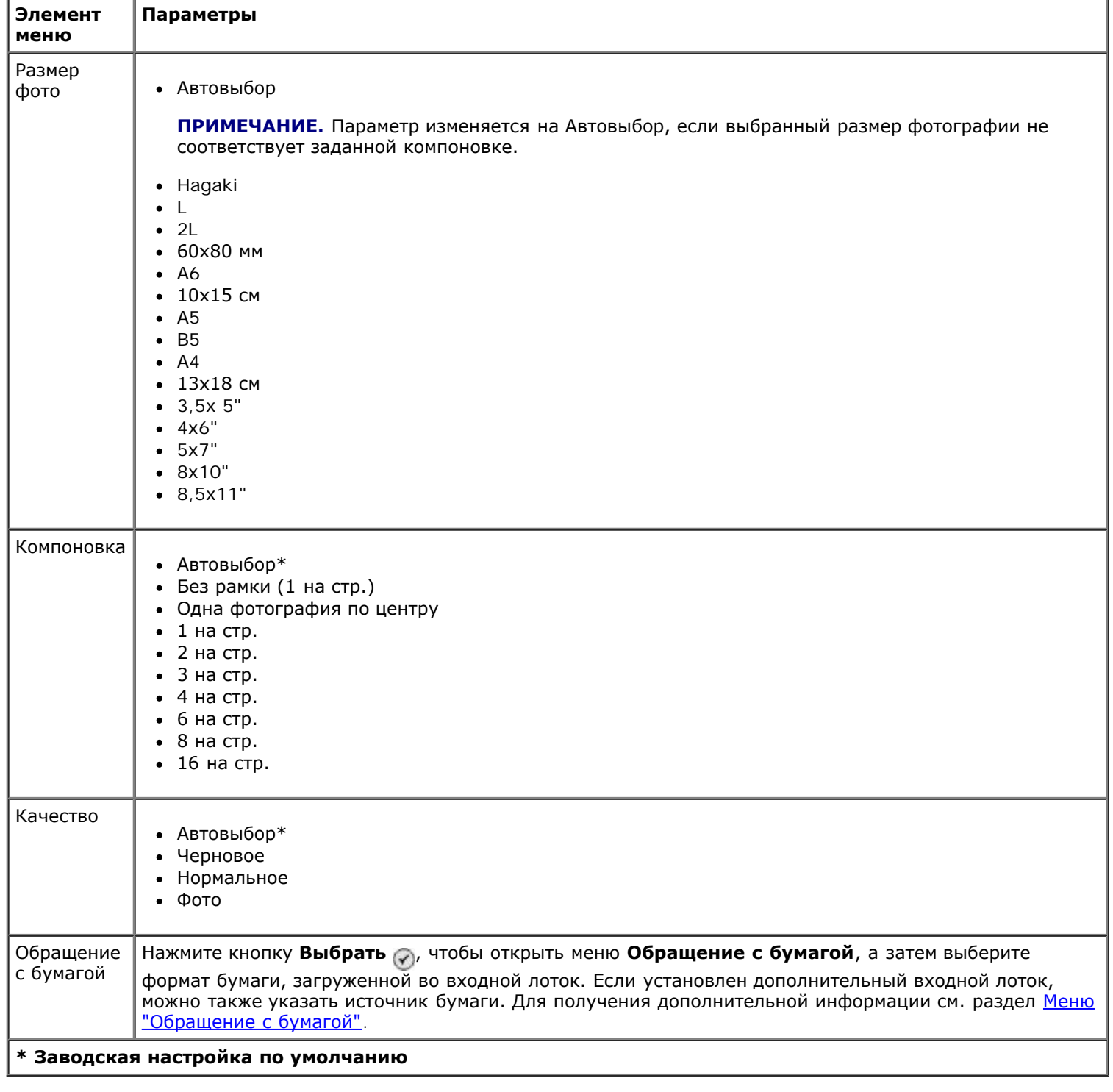

#### **Просмотр выбора камеры**

Доступ к меню **Просмотр выбора камеры** можно получить, нажав кнопку Выбрать  $\curvearrowright$  в меню Печать **параметров камеры**.

Для перехода по параметрам камеры используйте кнопку со стрелкой влево или вправо . В Нажмите кнопку **Старт** , чтобы распечатать фотографии, используя текущие параметры печати.

Чтобы изменить параметры печати, нажмите кнопку **Меню** . В меню **режима карты памяти** выберите пункт Изменение параметров печати фото, а затем нажмите кнопку **Выбрать** .

# **Режим печати файлов**

Режим **Печать файлов** используется для печати файлов Microsoft® Office, хранящихся на диске USB или карте памяти. Принтер распознает файлы Microsoft с разрешениями \*.DOC, \*.XLS и \*.PPT.

Чтобы просмотреть или изменить параметры в меню **Режим печати файлов**:

- 1. Убедитесь в том, что принтер подсоединен к компьютеру, на котором установлен пакет Microsoft Office.
- 2. Вставьте карту памяти в гнездо для карт или диск USB в порт PictBridge.
- **ЗАМЕЧАНИЕ.** Не извлекайте карту памяти или диск USB и не прикасайтесь к принтеру рядом с картой памяти или диском USB во время чтения, записи или печати с данных устройств. Возможно повреждение данных.
	- 3. Нажмите кнопку со стрелкой вверх или вниз **и выберите пункт Печать файлов, а затем нажмите кнопку Выбрать**.

#### **Элемент меню Настройка \* Заводская настройка по умолчанию** Качество Автовыбор\* Черновое Нормальное Фото Обращение с бумагой Нажмите кнопку Выбрать  $\curvearrowleft$ , чтобы открыть меню Обращение с бумагой, а затем выберите формат бумаги, загруженной во входной лоток. Если установлен дополнительный входной лоток, можно также указать источник бумаги. Для получения дополнительной информации см. раздел [Меню](#page-48-0) ["Обращение с бумагой"](#page-48-0). Изменение параметров по умолчанию Нажмите кнопку **Выбрать** , чтобы открыть меню **Настройки по умолчанию для печати файла**. Для получения дополнительной информации см. раздел [Меню "Настройки по умолчанию для печати](#page-52-0) [файла"](#page-52-0).

#### **Меню "Режим печати файлов"**

# **Режим факса**

Чтобы просмотреть или изменить параметры в меню **Режим факса**:

- 1. В главном меню нажмите кнопку со стрелкой вверх или вниз **и выберите пункт** Факс.
- 2. Нажмите кнопку **Выбрать** .

Для правильной работы в режиме факса необходимо соблюдение следующих условий.

- Разъем 'FAX принтера (<sub>FAX</sub>-верхнее гнездо) необходимо подключить к активной телефонной линии. Сведения об установке см. в разделе [Настройка принтера с внешними устройствами](#page-4-0).
	- **ПРИМЕЧАНИЕ.** Отправка факса с использованием линии DSL или ISDN возможна только после приобретения фильтра цифровой линии. Для получения дополнительных сведений обратитесь к поставщику услуг Интернета.
- Если для отправки факса из приложения используется **факс Dell**, принтер необходимо подключить к компьютеру с помощью кабеля USB.

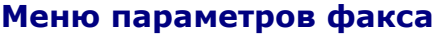

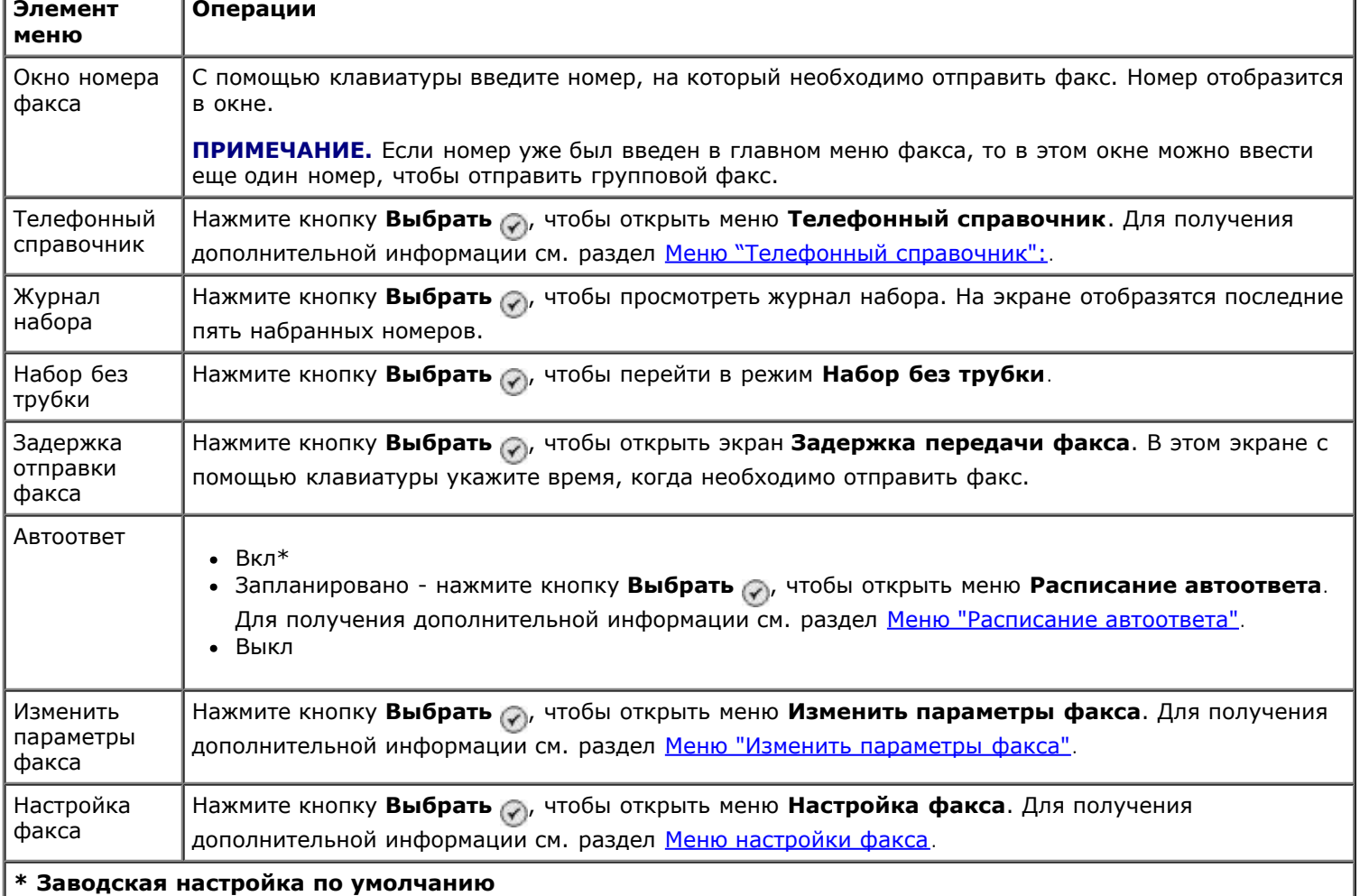

#### <span id="page-38-0"></span>**Меню "Телефонный справочник":**

Меню **Телефонный справочник** открывается при выборе пункта Телефонный справочник в меню **Режим факса**. Это меню также можно открыть, выбран пункт Справочник быстрого набора в меню **Настройка факса**.

Можно ввести до 99 номеров быстрого набора - 89 индивидуальных номеров быстрого набора факсов и 10 групповых номеров набора по 30 номеров в каждой.

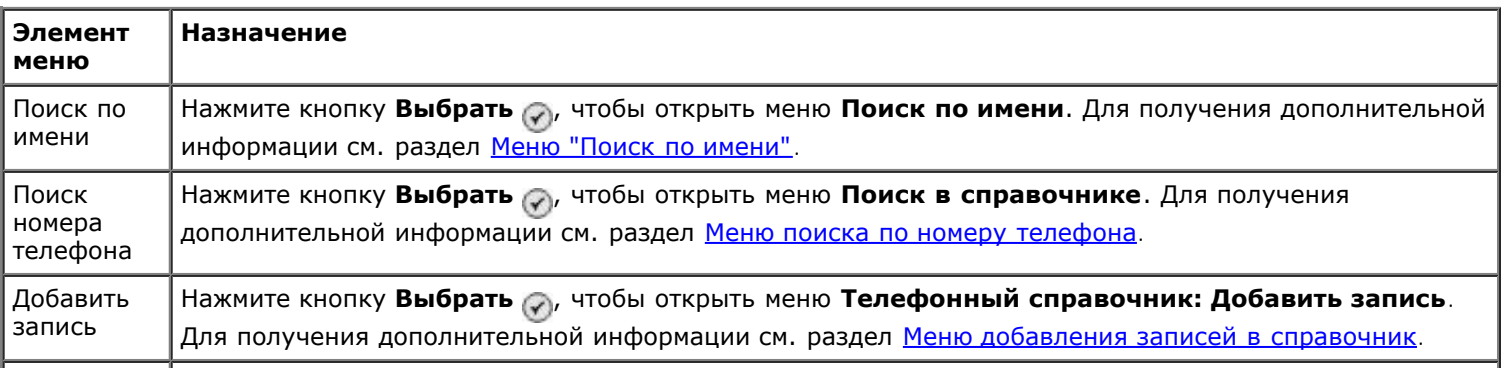

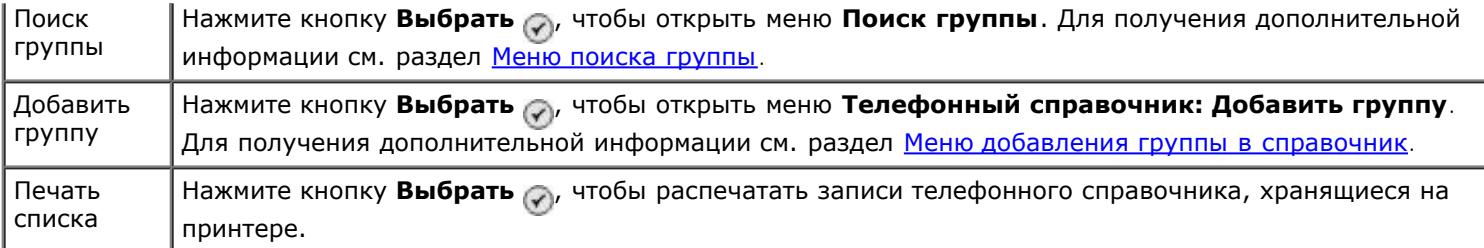

### <span id="page-39-0"></span>**Меню "Поиск по имени"**

Чтобы открыть меню **Поиск по имени**, выберите пункт Поиск по имени в меню **Телефонный справочник**.

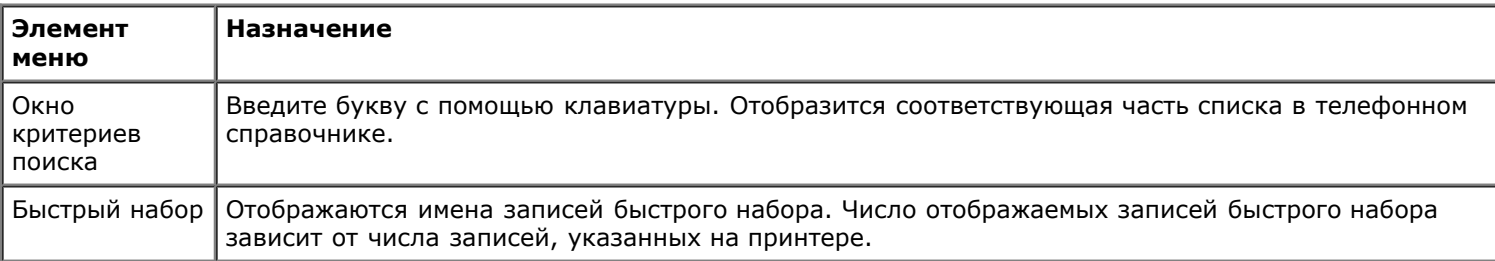

#### <span id="page-39-1"></span>**Меню поиска по номеру телефона**

Чтобы открыть меню **Поиск номера телефона**, выберите пункт Поиск номера телефона в меню **Телефонный справочник**.

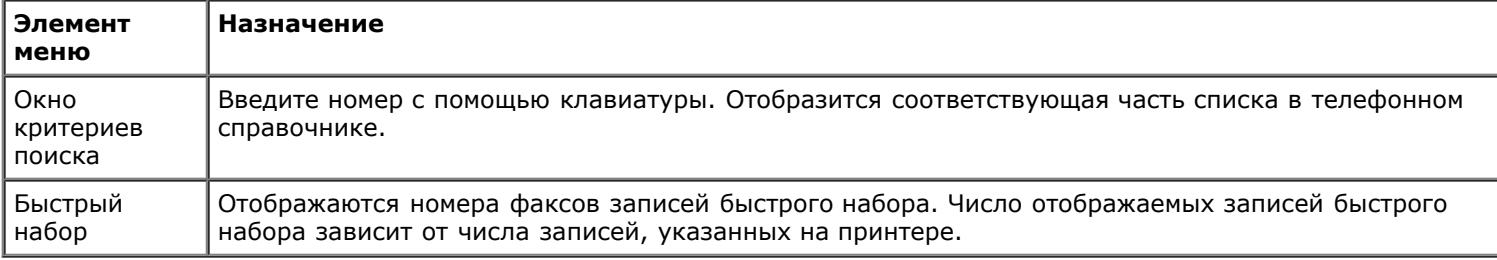

#### **Меню редактирования записей справочника**

Чтобы открыть меню Телефонный справочник: Изменение записи, нажмите кнопку Меню **, когда отобразится** номер быстрого набора в меню **Поиск номера телефона** или **Поиск по имени**.

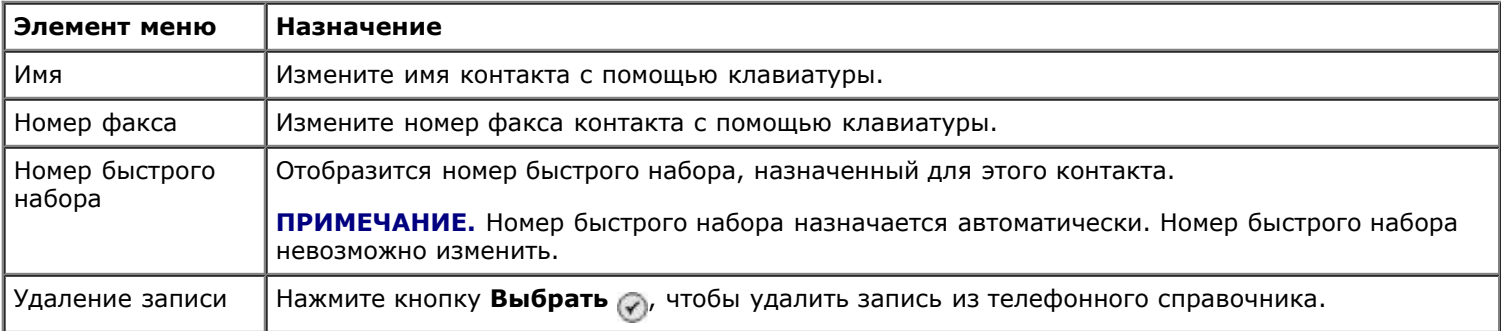

#### <span id="page-39-2"></span>**Меню добавления записей в справочник**

Чтобы открыть меню **Телефонный справочник: Добавить запись**, выберите пункт Добавить запись в меню **Телефонный справочник**.

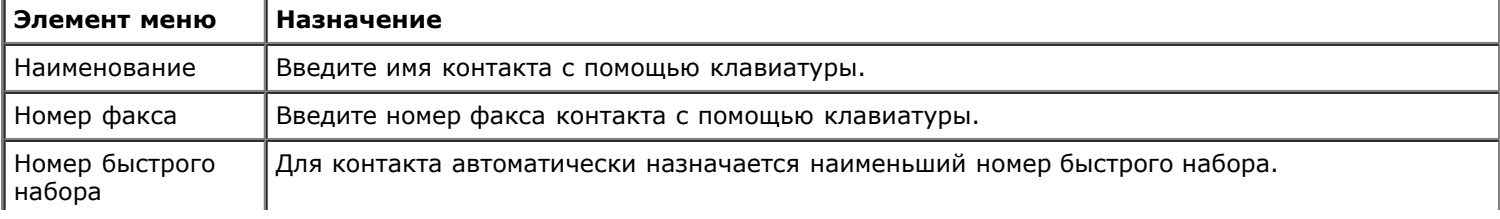

#### <span id="page-40-1"></span>**Меню поиска группы**

Чтобы открыть меню **Поиск группы**, выберите пункт Поиск группы в меню **Телефонный справочник**.

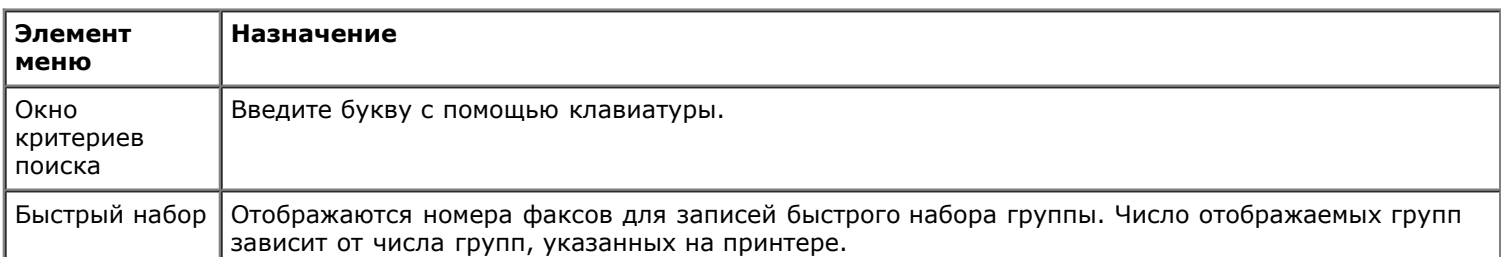

#### **Меню редактирования групп в справочнике**

Чтобы открыть меню **Телефонный справочник: Изменение группы**, нажмите кнопку **Меню** , когда отобразится номер быстрого набора в меню **Поиск группы**.

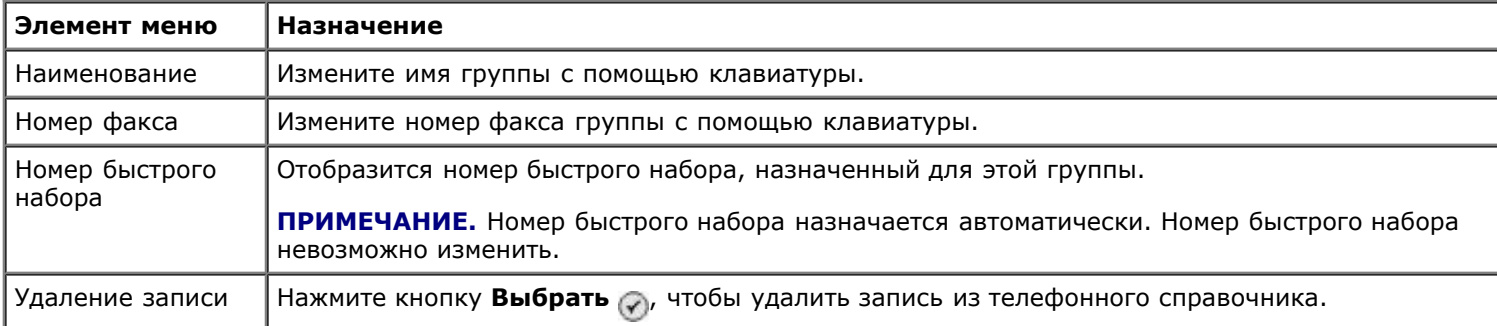

#### <span id="page-40-2"></span>**Меню добавления группы в справочник**

Чтобы открыть меню **Телефонный справочник: Добавить группу**, выберите пункт Добавить группу в меню **Справочник**.

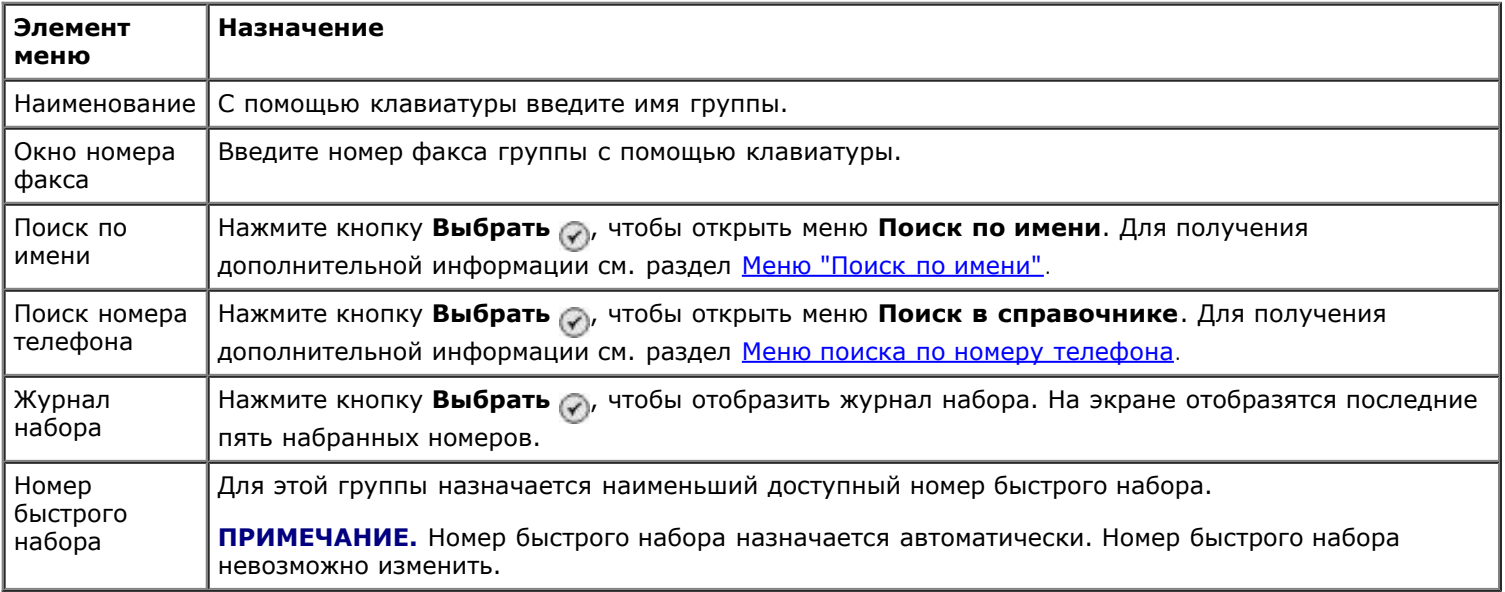

#### <span id="page-40-0"></span>**Меню "Расписание автоответа"**

Чтобы открыть меню **Расписание автоответа**, выберите пункт Запланировано в подменю Автоответ в меню **Режим факса** или выберите пункт Расписание автоответа в меню **Звонок и ответ**.

Когда включен параметр **Автоответ**, факсимильный аппарат принимает входящие факсы без участия пользователя. Когда параметр **Автоответ** отключен, входящие факсы необходимо принимать вручную.

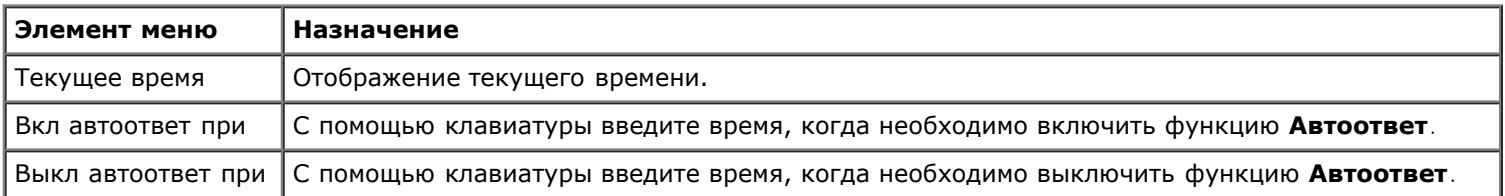

# <span id="page-41-0"></span>**Меню "Изменить параметры факса"**

Чтобы открыть меню **Изменить параметры факса**, выберите параметр Изменить параметры факса в меню **Режим факса**.

Параметры, которые изменяются в этом меню, являются временными, и относятся только к заданию факса, которое отправляется в данный момент. Они будут неприменимы для последующих факсов.

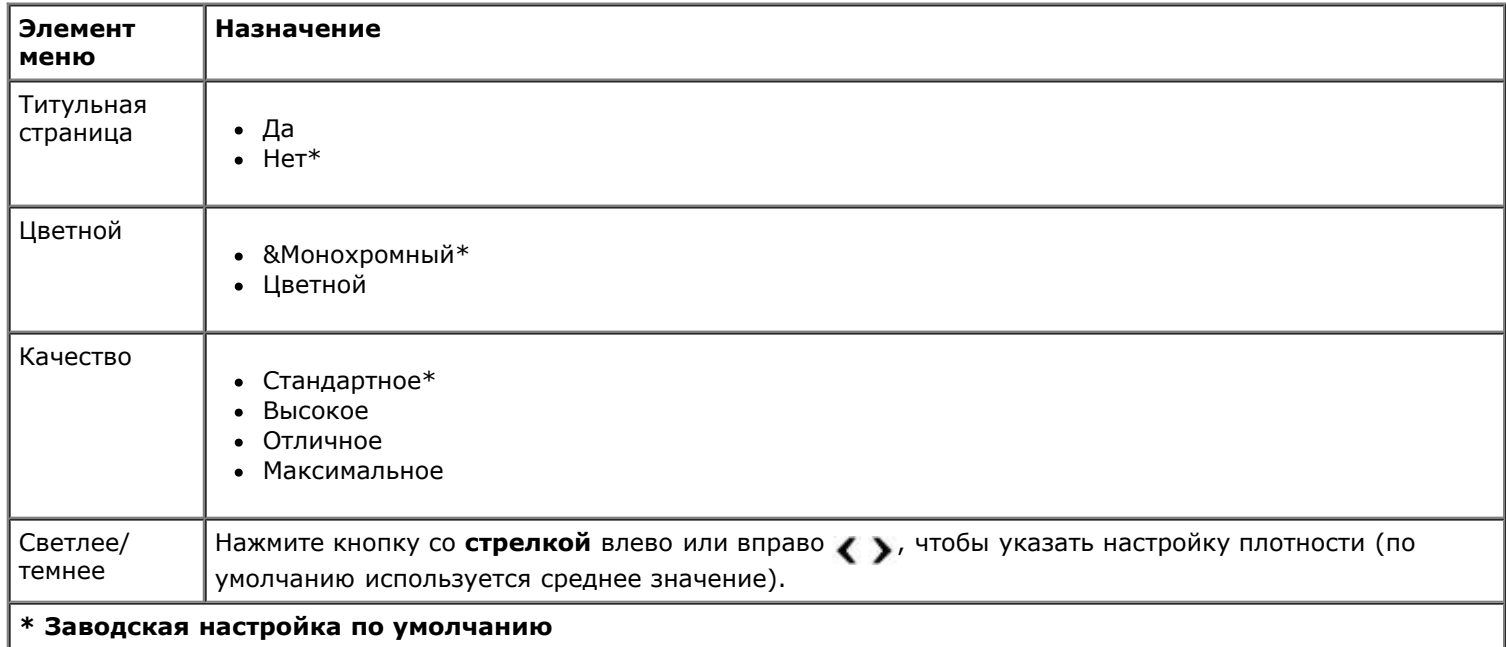

#### **Меню титульной страницы**

Чтобы открыть меню Титульная страница, нажмите кнопку Меню **(a)**, когда выделен параметр Титульная страница в меню **Изменить параметры факса**. В меню **Титульная страница** нажмите кнопку **Меню** , чтобы изменить содержимое титульной страницы.

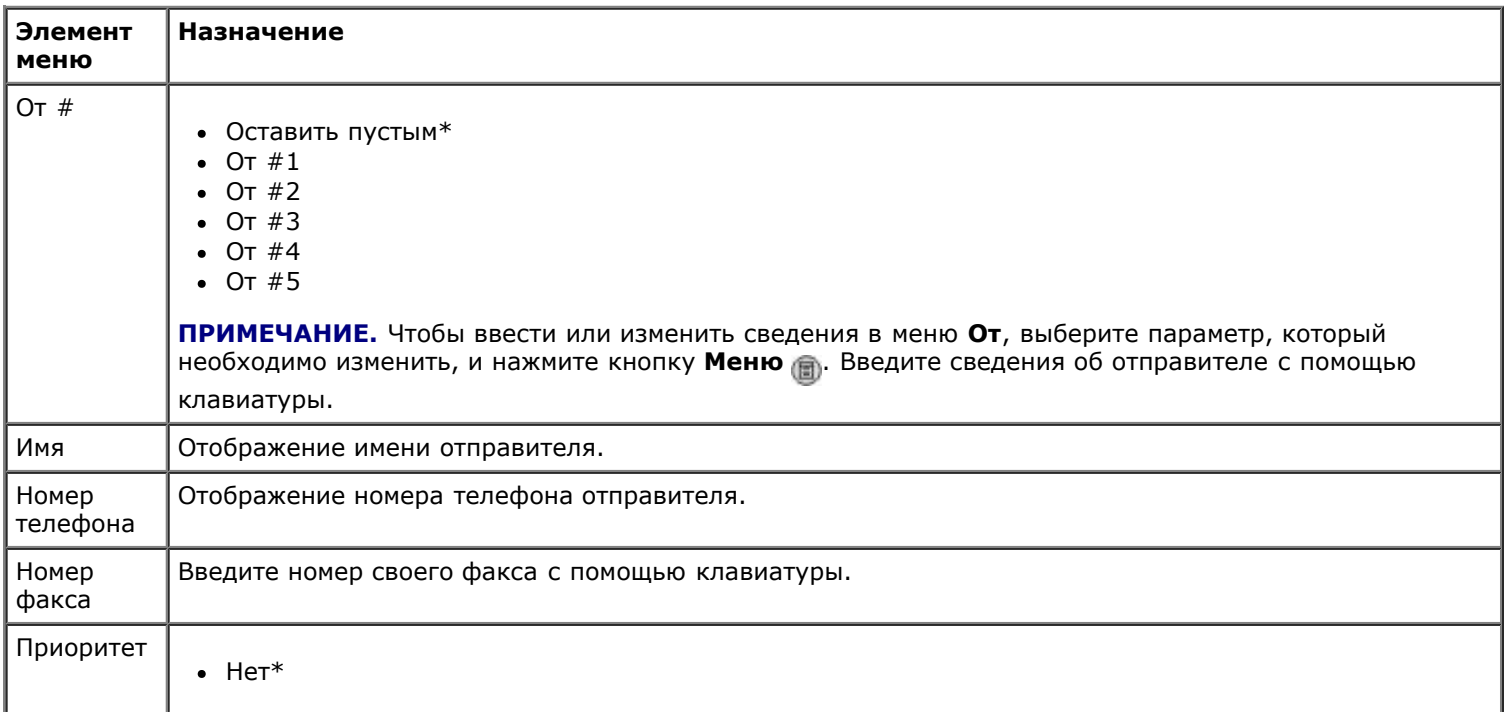

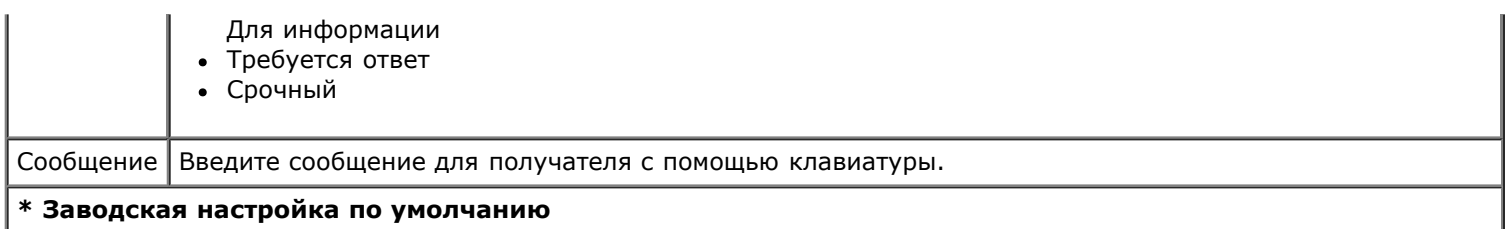

### <span id="page-42-0"></span>**Меню настройки факса**

Чтобы открыть меню **Настройка факса**, выберите пункт Настройка факса в меню **Режим факса** или выберите Изменение параметров факса по умолчанию в меню **Настройка**. Параметры в этом меню относятся ко всем отправляемым или принимаемым заданиям факса, если не будут восстановлены заводские настройки по умолчанию.

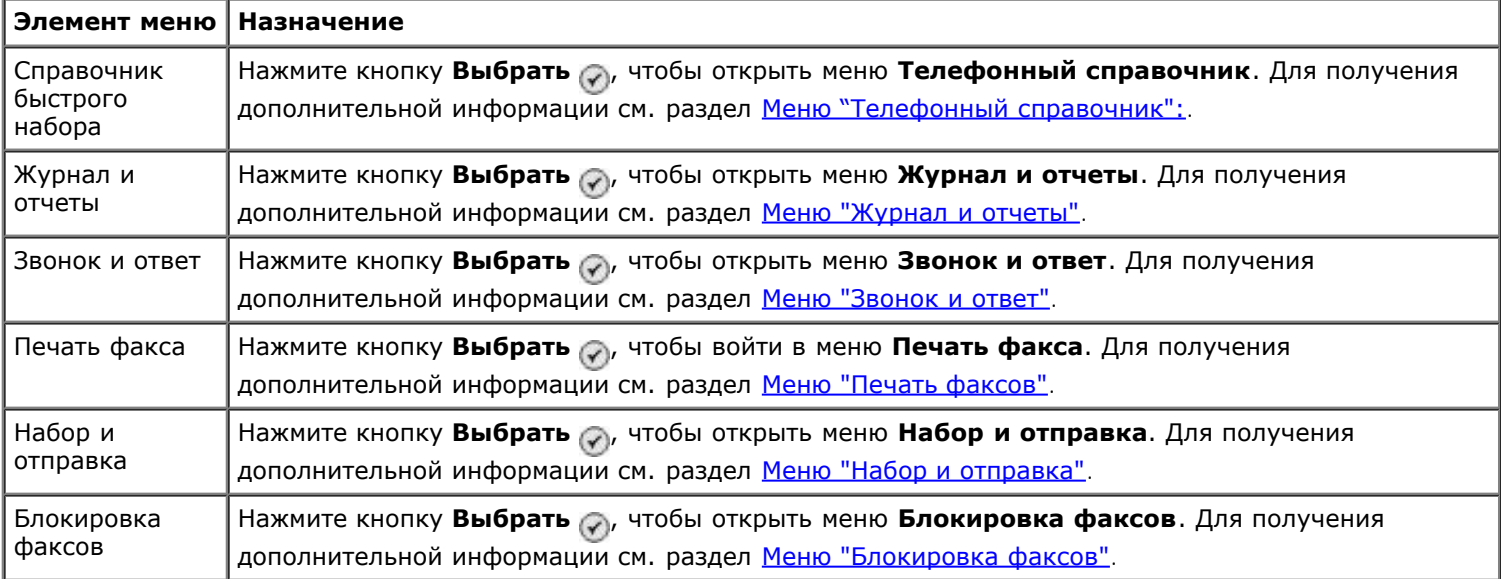

#### <span id="page-42-1"></span>**Меню "Журнал и отчеты"**

Меню **Журнал и отчеты** также можно открыть, выбрав пункт Журнал и отчеты в меню **Настройка факса**.

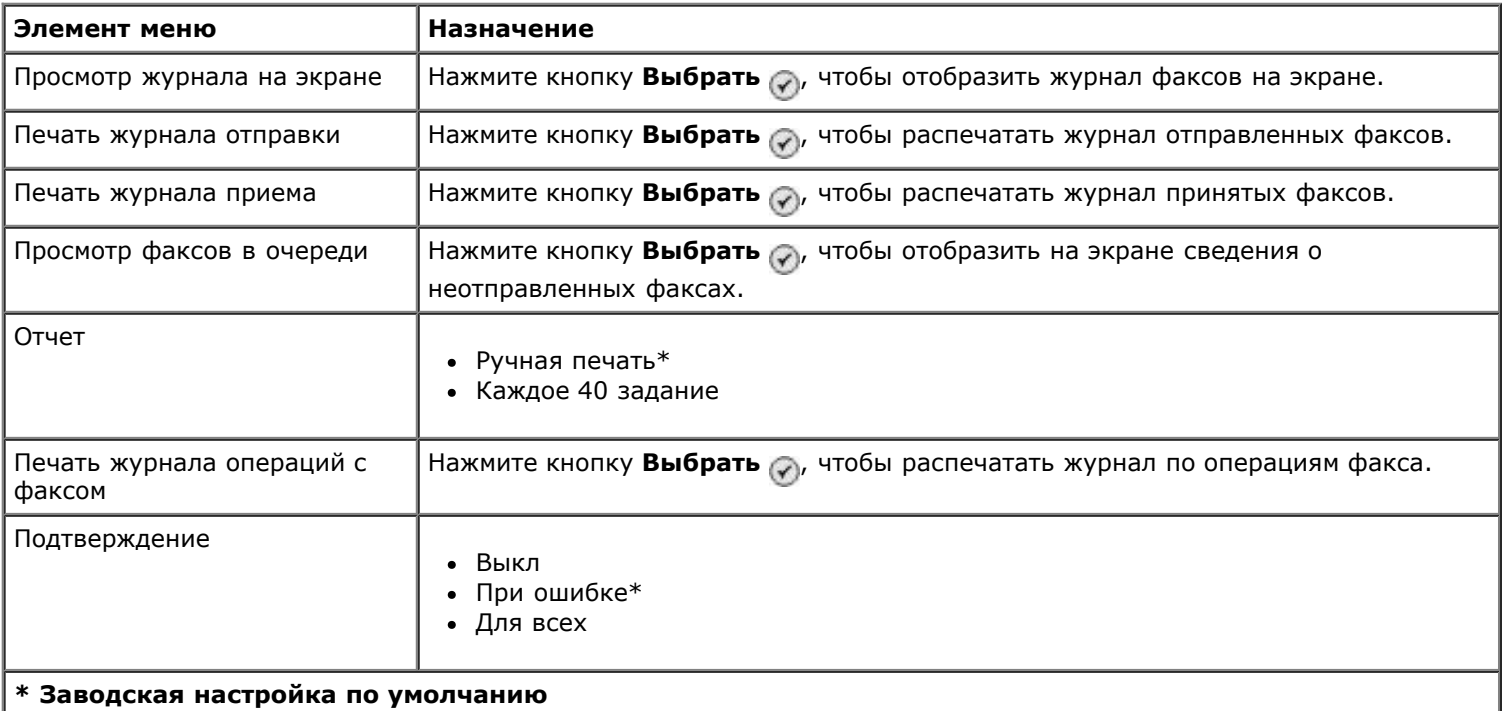

#### **Меню дополнительных параметров журналов факса**

Чтобы открыть меню **Дополнительные параметры журнала факса**, выделите один или несколько номеров, отображаемых на экране **Журнал факсов**, нажав кнопку **Выбрать** .

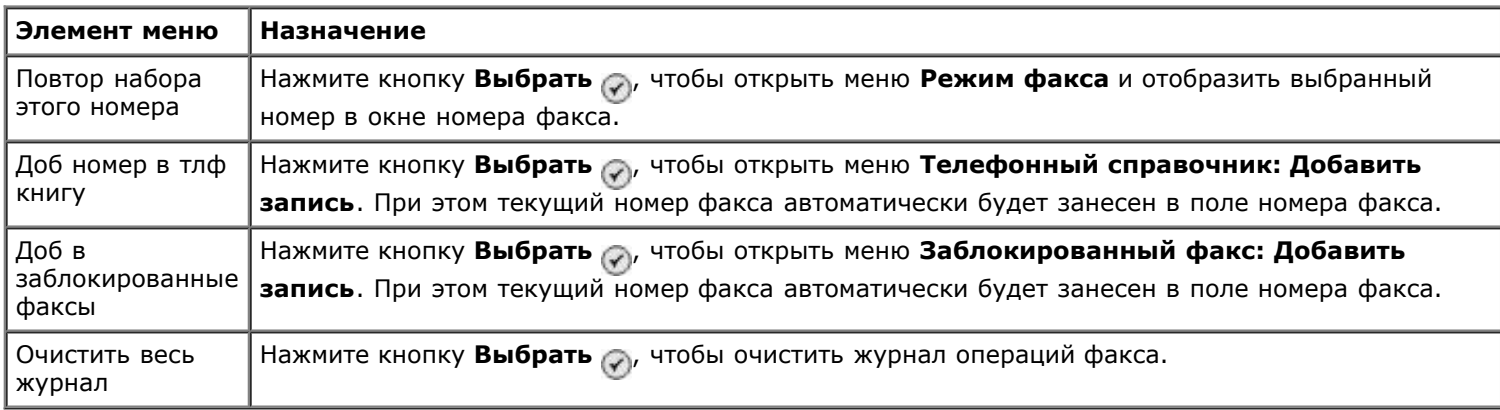

### <span id="page-43-0"></span>**Меню "Звонок и ответ"**

Меню **Звонок и ответ** можно также открыть, выбрав пункт Звонок и ответ в меню **Настройка факса**.

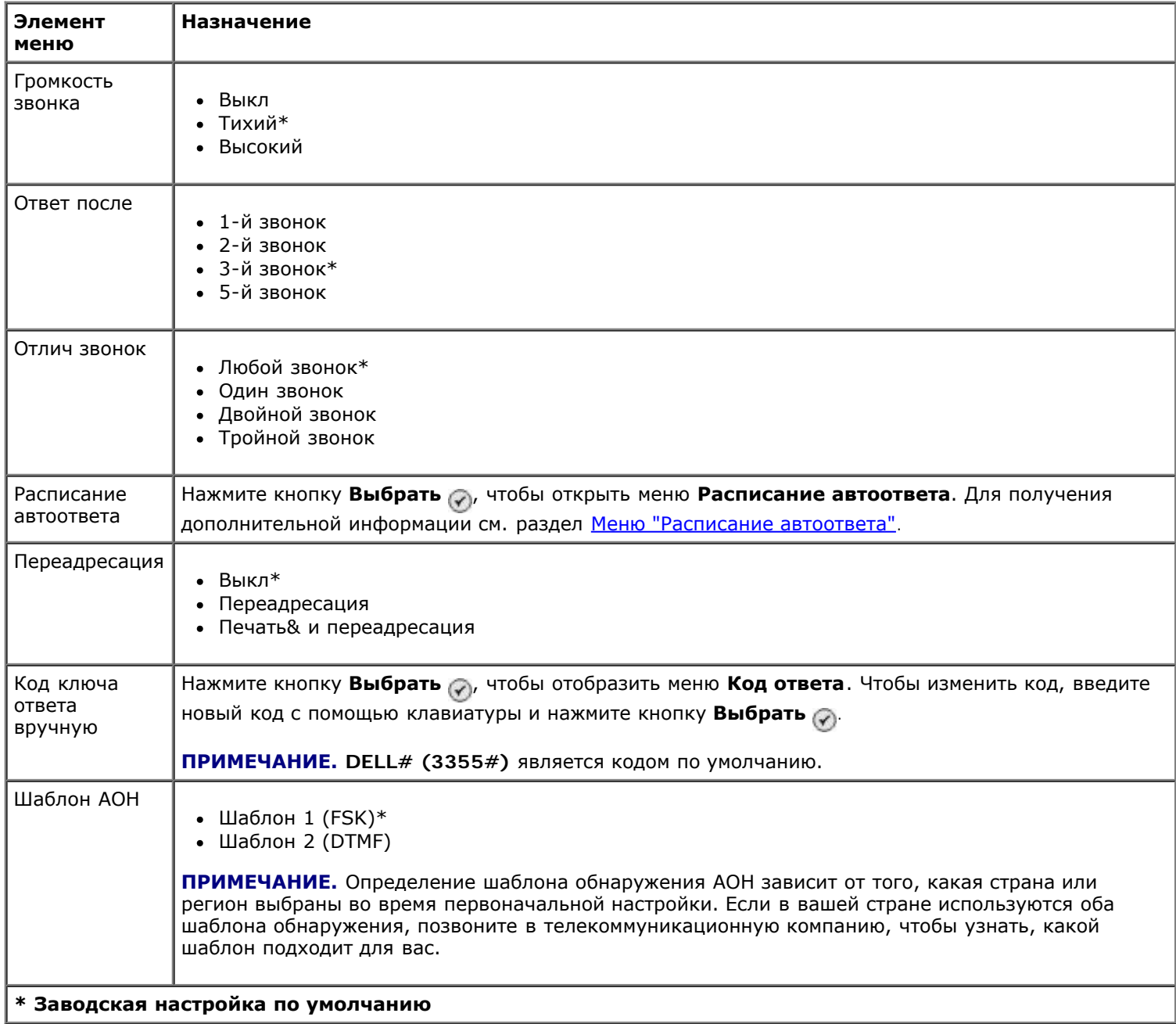

### <span id="page-43-1"></span>**Меню "Печать факсов"**

Чтобы открыть меню **Печать факса**, выберите пункт Печать факса в меню **Настройка факса**.

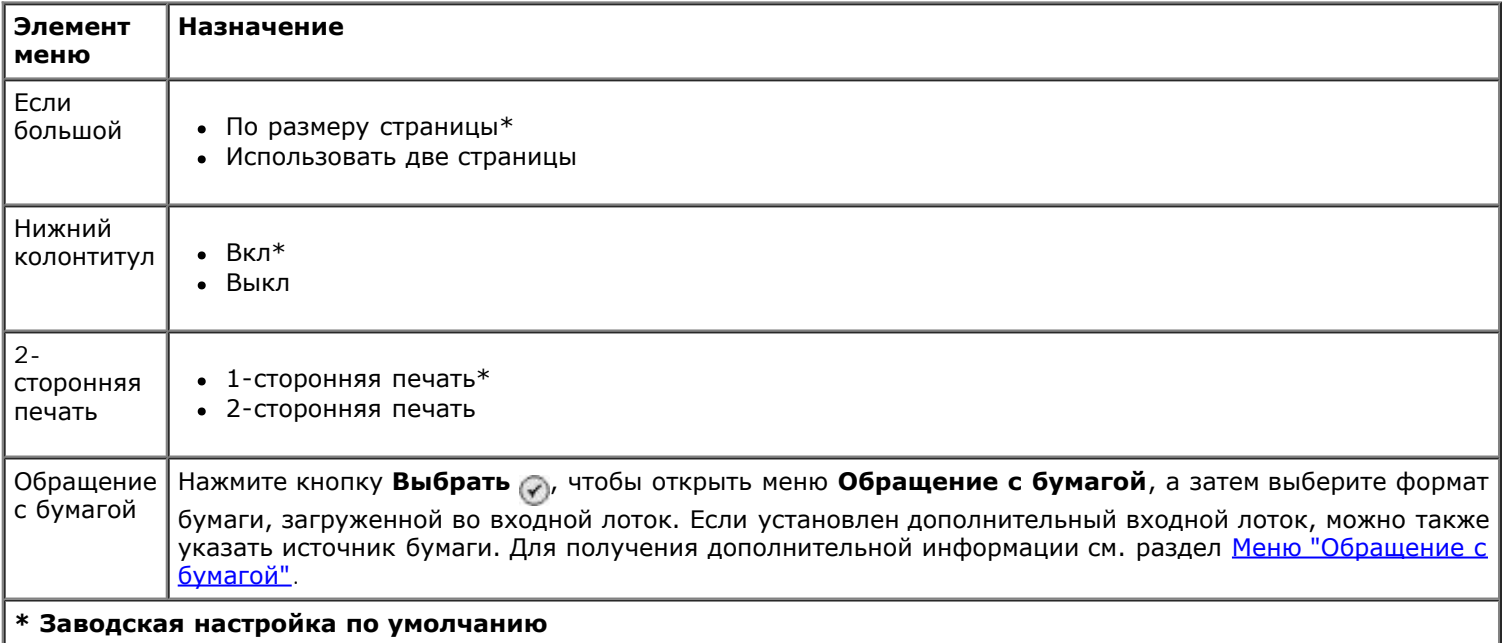

# <span id="page-44-0"></span>**Меню "Набор и отправка"**

Чтобы открыть меню **Набор и отправка**, выберите пункт Набор и отправка в меню **Настройка факса**.

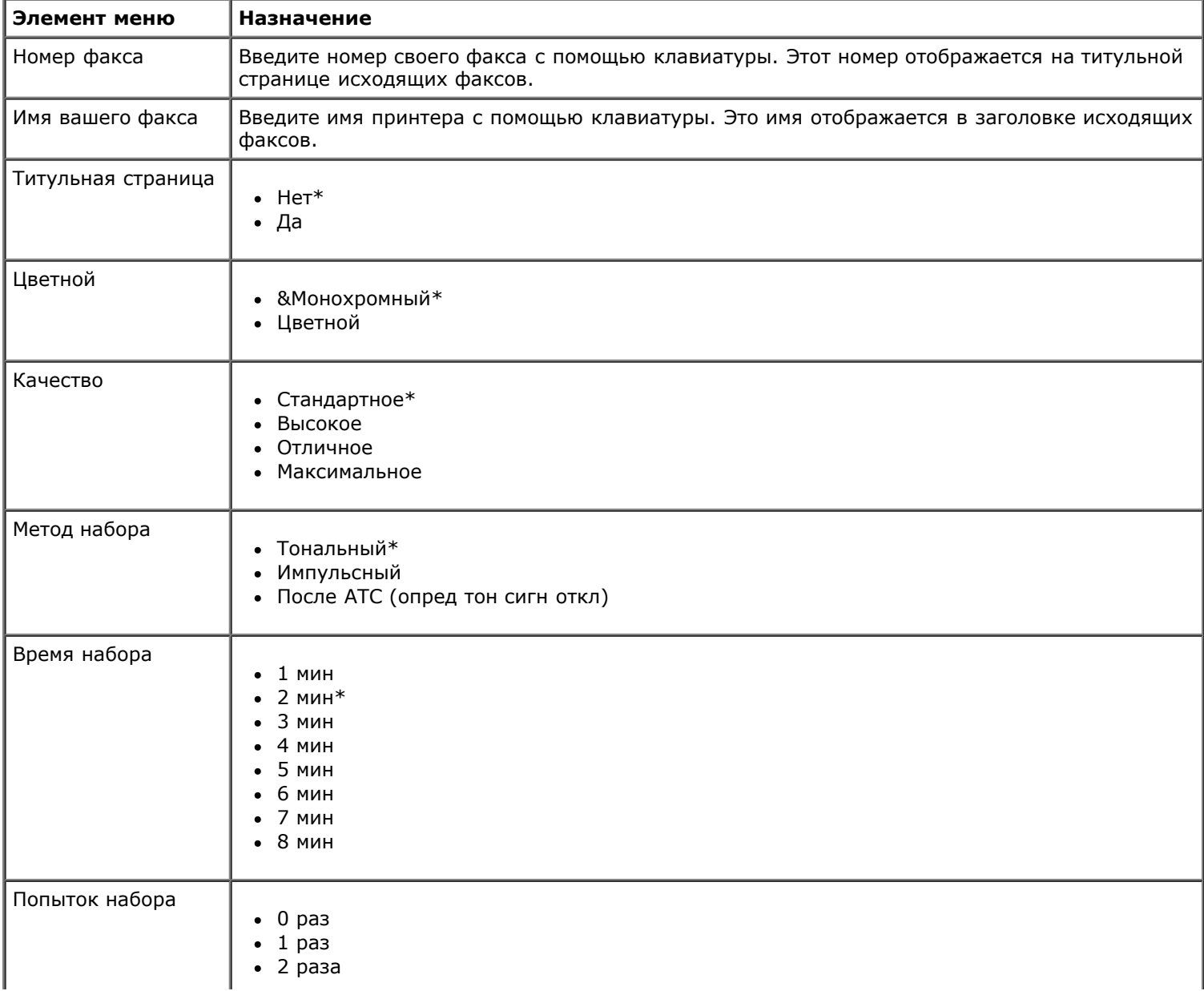

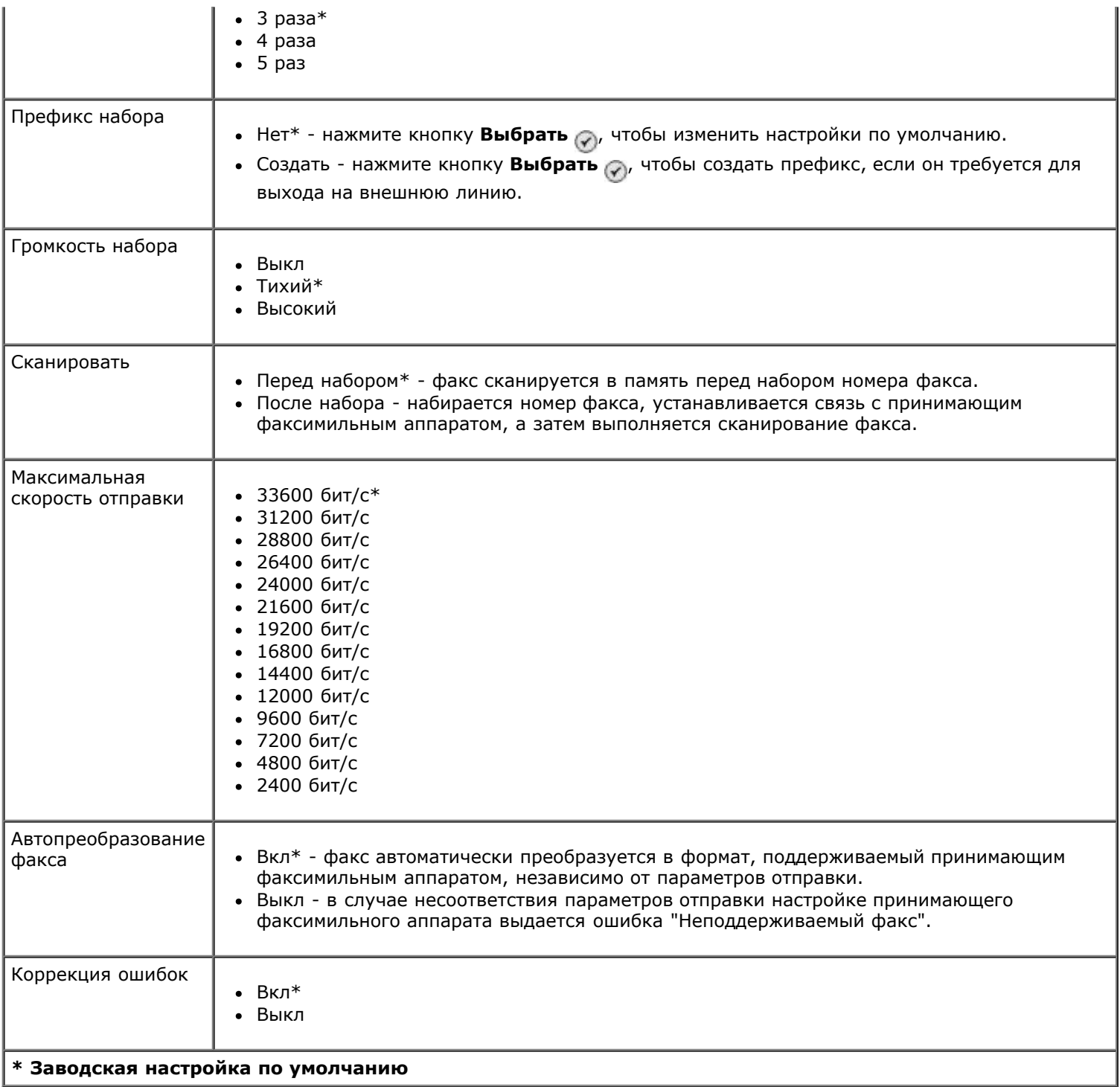

## <span id="page-45-0"></span>**Меню "Блокировка факсов"**

Чтобы открыть меню **Блокировка факсов**, выберите пункт Блокировка факсов в меню **Настройка факса**.

Когда включена блокировка факсов, вызовы с факсимильных аппаратов, идентификатор АОН которых совпадает с тем, что указан в списке блокировки, или заблокирован, будут отклоняться.

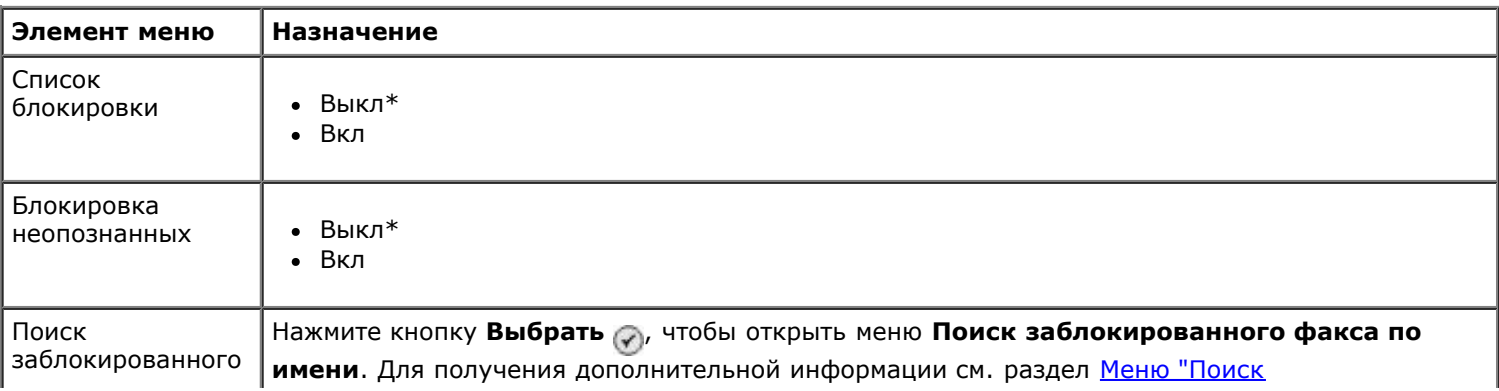

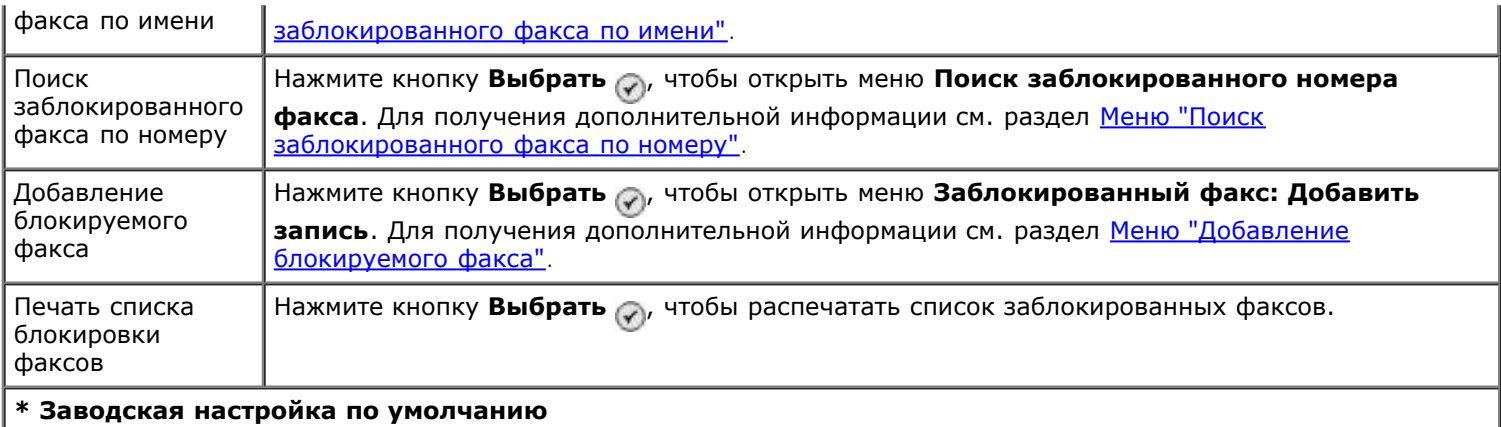

#### <span id="page-46-0"></span>**Меню "Поиск заблокированного факса по имени"**

Чтобы открыть меню **Поиск заблокированного факса по имени**, выберите пункт Поиск заблокированного факса по имени в меню **Блокировка факсов**.

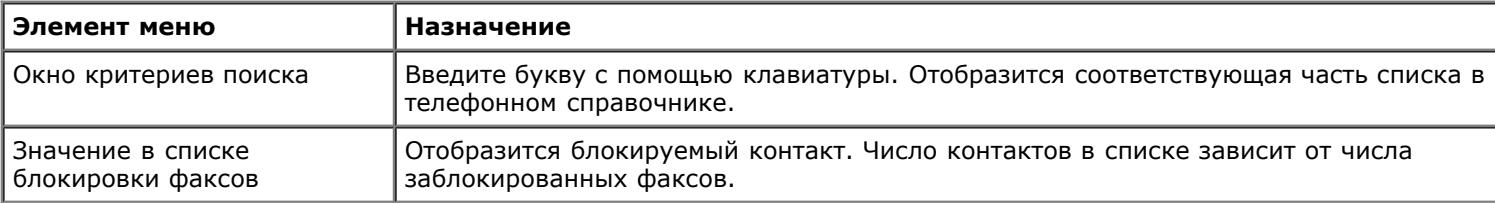

#### <span id="page-46-1"></span>**Меню "Поиск заблокированного факса по номеру"**

Чтобы открыть меню **Поиск заблокированного факса по номеру**, выберите пункт Поиск заблокированного факса по номеру в меню **Блокировка факсов**.

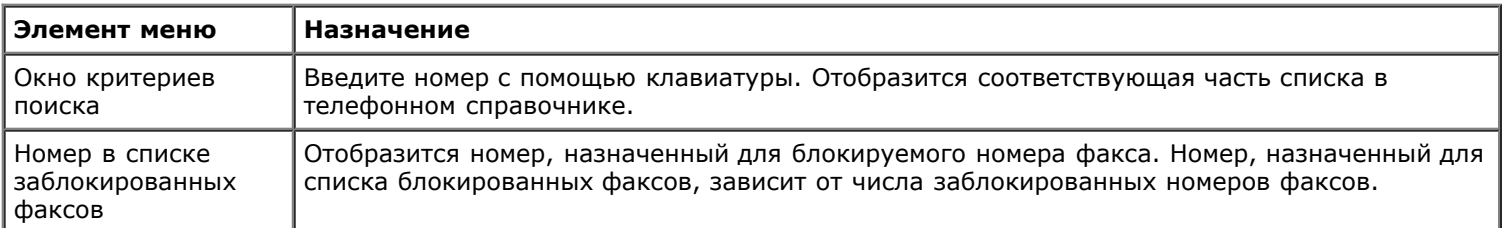

#### **Меню "Запись блокируемого факса"**

Чтобы открыть меню Запись блокируемого факса, можно нажать кнопку Меню (), когда номер выделен в меню **Поиск заблокированного факса по имени** или **Поиск заблокированного факса по номеру**.

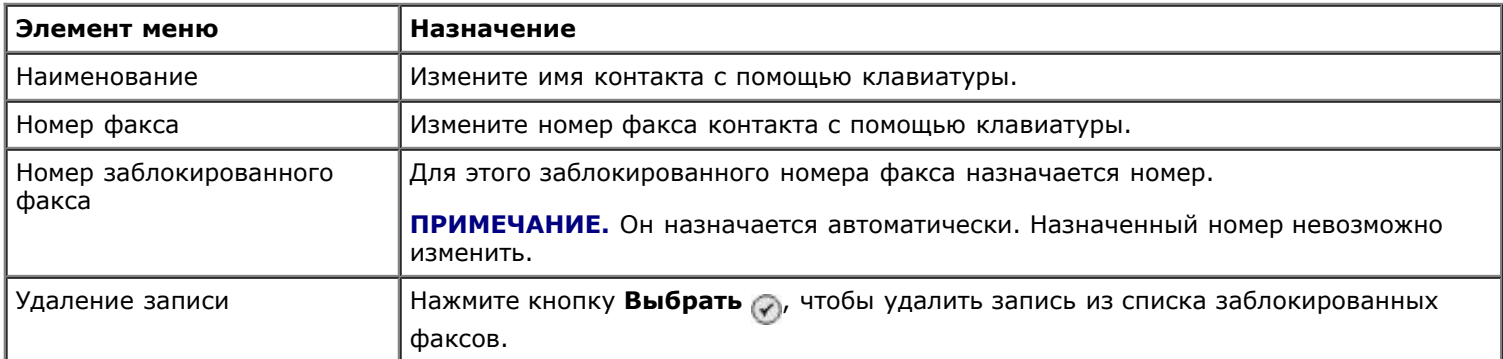

#### <span id="page-46-2"></span>**Меню "Добавление блокируемого факса"**

Чтобы открыть меню **Добавление блокируемого факса**, выберите пункт Добавление блокируемого факса в меню **Блокировка факсов**.

В список заблокированных факсов можно добавить до 50 номеров.

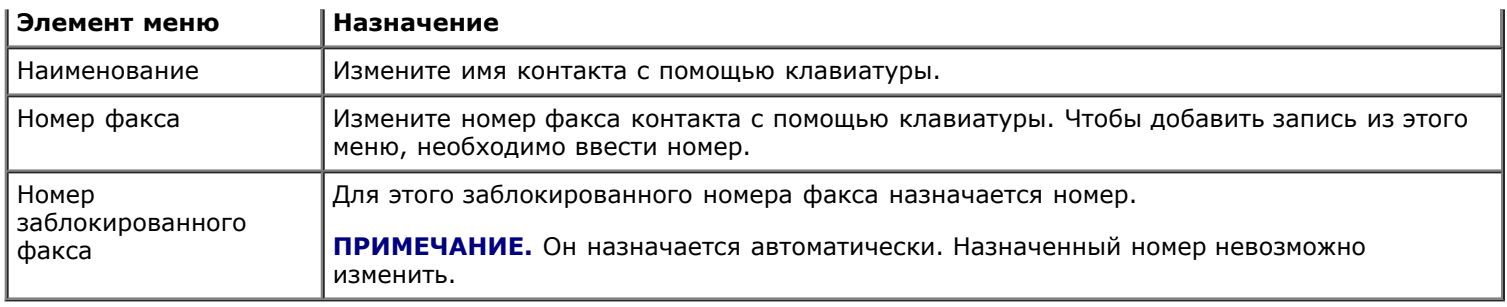

# **Режим сканирования**

Чтобы просмотреть или изменить параметры в меню **Режим сканирования**:

- 1. Убедитесь в том, что принтер подключен к компьютеру с помощью кабеля USB.
- 2. В главном меню с помощью кнопки со стрелкой вверх и вниз **дем** выберите пункт Сканировать.
- 3. Нажмите кнопку Выбрать ...
- 4. Если принтер подключен к сети, необходимо выбрать компьютер на экране **Host Selection** и ввести четырехзначный ПИН-код для выбранного компьютера, если таковой требуется.
- 5. Нажмите кнопку Выбрать ...

#### **Меню режима сканирования**

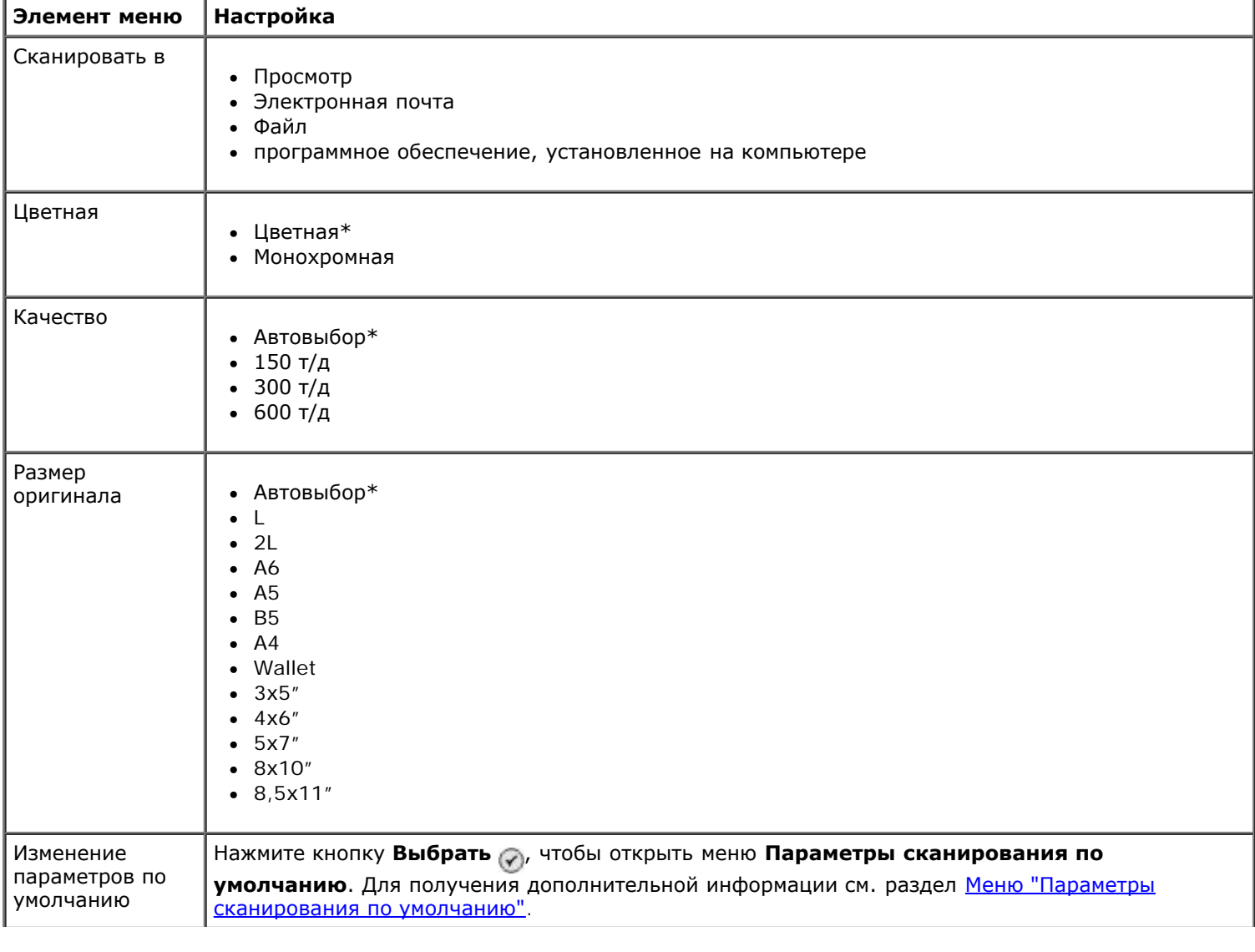

# **режим настройки**

Чтобы открыть меню **Настройка**:

- 1. В главном меню с помощью кнопки со стрелкой вверх или вниз **выберите пункт** настройка.
- 2. Нажмите кнопку Выбрать ...

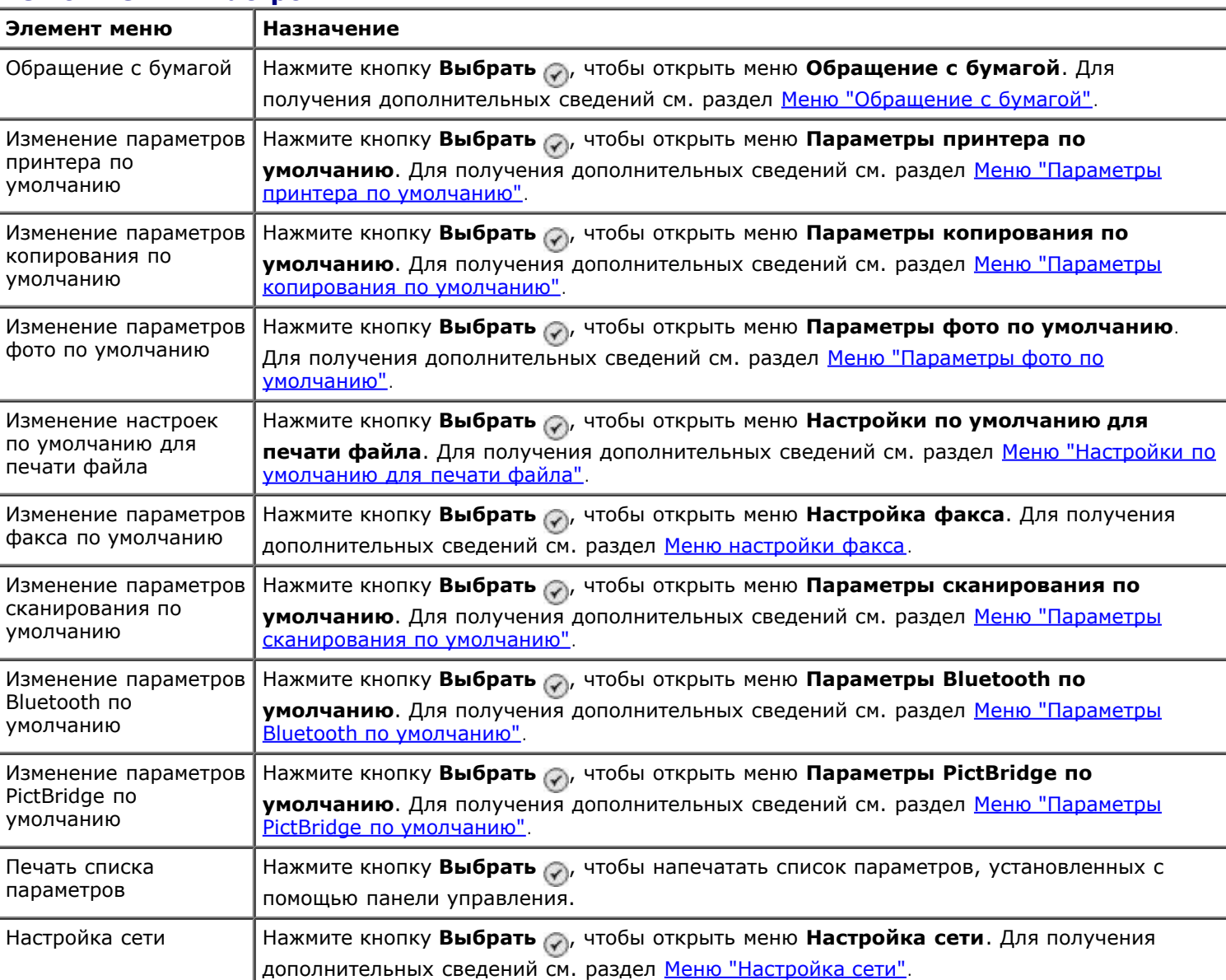

#### **Меню "Режим настройки"**

#### <span id="page-48-0"></span>**Меню "Обращение с бумагой"**

В меню **Обращение с бумагой** можно выбрать размер и тип чистой бумаги, загруженной во входной лоток. Если установлен дополнительный входной лоток, можно также указать источник бумаги.

Можно просмотреть или изменить меню **Обращение с бумагой**, выбрав пункт Обращение с бумагой в меню **Настройка**, меню **Режим копирования**, меню **Параметры печати фото**, меню **Параметры фото по умолчанию**, меню **Настройки по умолчанию для печати файла**, меню **Печать факсов** или меню **Параметры Bluetooth по умолчанию**.

**Меню "Обращение с бумагой" для принтера с одним входным лотком**

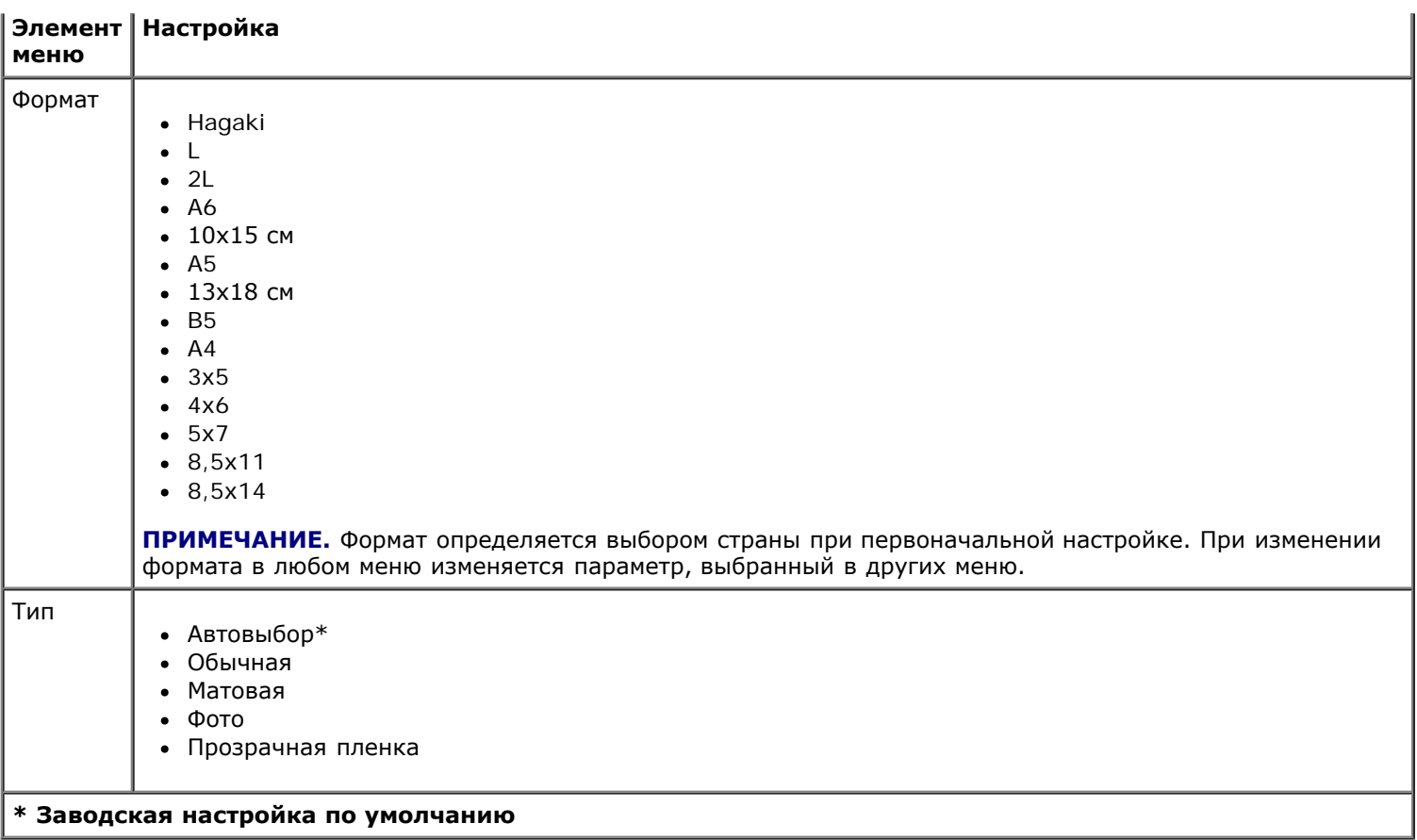

# **Меню "Обращение с бумагой" для принтера с двумя входными лотками**

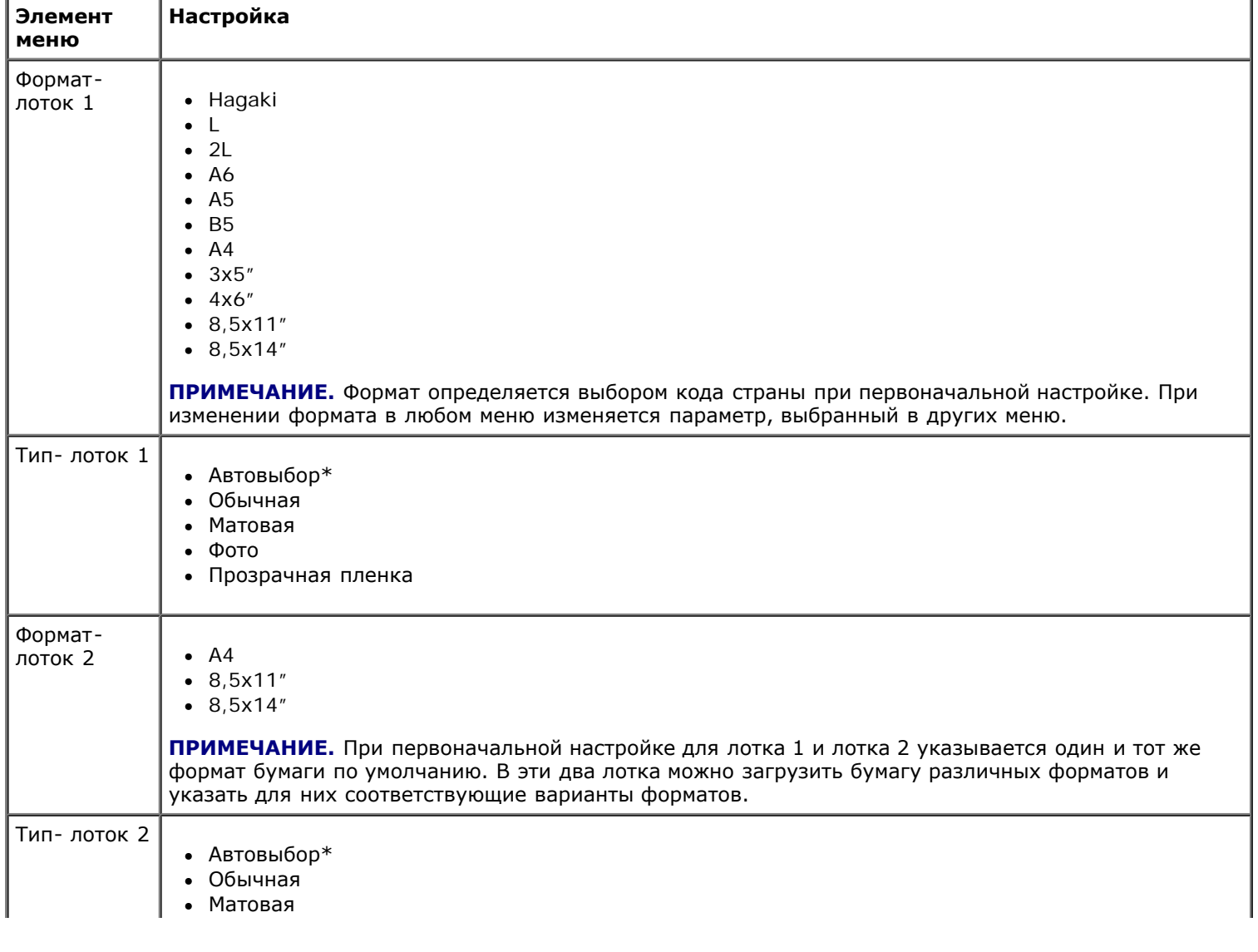

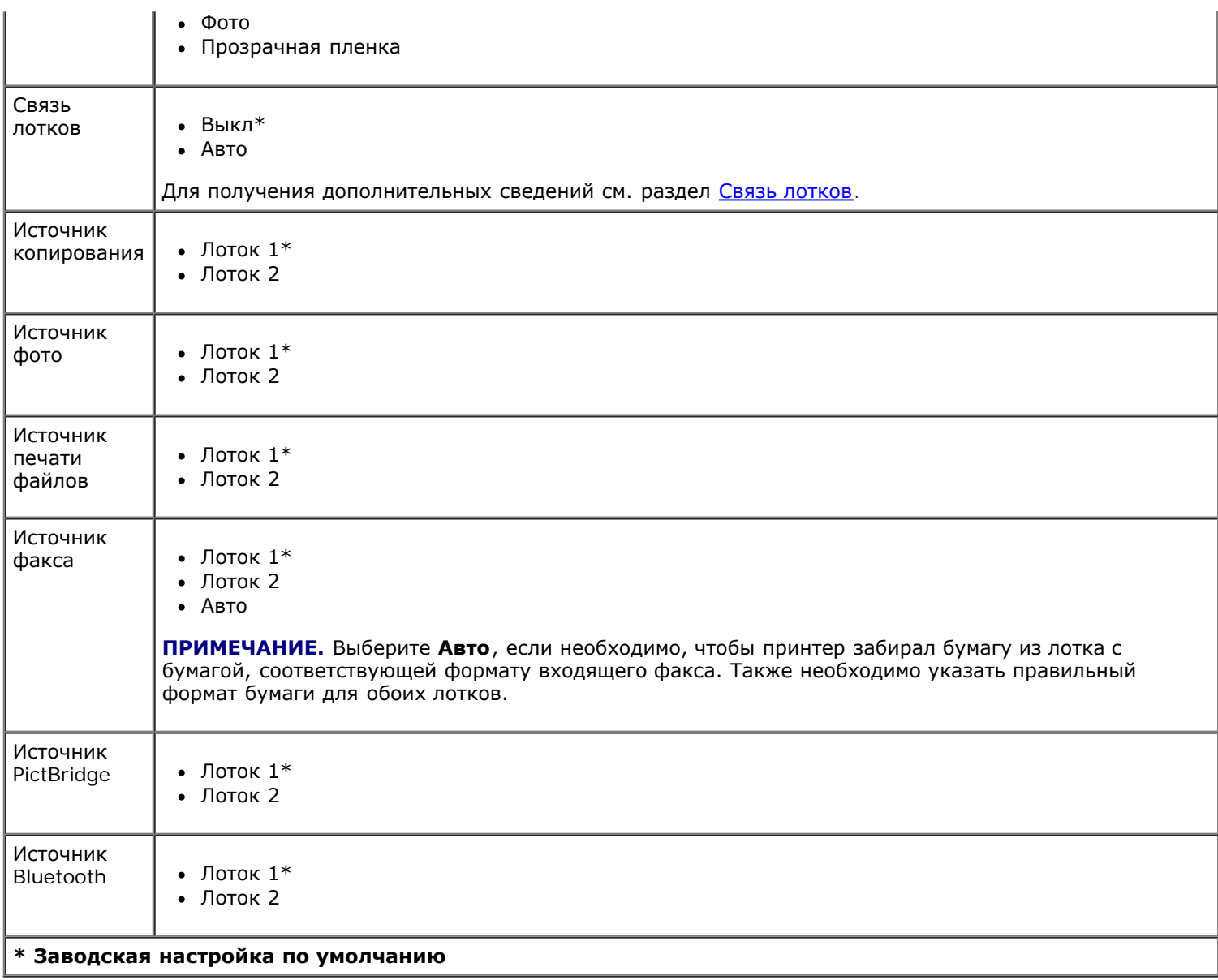

## <span id="page-50-0"></span>**Меню "Параметры принтера по умолчанию"**

**Параметры принтера по умолчанию** можно просмотреть или изменить, выбрав пункт Изменение параметров принтера по умолчанию в меню **Настройка**.

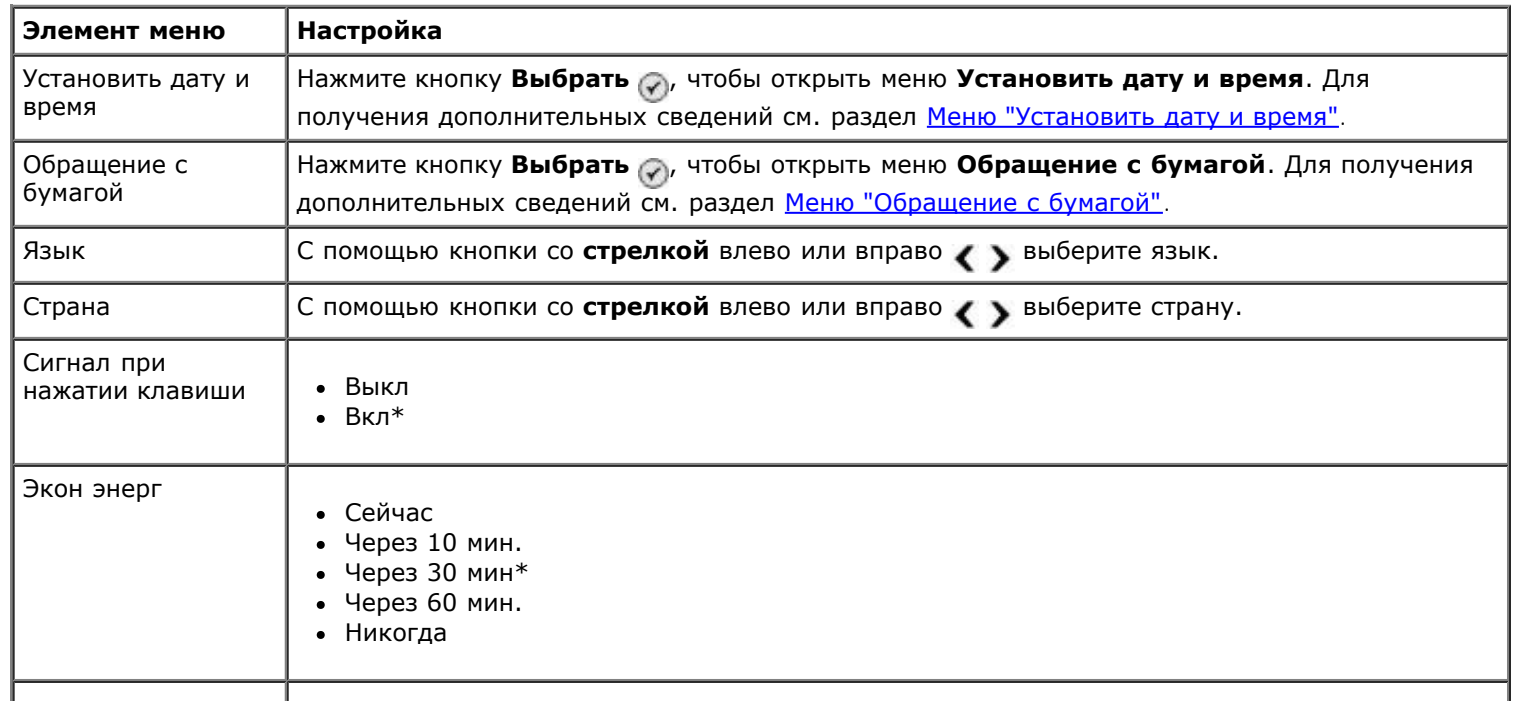

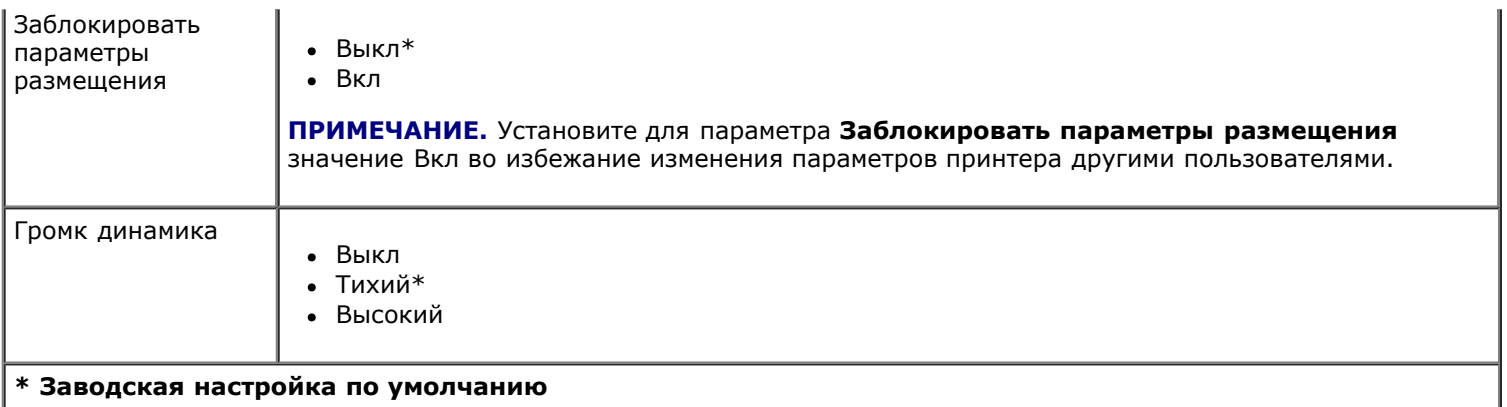

### <span id="page-51-2"></span>**Меню "Установить дату и время"**

Меню **Установить дату и время** можно просмотреть или изменить, выбрав пункт Установить дату и время в меню **Параметры принтера по умолчанию**.

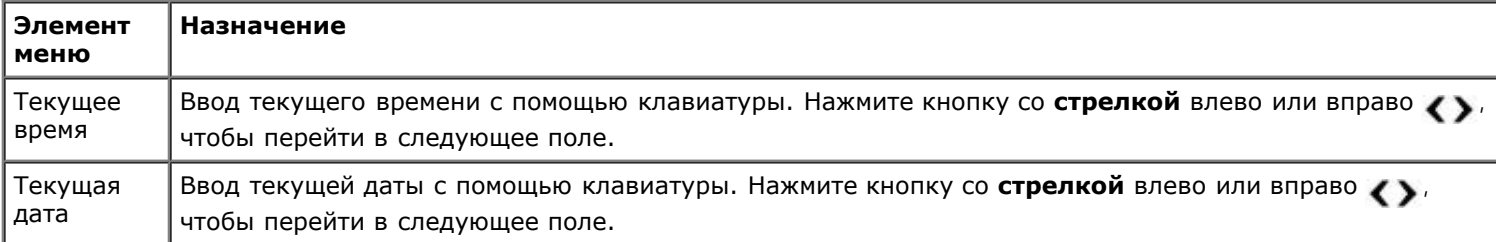

### <span id="page-51-0"></span>**Меню "Параметры копирования по умолчанию"**

Параметры копирования по умолчанию можно просмотреть или изменить, выбрав пункт Параметры копирования по умолчанию в меню **Настройка** или пункт Изменение параметров по умолчанию в меню **Режим копирования**.

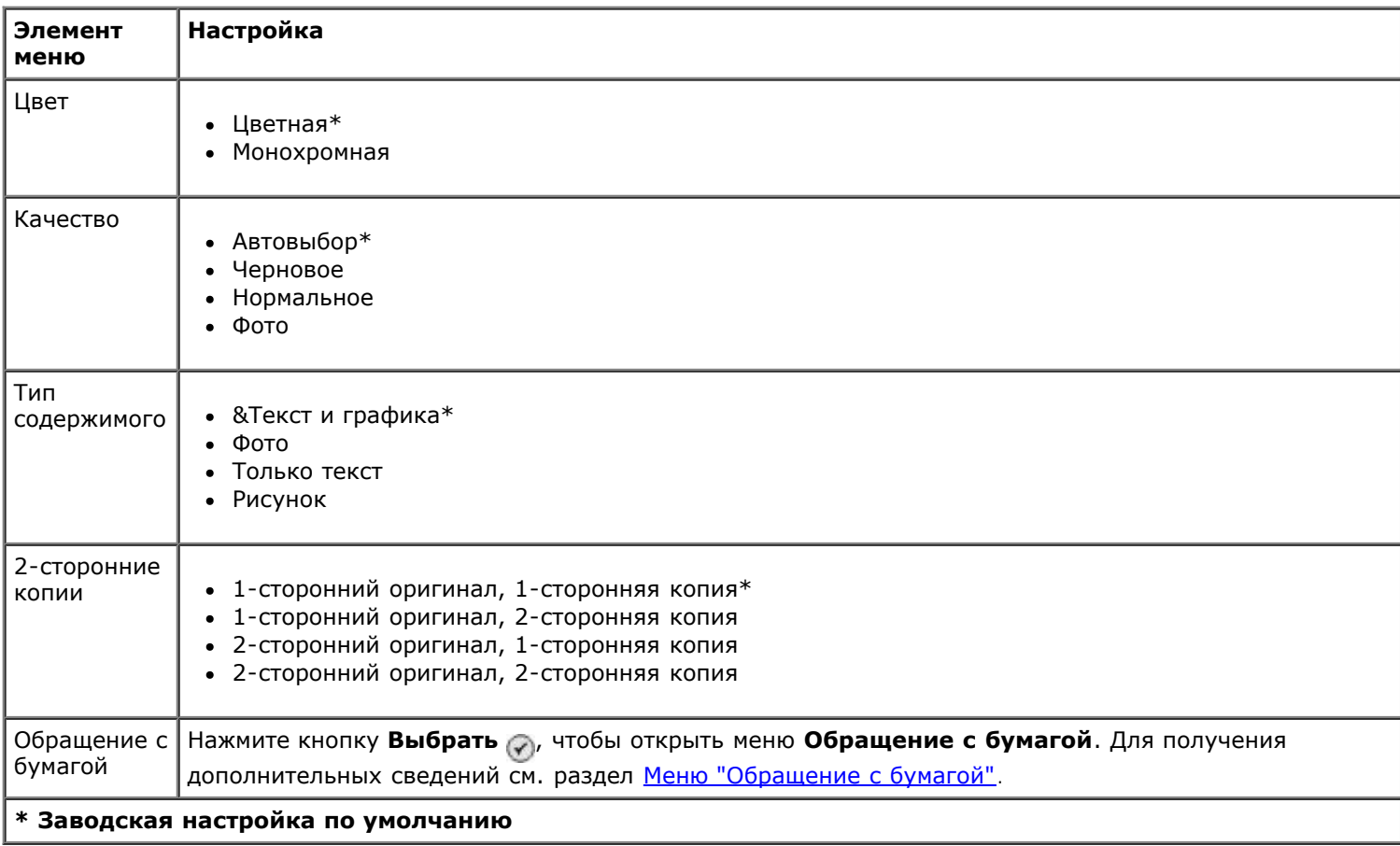

### <span id="page-51-1"></span>**Меню "Параметры фото по умолчанию"**

**Параметры фото по умолчанию** можно просмотреть или изменить, выбрав пункт Изменение параметров фото по

умолчанию в меню **Настройка** или пункт Изменение параметров по умолчанию в меню **Режим карты памяти**. Значения параметров, установленные в этом меню, применяются ко всем фотографиям, которые будут распечатываться, если не восстановить заводские настройки по умолчанию.

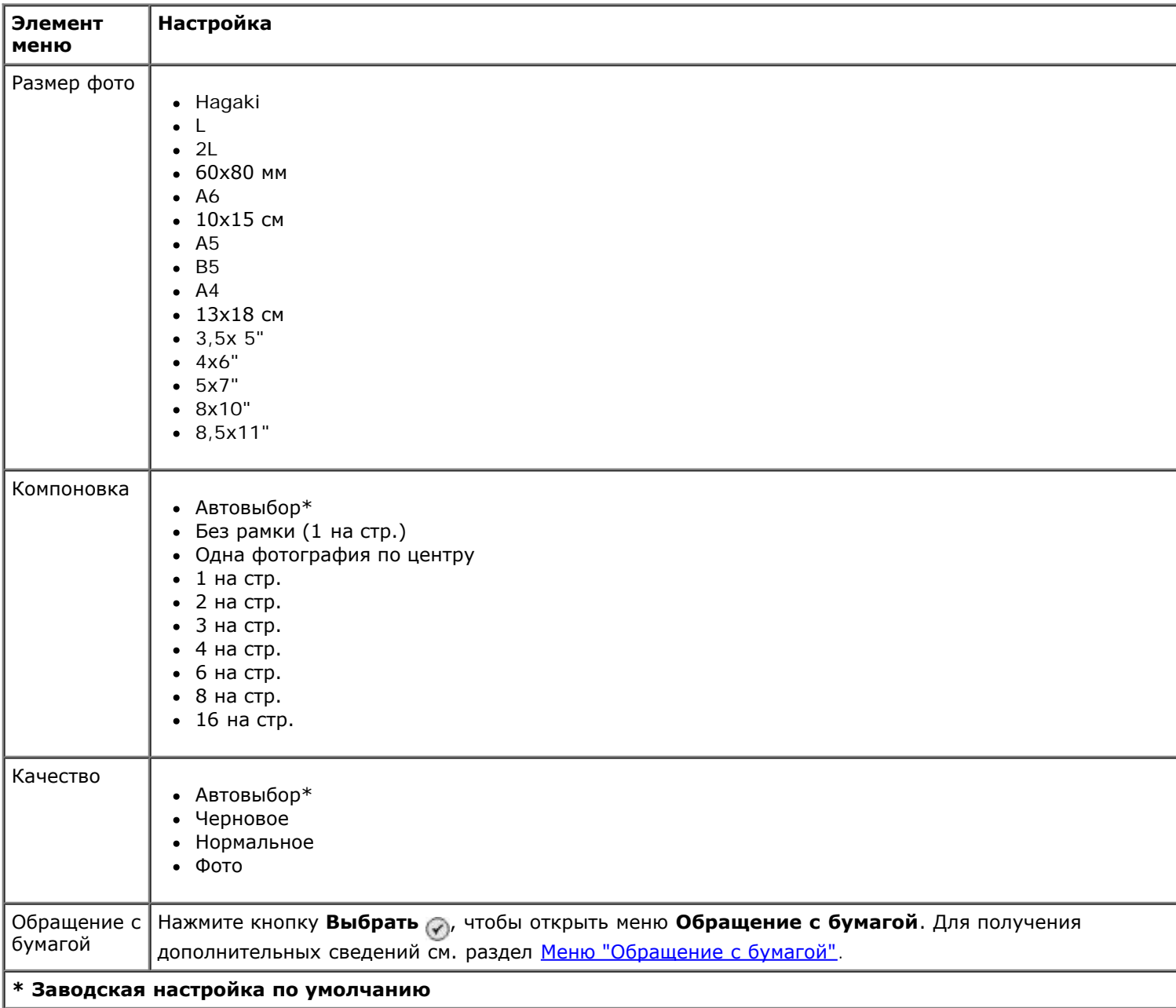

### <span id="page-52-0"></span>**Меню "Настройки по умолчанию для печати файла"**

Настройки по умолчанию для печати файла можно просмотреть или изменить, выбрав пункт Изменение настроек по умолчанию для печати файла в меню **Настройка** или пункт Изменение параметров по умолчанию в меню **Режим печати файлов**.

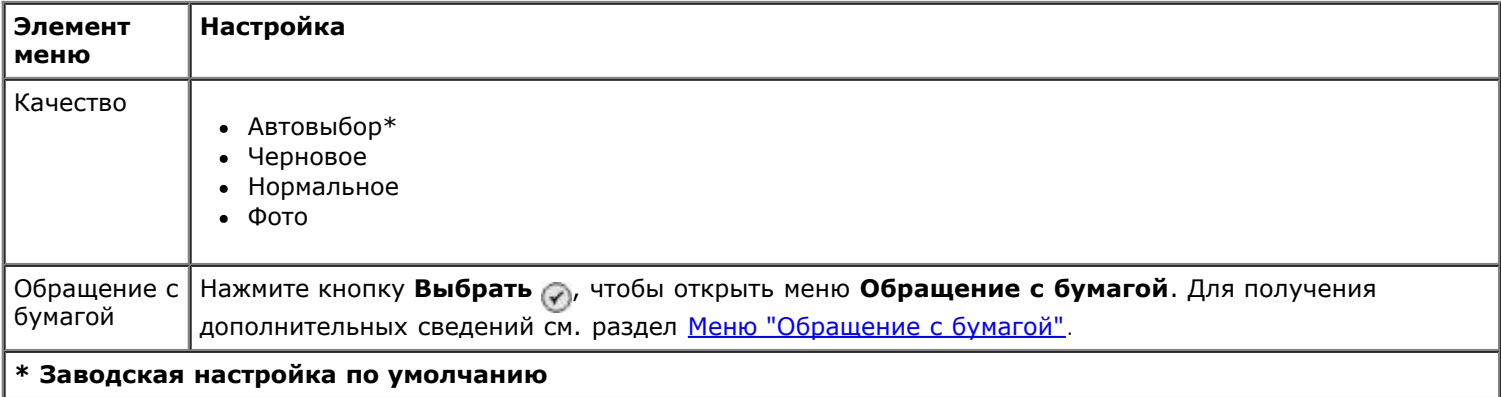

### <span id="page-53-1"></span>**Меню настройки факса**

Чтобы открыть меню **Настройка факса**, выберите пункт Изменение параметров факса по умолчанию в меню **Настройка** или Настройка факса в меню **Режим факса**. Для получения дополнительных сведений см. раздел [Меню](#page-42-0) [настройки факса](#page-42-0).

#### <span id="page-53-0"></span>**Меню "Параметры сканирования по умолчанию"**

Параметры сканирования по умолчанию можно просмотреть или изменить, выбрав пункт изменение параметров сканирования по умолчанию в меню **Настройка** или пункт Изменение параметров по умолчанию в меню **Режим сканирования**.

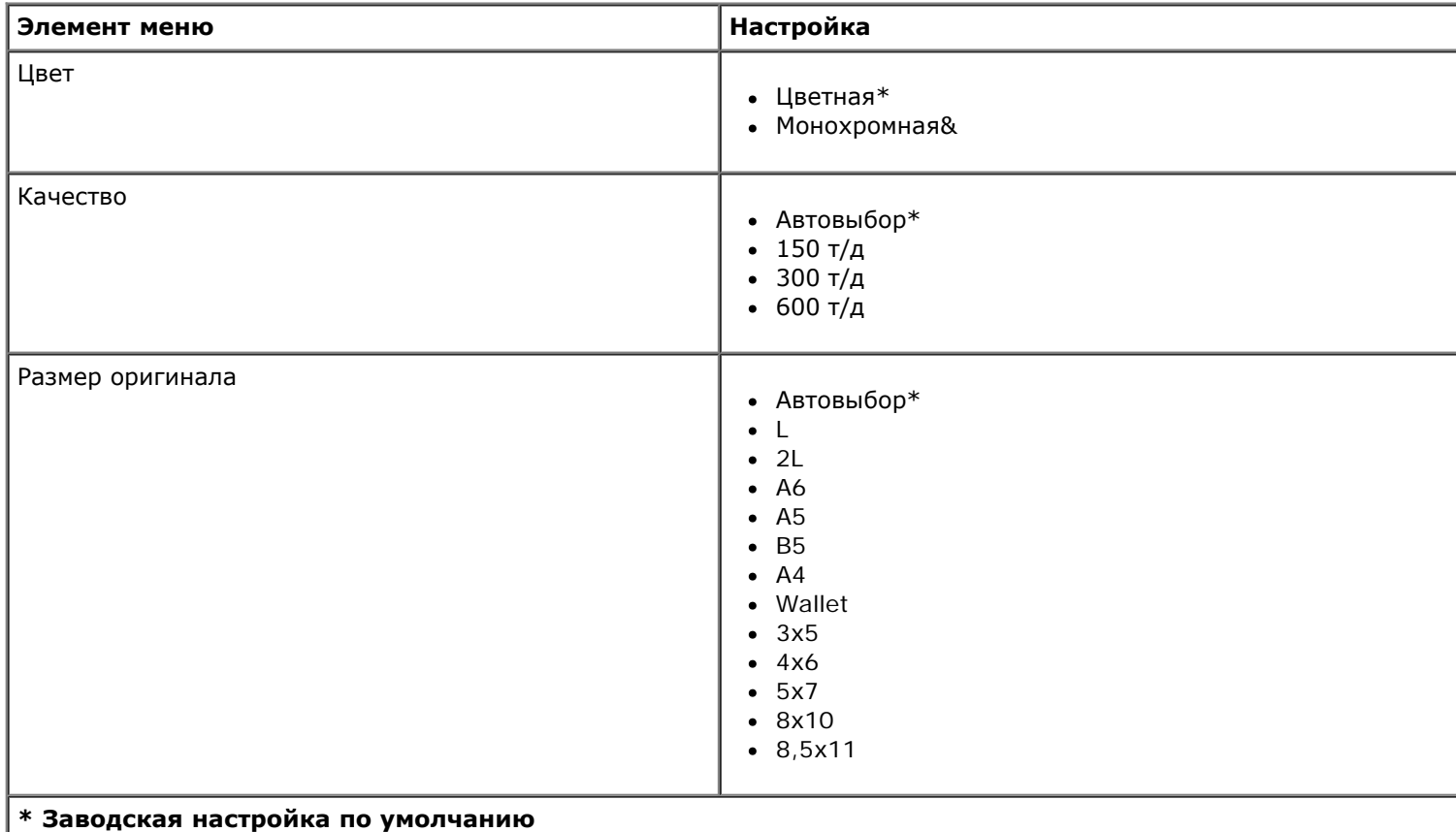

#### <span id="page-53-2"></span>**Меню "Параметры Bluetooth по умолчанию"**

**Параметры Bluetooth по умолчанию** можно просмотреть или изменить, выбрав пункт Изменение параметров Bluetooth по умолчанию в меню **Настройка**. Для получения дополнительных сведений см. раздел [Режим Bluetooth](#page-57-0).

#### <span id="page-53-3"></span>**Меню "Параметры PictBridge по умолчанию"**

Параметры PictBridge по умолчанию можно просмотреть или изменить, выбрав пункт Изменение параметров PictBridge по умолчанию в меню **Настройка**.

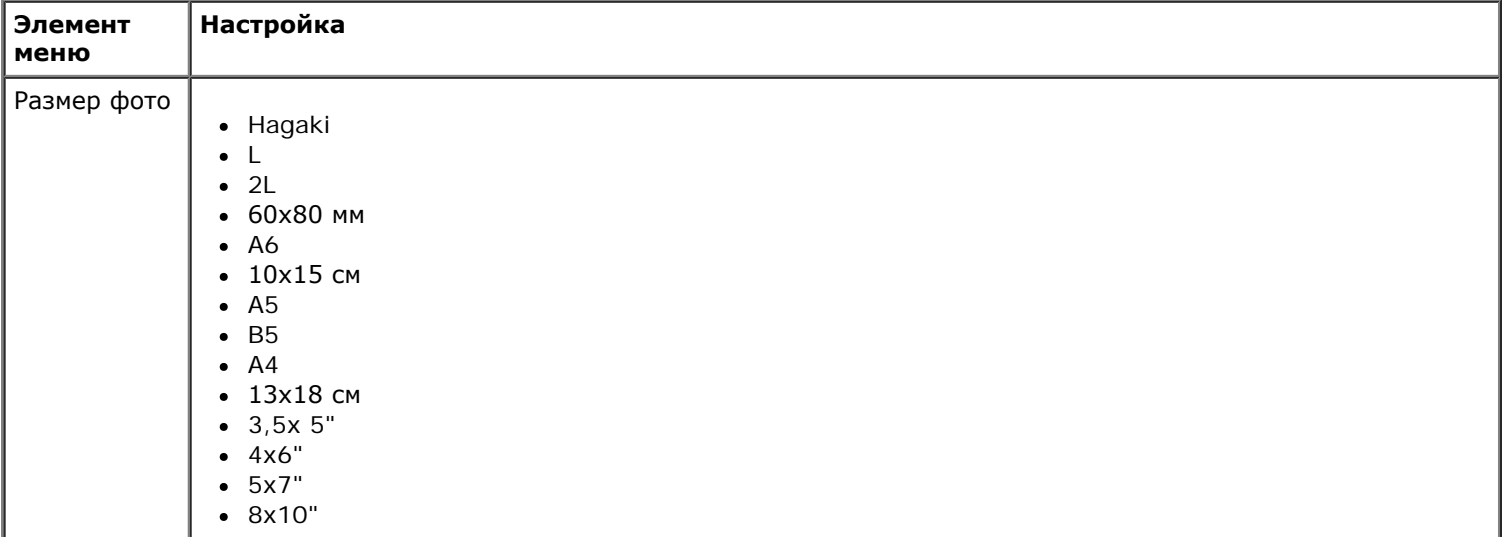

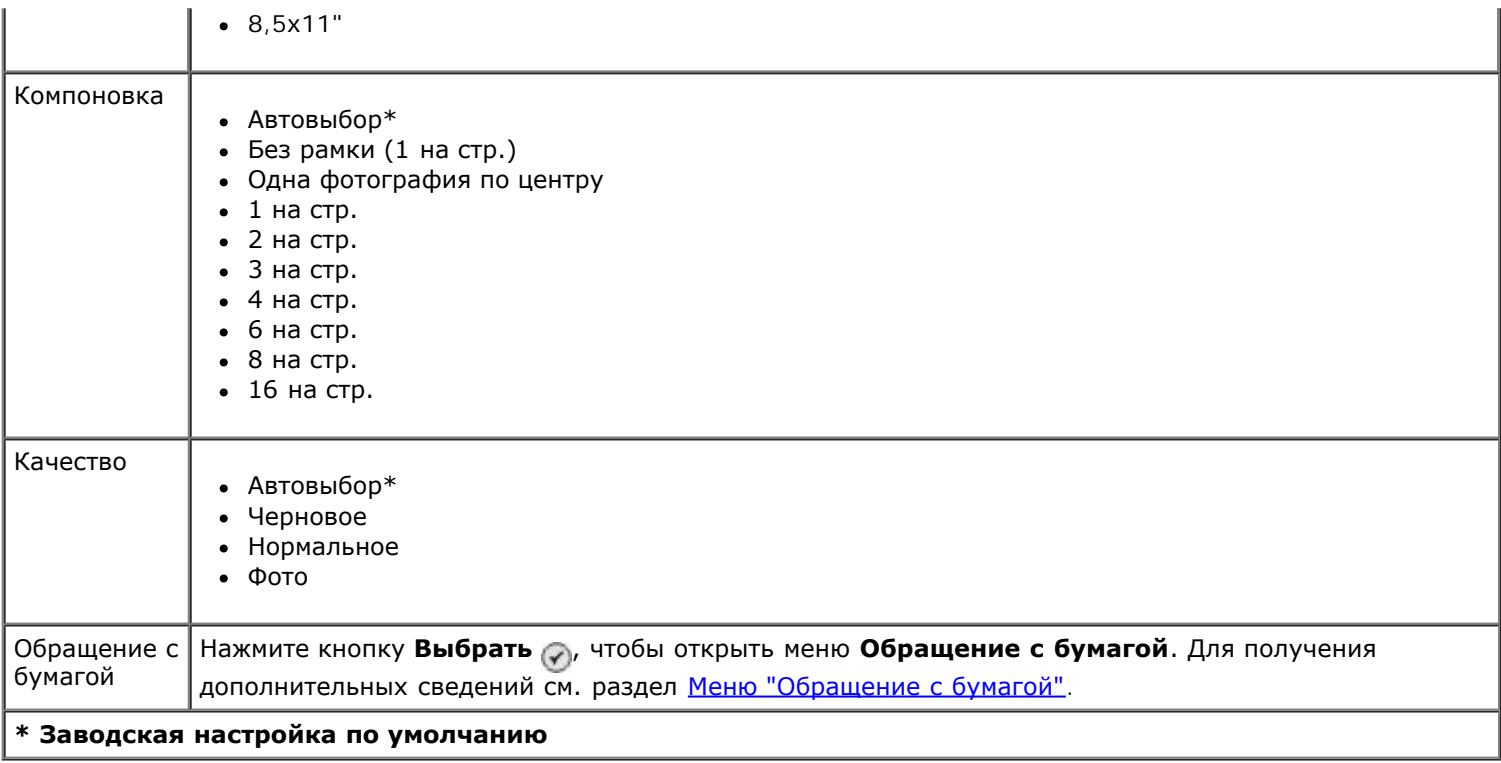

### <span id="page-54-0"></span>**Меню "Настройка сети"**

Чтобы открыть меню **Настройка**, выберите пункт Настройка сети в меню **Настройка**.

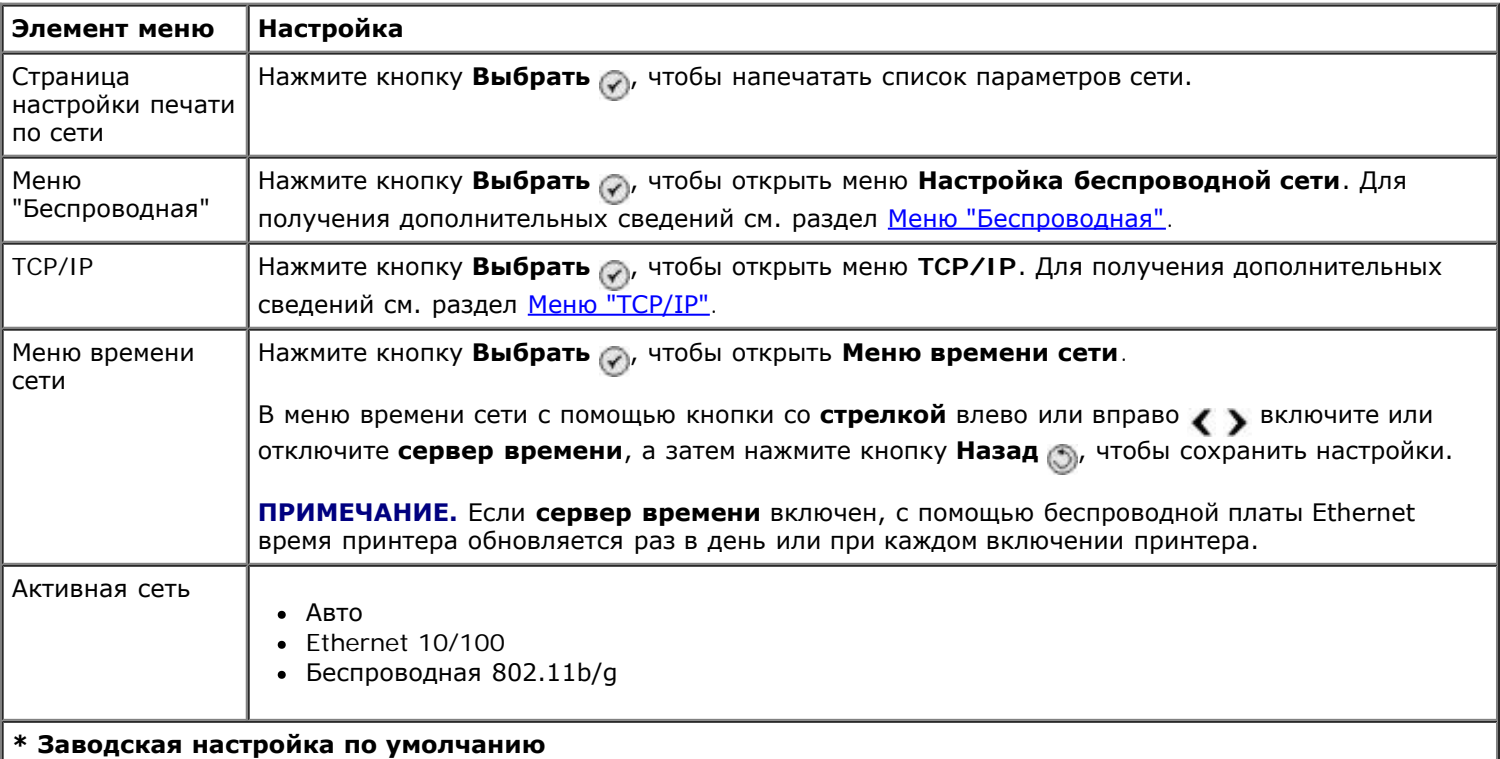

## <span id="page-54-1"></span>**Меню "Беспроводная"**

Параметры меню **Настройка беспроводной сети** можно просмотреть или изменить, выбрав пункт Беспроводная в меню **Настройка сети**.

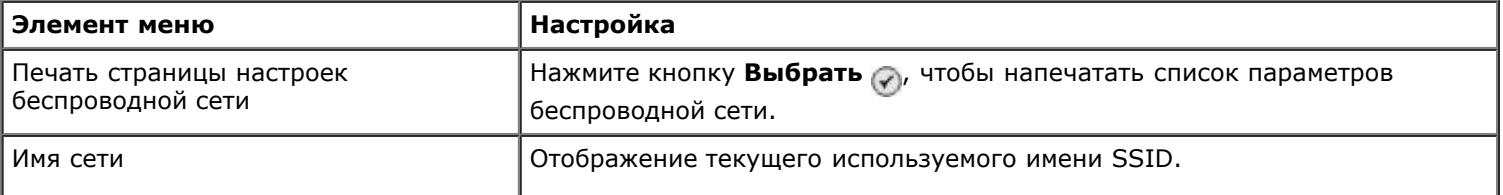

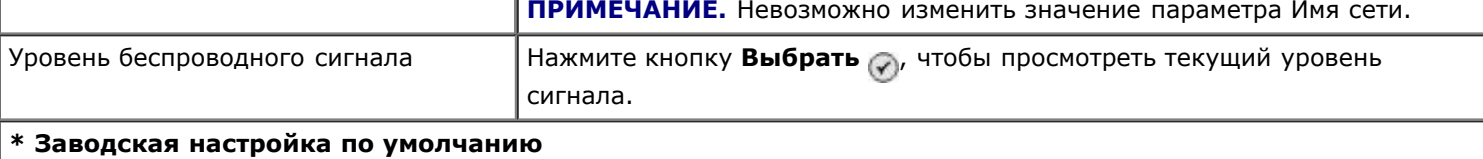

### <span id="page-55-0"></span>**Меню "TCP/IP"**

Параметры меню **TCP/IP** можно просмотреть или изменить, выбрав пункт TCP/IP в меню **Настройка сети**.

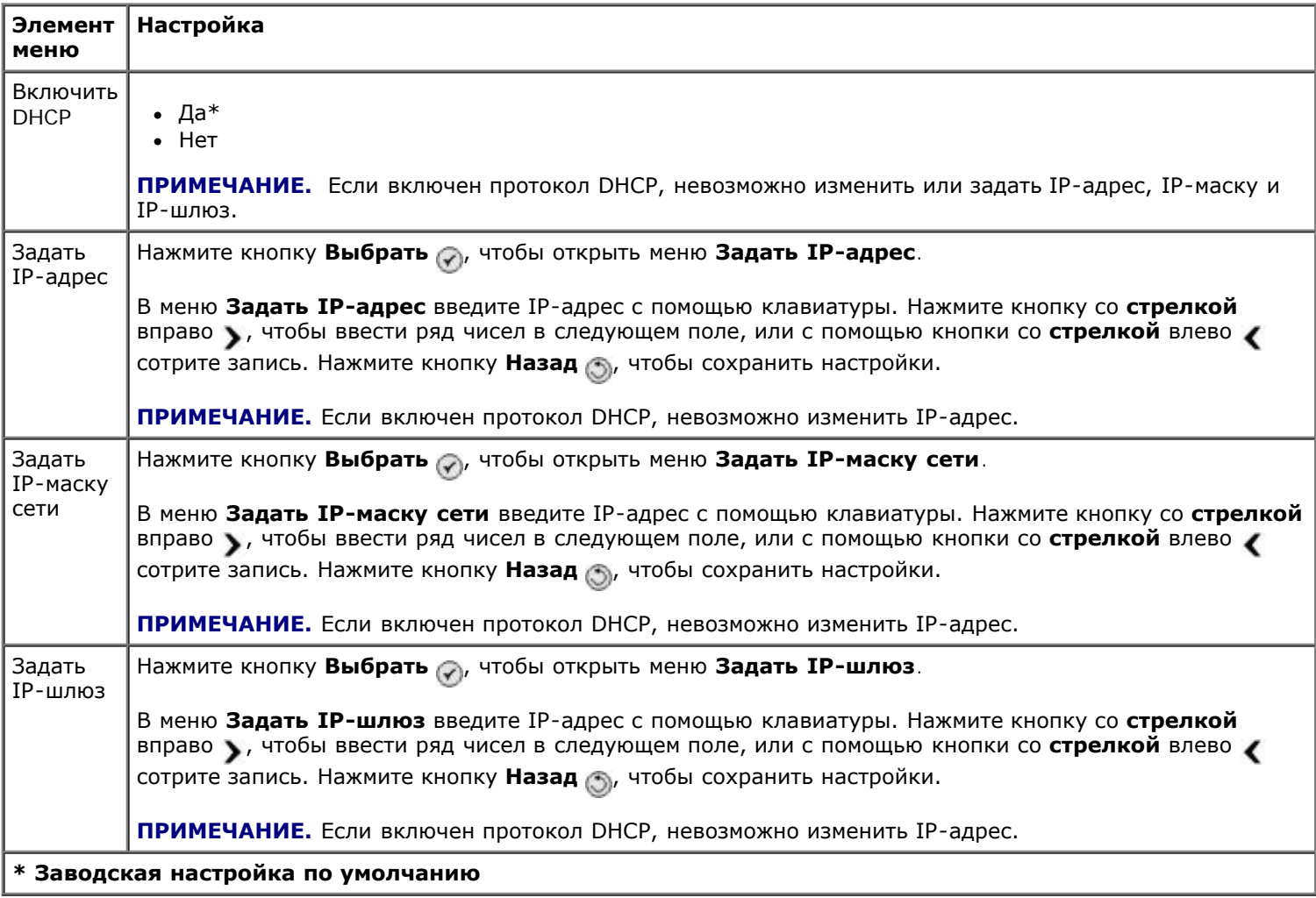

# **Режим обслуживания**

Чтобы получить доступ к параметрам режима **Обслуживание**:

- 1. В главном меню нажмите кнопку со стрелкой вверх или вниз **и выберите пункт** Обслуживание.
- 2. Нажмите кнопку Выбрать ...

#### **Меню режима обслуживания**

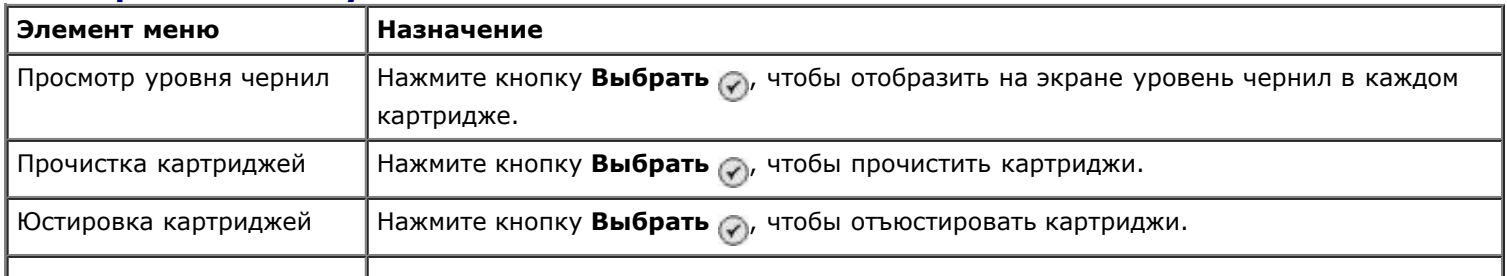

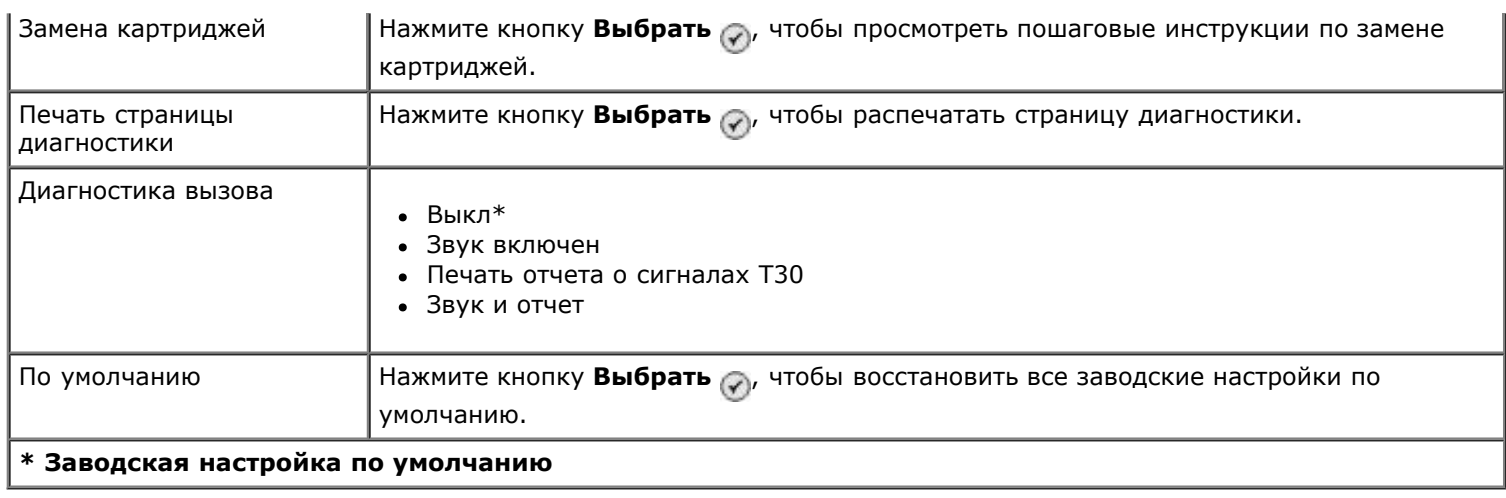

# **Режим PictBridge**

Принтер автоматически переключается в режим **PictBridge** при подключении PictBridge-совместимой камеры. Можно выполнять печать изображений, используя управляющие элементы камеры. Для получения дополнительной информации см. раздел [Печать фотографий с PictBridge-совместимой камеры](#page-85-0).

Чтобы просмотреть или изменить параметры печати по умолчанию **PictBridge**, нажмите кнопку **Меню** .

#### **Меню параметров печати по умолчанию PictBridge**

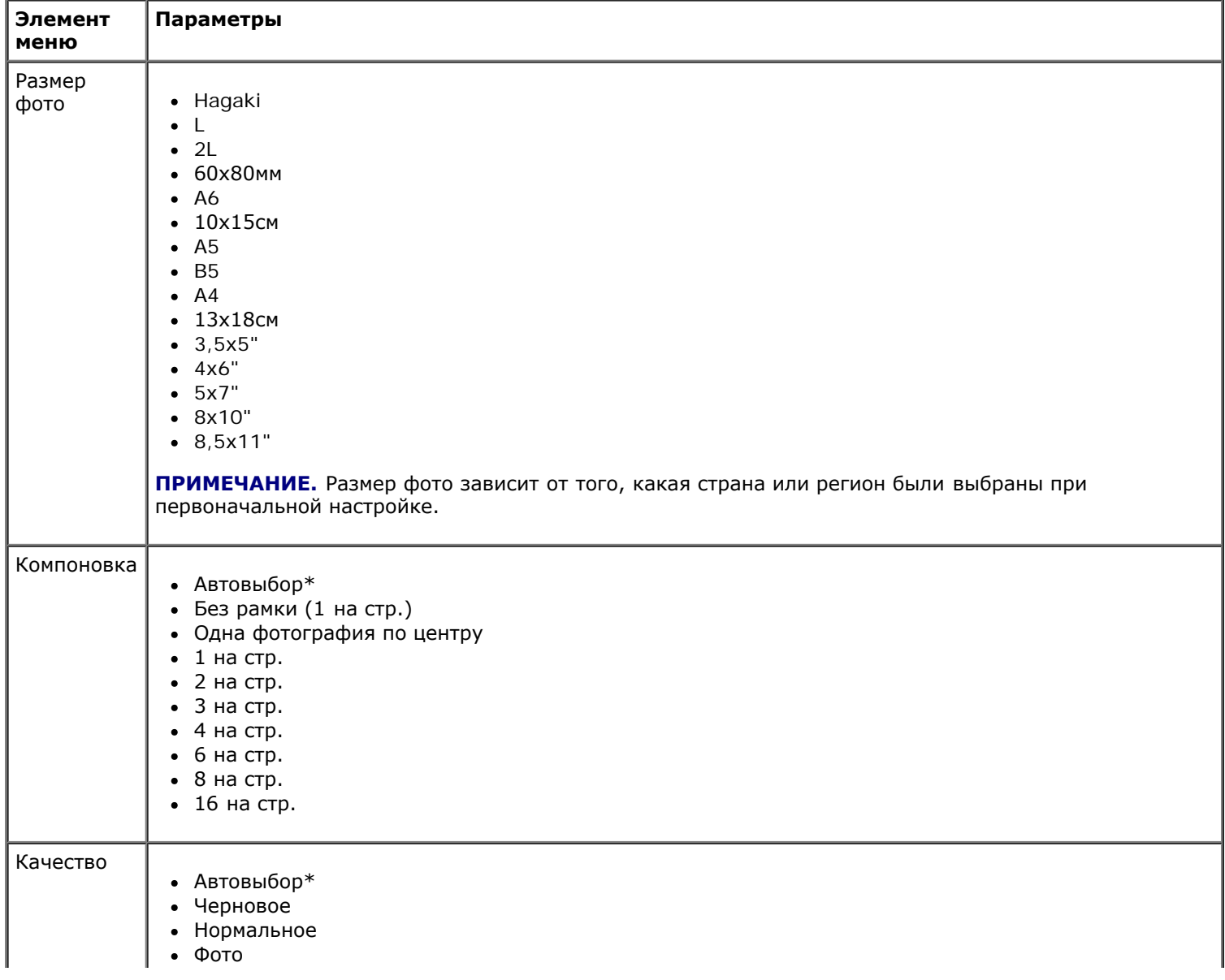

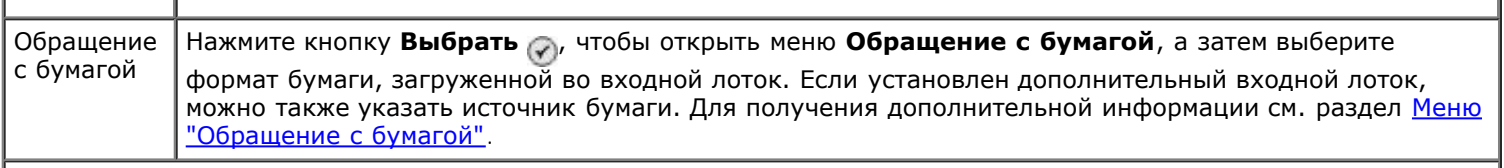

ï

**\* Заводская настройка по умолчанию**

# <span id="page-57-0"></span>**Режим Bluetooth**

Ï

 $\overline{1}$ 

Чтобы выполнить печать с внешнего устройства Bluetooth, необходимо подключить адаптер USB Bluetooth к порту PictBridge. При включении адаптера USB Bluetooth на дисплее появится значок Bluetooth .

Чтобы просмотреть или изменить содержимое меню **Параметры Bluetooth по умолчанию**:

- 1. С помощью кнопки со стрелкой вверх или вниз **выберите Настройка, а затем нажмите кнопку Выбрать** <u>ා</u>
- 2. С помощью кнопки со стрелкой **/ Увыберите пункт Параметры Bluetooth по умолчанию, а затем нажмите** кнопку **Выбрать**

#### **Меню "Параметры Bluetooth по умолчанию"**

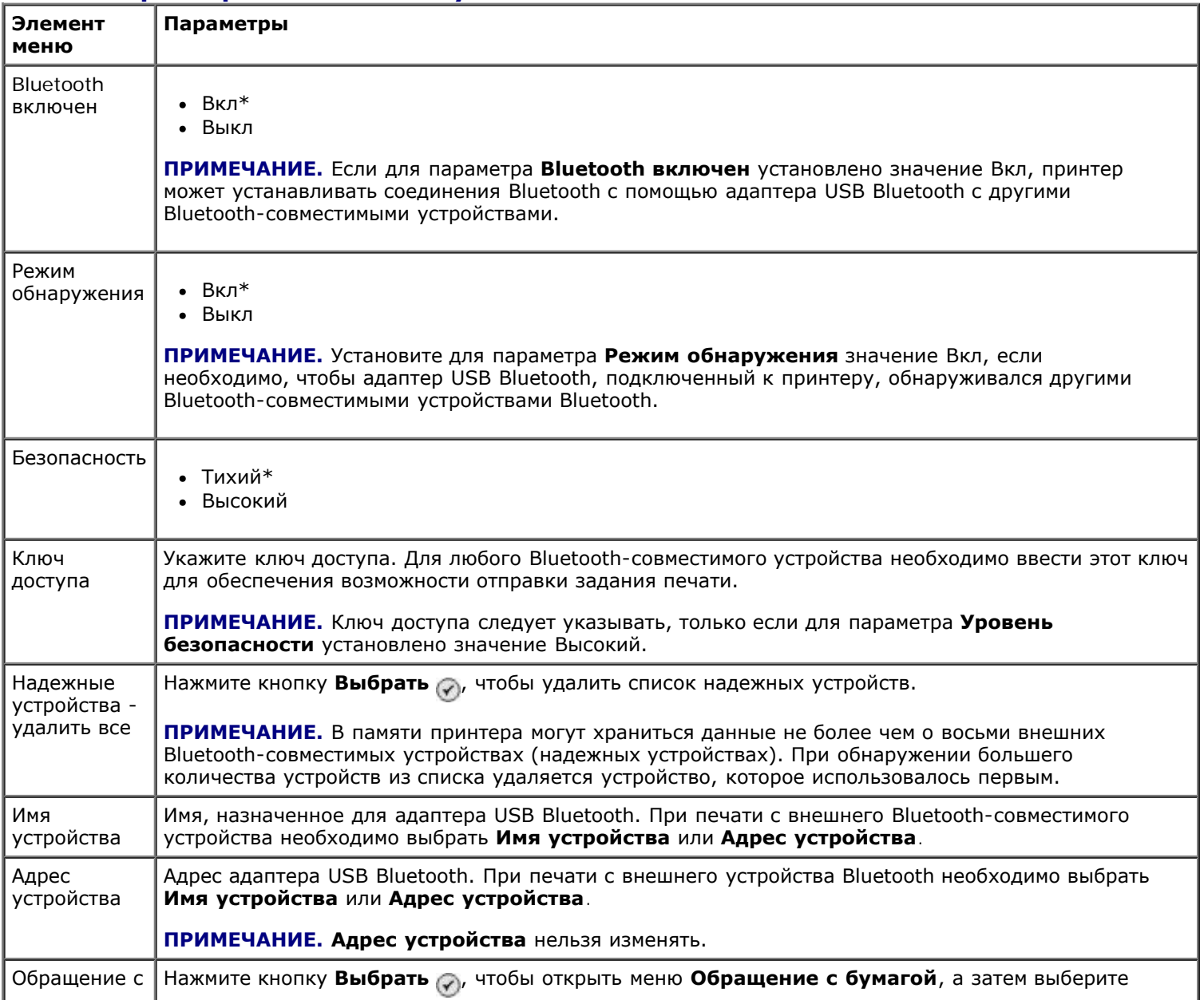

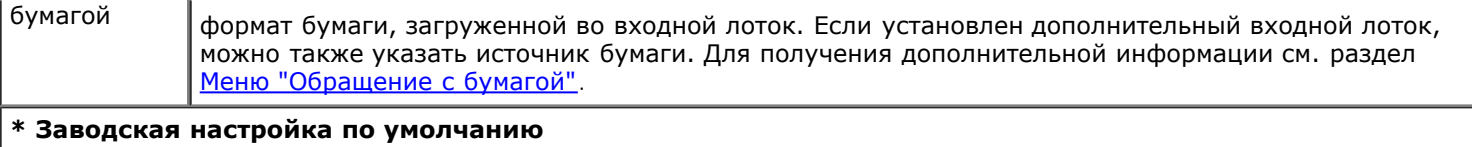

# **Установка внутреннего адаптера Dell 966 Internal Wireless/Ethernet Adapter**

- [Минимальные требования к установке](#page-59-0)
- [Параметры беспроводной сети](#page-59-1)
- [Шифрование беспроводного соединения](#page-59-2)
- [Установка и настройка адаптера](#page-60-0)
- [Настройка адаптера с помощью программы настройки беспроводной сети](#page-63-0)

**ПРИМЕЧАНИЕ.** Внутренний адаптер Dell 966 Internal Wireless/Ethernet Adapter может не продаваться в некоторых регионах. Чтобы узнать о наличии, обратитесь к местному торговому представителю Dell.

# <span id="page-59-0"></span>**Минимальные требования к установке**

- Внутренний адаптер Dell™ 966 Internal Wireless/Ethernet Adapter
- Принтер Dell Photo All-In-One Printer 966
- Существующая беспроводная сеть
- *Компакт-диск с драйверами и утилитами*, который прилагается к принтеру
- Компьютер со следующими операционными системами:
	- Windows Vista™
	- o Windows<sup>®</sup> XP
	- Windows 2000

# <span id="page-59-1"></span>**Параметры беспроводной сети**

Для настройки адаптера, установленного в принтере, возможно, потребуются указать некоторые параметры беспроводной сети. Далее приведены некоторые параметры, которые могут потребоваться:

- Имя сети, которое также называют SSID (Service Set ID)
- Тип BSS (Basic Service Set) (используемый тип беспроводной сети одноранговый или режим инфраструктуры)
- Номер канала беспроводной сети
- Тип проверки подлинности и шифрования для сети
- Ключи безопасности

# <span id="page-59-2"></span>**Шифрование беспроводного соединения**

Поддерживаются следующие типы систем безопасности:

- Защита отсутствует
- WEP с 64-битным или 128-битным ключом
- WPA с 128-битным механизмом шифрования TKIP или 128-битным механизмом шифрования AES-CCMP

Предварительно предоставляемый ключ WPA (WiFi Protected Access) аналогичен паролю, который должен отвечать следующим критериям:

- Если используются шестнадцатеричные символы, допустимыми являются ключи длиной 64 символа.
- Если используется кодировка ASCII, то допустимыми являются ключи длиной не менее 8 символов.

В беспроводной сети может использоваться один из четырех ключей WEP. Ключ WEP аналогичен паролю, который должен отвечать следующим критериям:

- Если используются шестнадцатеричные символы, допустимыми являются ключи длиной 10 или 26 символов.
- Если используется кодировка ASCII, то допустимыми являются ключи длиной 5 или 13 символов.

# <span id="page-60-0"></span>**Установка и настройка адаптера**

### **Установка адаптера**

1. Выключите принтер, а затем отсоедините кабель питания от розетки.

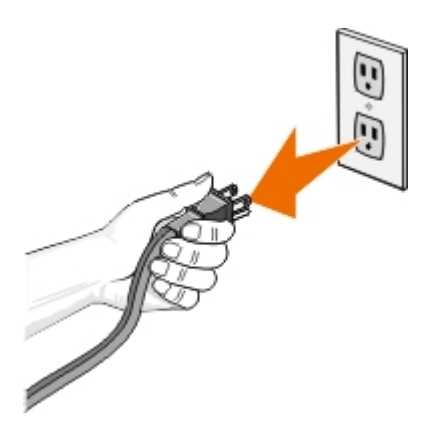

**ВНИМАНИЕ! Если не отсоединить принтер от электросети, возможно повреждение принтера и платы. Прежде чем продолжить, убедитесь в том, что питание выключено, а кабель отсоединен от электророзетки.**

- 2. Снимите заднюю крышку, предварительно нажав на фиксатор влево.
- 3. Удалите винты и снимите крышку.

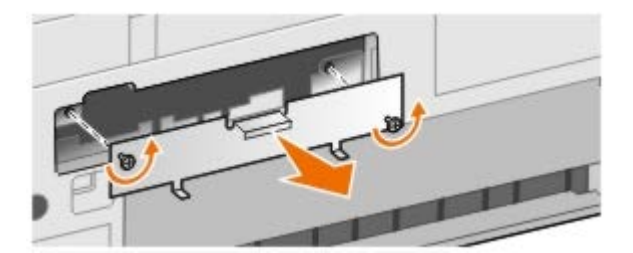

**ВНИМАНИЕ! Беспроводные адаптеры быстро выходят из строя под воздействием статического электричества. Прежде чем прикасаться к плате, прикоснитесь к какому-нибудь металлическому предмету, например каркасу принтера.**

4. Извлеките адаптер из упаковки. Сохраните упаковочные материалы.

5. Выровняйте края адаптера с направляющими среда и справа, а затем вставьте плату в принтер. После выполнения пункта 6 адаптер может быть установлен не вровень с задней панелью принтера.

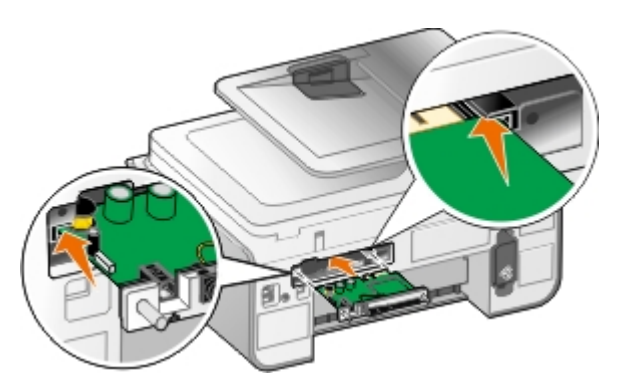

- **ПРИМЕЧАНИЕ.** Чтобы проверить правильность установки адаптера, убедитесь, что порт Ethernet Ø находится слева на адаптере.
- 6. Закрепите адаптер слева и справа винтами с накатанной головкой.

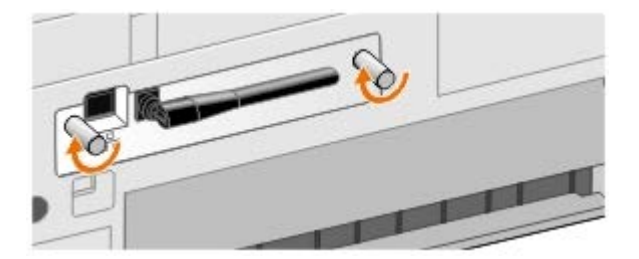

7. Поверните антенну, чтобы она была направлена вверх.

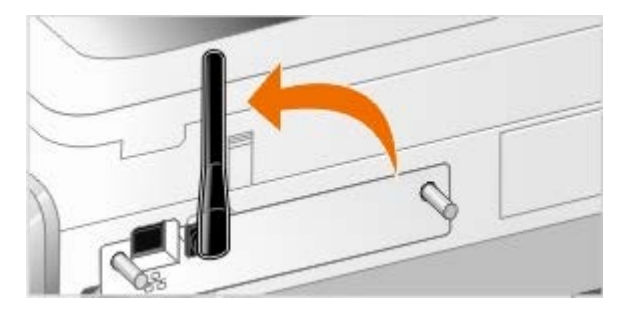

Теперь можно приступить к настройке адаптера для работы в беспроводной сети или сети Ethernet.

## **Настройка адаптера для работы в беспроводной сети**

- 1. Подключите кабель питания к настенной розетке.
- 2. Нажмите кнопку **питания**.
- 3. *Если принтер используется с новым компьютером Dell:* Подсоедините кабель USB к порту на задней панели принтера и порту на задней панели компьютера, а затем перейдите к разделу [шаг](#page-62-0) 8.

*3 Если принтер используется с существующим компьютером:* Перейдите к следующему шагу.

4. Убедитесь в том, что компьютер включен, а затем вставьте компакт-диск *Drivers and Utilities* (Драйверы и утилиты). Компакт-диск запустится автоматически.

**ПРИМЕЧАНИЕ.** При отсутствии *компакт-диска с драйверами и утилитами* можно загрузить ∥ соответствующее программное обеспечение с веб-узла [support.dell.com.](http://support.dell.com/)

- 5. Выберите параметр **Using a wireless network** (Используя беспроводную сеть), а затем нажмите кнопку **Next** (Далее).
- 6. Выберите **I Agree with the terms of this license agreement** (Я принимаю условия настоящего

лицензионного соглашения) и нажмите кнопку **Next** (Далее).

- 7. Прочтите сведения об исключениях для брандмауэра и нажмите кнопку **Next** (Далее).
- <span id="page-62-0"></span>8. Выберите необходимые параметры беспроводной связи, а затем нажмите кнопку **Next** (Далее).

Следуйте инструкциям на экране для завершения установки. Для получения дополнительных сведений о настройке адаптера для работы в сети см. раздел [Настройка адаптера с помощью программы настройки](#page-63-0) [беспроводной сети](#page-63-0).

**ПРИМЕЧАНИЕ.** Для завершения настройки с помощью этого мастера могут потребоваться имя сети (SSID) и параметры безопасности для беспроводной сети, к которой необходимо установить подключение. Для получения дополнительных сведений обратитесь к администратору беспроводной сети или документации по сети.

Для получения дополнительных сведений о настройке адаптера для работы в сети см. раздел [Настройка адаптера с](#page-63-0) [помощью программы настройки беспроводной сети](#page-63-0).

# **Настройка адаптера для работы в сети Ethernet**

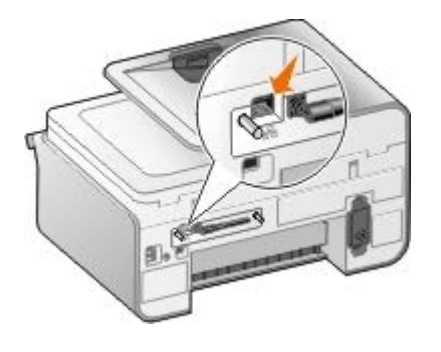

- 1. Подсоедините принтер к сети с помощью кабеля Ethernet (продается отдельно).
- 2. Подсоедините кабель питания к настенной розетке и нажмите кнопку **Питание** .
- 3. Вставьте *компакт-диск с драйверами и утилитами*, который прилагается к принтеру. Компакт-диск запустится автоматически.

**ПРИМЕЧАНИЕ.** При отсутствии *компакт-диска с драйверами и утилитами* можно загрузить соответствующее программное обеспечение с веб-узла [support.dell.com.](http://support.dell.com/)

- 4. Выберите параметр **Using an Ethernet cable** (Используя кабель Ethernet), а затем нажмите кнопку **Next** (Далее).
- 5. Выберите параметр **I Agree to the terms of this license agreement** (Я принимаю условия данного Лицензионного соглашения), чтобы принять условия лицензионного соглашения.
- 6. Прочтите сведения об исключениях для брандмауэра и нажмите кнопку **Next** (Далее).
- 7. Принтер должен появиться в списке принтеров. Он должен быть уже выбран. Нажмите кнопку **Далее**, чтобы запустить процесс установки.

Если принтер не отображается, возможно, потребуется вручную настроить IP-адрес адаптера для работы в сети.

Для получения дополнительных сведений о настройке адаптера для работы в сети см. раздел [Настройка адаптера с](#page-63-0) [помощью программы настройки беспроводной сети](#page-63-0).

## **Расширенная установка принтера**

1. Подсоедините кабель питания к настенной розетке и нажмите кнопку **Питание** 

2. Вставьте *компакт-диск с драйверами и утилитами*, который прилагается к принтеру. Компакт-диск запустится автоматически.

**ПРИМЕЧАНИЕ.** При отсутствии *компакт-диска с драйверами и утилитами* можно загрузить соответствующее программное обеспечение с веб-узла [support.dell.com.](http://support.dell.com/)

- 3. Выберите **Advanced Setup** (Расширенная установка), а затем нажмите кнопку **Next** (Далее).
- 4. Выберите способ подключения принтера к сети, а затем нажмите кнопку **Next** (Далее).
- 5. Выберите параметр **I Agree to the terms of this license agreement** (Я принимаю условия данного Лицензионного соглашения), чтобы принять условия лицензионного соглашения.
- 6. *Если выбран Peer-to-Peer Client (Одноранговый клиент):* Введите имя удаленного компьютера и имя общего принтера, а затем нажмите кнопку **Next** (Далее). Следуйте инструкциям на экране для завершения установки.

*Если выбран Peer-to-Peer Host (Одноранговый хост):* Выберите **I want to share my printer** (Сделать принтер общедоступным), введите имя общего ресурса для принтера, а затем нажмите кнопку **Next** (Далее). Следуйте инструкциям на экране для завершения установки.

*Если выбран адаптер Dell Wireless Adapter 3300:* Следуйте инструкциям на экране для завершения установки.

# <span id="page-63-0"></span>**Настройка адаптера с помощью программы настройки беспроводной сети**

## **Общие сведения о настройке**

При настройке платы с использованием программы настройки беспроводной сети принтер, в котором установлена плата, необходимо подключить к компьютеру с помощью кабеля USB и запустить компакт-диск с *документами и утилитами*. В программе настройки беспроводной сети предлагаются пошаговые инструкции по настройке. С помощью мастера можно автоматически обнаружить настройки беспроводной сети или ввести параметры конфигурации сети вручную.

Перед выполнением настройки адаптера убедитесь в правильности установки принтера.

- Адаптер правильно установлен в принтер.
- Картриджи установлены правильно.
- Бумага загружена в принтер.
- Кабель USB подключен и к принтеру, и к компьютеру.
- Принтер включен и готов к установке.

## **Использование имеющейся конфигурации беспроводной сети**

- 1. На экране **Обнаружены беспроводные сети** выберите в списке соответствующее **Имя сети (SSID)**, а затем нажмите кнопку **Далее**.
- 2. На экране **Применение и проверка параметров беспроводной связи** проверьте каждый атрибут сети и убедитесь в правильности настройки параметров. Затем нажмите кнопку **Далее**, чтобы их применить.

**ПРИМЕЧАНИЕ.** При нажатии кнопки **Далее** программа настройки должна выполнить проверку беспроводной связи с принтером. Процесс проверки может занять до 120 секунд.

3. Проверьте возможность обмена данными с адаптером по сети. Для получения дополнительных сведений см. раздел [Проверка сетевого соединения](#page-66-0).

# **Ввод другой конфигурации беспроводной сети**

- 1. На экране **Обнаружены беспроводные сети** выберите **Необходимо использовать другую конфигурацию** и нажмите кнопку **Далее**.
- 2. *Если отображается необходимое имя сети (SSID),* выберите его в списке и нажмите кнопку **Далее**.

*Если имя сети (SSID) отсутствует*

- a. Выберите параметр **Необходимо ввести другое имя сети**, а затем нажмите кнопку **Далее**.
- b. Введите **Имя сети (SSID)**.
- c. Выберите соответствующий **Канал** в раскрывающемся списке. (**Автовыбор** значение по умолчанию.)
- d. Выберите **Беспроводной режим**.
	- *Для режима инфраструктуры* выберите **Войти в существующую сеть с помощью беспроводного маршрутизатора (в режиме инфраструктуры) - стандартный** и нажмите кнопку **Далее**.

Для получения дополнительных инструкций по установке см. раздел [Ручная настройка адаптера в](#page-64-0) [режиме инфраструктуры](#page-64-0).

*Для однорангового режима* выберите **Войти на компьютер напрямую, не используя беспроводной маршрутизатор (одноранговый режим)** и нажмите кнопку **Далее**.

Для получения дополнительных инструкций по установке см. раздел [Ручная настройка адаптера в](#page-65-0) [одноранговом режиме](#page-65-0).

- 3. Выберите соответствующий метод обеспечения безопасности, а затем нажмите кнопку **Далее**. Если используемый метод безопасности не обнаружен, перейдите к [шаг](#page-64-1) 5.
- 4. Введите соответствующие ключи безопасности для сети, а затем нажмите кнопку **Далее**.
- <span id="page-64-1"></span>5. На экране **Применение и проверка параметров беспроводной связи** проверьте каждый атрибут сети и убедитесь в правильности настройки параметров. Затем нажмите кнопку **Далее**, чтобы их применить.

**ПРИМЕЧАНИЕ.** При нажатии кнопки **Далее** программа настройки должна выполнить проверку беспроводной связи с принтером. Процесс проверки может занять до 120 секунд.

6. Проверьте возможность обмена данными с адаптером по сети. Для получения дополнительных сведений см. раздел [Проверка сетевого соединения](#page-66-0).

## <span id="page-64-0"></span>**Ручная настройка адаптера в режиме инфраструктуры**

Действия для настройки адаптера в режиме инфраструктуры отличаются в зависимости от выбранных параметров безопасности.

- *Если никакая защита не требуется*
	- 1. На экране **Настройки безопасности беспроводной сети** выберите параметр **Защита отсутствует** и нажмите кнопку **Далее**.
	- 2. На экране **Применение и проверка параметров беспроводной связи** проверьте каждый атрибут сети и убедитесь в правильности настройки параметров. Затем нажмите кнопку **Далее**, чтобы их применить.
	- 3. Проверьте возможность обмена данными с адаптером по сети. Для получения дополнительных сведений см. раздел [Проверка сетевого соединения](#page-66-0).
- *Если требуется использовать защиту WEP (Wired Equivalent Privacy)*
	- 1. На экране **Настройки безопасности беспроводной сети** выберите параметр **WEP (Wired Equivalent Privacy)** и нажмите кнопку **Далее**.

Появится экран **Данные безопасности WEP**.

- 2. Введите соответствующий **Сетевой ключ** и нажмите кнопку **Далее**.
- 3. На экране **Применение и проверка параметров беспроводной связи** проверьте каждый атрибут сети и убедитесь в правильности настройки параметров. Затем нажмите кнопку **Далее**, чтобы их применить.
- 4. Проверьте возможность обмена данными с адаптером по сети. Для получения дополнительных сведений см. раздел [Проверка сетевого соединения](#page-66-0).
- *Если требуется использовать защиту WPA ( Wi-Fi Protected Access)*
	- 1. На экране **Настройки безопасности беспроводной сети** выберите параметр **WPA (Wi-Fi Protected Access)** и нажмите кнопку **Далее**.

Появится экран **Данные безопасности WPA**.

- 2. Введите соответствующий **Сетевой ключ WPA** и нажмите кнопку **Далее**.
- 3. На экране **Применение и проверка параметров беспроводной связи** проверьте каждый атрибут сети и убедитесь в правильности настройки параметров. Затем нажмите кнопку **Далее**, чтобы их применить.
- 4. Проверьте возможность обмена данными с адаптером по сети. Для получения дополнительных сведений см. раздел [Проверка сетевого соединения](#page-66-0).
- *Если требуется разрешить подключение только к точкам доступа, поддерживающим защиту WPA2*
	- 1. На экране **Настройки безопасности беспроводной сети** выберите параметр **WPA (Wi-Fi Protected Access)**, а затем выберите **Дополнительные параметры WPA**.

Откроется диалоговое окно **Дополнительные параметры WPA**.

2. Установите флажок **Только проверка WPA2**, а затем нажмите кнопку **OK**.

Снова появится экран **Настройки безопасности беспроводной сети**.

- 3. Нажмите кнопку **Далее**.
- 4. Введите соответствующий **Сетевой ключ WPA** и нажмите кнопку **Далее**.
- 5. На экране **Применение и проверка параметров беспроводной связи** проверьте каждый атрибут сети и убедитесь в правильности настройки параметров. Затем нажмите кнопку **Далее**, чтобы их применить.
- 6. Проверьте возможность обмена данными с адаптером по сети. Для получения дополнительных сведений см. раздел [Проверка сетевого соединения](#page-66-0).

## <span id="page-65-0"></span>**Ручная настройка адаптера в одноранговом режиме**

Действия для настройки адаптера в одноранговом режиме отличаются в зависимости от выбранных параметров безопасности. Количество параметров безопасности в одноранговом режиме меньше, чем в режиме инфраструктуры.

- *Если никакая защита не требуется*
	- 1. На экране **Настройки безопасности беспроводной сети** выберите параметр **Защита отсутствует** и нажмите кнопку **Далее**.
- 2. На экране **Применение и проверка параметров беспроводной связи** проверьте каждый атрибут сети и убедитесь в правильности настройки параметров. Затем нажмите кнопку **Далее**, чтобы их применить.
- 3. Проверьте возможность обмена данными с адаптером по сети. Для получения дополнительных сведений см. раздел [Проверка сетевого соединения](#page-66-0).
- *Если требуется использовать защиту WEP (Wired Equivalent Privacy)*
	- 1. На экране **Настройки безопасности беспроводной сети** выберите параметр **WEP (Wired Equivalent Privacy)** и нажмите кнопку **Далее**.
	- 2. Введите соответствующий **Сетевой ключ**.
	- 3. Если используются дополнительные сетевые ключи, установите флажок **Для сети требуется несколько ключей** и введите дополнительные сетевые ключи.
	- 4. Нажмите кнопку **Далее**.
	- 5. На экране **Применение и проверка параметров беспроводной связи** проверьте каждый атрибут сети и убедитесь в правильности настройки параметров. Затем нажмите кнопку **Далее**, чтобы их применить.
	- 6. Проверьте возможность обмена данными с адаптером по сети. Для получения дополнительных сведений см. раздел [Проверка сетевого соединения](#page-66-0).

## <span id="page-66-0"></span>**Проверка сетевого соединения**

Перед установкой программного обеспечения принтера необходимо проверить возможность обмена данными с адаптером по сети.

- *Если адаптер настроен успешно и доступен в сети,* отсоедините кабель USB и нажмите кнопку **Далее**, чтобы продолжить установку программного обеспечения принтера.
- *Если не удалось подключить адаптер к беспроводной сети,* попробуйте выполнить одно из следующих действий:
	- Нажмите **Просмотреть настройки**, чтобы проверить параметры.
	- Выберите **Необходимо изменить введенные параметры** и нажмите кнопку **Далее**.

Следуйте указаниям на экране для обновления параметров беспроводной связи.

Выберите параметр **Беспроводной принтер установлен ближе к маршрутизатору. Требуется повторить попытку соединения** и нажмите кнопку **Далее**.

# **Загрузка бумаги и оригиналов**

- [Загрузка бумаги в лотки](#page-67-0)
- [Автоматический датчик типа бумаги](#page-72-0)
- [Загрузка оригиналов документов](#page-73-0)

# <span id="page-67-0"></span>**Загрузка бумаги в лотки**

# **Загрузка бумаги**

1. Пролистайте бумагу.

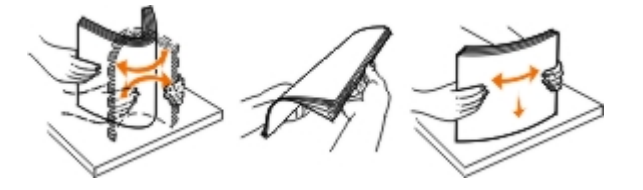

2. Выньте лоток для бумаги. Нажмите на рычаг, а затем выдвиньте лоток так, чтобы в нем поместилась используемая бумага.

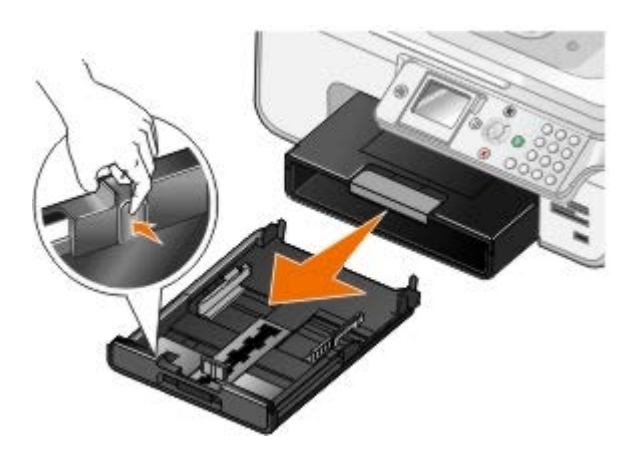

3. Загрузите бумагу в лоток и отрегулируйте направляющие для бумаги.

**ПРИМЕЧАНИЕ.** В дополнительный лоток для бумаги можно загружать бумагу формата Letter, Legal или A4.

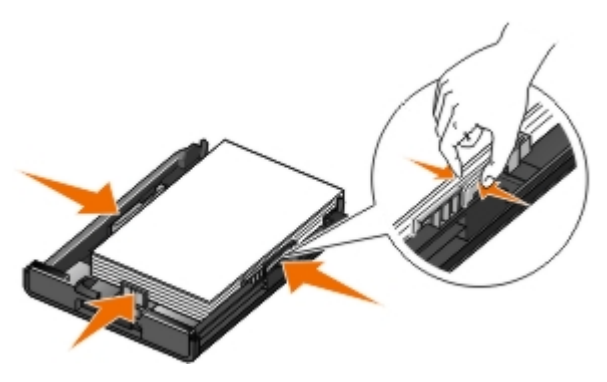

4. Установите лоток для бумаги на место.

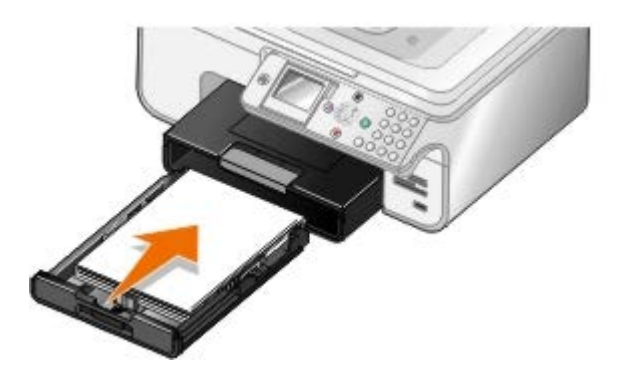

5. Выдвиньте опору для бумаги на лотке для бумаги, а затем поднимите ограничитель.

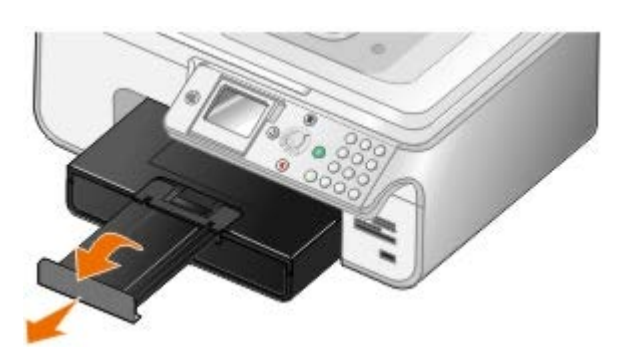

**ПРИМЕЧАНИЕ.** Емкость выходного лотка составляет 50 листов.

### **Указания по использованию материалов для печати**

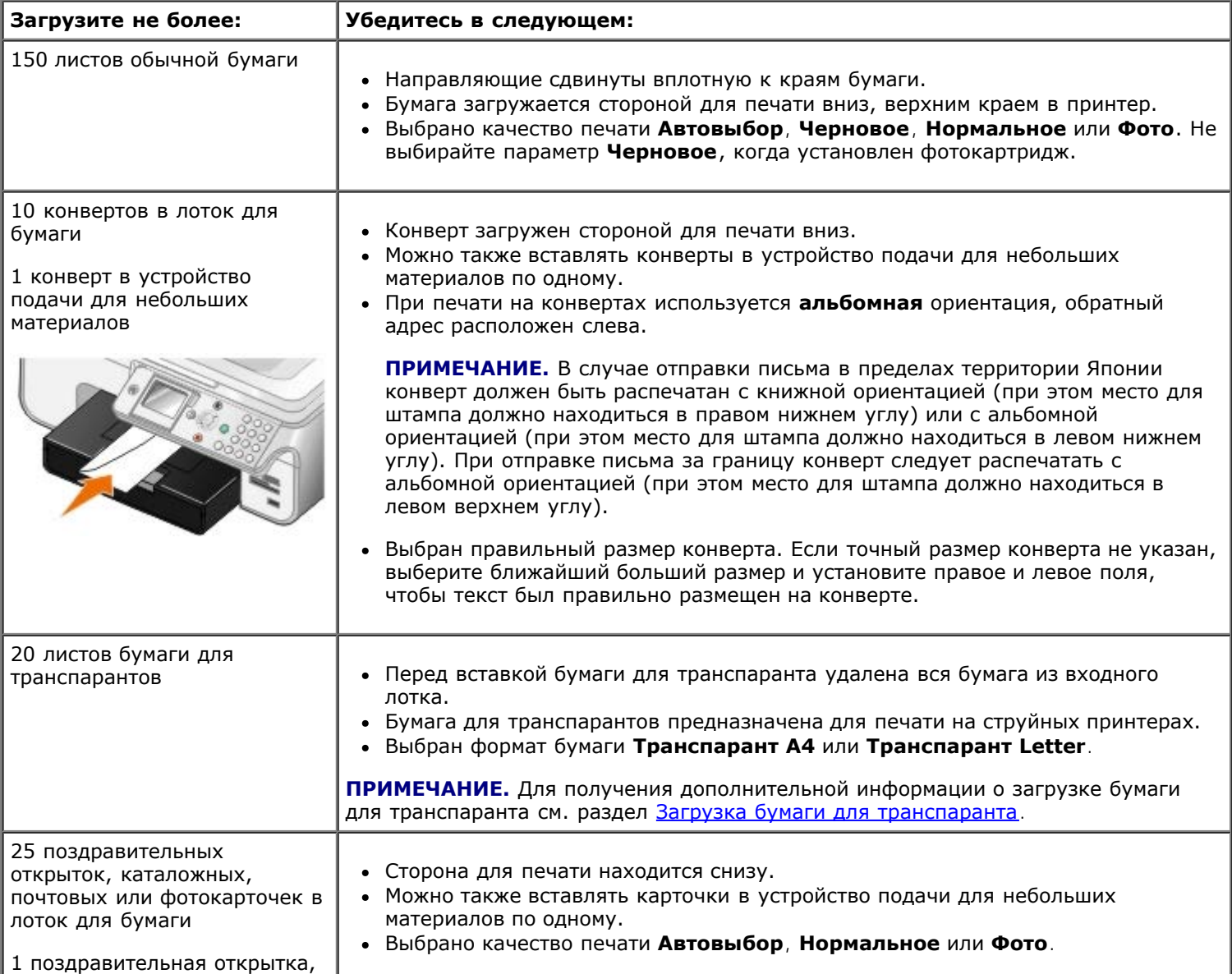

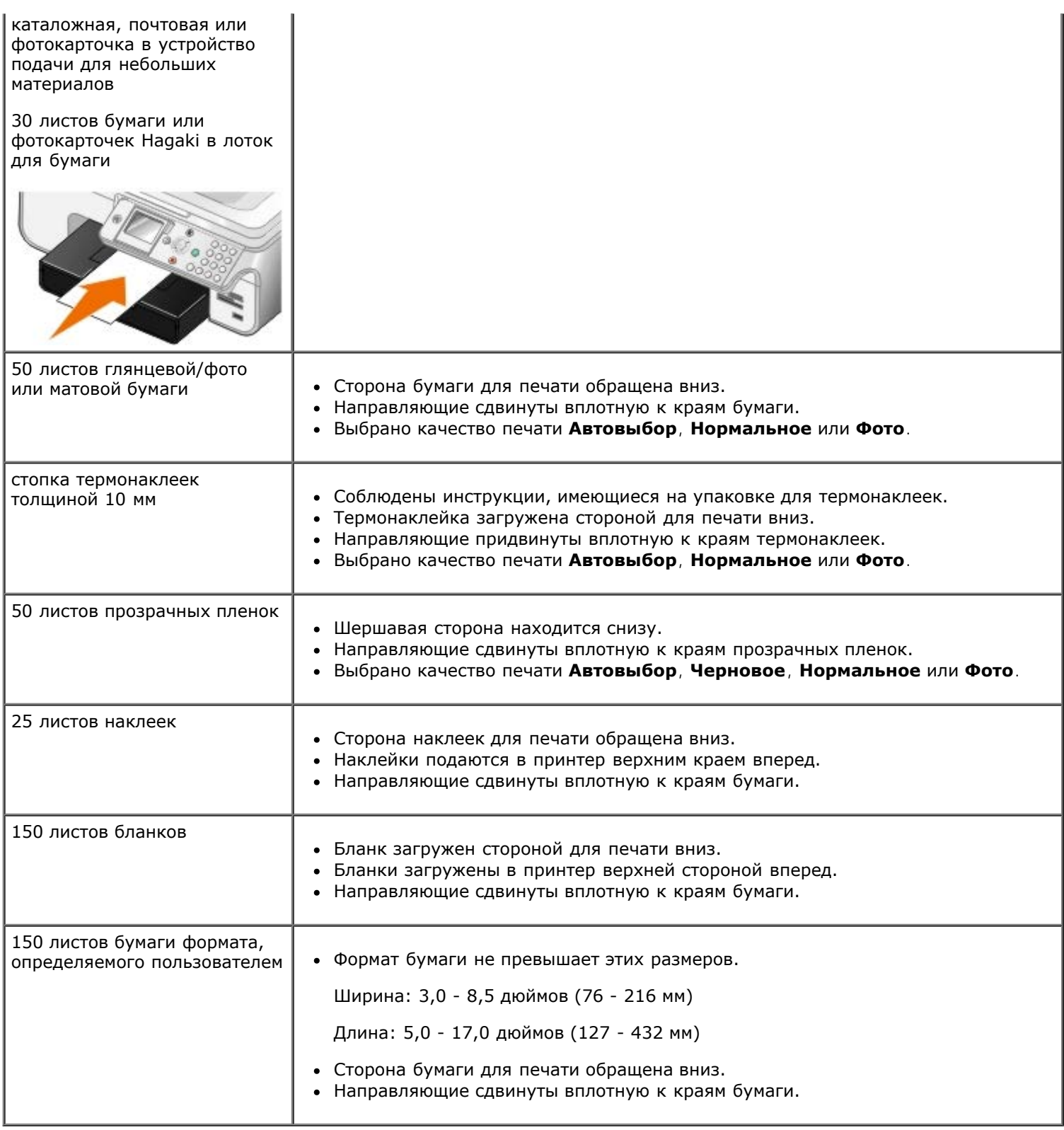

# <span id="page-69-0"></span>**Загрузка бумаги для транспаранта**

- 1. Выньте лоток для бумаги.
- 2. Извлеките бумагу из лотка.
- 3. Нажмите на рычаг, а затем выдвиньте лоток так, чтобы в нем поместилась бумага формата legal.

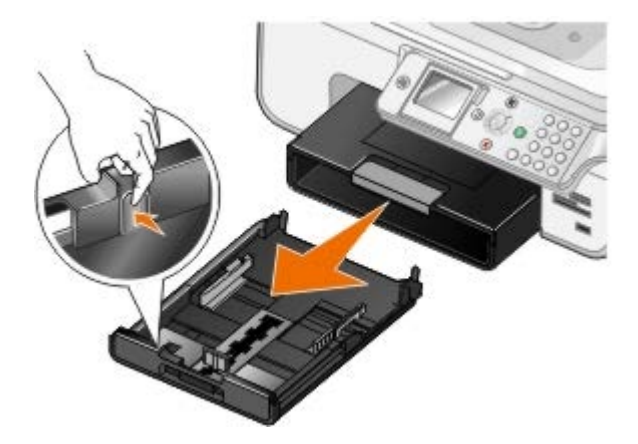

- 4. Установите лоток для бумаги на место.
- 5. Оторвите только необходимое количество страниц для транспаранта.
- 6. Разместите стопку бумаги на ровной поверхности перед принтером.
- 7. Пододвиньте первый лист бумаги для транспаранта через рычажок и до упора с задней стороны лотка для бумаги.

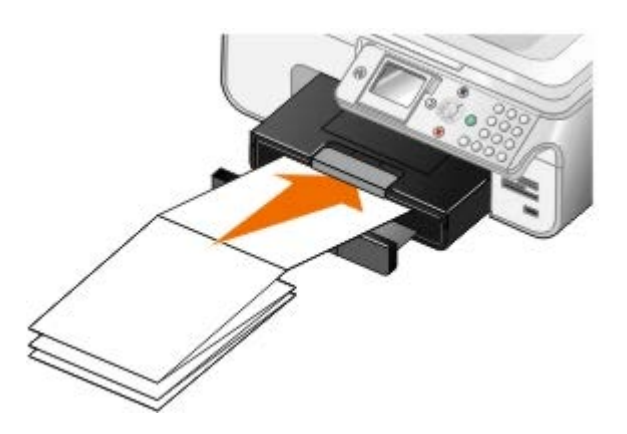

## <span id="page-70-0"></span>**Связь лотков**

Если приобретен дополнительный лоток для бумаги, можно установить связь между лотками. Связь лотков обеспечивает автоматическое создание связи между лотками при загрузке бумаги одинакового формата и типа в стандартный и дополнительный лотки для бумаги. Принтер автоматически устанавливает связь между лотками; когда один лоток пустой, бумага в него подается из связанного лотка.

Например, если в лоток 1 (стандартный лоток для бумаги) и лоток 2 (дополнительный лоток) загружена бумага одинакового формата и типа, принтер будет выбирать материал для печати из лотка 1 до тех пор, пока лоток не станет пустым, а затем автоматически будет извлекать бумагу для печати из лотка 2.

Кроме того, в лотки можно загружать бумагу разных форматов, при этом принтер выберет бумагу, соответствующую размеру полученного факса. Например, если в лоток 1 загружена бумага формата Letter, а в лоток 2 - бумага формата Legal, то при получении факса формата Legal принтер выберет бумагу из лотка 2.

**ПРИМЕЧАНИЕ.** В дополнительный лоток для бумаги можно загружать бумагу формата letter, legal или A4.

Можно включить функцию связи лотков после установки дополнительного лотка для бумаги. Можно также по мере необходимости включать или выключать этот параметр.

#### **Включение связи лотков для выполнения заданий на печать с помощью компьютера**

- 1. Включите компьютер и принтер и убедитесь, что они подключены друг к другу.
- 2. Загрузите в оба лотка бумагу одинакового типа и формата.
- 3. Открыв документ, выберите **Файл**® **Печать**.

Появится диалоговое окно **Печать**.

4. Нажмите кнопку **Свойства**, **Параметры** или **Настройка** (в зависимости от программы или операционной системы).

Появится диалоговое окно **Настройка печати**.

- 5. На вкладке **Настройка печати** выберите параметр **Автовыбор** в раскрывающемся списке **Источник бумаги**.
- 6. Внесите необходимые изменения в документ на вкладках **Настройка печати** и **Дополнительно**.
- 7. После завершения настройки параметров нажмите кнопку **OK**.

Диалоговое окно **Настройка печати** закроется.

8. Нажмите кнопку **OK** или **Печать**.

#### **Включение связи лотков для выполнения заданий на печать с помощью панели управления**

- 1. В главном меню с помощью кнопки со стрелкой вверх или вниз **выберите пункт** Установка, а затем нажмите кнопку **Выбрать** .
- 2. С помощью кнопки со стрелкой вверх или вниз **вере выберите пункт** Обращение с бумагой, а затем нажмите кнопку **Выбрать** .
- 3. С помощью кнопки со стрелкой вверх или вниз **Д и выберите пункт Связь лотков, а затем с помощью** кнопки со стрелкой вправо или влево **в выберите пункт** Авто.
- 4. Нажмите кнопку **Назад** .

#### **Включение связи лотков для копирования заданий**

- 1. Загрузите в оба лотка бумагу одинакового типа и формата.
- 2. В главном меню с помощью кнопки со стрелкой вверх или вниз **Д V выберите меню Настройка, а затем** нажмите кнопку **Выбрать** .
- 3. В меню Настройка с помощью кнопки со стрелкой вверх или вниз **верение** выберите пункт Изменение параметров копирования по умолчанию, а затем нажмите кнопку **Выбрать** .
- 4. В меню **Параметры копирования по умолчанию** с помощью кнопки со **стрелкой** вверх или вниз выберите пункт Обращение с бумагой, а затем нажмите кнопку **Выбрать** .
- 5. В меню **Обращение с бумагой** укажите формат и тип бумаги, загруженной в оба лотка для бумаги.
- 6. С помощью кнопки со стрелкой вверх или вниз **Д и выберите пункт Связь лотков, а затем с помощью** кнопки со стрелкой вправо или влево ( ) выберите Авто.
- 7. Нажмите кнопку **Назад** , чтобы сохранить параметры и вернуться в предыдущее меню.

#### **Включение связи лотков для выполнения печати принятых факсов**

- 1. Загрузите в оба лотка бумагу одинакового типа, но разных форматов.
- 2. В главном меню с помощью кнопки со стрелкой вверх или вниз **отреберите меню Настройка**, а затем нажмите кнопку **Выбрать** .
- 3. В меню Настройка с помощью кнопки со стрелкой вверх или вниз **вере выберите пункт** Изменение
- 4. В меню Настройка факса с помощью кнопки со стрелкой вверх или вниз **выберите пункт Печать** факсов, а затем нажмите кнопку **Выбрать** .
- 5. В меню Печать факсов с помощью кнопки со стрелкой вверх или вниз **выберите пункт** Обращение с бумагой, а затем нажмите кнопку **Выбрать** .
- 6. В меню **Обращение с бумагой** укажите формат и тип бумаги, загруженной в оба лотка для бумаги.
- 7. С помощью кнопки со стрелкой вверх или вниз **дом выберите пункт** Связь лотков, а затем с помощью кнопки со стрелкой вправо или влево в выберите Авто.
- 8. С помощью кнопки со стрелкой вверх или вниз **Дерев Выберите пункт** Источник факса, а затем с помощью кнопки со стрелкой вправо или влево **выберите источник бумаги.**
- 9. Нажмите кнопку **Назад** , чтобы сохранить параметры и вернуться в предыдущее меню.

**ПРИМЕЧАНИЕ.** Если в оба лотка загружена бумага одинакового типа и формата, то когда источник бумаги, указанный для работы с факсом, становится пустым, принтер начнет брать бумагу из следующего лотка.

# **Автоматический датчик типа бумаги**

В принтере имеется автоматический датчик типа бумаги, который распознает следующие типы бумаги:

- Обычная/с покрытием
- Прозрачная пленка
- Глянцевая или фотобумага

Если загрузить бумагу одного из этих типов, принтер распознает тип бумаги и автоматически настроит параметры качества/скорости.

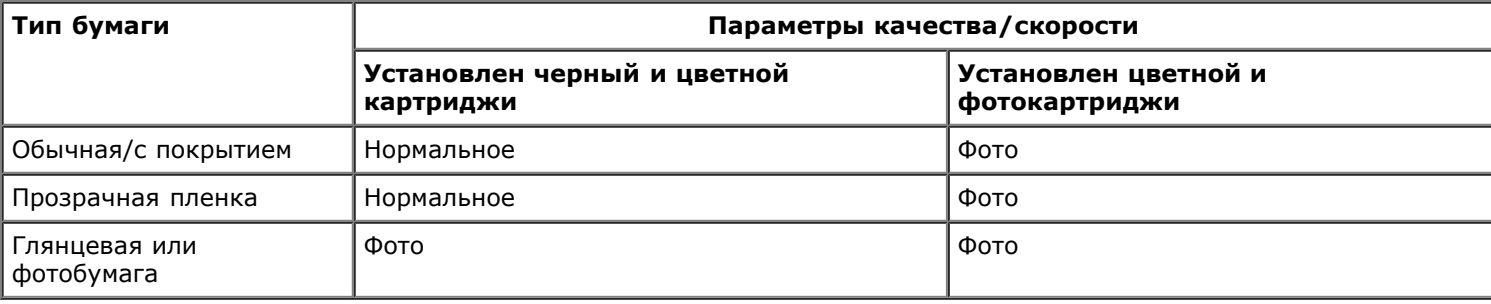

**ПРИМЕЧАНИЕ.** Принтер не определяет формат бумаги.

Чтобы выбрать формат бумаги:

1. Открыв документ, выберите **Файл**® **Печать**.

Появится диалоговое окно **Печать**.

2. Нажмите кнопку **Свойства**, **Параметры** или **Настройка** (в зависимости от программы или операционной системы).

Появится диалоговое окно **Настройка печати**.

3. На вкладке **Настройка печати** выберите формат бумаги.

4. Нажмите кнопку **OK**.

Автоматический датчик типа бумаги всегда остается включенным, если он специально не отключен пользователем. Чтобы отключить автоматически датчик типа бумаги для определенного задания печати:

1. Открыв документ, выберите **Файл**® **Печать**.

Появится диалоговое окно **Печать**.

2. Нажмите кнопку **Свойства**, **Параметры** или **Настройка** (в зависимости от программы или операционной системы).

Появится диалоговое окно **Настройка печати**.

- 3. На вкладке **Настройка печати** выберите тип бумаги.
- 4. Нажмите кнопку **OK**.

Чтобы отключить автоматически датчик типа бумаги для всех заданий печати:

- 1. *В системе Windows*® *XP* нажмите **Пуск**® **Панель управления**® **Принтеры и другое оборудование**® **Принтеры и факсы**.
	- *В системе Windows 2000* нажмите **Пуск**® **Настройка**® **Принтеры**.
	- *В системе* Windows Vista™:
		- a. Нажмите ® **Панель управления**.
		- b. Выберите **Оборудование и звук**.
		- c. Нажмите **Принтеры**.
- 2. Нажмите правой кнопкой мыши на значок принтера.
- 3. Выберите **Настройка печати**.
- 4. На вкладке **Настройка печати** выберите тип бумаги.
- 5. Нажмите кнопку **OK**.

# **Загрузка оригиналов документов**

## <span id="page-73-0"></span>**В устройство автоматической подачи**

В устройство автоматической подачи можно загрузить не более 50 листов оригинала документа для выполнения сканирования, копирования и отправки по факсу. Для загрузки многостраничных документов рекомендуется использовать устройство автоматической подачи.

1. Загрузите оригинал документа в устройство автоматической подачи текстом вверх.

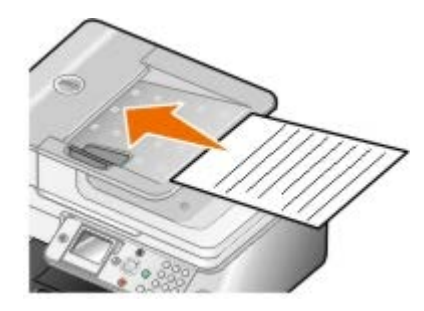

- **ПРИМЕЧАНИЕ.** Не загружайте открытки, фотографии, небольшие документы или тонкие листы (например, вырезки из журналов) в устройство автоматической подачи. Их следует помещать на стекло сканера.
- 2. Настройте направляющие для бумаги устройства автоматической подачи, придвинув их вплотную к краям бумаги.

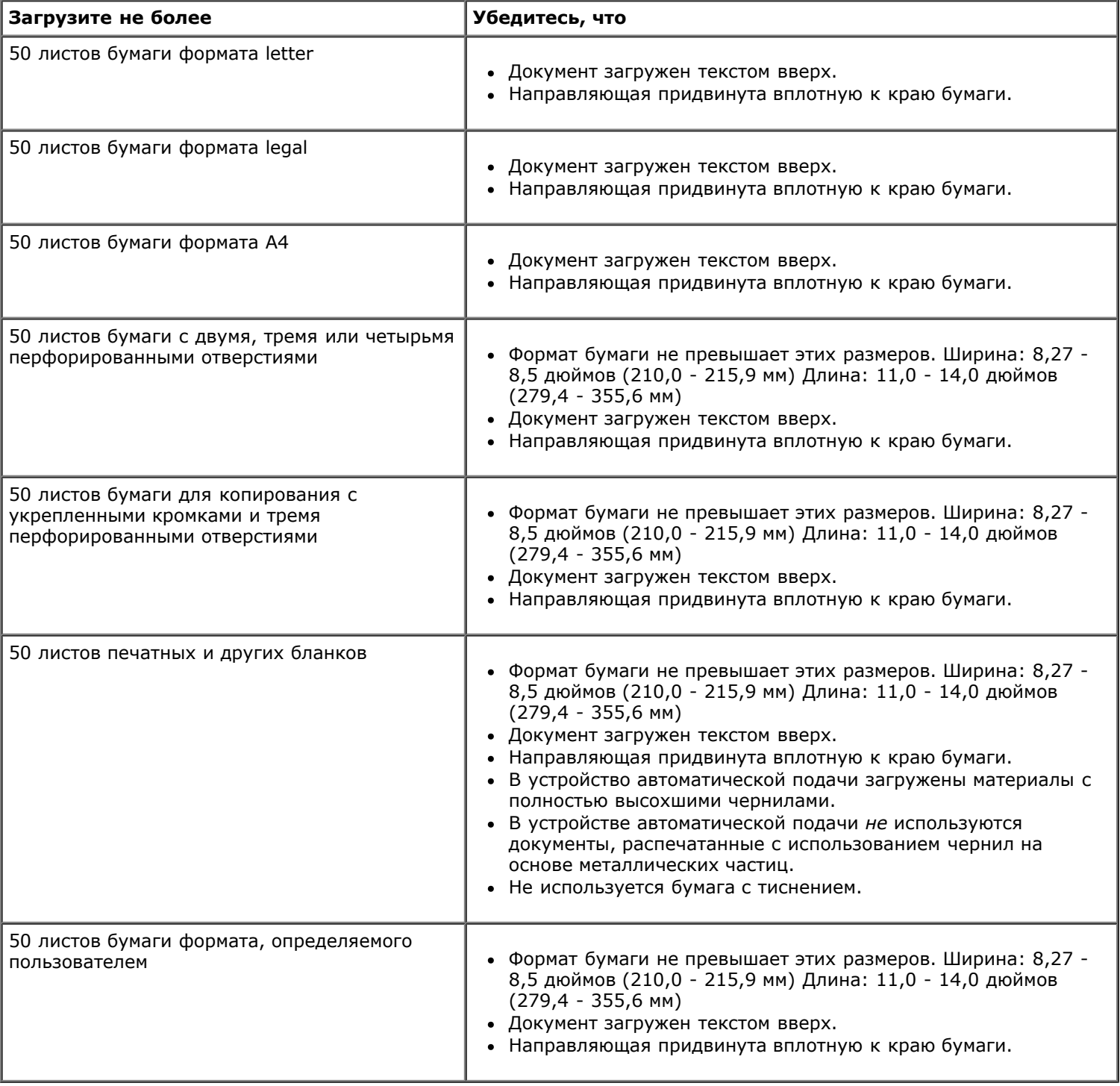

### **Емкость устройства автоматической подачи**

## <span id="page-74-0"></span>**Использование стекла сканера**

1. Откройте верхнюю крышку.

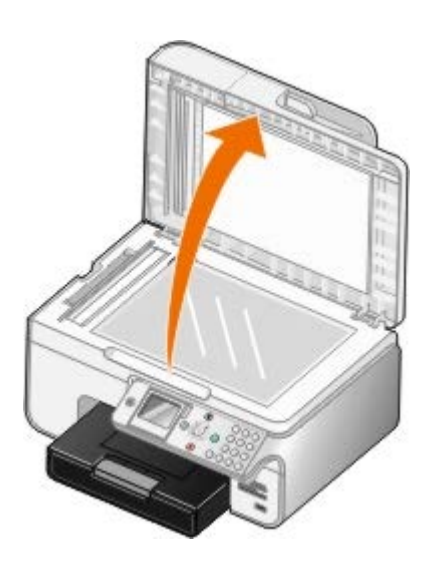

2. Поместите документ на стекло сканера лицевой стороной вниз.

**ПРИМЕЧАНИЕ.** Совместите левый верхний угол лицевой стороны листа со стрелкой на принтере.

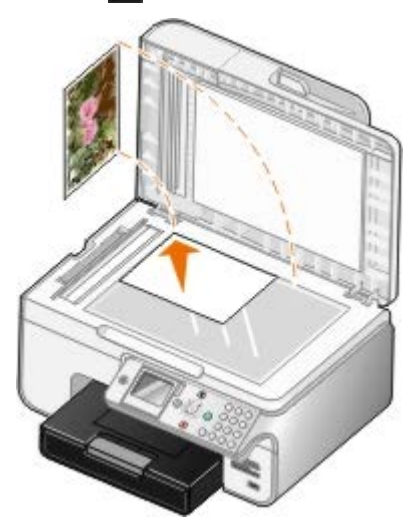

3. Закройте верхнюю крышку.

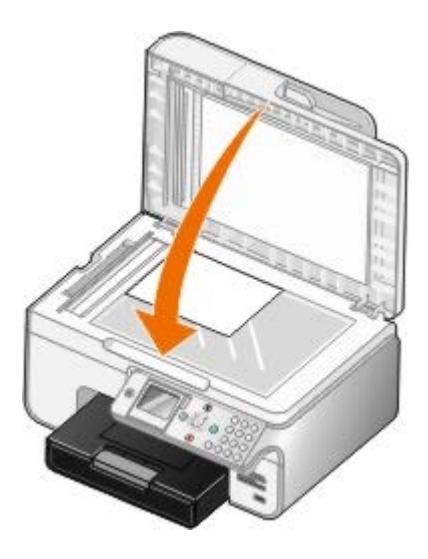

# **Обслуживание**

- [Замена картриджей](#page-76-0)
- [Юстировка картриджей](#page-78-0)
- [Прочистка сопел картриджей](#page-79-0)
- [Восстановление заводских настроек по умолчанию](#page-80-0)

**ВНИМАНИЕ! Перед выполнением любых процедур, указанных в данном разделе, прочитайте сведения по безопасности в** *руководстве пользователя***.**

Картриджи Dell можно приобрести только в компании Dell. Чернила можно заказать на веб-узле [www.dell.com/supplies](http://www.dell.com/supplies) или по телефону.

Компания Dell рекомендует использовать в принтере картриджи Dell. Гарантия Dell не распространяется на неполадки, вызванные использованием принадлежностей, деталей или компонентов других изготовителей.

# <span id="page-76-0"></span>**Замена картриджей**

- 1. Включите принтер.
- 2. Поднимите блок принтера.

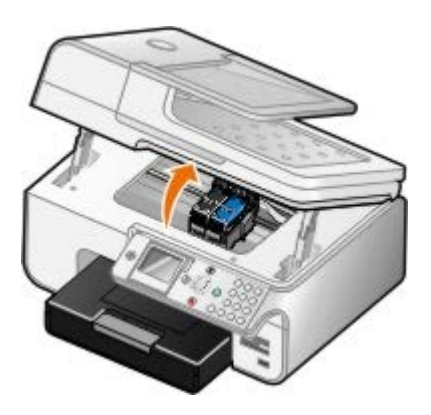

Если принтер не занят, каретка с картриджами перемещается в исходное положение.

3. Нажмите на рычаг картриджа, чтобы поднять крышку картриджа.

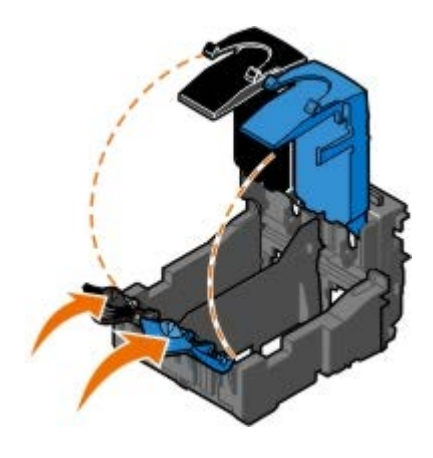

4. Извлеките старые картриджи.

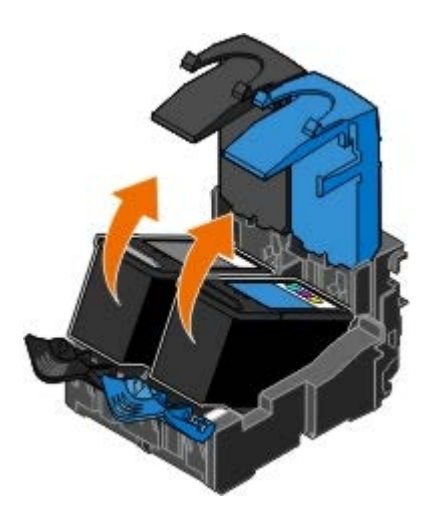

- 5. Положите картриджи в герметичный контейнер, например в устройство для хранения, прилагаемое к фотокартриджу, или утилизируйте.
- 6. В случае установки новых картриджей удалите наклейку и прозрачную ленту с задней и нижней стороны каждого картриджа.
	- **ПРИМЕЧАНИЕ.** На следующем рисунке показан черный картридж и цветной картридж (используемые для обычной печати). Для печати фотографий используйте фотокартридж и цветной картридж.

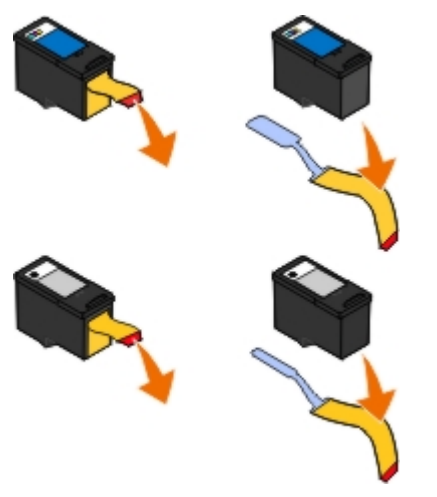

7. Вставьте новые картриджи. Убедитесь, что черный или фотокартридж надежно установлены в левом держателе, а цветной - в правом.

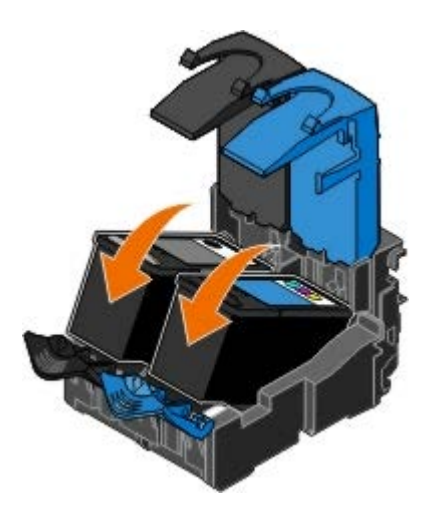

8. *Закройте* каждую крышку до щелчка.

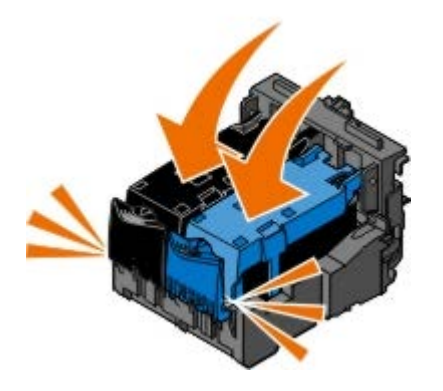

9. Опустите блок до тех пор, пока он полностью не закроется.

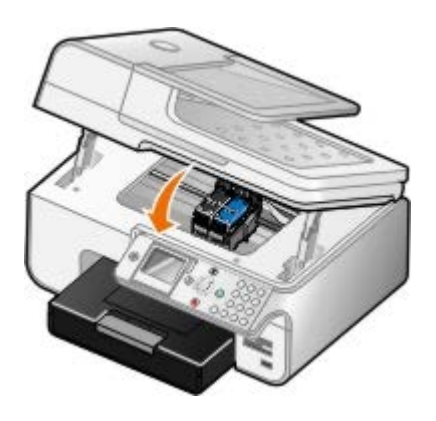

# <span id="page-78-0"></span>**Юстировка картриджей**

Принтер автоматически запросит выполнить юстировку картриджа в случае их установки или замены. Юстировка картриджей также может требоваться, если символы пропечатаны не полностью или не выровнены по левому краю или вертикальные линии распечатываются неровными.

Чтобы выполнить юстировку картриджей с помощью панели управления:

- 1. Загрузите обычную бумагу. Для получения дополнительной информации см. раздел [Загрузка бумаги](#page-67-0).
- 2. С помощью кнопки со стрелкой вверх или вниз **Д и выберите пункт** обслуживание.
- 3. Нажмите кнопку Выбрать ...
- 4. С помощью кнопки со стрелкой вверх или вниз **выберите пункт** Юстировка картриджей.
- 5. Нажмите кнопку Выбрать

Начнется печать страницы юстировки. После печати страницы юстировка картриджей завершена.

Чтобы выполнить юстировку картриджей с помощью программного обеспечения принтера:

- 1. Загрузите обычную бумагу.
- 2. *В системе Windows XP* нажмите **Пуск**® **Панель управления**® **Принтеры и другое оборудование**® **Принтеры и факсы**.

*В системе Windows 2000* нажмите **Пуск**® **Настройка**® **Принтеры**.

*В системе Windows Vista*:

- a. Нажмите ® **Панель управления**.
- b. Выберите **Оборудование и звук**.
- c. Нажмите **Принтеры**.
- 3. Нажмите правой кнопкой мыши на значок принтера.
- 4. Выберите **Настройка печати**.

Появится диалоговое окно **Настройка печати**.

- 5. Выберите вкладку **Обслуживание**.
- 6. Выберите **Юстировка картриджей**.
- 7. Нажмите кнопку **Печать**.

После печати страницы юстировка картриджей завершена.

# <span id="page-79-0"></span>**Прочистка сопел картриджей**

Чистка сопел картриджей может потребоваться в следующих случаях.

- Белые линии или черные области на графическом изображении.
- Слишком темное или нечеткое изображение.
- Цвета тусклые, не пропечатываются или печатаются неправильно.
- Неровные края у вертикальных линий или кромок.

Чтобы прочистить сопла картриджей с помощью панели управления:

- 1. Загрузите обычную бумагу. Для получения дополнительной информации см. раздел [Загрузка бумаги](#page-67-0).
- 2. С помощью кнопки со стрелкой вверх или вниз **выберите пункт** Обслуживание.
- 3. Нажмите кнопку Выбрать ...
- 4. С помощью кнопки со стрелкой вверх или вниз **дем выберите пункт** Прочистка картриджей.
- 5. Нажмите кнопку Выбрать ...

Начнется печать страницы для прочистки сопел.

Чтобы прочистить сопла картриджа с помощью программного обеспечения принтера:

- 1. Загрузите обычную бумагу.
- 2. *В системе Windows XP* нажмите **Пуск**® **Панель управления**® **Принтеры и другое оборудование**® **Принтеры и факсы**.

*В системе Windows 2000* нажмите **Пуск**® **Настройка**® **Принтеры**.

*В системе Windows Vista*:

- a. Нажмите ® **Панель управления**.
- b. Выберите **Оборудование и звук**.
- c. Нажмите **Принтеры**.
- 3. Нажмите правой кнопкой мыши на значок принтера.
- 4. Выберите **Настройка печати**.

Появится диалоговое окно **Настройка печати**.

- 5. Выберите вкладку **Обслуживание**.
- 6. Выберите **Прочистить картриджи**.

Начнется печать страницы для прочистки сопел.

- 7. Если качество печати не улучшилось, выберите **Прочистить снова**.
- 8. Распечатайте документ еще раз, чтобы убедиться, что качество печати улучшилось.

Если качество печати все еще неудовлетворительное, протрите сопла картриджей чистой мягкой тканью, а затем распечатайте документ еще раз.

## <span id="page-80-0"></span>**Восстановление заводских настроек по умолчанию**

Пункты меню, помеченные звездочкой (\*), показывают активные настройки. Можно восстановить исходные настройки принтера. Эту процедуру часто называют *восстановлением заводских настроек по умолчанию*.

- 1. Убедитесь в том, что принтер включен.
- 2. С помощью кнопки со стрелкой вверх или вниз **выберите пункт Обслуживание, а затем нажмите кнопку Выбрать**
- 3. С помощью кнопки со стрелкой вверх или вниз **дель выберите пункт По умолчанию, а затем нажмите кнопку Выбрать**
- 4. Выделите да и нажмите кнопку Выбрать ...

**ПРИМЕЧАНИЕ.** Некоторые параметры, например списки телефонов, время, дата страна, не изменились.

# **Печать**

- 
- 
- **[Печать на конвертах](#page-82-0)** Печать Союза Союза Союза Союза Союза Союза Союза Союза Союза Союза Союза Союза Союза Союз
- 
- **[Печать фотографий с PictBridge-совместимой камеры](#page-85-0) [Печать транспаранта](#page-88-1)**
- [Печать документов](#page-81-0) [Печать документа с разбором по копиям](#page-86-0)
	- [Печать фотографий](#page-81-1) [Печать нескольких страниц на одном листе](#page-86-1)
		-
	- [Печать с Bluetooth-совместимого устройства](#page-83-0) [Печать изображения в виде многостраничного плаката](#page-88-0)
		-

## <span id="page-81-0"></span>**Печать документов**

- 1. Включите компьютер и принтер и убедитесь, что они подключены друг к другу.
- 2. Загрузите бумагу. Для получения дополнительной информации см. раздел [Загрузка бумаги](#page-67-0).
- 3. Открыв документ, выберите **Файл** ® **Печать**.

Появится диалоговое окно **Печать**.

4. Нажмите кнопку **Свойства**, **Параметры** или **Настройка** (в зависимости от программы или операционной системы).

Появится диалоговое окно **Настройка печати**.

- 5. Внесите необходимые изменения в документ на вкладках **Настройка печати** и **Дополнительно**.
- 6. После завершения настройки параметров нажмите кнопку **OK**.

Диалоговое окно **Настройка печати** закроется.

7. Нажмите кнопку **OK** или **Печать**.

# <span id="page-81-1"></span>**Печать фотографий**

**ПРИМЕЧАНИЕ.** Для печати фотографий корпорация Dell рекомендует использовать цветной или фотокартридж.

- 1. Включите компьютер и принтер и убедитесь, что они подключены друг к другу.
- 2. Загрузите глянцевую или фотобумагу стороной для печати вверх.

**ПРИМЕЧАНИЕ.** Для печати фотографий рекомендуется использовать глянцевую/фотобумагу.

3. Открыв документ, выберите **Файл**® **Печать**.

Появится диалоговое окно **Печать**.

4. Нажмите кнопку **Свойства**, **Параметры** или **Настройка** (в зависимости от программы или операционной системы).

Появится диалоговое окно **Настройка печати**.

**ПРИМЕЧАНИЕ.** Если используется программа Dell Photo Suite™, выберите **Параметры принтера**, чтобы открыть окно **Параметры печати**.

5. На вкладке **Настройка печати** выберите параметр **Фото**, а затем в раскрывающемся меню выберите разрешение фотографии.

**ПРИМЕЧАНИЕ.** Чтобы распечатать фотографии без рамки, установите флажок **Без рамки** на вкладке **Настройка печати**, а затем выберите формат бумаги для печати без рамки в раскрывающемся меню на вкладке **Дополнительно**. Печать без рамки возможна только на глянцевой фотобумаге. При печати на другой бумаге устанавливаются поля по 2 мм со всех сторон.

- 6. Внесите необходимые изменения в документ на вкладках **Настройка печати** и **Дополнительно**.
- 7. После завершения настройки параметров нажмите кнопку **OK**.

Диалоговое окно **Настройка печати** закроется.

- 8. Нажмите кнопку **OK** или **Печать**.
- 9. Для предотвращения слипания или смазывания фотографий извлекайте каждую фотографию сразу же после ее выхода из принтера.

**ПРИМЕЧАНИЕ.** Прежде чем поместить распечатанные фотографии в фотоальбом (не магнитный) или рамку, дайте фотографиям полностью просохнуть (от 12 до 24 часов в зависимости от окружающих условий). Это позволит максимально увеличить долговечность распечаток.

## <span id="page-82-0"></span>**Печать на конвертах**

- 1. Включите компьютер и принтер и убедитесь, что они подключены друг к другу.
- 2. Загрузите конверт стороной для печати вниз.

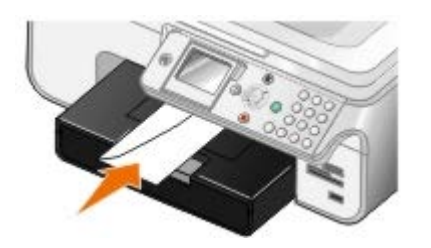

3. Открыв документ, выберите **Файл**® **Печать**.

Появится диалоговое окно **Печать**.

4. Нажмите кнопку **Свойства**, **Параметры** или **Настройка** (в зависимости от программы или операционной системы).

Появится диалоговое окно **Настройка печати**.

5. На вкладке **Настройка печати** выберите ориентацию **конверта**, затем выберите размер конверта в раскрывающемся меню **Формат бумаги**.

**ПРИМЕЧАНИЕ.** В случае отправки письма в пределах территории Японии конверт должен быть распечатан с книжной ориентацией (при этом место для штампа должно находиться в правом нижнем углу) или с альбомной ориентацией (при этом место для штампа должно находиться в левом нижнем углу). При отправке письма за границу конверт следует распечатать с альбомной ориентацией (при этом место для штампа должно находиться в левом верхнем углу).

- 6. Внесите необходимые изменения в документ на вкладках **Настройка печати** и **Дополнительно**.
- 7. После завершения настройки параметров нажмите кнопку **OK**.

Диалоговое окно **Настройка печати** закроется.

8. Нажмите кнопку **OK** или **Печать**.

# <span id="page-83-0"></span>**Печать с Bluetooth-совместимого устройства**

- Этот многофункциональный принтер соответствует спецификации Bluetooth 1.2. Он поддерживает профиль передачи объектов. Обратитесь к изготовителю Bluetooth-совместимого устройства (сотового телефона или карманного компьютера), чтобы выяснить аппаратную совместимость и возможность совместной работы с этими устройствами. Рекомендуется установить последнюю версию микропрограммы на Bluetooth-совместимом устройстве.
- Для печати документов Microsoft с карманного компьютера Windows Mobile/Pocket PC требуется дополнительное программное обеспечение и драйверы сторонних производителей. Для получения дополнительных сведений о требуемом программном обеспечении и драйверах, а также чтобы приобрести эти компоненты, посетите веб-узел [www.westtek.com](http://www.westtek.com/).
- Прежде чем позвонить в службу поддержки Dell, см. раздел, посвященный настройке соединения с Bluetoothсовместимым устройством. Можно также посетить веб-узел поддержки Dell [support.dell.com](http://support.dell.com/). На этом веб-узле можно найти самую последнюю документацию. Обязательно прочитайте указания по настройке в документации, прилагаемой к Bluetooth-совместимому устройству.

# **Настройка подключения к внешнему Bluetooth-совместимому устройству**

**ПРИМЕЧАНИЕ.** Bluetooth-совместимое устройство не поддерживает печать файлов с помощью компьютера.

При отправке задания на печать на принтер с внешнего Bluetooth-совместимого устройства в первый раз необходимо настроить принтер таким образом, чтобы обеспечивалась связь между адаптером USB Bluetooth (подключенным к принтеру) и другими Bluetooth-совместимыми устройствами. Для последующих заданий на печать не требуется повторять настройку принтера. Однако настройку потребуется выполнить повторно в следующих случаях.

- После восстановления заводских настроек по умолчанию. Для получения дополнительной информации см. раздел [Восстановление заводских настроек по умолчанию](#page-80-0).
- Удаление содержимого списка Bluetooth-совместимых устройств или отсутствие используемого устройства в списке надежных устройств.
- Изменение уровня безопасности или ключа доступа адаптера USB Bluetooth.
- Замена адаптера USB Bluetooth, подключенного к принтеру.
- **ПРИМЕЧАНИЕ.** Необходимо настроить подключение для каждого Bluetooth-совместимого устройства, которое будет использоваться для отправки задания на печать на принтер. Для получения дополнительной информации см. документацию к устройству.

Чтобы настроить подключение внешнего Bluetooth-совместимого устройства к адаптеру USB Bluetooth:

1. Включите режим Bluetooth на устройстве.

Для получения дополнительной информации см. документацию к устройству.

- 2. Включите принтер.
- 3. Вставьте адаптер USB Bluetooth (продается отдельно) в порт PictBridge.

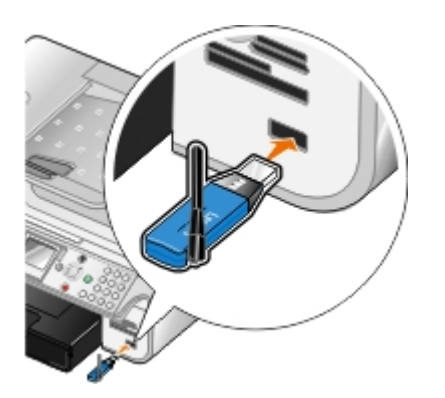

- 4. С помощью кнопки со стрелкой вверх или вниз **выберите пункт Настройка, а затем нажмите кнопку Выбрать**
- 5. С помощью кнопки со стрелкой вверх или вниз **выберите пункт** Изменение параметров Bluetooth по умолчанию, а затем нажмите кнопку **Выбрать** .
- 6. В пункте Bluetooth включен с помощью кнопки со стрелкой влево или вправо в выберите значение Вкл.
- 7. В пункте Режим обнаружения с помощью кнопки со стрелкой влево или вправо < > выберите значение Вкл.
- 8. В пункте Безопасность с помощью кнопки со стрелкой влево или вправо в выберите уровень безопасности.

**ПРИМЕЧАНИЕ.** Если для уровня безопасности установлено значение Высокий, необходимо указать ключ доступа к адаптеру USB Bluetooth. Чтобы отправить задание на печать на принтер, необходимо ввести этот ключ доступа для любого внешнего Bluetooth-совместимого устройства.

9. Нажмите кнопку **Назад S**, чтобы сохранить параметры и вернуться в предыдущее меню.

# **Печать с Bluetooth-соместимого устройства**

1. Убедитесь, что внешнее устройство Bluetooth настроено для печати с помощью принтера. Для получения дополнительной информации см. документацию к устройству.

**ПРИМЕЧАНИЕ.** На некоторых устройствах отображается имя или адрес адаптера USB Bluetooth.' Откройте меню **Параметры Bluetooth по умолчанию**, чтобы просмотреть имя и адрес адаптера USB Bluetooth.

2. Вставьте адаптер USB Bluetooth (продается отдельно) в порт PictBridge.

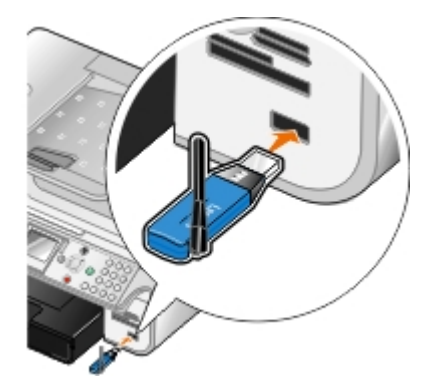

- **ЗАМЕЧАНИЕ.** Не извлекайте Bluetooth-совместимое устройство и не прикасайтесь к принтеру рядом с картами памяти или Bluetooth-совместимым устройством в процессе печати с Bluetooth-совместимого устройства. Возможно повреждение данных.
- 3. Установите для параметров **Bluetooth включен** и **Режим обнаружения** значение Вкл.

затем нажмите кнопку **Выбрать** .

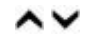

- b. С помощью кнопки со стрелкой вверх или вниз **выберите пункт** Изменение параметров Bluetooth по умолчанию, а затем нажмите кнопку **Выбрать** .
- c. С помощью кнопки со стрелкой вверх или вниз **дом** выберите пункт Bluetooth включен, а затем с помощью кнопки со стрелкой влево или вправо **( )** выберите значение Вкл.
- d. С помощью кнопки со стрелкой вверх или вниз **выберите пункт** Режим обнаружения, а затем с помощью кнопки со стрелкой влево или вправо **выберите значение Вкл**.
- e. Нажмите кнопку **Назад** .
- 4. С внешнего Bluetooth-совместимого устройства отправьте задание печати на принтер. Для получения дополнительной информации см. документацию к устройству.

**ПРИМЕЧАНИЕ.** Если для уровня безопасности установлено значение Высокий, необходимо ввести ключ доступа с внешнего устройства Bluetooth. Ключ доступа можно просмотреть или изменить с помощью меню **Параметры Bluetooth по умолчанию**. Для получения дополнительной информации см. раздел [Режим Bluetooth](#page-57-0).

# <span id="page-85-0"></span>**Печать фотографий с PictBridge-совместимой камеры**

Принтер поддерживает PictBridge-совместимые камеры.

- 1. Вставьте один разъем кабеля USB в камеру.
- 2. Вставьте другой конец кабеля USB в порт PictBridge на передней панели принтера.

Информацию по выбору соответствующих параметров USB, подключения PictBridge, а также сведения по использованию см. в инструкциях, прилагаемых к камере.

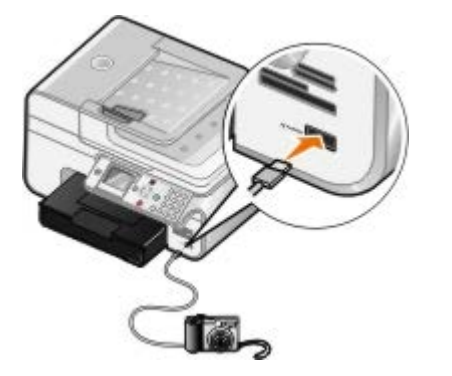

**ПРИМЕЧАНИЕ.** Когда принтер не подключен к компьютеру и камера PictBridge подключена к принтеру, некоторые функции кнопок на панели управления могут быть недоступны. Эти функции становятся доступными после отсоединения камеры PictBridge от принтера.

3. Включите цифровую камеру.

Принтер автоматически перейдет в режим **PictBridge**.

4. См. прилагаемые к камере инструкции, чтобы начать печать фотографий.

**ПРИМЕЧАНИЕ.** Многие цифровые камеры поддерживают два режима соединения USB: с компьютером и с принтером (или PTP). Для печати PictBridge необходимо выбрать режим принтера USB (или PTP). Для получения дополнительной информации см. документацию, прилагаемую к камере.

**ЗАМЕЧАНИЕ.** Не отключайте PictBridge-совместимое устройство и не прикасайтесь к принтеру рядом с картой памяти или PictBridge-совместимым устройством во время печати с PictBridge-совместимого устройства. Возможно повреждение данных.

# <span id="page-86-0"></span>**Печать документа с разбором по копиям**

- 1. Включите компьютер и принтер и убедитесь, что они подключены друг к другу.
- 2. Загрузите бумагу. Для получения дополнительной информации см. раздел [Загрузка бумаги](#page-67-0).
- 3. Открыв документ, выберите **Файл**® **Печать**.

Появится диалоговое окно **Печать**.

4. Нажмите кнопку **Свойства**, **Параметры** или **Настройка** (в зависимости от программы или операционной системы).

Появится диалоговое окно **Настройка печати**.

5. Укажите требуемое количество копий для печати на вкладке **Настройка печати**.

**ПРИМЕЧАНИЕ.** Чтобы стал активным флажок **Разобрать по копиям**, необходимо указать несколько копий.

- 6. Установите флажок **Разобрать по копиям**.
- 7. Внесите дополнительные изменения в документ на вкладках **Настройка печати** и **Дополнительно**.
- 8. После завершения настройки параметров нажмите кнопку **OK**.

Диалоговое окно **Настройка печати** закроется.

9. Нажмите кнопку **OK** или **Печать**.

## <span id="page-86-1"></span>**Печать нескольких страниц на одном листе**

- 1. Включите компьютер и принтер и убедитесь, что они подключены друг к другу.
- 2. Загрузите бумагу. Для получения дополнительной информации см. раздел [Загрузка бумаги](#page-67-0).
- 3. Открыв документ, выберите **Файл**® **Печать**.
- 4. Нажмите кнопку **Свойства**, **Параметры** или **Настройка** (в зависимости от программы или операционной системы).

Появится диалоговое окно **Настройка печати**.

- 5. На вкладке **Дополнительно** выберите параметр **N-страниц** в раскрывающемся списке **Компоновка**.
- 6. В раскрывающемся списке **Страниц на листе** выберите, сколько страниц должно распечатываться на одном листе.
- 7. Установите флажок **Печать границ страницы**, если необходимо добавить границы между страницами.
- 8. Внесите дополнительные изменения в документ на вкладках **Настройка печати** и **Дополнительно**.
- 9. Выберите количество страниц, которое нужно распечатать на каждой странице.
- 10. После завершения настройки параметров нажмите кнопку **OK**.

Диалоговое окно **Настройка печати** закроется.

11. Нажмите кнопку **OK** или **Печать**.

# <span id="page-87-0"></span>**Двусторонняя печать**

## **Автоматическая двусторонняя печать**

Функция автоматической двусторонней печати позволяет выполнять печать документа на обеих сторонах бумаги, не переворачивая вручную листы. Убедитесь в следующем:

- Установлен дополнительный блок двусторонней печати.
- Загружена обычная бумага формата letter или A4. Невозможно выполнить двустороннюю печать на конвертах, карточках или фотобумаге.
- 1. Включите компьютер и принтер и убедитесь, что они подключены друг к другу.
- 2. Загрузите бумагу. Для получения дополнительной информации см. раздел [Загрузка бумаги](#page-67-0).
- 3. Открыв документ, выберите **Файл**® **Печать**.
- 4. Нажмите кнопку **Свойства**, **Параметры** или **Настройка** (в зависимости от программы или операционной системы).
- 5. Выберите вкладку **Расширенные**, затем установите флажок **2-сторонняя печать**.
- 6. В раскрывающемся списке выберите **Автоматическая**.
- 7. Выберите способ переплетения страниц.
- 8. После завершения настройки параметров нажмите кнопку **OK**.

Диалоговое окно **Настройка печати** закроется.

9. Нажмите кнопку **OK** или **Печать**.

## **Двусторонняя печать вручную**

Функция двусторонней печати вручную позволяет выполнять печать документа на обеих сторонах бумаги. Принтер распечатывает нечетные страницы документа на лицевых сторонах листов бумаги. Повторно загрузите документ чистой стороной вниз и распечатайте четные страницы документа на обратной стороне листов бумаги.

- 1. Включите компьютер и принтер и убедитесь, что они подключены друг к другу.
- 2. Загрузите бумагу. Для получения дополнительной информации см. раздел [Загрузка бумаги](#page-67-0).
- 3. Открыв документ, выберите **Файл**® **Печать**.
- 4. Нажмите кнопку **Свойства**, **Параметры** или **Настройка** (в зависимости от программы или операционной системы).
- 5. Выберите вкладку **Дополнительно**, затем установите флажок **2-сторонняя печать**.
- 6. В раскрывающемся списке выберите **Ручная**.
- 7. Выберите способ переплетения страниц.
- 8. После завершения настройки параметров нажмите кнопку **OK**.

Диалоговое окно **Настройка печати** закроется.

- 9. Нажмите кнопку **OK** или **Печать**.
- 10. Когда все нечетные страницы будут распечатаны, следуйте указаниям на экране компьютера.

### <span id="page-88-0"></span>**Печать изображения в виде многостраничного плаката**

- 1. Включите компьютер и принтер и убедитесь, что они подключены друг к другу.
- 2. [Загрузка бумаги](#page-67-0). Для получения дополнительной информации см. раздел Загрузка бумаги.
- 3. Открыв документ, выберите **Файл**® **Печать**.
- 4. Нажмите кнопку **Свойства**, **Параметры** или **Настройка** (в зависимости от программы или операционной системы).

Появится диалоговое окно **Настройка печати**.

- 5. На вкладке **Дополнительно** выберите параметр **Плакат** в раскрывающемся списке **Компоновка**.
- 6. Выберите размер плаката.
- 7. Внесите дополнительные изменения в документ на вкладках **Настройка печати** и **Дополнительно**.
- 8. После завершения настройки параметров нажмите кнопку **OK**.

Диалоговое окно **Настройка печати** закроется.

9. Нажмите кнопку **OK** или **Печать**.

## <span id="page-88-1"></span>**Печать транспаранта**

- 1. Включите компьютер и принтер и убедитесь, что они подключены друг к другу.
- 2. Загрузите бумагу. Для получения дополнительной информации см. раздел [Загрузка бумаги для транспаранта](#page-69-0).
- 3. Открыв документ, выберите **Файл**® **Печать**.
- 4. Нажмите кнопку **Свойства**, **Параметры** или **Настройка** (в зависимости от программы или операционной системы).

Появится диалоговое окно **Настройка печати**.

- 5. На вкладке **Дополнительно** в раскрывающемся списке **Компоновка** выберите **Транспарант**, а затем выберите параметр **Транспарант Letter** или **Транспарант A4** в раскрывающемся списке **Размер бумаги для транспаранта**.
- 6. Внесите дополнительные изменения в документ на вкладках **Настройка печати** и **Дополнительно**.
- 7. После завершения настройки параметров нажмите кнопку **OK**.

Диалоговое окно **Настройка печати** закроется.

8. Нажмите кнопку **OK** или **Печать**.

**ПРИМЕЧАНИЕ.** После начала печати подождите, пока не появится передний край транспаранта, выходящий из принтера, и затем аккуратно опустите бумагу на пол перед принтером.

# **Поиск и устранение неисправностей**

- Неполадки во время установки
- [Общие неполадки](#page-91-0)
- [Сообщения об ошибках](#page-100-0)
- [Улучшение качества печати](#page-102-0)
- [Общие указания по выбору или загрузке материалов для печати](#page-103-0)
- [Предотвращение застреваний и неправильной подачи бумаги](#page-103-1)

Если принтер не работает, убедитесь, что принтер правильно подключен к электрической розетке и компьютеру (если используется компьютер).

# **Неполадки во время установки**

### **Неполадки компьютера**

#### **Убедитесь, что принтер совместим с компьютером.**

Принтер поддерживает системы Windows XP Professional x64, Windows XP, Windows 2000 и Windows Vista.

**Убедитесь в том, что включены и принтер, и компьютер.**

### **Проверьте кабель USB.**

- Убедитесь в том, что кабель USB надежно подключен к принтеру и компьютеру.
- Выключите компьютер, подключите кабель USB, как показано на плакате *Установка принтера*, а затем перезагрузите компьютер.

**Если экран установки программного обеспечения принтера автоматически не появляется, установите программное обеспечение вручную.**

- 1. Вставьте компакт-диск с *драйверами и утилитами*.
- 2. *В системе Windows XP* нажмите **Пуск**® **Мой компьютер**.

*В системе Windows 2000* дважды нажмите на значок **Мой компьютер** на рабочем столе.

*В системе Windows Vista* нажмите ® **Компьютер**.

- 3. Дважды нажмите на значок **Дисковод CD-ROM**, затем дважды нажмите на файл **setup.exe**.
- 4. Когда появится экран установки программного обеспечения принтера, выберите **Индивидуальная установка** или **Сетевая установка**.
- 5. Следуйте инструкциям на экране для завершения установки.

**Проверьте, установлено ли программное обеспечение принтера.**

Нажмите **Пуск**® **Программы** или **Все программы**® **Принтеры Dell**.

Для *Windows Vista*:

1. Нажмите ® **Программы**.

### 2. Нажмите **Принтеры Dell**.

Если принтер не отображается в списке принтеров, программное обеспечение принтера не установлено. Установите программное обеспечение принтера. Для получения дополнительной информации см. раздел [Удаление и повторная](#page-31-0) [установка программного обеспечения](#page-31-0).

**Устранение ошибок связи между принтером и компьютером.**

- Отключите кабель USB от принтера и компьютера. Снова подключите кабель USB к принтеру и компьютеру.
- Выключите принтер. Отсоедините кабель питания принтера от электророзетки. Снова подсоедините кабель питания принтера к электророзетке и включите принтер.
- Перезагрузите компьютер.

### **Выбор принтера в качестве принтера по умолчанию.**

- 1. *В системе Windows XP* нажмите **Пуск**® **Панель управления**® **Принтеры и другое оборудование**® **Принтеры и факсы**.
	- *В системе Windows 2000* нажмите **Пуск**® **Настройка**® **Принтеры**.
	- *В системе Windows Vista*:
		- a. Нажмите ® **Панель управления**.
		- b. Выберите **Оборудование и звук**.
		- c. Нажмите **Принтеры**.
- 2. Нажмите правой кнопкой мыши на значок принтера и выберите **Использовать по умолчанию**.

**Принтер не печатает, а задания печати остаются в очереди на печать.**

Проверьте, не установлено ли на компьютере несколько экземпляров принтера.

- 1. *В системе Windows XP* нажмите **Пуск**® **Панель управления**® **Принтеры и другое оборудование**® **Принтеры и факсы**.
	- *В системе Windows 2000* нажмите **Пуск**® **Настройка**® **Принтеры**.
	- *В системе Windows Vista*:
		- a. Нажмите ® **Панель управления**.
		- b. Выберите **Оборудование и звук**.
		- c. Нажмите **Принтеры**.
- 2. Проверьте, не существуют ли несколько объектов принтера.
- 3. Распечатайте задание на каждый из этих объектов принтера, чтобы определить, который из принтеров является активным.
- 4. Установите этот принтер в качестве принтера по умолчанию, нажав правой кнопкой мыши на значке принтера и выбрав параметр **Использовать по умолчанию**.
- 5. Удалите другие принтеры, нажав правой кнопкой мыши имя принтера и выбрав **Удалить**.

Чтобы предотвратить появление нескольких экземпляров принтера в папке **Принтеры**, обязательно подключайте кабель USB в тот же порт USB, который изначально использовался для принтера. Не устанавливайте драйверы принтера несколько раз с компакт-диска *с драйверами и утилитами*.

### **Неполадки принтера**

# **Убедитесь, что кабель питания принтера надежно подключен к принтеру и электророзетке. Убедитесь, что печать не отложена и не приостановлена.** 1. *В системе Windows XP* нажмите **Пуск**® **Панель управления**® **Принтеры и другое оборудование**® **Принтеры и факсы**. *В системе Windows 2000* нажмите **Пуск**® **Настройка**® **Принтеры**. *В системе Windows Vista*: a. Нажмите ® **Панель управления**. b. Выберите **Оборудование и звук**. c. Нажмите **Принтеры**. 2. Нажмите правой кнопкой мыши на значок принтера.

3. Убедитесь, что параметр **Приостановить печать** не выбран. Если выбран параметр **Приостановить печать**, нажмите, чтобы его отключить.

### **Посмотрите, не мигают ли на принтере индикаторы.**

Для получения дополнительной информации см. раздел [Сообщения об ошибках](#page-100-0).

**Убедитесь, что картриджи установлены правильно, а с каждого картриджа удалена наклейка и лента.**

### **Убедитесь, что бумага загружена правильно.**

Для получения дополнительной информации см. раздел [Загрузка бумаги](#page-67-0).

### **Убедитесь, что к принтеру не подключена PictBridge-совместимая камера.**

Для получения дополнительной информации см. раздел [Печать фотографий с PictBridge-совместимой камеры](#page-85-0).

# <span id="page-91-0"></span>**Общие неполадки**

# **Неисправности при печати**

### **Проверьте уровни чернил и при необходимости установите новые картриджи.**

Для получения дополнительной информации см. раздел

- [Система управления чернилами Dell](#page-30-0).
- [Замена картриджей](#page-76-0).

### **Удалите отдельные листы из выходного лотка для бумаги.**

Во избежание смазывания чернил при использовании следующих типов материалов для печати извлекайте каждый лист сразу же при выходе из принтера и дайте ему просохнуть:

- Фотобумага
- Глянцевая бумага
- Прозрачная пленка
- Наклейки
- Конверты
- Термонаклейки

#### **Если скорость печати низкая, требуются дополнительные ресурсы памяти компьютера**

- Закройте все неиспользуемые приложения.
- Уменьшите число и размер графики и изображений в документе.
- Попробуйте увеличить объем памяти ОЗУ компьютера.
- Удалите из системы как можно больше неиспользуемых шрифтов.
- Удалите и повторно установите программное обеспечение принтера. Для получения дополнительной информации см. раздел [Удаление и повторная установка программного обеспечения](#page-31-0).
- Выберите пониженное качество печати. Для получения дополнительной информации см. раздел [Использование окна "Настройка печати"](#page-28-0).

### **Убедитесь, что бумага загружена правильно.**

Для получения дополнительной информации см. раздел [Загрузка бумаги](#page-67-0).

### **Неисправности при копировании**

### **Посмотрите, не мигают ли на принтере индикаторы или сообщения об ошибках.**

Для получения дополнительной информации см. раздел [Сообщения об ошибках](#page-100-0).

### **Убедитесь, что стекло сканера чистое.**

Если стекло сканера загрязнено, аккуратно протрите его чистой тканью без ворса, смоченной в воде.

### **Используйте параметр Удаление дефектов, чтобы удалить дефекты на изображениях журналов и газет.**

1. Нажмите **Пуск**® **Программы** или **Все программы**® **Принтеры Dell**® **Dell Photo AIO Printer 966**.

Для *Windows Vista*:

- a. Нажмите ® **Программы**.
- b. Нажмите **Принтеры Dell**.
- c. Выберите **Dell Photo AIO Printer 966**.
- 2. Выберите **Центр многофункциональных устройств Dell**.

Откроется **Центр многофункциональных устройств Dell**.

3. Нажмите **Просмотреть дополнительные параметры копирования**, а затем нажмите кнопку **Дополнительно**.

Откроется диалоговое окно **Дополнительные параметры копирования**.

- 4. На вкладке **Шаблоны изображений** выберите параметр Удаление сетки с изображений из журналов и газет, а затем нажмите кнопку **OK**.
- 5. Нажмите кнопку **Копировать сейчас**.

**Убедитесь, что документ или фотография правильно размещены на стекле сканера или в устройстве автоматической подачи.**

Для получения дополнительной информации о загрузке оригиналов см. разделы

- [Использование стекла сканера](#page-74-0).
- [В устройство автоматической подачи](#page-73-0).

### **Проверьте формат бумаги.**

Убедитесь, что формат используемой бумаги соответствует выбранному на панели управления или в **Центре многофункциональных устройств Dell**.

# **Неисправности при сканировании**

### **Посмотрите, не мигают ли на принтере индикаторы и сообщения об ошибках.**

Для получения дополнительной информации см. раздел [Сообщения об ошибках](#page-100-0).

### **Проверьте кабель USB.**

- Убедитесь в том, что кабель USB надежно подключен к принтеру и компьютеру.
- Выключите компьютер, подключите кабель USB, как показано на плакате *Установка принтера*, а затем перезагрузите компьютер.

### **Проверьте, установлено ли программное обеспечение принтера.**

### Нажмите **Пуск**® **Программы** или **Все программы**® **Принтеры Dell**.

Для *Windows Vista*:

- 1. Нажмите ® **Программы**.
- 2. Нажмите **Принтеры Dell**.

Если принтер не отображается в списке принтеров, программное обеспечение принтера не установлено. Установите программное обеспечение принтера. Для получения дополнительной информации см. раздел [Удаление и повторная](#page-31-0) [установка программного обеспечения](#page-31-0).

- Отключите кабель USB от принтера и компьютера. Снова подключите кабель USB к принтеру и компьютеру.
- Выключите принтер. Отсоедините кабель питания принтера от электророзетки. Снова подсоедините кабель питания принтера к электророзетке и включите принтер.
- Перезагрузите компьютер.

**Уменьшите разрешение сканирования, если сканирование выполняется очень медленно или приводит к "зависанию" компьютера.**

1. Нажмите **Пуск**® **Программы** или **Все программы**® **Принтеры Dell**® **Dell Photo AIO Printer 966**.

Для *Windows Vista*:

- a. Нажмите ® **Программы**.
- b. Нажмите **Принтеры Dell**.
- c. Выберите **Dell Photo AIO Printer 966**.
- 2. Выберите **Центр многофункциональных устройств Dell**.

Откроется **Центр многофункциональных устройств Dell**.

- 3. Выберите **Просмотреть дополнительные параметры сканирования**.
- 4. Введите меньшее значение разрешения для сканирования в меню **Выберите качество сканирования**.
- 5. Нажмите кнопку **Сканировать сейчас**.

**Увеличьте разрешение сканирования, если качество сканированных изображений плохое.**

1. Нажмите **Пуск**® **Программы** или **Все программы**® **Принтеры Dell**® **Dell Photo AIO Printer 966**.

Для *Windows Vista*:

- a. Нажмите ® **Программы**.
- b. Нажмите **Принтеры Dell**.
- c. Выберите **Dell Photo AIO Printer 966**.
- 2. Выберите **Центр многофункциональных устройств Dell**.

Откроется **Центр многофункциональных устройств Dell**.

- 3. Выберите **Просмотреть дополнительные параметры сканирования**.
- 4. Введите повышенное разрешение для сканирования в меню **Выберите качество сканирования**.
- 5. Нажмите кнопку **Сканировать сейчас**.

**Используйте параметр Удаление дефектов, чтобы удалить дефекты на изображениях журналов и газет.**

1. Нажмите **Пуск**® **Программы** или **Все программы**® **Принтеры Dell**® **Dell Photo AIO Printer 966**.

Для *Windows Vista*:

a. Нажмите ® **Программы**.

- b. Нажмите **Принтеры Dell**.
- c. Выберите **Dell Photo AIO Printer 966**.
- 2. Выберите **Центр многофункциональных устройств Dell**.

Откроется **Центр многофункциональных устройств Dell**.

3. Нажмите **Просмотреть дополнительные параметры сканирования**, а затем нажмите кнопку **Дополнительно**.

Откроется диалоговое окно **Дополнительные параметры сканирования**.

- 4. На вкладке **Шаблоны изображений** выберите параметр Удаление сетки с изображений из журналов и газет, а затем нажмите кнопку **OK**.
- 5. Нажмите кнопку **Сканировать сейчас**.

**Выберите другое приложение, если сканирование в приложение выполняется неправильно.**

*Использование панели управления*

- 1. В главном меню с помощью кнопки со стрелкой вверх или вниз **выберите пункт** Сканирование, а затем нажмите кнопку **Выбрать** .
- 2. Нажмите кнопку Выбрать ...
- 3. В меню Режим сканирования с помощью кнопки со стрелкой вверх или вниз **выберите пункт** Сканирование в, а затем с помощью кнопки со стрелкой влево или вправо в выберите другое приложение.

### *Использование компьютера*

1. Нажмите **Пуск**® **Программы** или **Все программы**® **Принтеры Dell**® **Dell Photo AIO Printer 966**.

Для *Windows Vista*:

- a. Нажмите ® **Программы**.
- b. Нажмите **Принтеры Dell**.
- c. Выберите **Dell Photo AIO Printer 966**.
- 2. Выберите **Центр многофункциональных устройств Dell**.

Откроется **Центр многофункциональных устройств Dell**.

3. В раскрывающемся меню **Отправить сканированное изображение в** выберите другое приложение.

**ПРИМЕЧАНИЕ.** Если необходимая программа отсутствует в списке, в раскрывающемся меню выберите пункт **Поиск дополнительных...** . На следующем экране нажмите кнопку **Добавить**, чтобы найти и добавить программу в список.

### **Убедитесь, что документ или фотография правильно размещены на стекле сканера или в устройстве автоматической подачи.**

Для получения дополнительной информации о загрузке оригиналов см. разделы

- [Использование стекла сканера](#page-74-0).
- [В устройство автоматической подачи](#page-73-0).

### **Убедитесь, что стекло сканера чистое.**

Если стекло сканера загрязнено, аккуратно протрите его чистой тканью без ворса, смоченной в воде.

## **Неисправности факса**

# **Убедитесь в том, что включены и принтер, и компьютер, а кабель USB подключен правильно. Убедитесь в том, что компьютер подключен к активной аналоговой телефонной линии.** Для использования функции факса необходимо подключить телефонную линию к факс-модему в компьютере. Если используется служба широкополосной передачи DSL, необходимо установить фильтр DSL на телефонном кабеле. Для получения дополнительной информации обратитесь к поставщику услуг Интернета. При отправке факса убедитесь в том, что компьютер не подключен к Интернету с помощью модема удаленного доступа. **Если модем внешний, убедитесь, что он включен и правильно подключен к компьютеру. Если память принтера переполнена, напечатайте отчет по операциям факса и повторно отправьте страницы, которые не были переданы. При отправке цветных страниц настройте принтер таким образом, чтобы выполнялось сканирование оригинальных документов после набора номера.** 1. В главном меню нажмите кнопку со стрелкой вверх или вниз , чтобы выбрать пункт Факс, а затем нажмите кнопку Выбрать ... 2. С помощью кнопки со стрелкой вверх или вниз **верх на выберите пункт** Настройка факса, а затем нажмите кнопку **Выбрать** 3. С помощью кнопки со стрелкой вверх или вниз **выберите пункт** набор и отправка, а затем нажмите кнопку **Выбрать** . 4. С помощью кнопки со стрелкой вверх или вниз **выберите пункт** Сканирование, а затем с помощью кнопки со стрелкой влево или вправо **в выберите** После набора. 5. Нажмите кнопку **Назад , чтобы сохранить изменения. ПРИМЕЧАНИЕ.** Этот параметр применим для всех последующих заданий факса. **Если АОН не работает, убедитесь, что выбран правильный шаблон АОН.**

Определение шаблона обнаружения АОН зависит от того, какая страна или регион выбраны во время первоначальной настройки. Если в вашей стране используются оба шаблона обнаружения, позвоните в телекоммуникационную компанию, чтобы узнать, какой шаблон предназначен для вас.

- 1. В главном меню нажмите кнопку со стрелкой вверх или вниз , чтобы выбрать пункт Факс, а затем нажмите кнопку **Выбрать** .
- 2. С помощью кнопки со стрелкой вверх или вниз **верх на выберите пункт** Настройка факса, а затем нажмите кнопку Выбрать ...
- 3. С помощью кнопки со стрелкой вверх или вниз **Увыберите пункт** Звонок и ответ, а затем нажмите кнопку **Выбрать**
- 4. С помощью кнопки со стрелкой вверх или вниз **вторей выберите пункт Шаблон АОН, а затем с помощью кнопки** со стрелкой влево или вправо в выберите шаблон.
	- Выберите Шаблон 1, если в регионе используется шаблон обнаружения на основе частотной манипуляции (FSK).
	- Выберите Шаблон 2, если в регионе используется шаблон обнаружения на основе двухтонального многочастотного набора (DTMF).
- 5. Нажмите кнопку **Назад** .

**Установите для качества исходящего факса значение Максимальное.**

- 1. В главном меню нажмите кнопку со стрелкой вверх или вниз **делу чтобы выбрать пункт Факс, а затем** нажмите кнопку **Выбрать** .
- 2. С помощью кнопки со стрелкой вверх или вниз **выберите пункт** Изменить параметры факса, а затем нажмите кнопку **Выбрать** .
- 3. С помощью кнопки со стрелкой вверх или вниз **верхнопе на выберите пункт** Качество, а затем с помощью кнопки со **стрелкой** влево или вправо **в выберите значение** Максимальное.
- 4. Нажмите кнопку **Назад** .

Если сохраняется низкое качество принятого факса, возможно, проблема связана с принимающим факсимильным аппаратом. Любые настройки, выполненные на принтере, не влияют на качество принятых факсов.

## **Проблемы передачи данных по сети**

#### **Проверьте подключения кабелей.**

Если принтер подключен к сетевому адаптеру:

- Проверьте наличие повреждений кабелей Ethernet и USB.
- Надежно подключите один конец кабеля USB к принтеру, а другой к сетевому адаптеру.
- Надежно подключите один конец кабеля Ethernet к сетевому адаптеру, а другой к сетевому концентратору или настенной розетке.

Если принтер подключен к компьютеру, который подключен к сети:

- Проверьте, нет ли видимых повреждений на кабеле USB.
- Надежно подключите один конец кабеля USB к принтеру, а другой к компьютеру.

#### **Проверьте подключение к сети.**

Убедитесь, что принтер подключен к исправной сетевой розетке.

**Для получения сведений о настройке и использовании сетевого адаптера см. соответствующую документацию.**

## **Проблемы с картой памяти**

### **Убедитесь, что используемый тип карты памяти подходит для принтера.**

Для получения дополнительной информации см. раздел [Печать с карты памяти или диска USB](#page-104-0).

### **Карты памяти следует вставлять по одной.**

#### **Вставьте карту памяти до упора.**

Если карта памяти вставлена в гнездо для карты памяти неправильно, чтение ее содержимого принтером будет невозможно.

### **При печати изображений с карты памяти убедитесь, что формат изображений поддерживается принтером.**

Непосредственно с карты памяти можно печатать изображения только в формате JPG, а также ограниченного набора форматов TIFF. Если необходимо напечатать фотографии, хранящиеся на карте памяти в другом формате, перед печатью фотографии необходимо перенести на компьютер.

### **Убедитесь, что к принтеру не подключена PictBridge-совместимая камера.**

Для получения дополнительной информации см. раздел [Печать фотографий с PictBridge-совместимой камеры](#page-85-0).

## **Ошибки при подаче бумаги**

### **Убедитесь, что бумага загружена правильно.**

Для получения дополнительной информации см. раздел [Загрузка бумаги](#page-67-0).

#### **Печатайте только на бумаге, рекомендованной для данного принтера.**

Для получения дополнительной информации см. раздел [Указания по использованию материалов для печати](#page-68-0).

### **Уменьшите количество загруженной бумаги при печати нескольких страниц.**

Для получения дополнительной информации см. раздел [Указания по использованию материалов для печати](#page-68-0).

### **Убедитесь, что бумага не мятая, не порвана и не повреждена.**

#### <span id="page-98-0"></span>**Проверьте, не застряла ли бумага.**

Если бумага застряла рядом с входным лотком для бумаги:

1. Выньте лоток для бумаги.

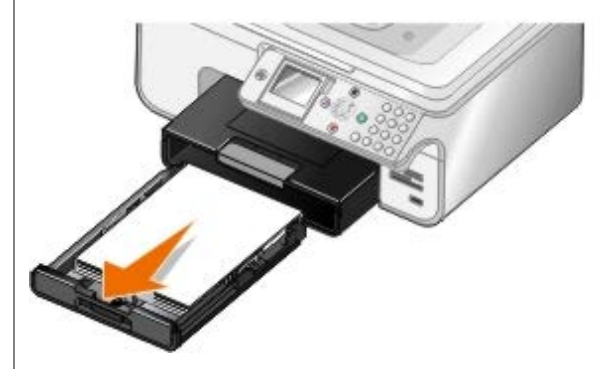

- 2. Энергичным движением извлеките бумагу.
- 3. Установите лоток для бумаги на место.

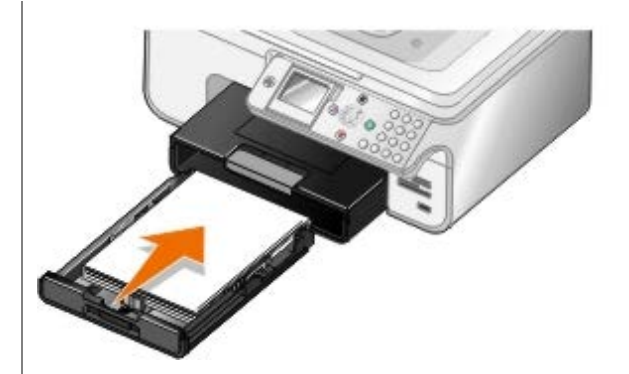

- 4. Нажмите кнопку Выбрать ...
- 5. Повторно отправьте задание на печать, чтобы распечатать недостающие страницы.

Если застрявшей бумаги не видно:

- 1. Выключите принтер.
- 2. Поднимите блок принтера.

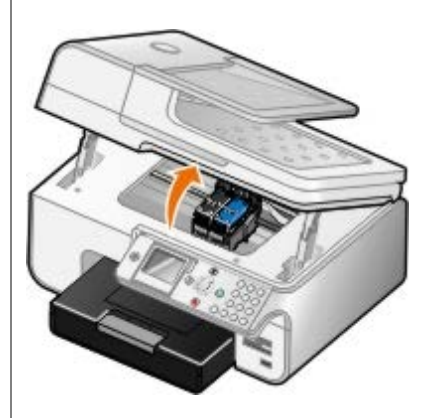

- 3. Возьмите бумагу и аккуратно выньте ее из принтера.
- 4. Закройте блок принтера.
- 5. Включите принтер и распечатайте документ еще раз.

Если бумага застряла рядом с модулем дуплекса или около задней дверцы:

1. Если установлен модуль дуплекса, снимите его.

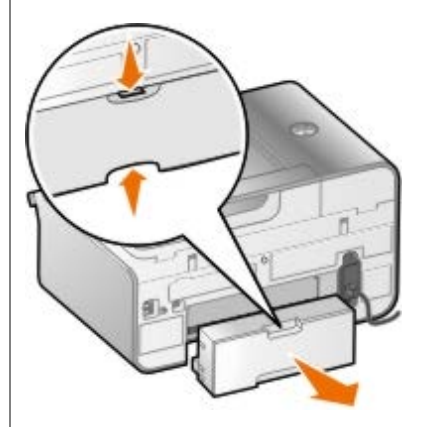

- 2. Откройте заднюю дверцу.
- 3. Возьмите бумагу и аккуратно выньте ее из принтера.
- 4. Закройте заднюю дверцу.
- 5. Установите модуль дуплекса на место.

6. Нажмите кнопку Выбрать  $\varphi$ , чтобы продолжить печать.

Если бумага застряла рядом с устройством автоматической подачи:

1. Поднимите крышку устройства автоматической подачи или блок устройства автоматической подачи, расположенный слева от подающего лотка устройства автоматической подачи.

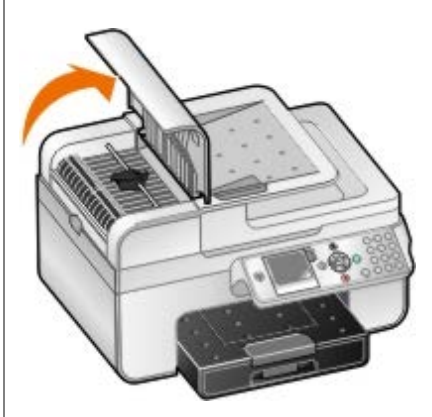

- 2. Возьмите бумагу, а затем аккуратно выньте ее из принтера.
- 3. Закройте крышку устройства автоматической подачи.

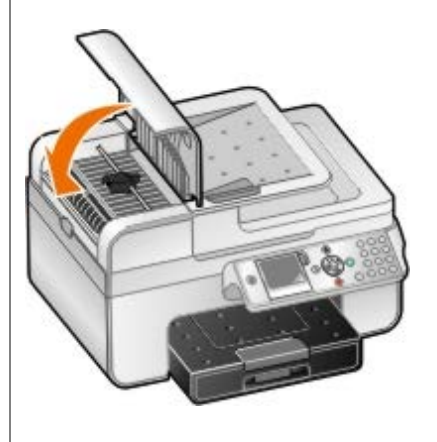

- 4. Нажмите кнопку Выбрать ...
- 5. Повторно отправьте задание на печать, чтобы распечатать недостающие страницы.

# <span id="page-100-0"></span>**Сообщения об ошибках**

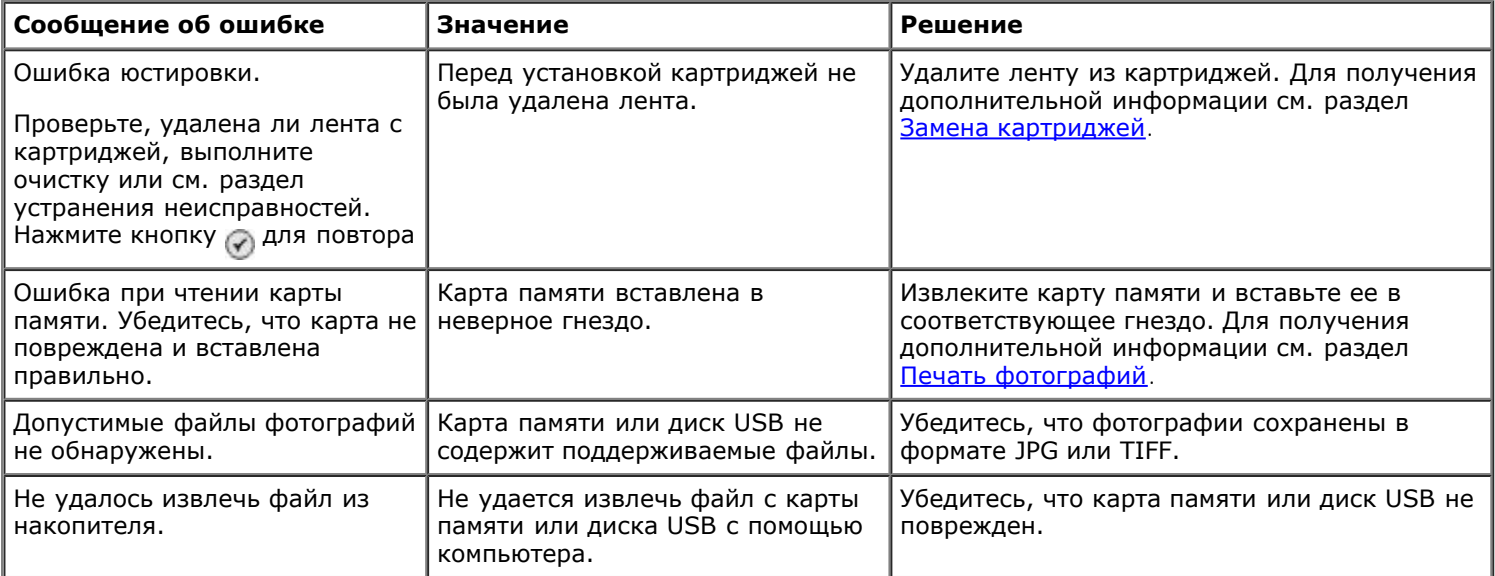

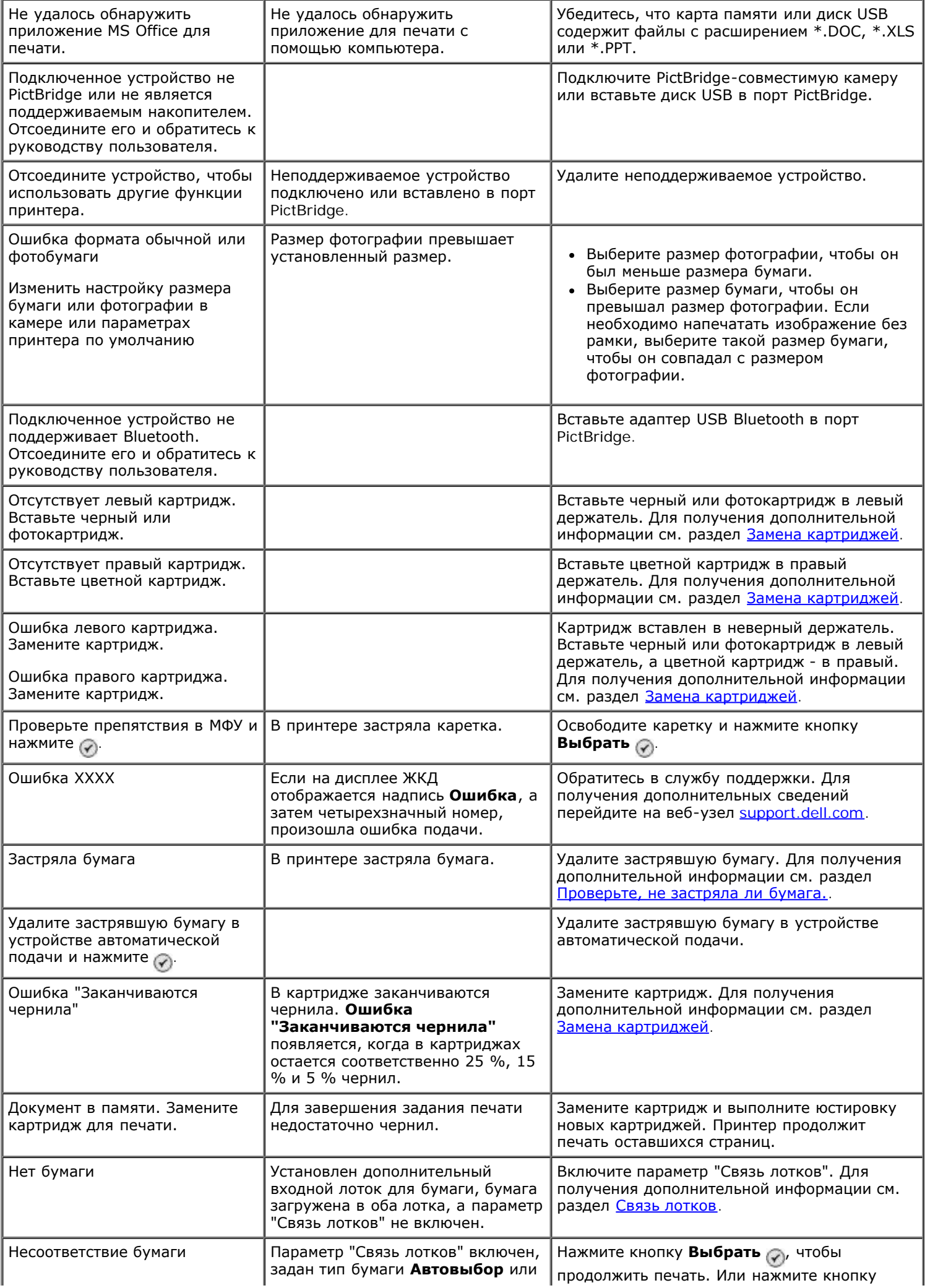

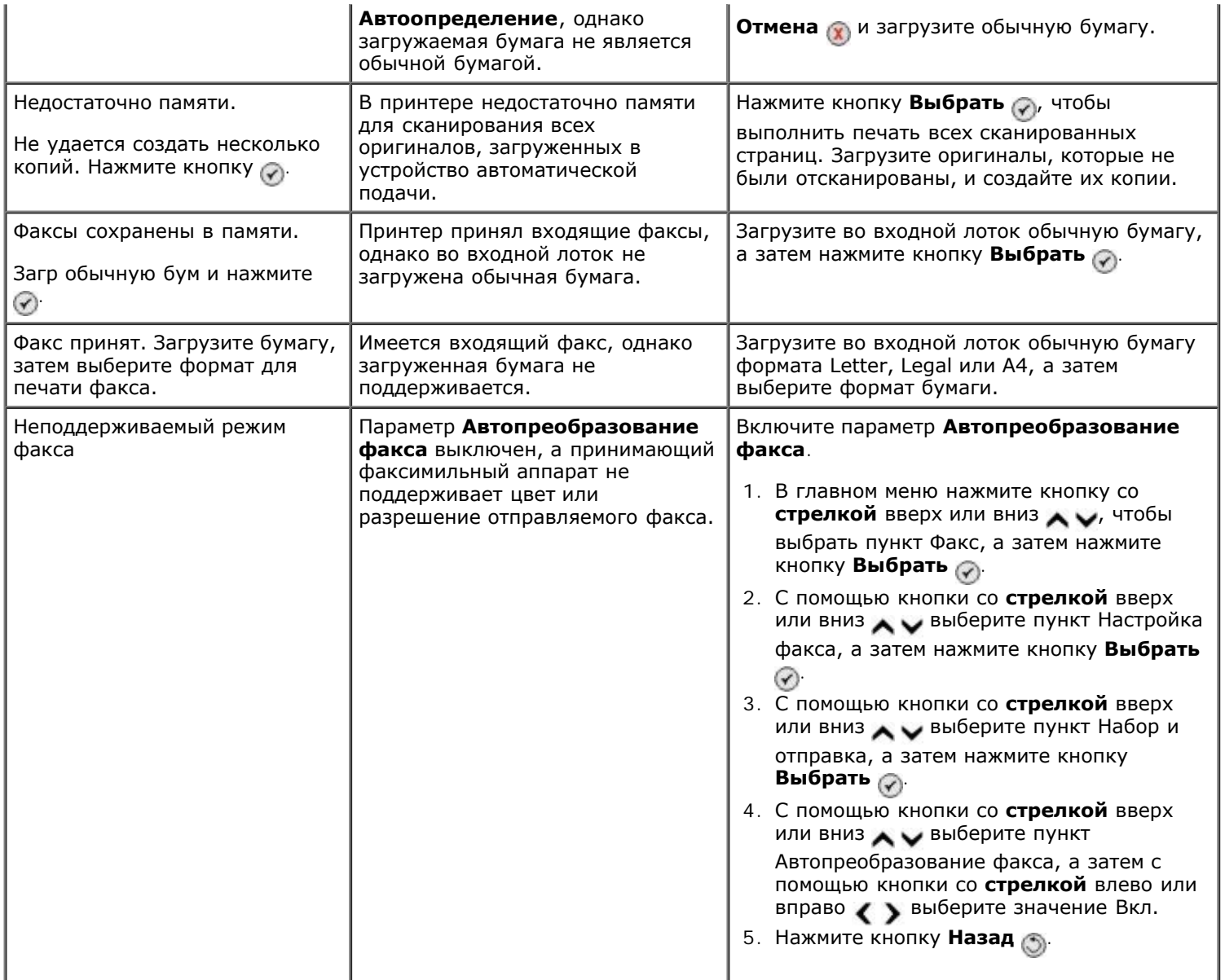

# <span id="page-102-0"></span>**Улучшение качества печати**

Если качество печати документов неудовлетворительное, то его можно попробовать улучшить несколькими способами.

- Используйте соответствующую бумагу. Например, при печати фотографий с использованием фотокартриджа используйте фотобумагу Dell™ Premium.
- Используйте бумагу большой плотности, ярко-белую или с покрытием. При печати фотографий используйте фотобумагу Dell Premium.

**ПРИМЕЧАНИЕ.** Фотобумага Dell Premium может не продаваться в некоторых странах.

Выберите более высокое качество печати.

Чтобы выбрать более высокое качество печати, выполните следующие рекомендации.

1. Открыв документ, выберите **Файл**® **Печать**.

Появится диалоговое окно **Печать**.

2. Нажмите кнопку **Свойства**, **Параметры** или **Настройка** (в зависимости от программы или операционной системы).

Появится диалоговое окно **Настройка печати**.

- 3. На вкладке **Настройка печати** выберите параметр более высокого качества.
- 4. Распечатайте документ еще раз.
- 5. Если качество печати не улучшилось, попробуйте отъюстировать или почистить картриджи. Для получения дополнительной информации см. разделы [Юстировка картриджей](#page-78-0) и [Прочистка сопел картриджей](#page-79-0).

Для получения дополнительных советов посетите веб-узел [support.dell.com](http://support.dell.com/).

## <span id="page-103-0"></span>**Общие указания по выбору или загрузке материалов для печати**

- Использование для печати влажной, скрученной, мятой или оборванной бумаги может привести к застреванию бумаги и ухудшению качества печати.
- Для наилучшего качества печати используйте только высококачественную, предназначенную для копирования бумагу.
- Не используйте бумагу с тиснением, перфорацией или слишком гладкую или жесткую бумагу. Это может привести к застреванию бумаги.
- Храните бумагу в упаковке до тех пор, пока не решите ее использовать. Храните упаковки на столе или полке, но не на полу.
- Не ставьте на бумагу тяжелые предметы, независимо от того, находится она в упаковке или нет.
- Не подвергайте бумагу воздействию влаги или других факторов, под влиянием которых она может сморщиться или скрутиться.
- Храните неиспользованную бумагу при температуре 15°C 30°C (59°F 86°F). Относительная влажность должна составлять от 10% до 70%.
- Для хранения следует использовать водонепроницаемый материал, например пластиковый пакет или сумку, во избежание загрязнения бумаги вследствие попадания пыли и влаги.

# <span id="page-103-1"></span>**Предотвращение застреваний и неправильной подачи бумаги**

При выполнении следующих указаний можно избежать застреваний и неправильной подачи бумаги.

- Используйте материал для печати, соответствующий указаниям по выбору материалов для печати.
- Убедитесь, что бумага правильно загружена во входной лоток.
- Не перегружайте входной лоток.
- Не вынимайте бумагу из входного лотка во время печати.
- Перед загрузкой согните, разделите и выпрямите бумагу.
- Не используйте помятую, влажную или скрученную бумагу.
- Расположите бумагу в соответствии с инструкциями для принтера.

# <span id="page-104-0"></span>**Печать с карты памяти или диска USB**

- [Печать фотографий](#page-104-1)
- [Изменение фотографий перед печатью](#page-106-0)
- **[Печать файлов Microsoft Office](#page-106-1)**

На большей части цифровых камер для хранения фотографий используются карты памяти. Принтер поддерживает следующие цифровые носители:

- Compact Flash тип I и II
- Memory Stick
- Memory Stick PRO
- Memory Stick Duo (с адаптером)
- Mini SD (с адаптером)
- Microdrive
- Secure Digital
- Карта MultiMedia
- Карта xD-Picture

Карты памяти следует вставлять наклейкой вверх. Устройство чтения содержит четыре гнезда для таких носителей, а также небольшой индикатор, который мигает при чтении карты или передачи на нее данных.

**ПРИМЕЧАНИЕ.** Не вставляйте одновременно несколько карт памяти. Не вставляйте карту памяти, если к принтеру уже подключен диск USB.

Разъем, который используется для подключения PictBridge-совместимой камеры, также можно использовать для доступа к информации, хранящейся на флэш-дисках USB.

**ПРИМЕЧАНИЕ.** Не вставляйте диск USB, если в принтере уже установлена карта памяти.

**ВЗАМЕЧАНИЕ.** Не извлекайте карту памяти или диск USB и не прикасайтесь к принтеру рядом с картой памяти или диском USB во время чтения, записи или печати с данных устройств. Возможно повреждение данных.

При вставке карты памяти или диска USB принтер автоматически переключается в режим **Фото**.

**ПРИМЕЧАНИЕ.** Принтер поддерживает формат данных FAT32. Файлы, хранящиеся в формате NTFS, следует преобразовать в формат данных FAT32.

# <span id="page-104-1"></span>**Печать фотографий**

# **Просмотр или печать фотографий**

1. Вставьте карту памяти или диск USB.

Принтер автоматически переключится в **Фоторежим**.

- 2. Нажмите кнопку **Выбрать** , чтобы открыть меню **Режим карты памяти**.
- 3. С помощью кнопки со стрелкой вверх или вниз **выберите пункт** Просмотр и печать фото, а затем

нажмите кнопку **Выбрать** .

- 4. С помощью кнопки со стрелкой влево или вправо **в эта выберите фотографии на карте памяти или диске** USB.
- 5. Нажмите кнопку Выбрать , чтобы выбрать фотографию для печати.
- 6. С помощью кнопки со стрелкой вверх или вниз **У укажите число копий**.
- 7. Нажмите кнопку **Старт** .

**ПРИМЕЧАНИЕ.** Печать напрямую с карты памяти или диска USB возможна только фотографий в формате JPG. Если необходимо распечатать фотографии, хранящиеся на карте памяти или на диске USB в другом формате, перед печатью фотографии необходимо перенести на компьютер.

## **Сохранение фотографий на компьютере**

- 1. Вставьте карту памяти или диск USB. Принтер автоматически переключится в **Фоторежим**.
- 2. С помощью кнопки со стрелкой вверх или вниз **верх выберите пункт** Сохранить фото на компьютере, а затем нажмите кнопку **Выбрать** .
- 3. Нажмите кнопку **Старт** .

На компьютере запустится **Диспетчер карт памяти**.

4. Следуйте указаниям в диалоговом окне **Диспетчер карт памяти** для передачи фотографий на компьютер.

## **Просмотр слайдов**

Можно просмотреть все фотографии, сохраненные на карте памяти или диске USB, в виде серии слайдов.

- 1. Вставьте карту памяти или диск USB. Принтер автоматически переключится в **Фоторежим**.
- 2. Нажмите кнопку **Выбрать** , чтобы открыть меню **Режим карты памяти**.
- 3. С помощью кнопки со стрелкой вверх или вниз **вторей выберите пункт** Просмотр фото как слайдов, а затем нажмите кнопку **Выбрать** .
- 4. С помощью кнопки со стрелкой вверх или вниз **Д и выберите скорость показа слайдов**, а затем нажмите кнопку Выбрать ...

## **Печать всех фотографий**

- 1. Вставьте карту памяти или диск USB. Принтер автоматически переключится в **Фоторежим**.
- 2. Нажмите кнопку **Выбрать** , чтобы открыть меню **Режим карты памяти**.
- 3. С помощью кнопки со стрелкой вверх или вниз **Д и выберите пункт Печать всех фото, а затем нажмите** кнопку **Выбрать** ...
- 4. С помощью кнопки со стрелкой вверх или вниз **верходим выберите число фотографий, который будут** распечатываться на странице, а затем нажмите кнопку **Выбрать** .

**ПРИМЕЧАНИЕ.** Печать напрямую с карты памяти или диска USB возможна только изображений в формате JPG,

а также ограниченного набора форматов TIFF. Если необходимо распечатать фотографии, хранящиеся на карте памяти или на диске USB в другом формате, перед печатью фотографии необходимо перенести на компьютер.

### **Печать выбранных элементов DPOF**

Если камера поддерживает функцию DPOF, можно указать, какие фотографии необходимо распечатать, а также число копий каждой фотографии, когда карта памяти находится еще в камере. Принтер распознает эти настройки после вставки в него карты памяти.

**ПРИМЕЧАНИЕ.** Если в настройках DPOF указан формат бумаги, убедитесь, что формат загруженной бумаги не меньше размера, указанного в выбранных параметрах DPOF.

- 1. Вставьте карту памяти. Принтер автоматически переключится в **Фоторежим**.
- 2. Нажмите кнопку со стрелкой вверх или вниз и выберите пункт печать параметров камеры, а затем нажмите кнопку **Выбрать** .
- 3. Нажмите кнопку Выбрать , чтобы отобразить выбранные параметры DPOF.

Появится предварительное изображение задания печати.

4. Нажмите кнопку **Старт** , чтобы распечатать фотографии.

## <span id="page-106-0"></span>**Изменение фотографий перед печатью**

- 1. Вставьте карту памяти или диск USB. Принтер автоматически переключится в **Фоторежим**.
- 2. Нажмите кнопку **Выбрать** , чтобы открыть меню **Режим карты памяти**.
- 3. С помощью кнопки со стрелкой вверх или вниз **дом выберите пункт** просмотр и печать фото, а затем нажмите кнопку **Выбрать** .
- 4. С помощью кнопки со стрелкой влево или вправо в выберите фотографию, которую необходимо отредактировать, а затем нажмите кнопку **Выбрать** .
- 5. Нажмите кнопку Меню **...**
- 6. В меню Фото с помощью кнопки со стрелкой вверх или вниз **ДУ** выберите пункт Изменить фото, затем нажмите кнопку **Выбрать** .

Рядом с фотографией, которую необходимо отредактировать, появятся элементы меню.

- 7. С помощью кнопки со стрелкой вверх или вниз **именето просмотрите элементы меню.**
- 8. С помощью кнопки со стрелкой влево или вправо **( )** просмотрите параметры каждого элемента меню.
- 9. Нажмите кнопку **Назад** .

# <span id="page-106-1"></span>**Печать файлов Microsoft Office**

- 1. Включите компьютер и принтер и убедитесь, что они подключены друг к другу.
- 2. Вставьте карту памяти в гнездо для карт или диск USB в порт PictBridge.

Если на карте памяти или диске USB хранятся только файлы Microsoft Office, принтер автоматически переключается в режим **Печать файлов**. Распознаются только файлы Microsoft Office с расширениями \*.DOC, \*.XLS и \*.PPT.

- **ПРИМЕЧАНИЕ.** Если на карте памяти или диске USB имеются фотографии, принтер автоматически переключится в режим **Фото**. Нажмите кнопку **Назад** для выхода из меню **Фото**, нажмите кнопку со **стрелкой** вверх или вниз , чтобы выбрать пункт Печать файлов, а затем нажмите кнопку **Выбрать** <u>ා</u>
- 3. Нажмите кнопку для доступа в меню **Режим печати файлов**.
- 4. С помощью кнопки со стрелкой вверх или вниз **выберите файл, который необходимо распечатать**.
- 5. Нажмите кнопку **Старт** .
# **Характеристики**

- 
- 
- Потребляемая мощность и требования к питанию Типы и размеры бумаги
- Функции в режиме факса Союза Кабели Союза Союза Союза Союза Союза Союза Союза Союза Союза Союза Союза Союза
- Функции в режиме печати и сканирования
- [Обзор](#page-108-0) Поддержка операционных систем
- Характеристики среды Требования к памяти и характеристики
	-
	-

# <span id="page-108-0"></span>**Обзор**

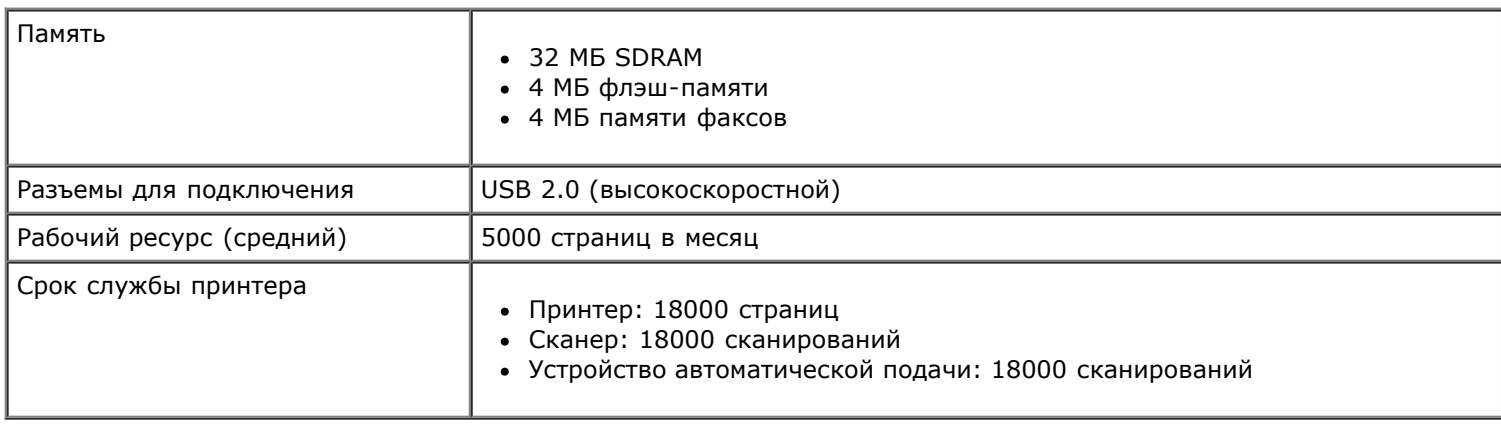

# **Характеристики среды**

#### **Температура/относительная влажность**

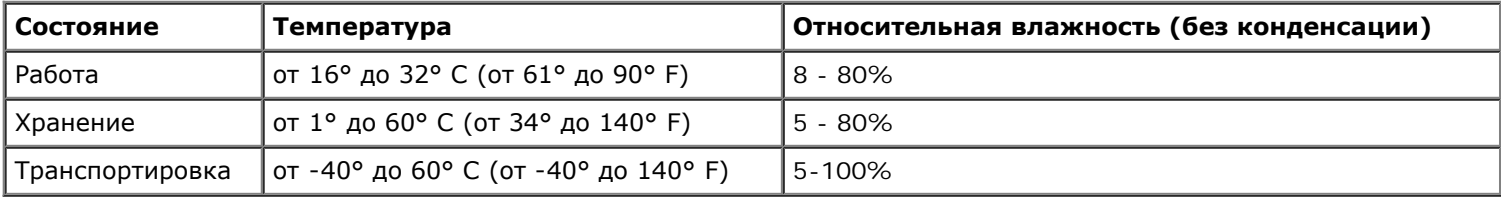

# **Потребляемая мощность и требования к питанию**

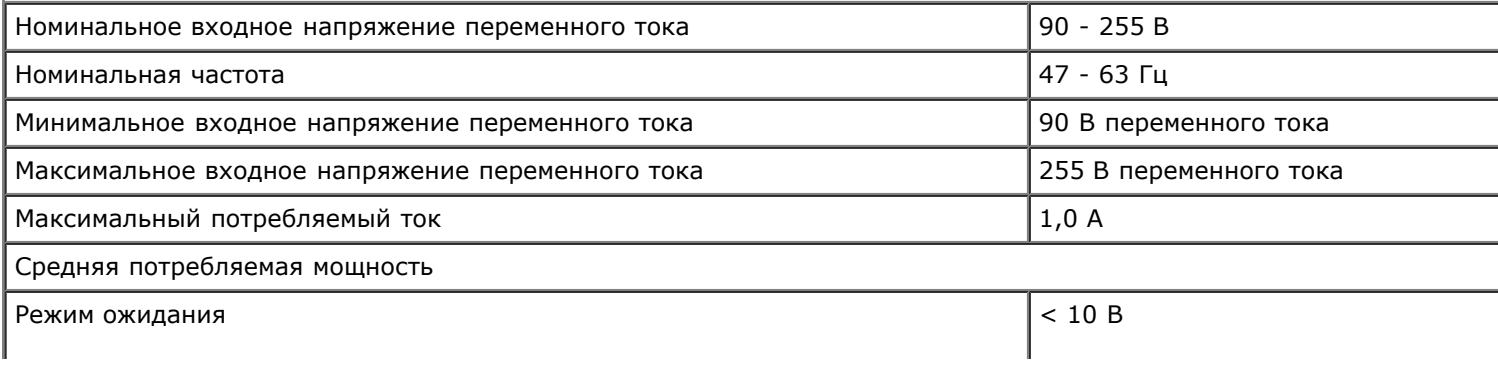

### **Функции в режиме факса**

При сканировании для передачи по факсу документ сканируется с разрешением 200 т/д (точек на дюйм). По факсу можно отправлять черно-белые документы.

Для правильной работы функции факса принтер должен иметь доступ к компьютеру, подключенному к исправной телефонной линии.

**ПРИМЕЧАНИЕ.** Если при работе с факсом используется телефонная линия, подключенная к модему DSL, установите фильтр DSL, чтобы избежать помех аналогового сигнала модема.

**ПРИМЕЧАНИЕ.** ISDN (integrated service digital network) и кабельные модемы не являются факс-модемами и поэтому не поддерживаются для работы с факсом.

## **Функции в режиме печати и сканирования**

Принтер позволяет сканировать с разрешением от 72 до 19200 т/д. Несмотря на то, что можно задавать произвольное разрешение, компания Dell™ рекомендует использовать стандартные заданные значения.

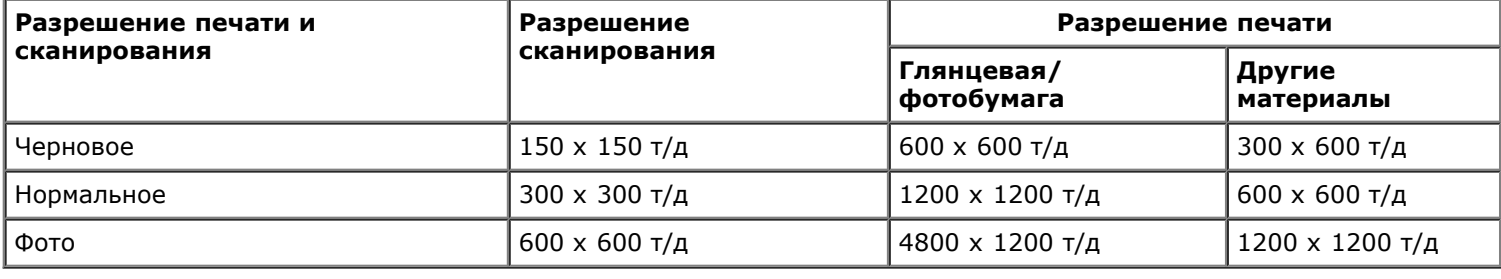

### **Поддержка операционных систем**

Принтер поддерживает системы:

- Windows XP Professional x64
- Windows XP
- Windows 2000
- Windows Vista

## **Требования к памяти и характеристики**

Операционная система должна отвечать минимальным требованиям.

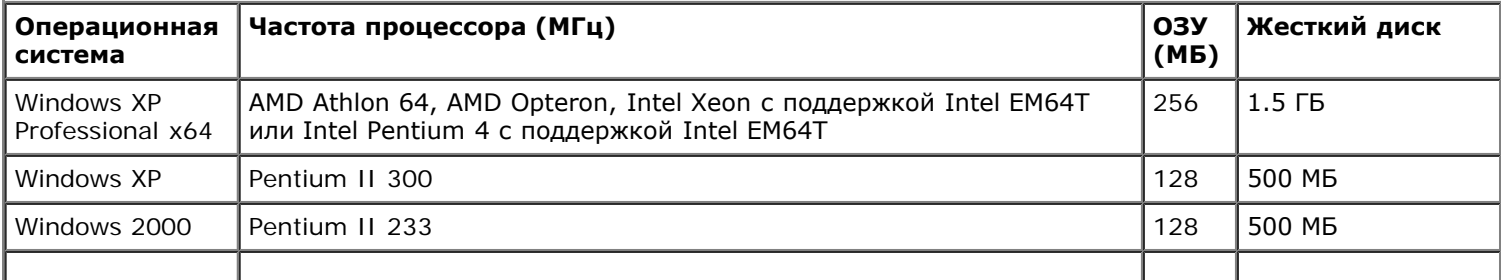

I

20 ГБ (15 ГБ<br>свободного места)

# **Типы и размеры бумаги**

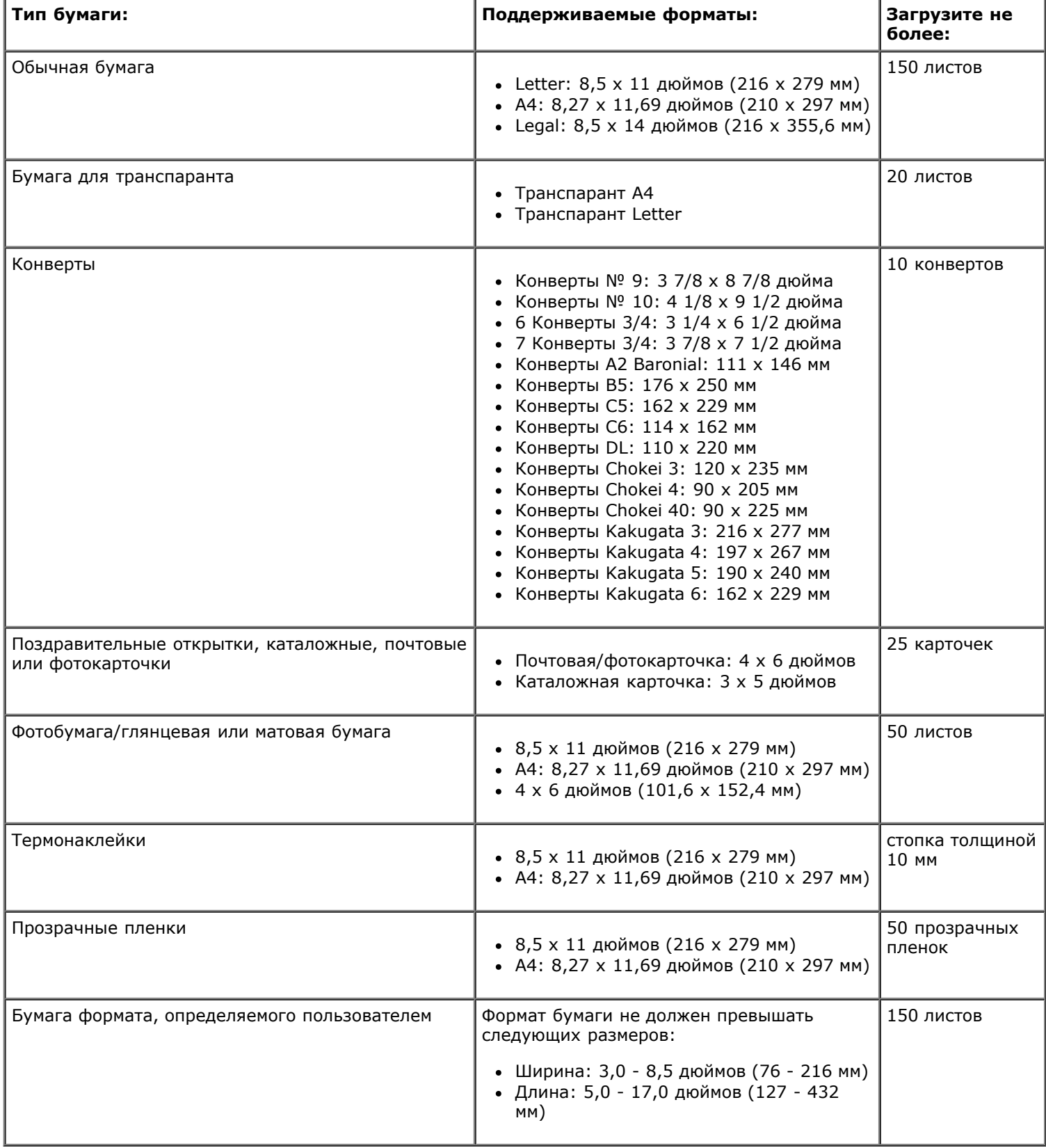

# **Кабели**

Для данного принтера требуется кабель универсальной последовательной шины USB (приобретается отдельно).

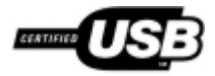

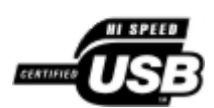

# **Копирование**

- [Копирование документов](#page-112-0)
- [Разбор по копиям](#page-113-0)
- [Копирование фотографий](#page-115-0)
- [Копирование двустороннего документа](#page-116-0)
- [Создание двусторонней копии](#page-117-0)
- [Изменение параметров копирования](#page-117-1)

### <span id="page-112-0"></span>**Копирование документов**

### **Использование панели управления**

- 1. Включите принтер.
- 2. Загрузите бумагу. Для получения дополнительной информации см. раздел [Загрузка бумаги](#page-67-0).
- 3. Загрузите оригинал документа.

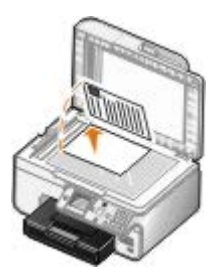

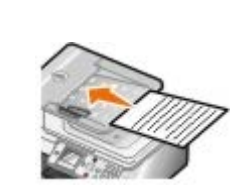

- 4. Нажмите кнопку **Меню** , чтобы изменить параметры копирования.
- 5. Нажмите кнопку **Старт** .

Копия создается в выбранном режиме копирования (цветная или монохромная).

**И ПРИМЕЧАНИЕ.** Если нажать кнопку Старт , не указав параметр копирования, то по умолчанию копия будет сделана в цветном режиме.

### **Использование компьютера**

- 1. Включите компьютер и принтер и убедитесь, что они подключены друг к другу.
- 2. Загрузите бумагу. Для получения дополнительной информации см. раздел [Загрузка бумаги](#page-67-0).
- 3. Загрузите оригинал документа.

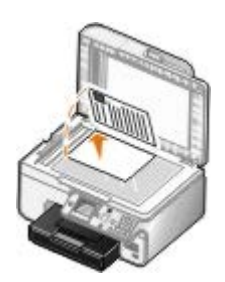

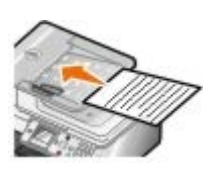

4. Нажмите **Пуск**® **Программы** или **Все программы**® **Принтеры Dell**® **Dell Photo AIO Printer 966**.

Для *Windows Vista*:

- a. Нажмите ® **Программы**.
- b. Нажмите **Принтеры Dell**.
- c. Выберите **Dell Photo AIO Printer 966**.
- 5. Выберите **Центр многофункциональных устройств Dell**.

Откроется **Центр многофункциональных устройств Dell**.

6. Выберите количество копий (1-99) и укажите параметр цвета в раскрывающемся меню **Копировать**.

**ПРИМЕЧАНИЕ.** Прежде чем приступать к разбору по копиям, необходимо сделать несколько копий.

- 7. Чтобы настроить параметры копии, нажмите **Просмотреть дополнительные параметры копирования**.
- 8. Нажмите кнопку **Дополнительно**.

Откроется диалоговое окно **Дополнительные параметры копирования**.

- 9. На вкладке **Печать** установите флажок **Разобрать по копиям**.
- 10. Нажмите кнопку **OK**.
- 11. После завершения настройки параметров нажмите кнопку **Копировать сейчас**.

# <span id="page-113-0"></span>**Разбор по копиям**

### **Использование панели управления**

- 1. Включите принтер.
- 2. Загрузите бумагу. Для получения дополнительной информации см. раздел [Загрузка бумаги](#page-67-0).
- 3. Загрузите оригинал документа.

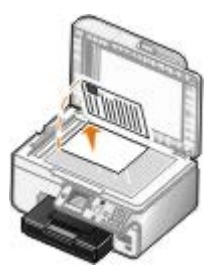

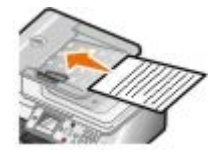

- 4. В главном меню нажмите кнопку со стрелкой вверх или вниз , чтобы выбрать пункт Копирование, а затем нажмите кнопку **Выбрать**.
- 5. С помощью кнопки со стрелкой вверх или вниз **ДУ выберите пункт Копии, а затем нажмите кнопку со стрелкой** влево или вправо , чтобы указать число копий (1-99).

**ПРИМЕЧАНИЕ.** Прежде чем приступать к разбору по копиям, необходимо сделать несколько копий.

- 6. С помощью кнопок со стрелкой вверх или вниз **дем выберите пункт Разбор по копиям, а затем нажмите** кнопку со стрелкой влево или вправо ( ), чтобы выбрать значение Вкл.
- 7. Нажмите кнопку Выбрать ...
- 8. Нажмите кнопку **Старт** .

### **Использование компьютера**

- 1. Включите компьютер и принтер и убедитесь, что они подключены друг к другу.
- 2. Загрузите бумагу. Для получения дополнительной информации см. раздел [Загрузка бумаги](#page-67-0).
- 3. Загрузите оригинал документа.

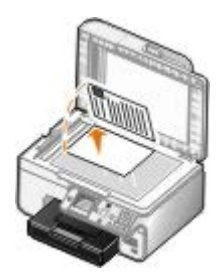

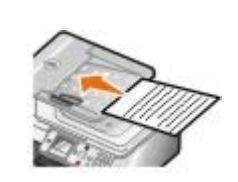

4. Нажмите **Пуск**® **Программы** или **Все программы**® **Принтеры Dell**® **Dell Photo AIO Printer 966**.

Для *Windows Vista*:

- a. Нажмите ® **Программы**.
- b. Нажмите **Принтеры Dell**.
- c. Выберите **Dell Photo AIO Printer 966**.
- 5. Выберите **Центр многофункциональных устройств Dell**.

Откроется **Центр многофункциональных устройств Dell**.

6. Выберите количество копий (1-99) и укажите параметр цвета в раскрывающемся меню **Копировать**.

**ПРИМЕЧАНИЕ.** Прежде чем приступать к разбору по копиям, необходимо сделать несколько копий.

- 7. Чтобы настроить параметры копии, нажмите **Просмотреть дополнительные параметры копирования**.
- 8. Нажмите кнопку **Дополнительно**.

Откроется диалоговое окно **Дополнительные параметры копирования**.

9. На вкладке **Печать** установите флажок **Разобрать по копиям**.

- 10. Нажмите кнопку **OK**.
- 11. После завершения настройки параметров нажмите кнопку **Копировать сейчас**.

# <span id="page-115-0"></span>**Копирование фотографий**

### **Использование панели управления**

- 1. Включите принтер.
- 2. Загрузите глянцевую или фотобумагу стороной для печати вниз. Для получения дополнительной информации см. раздел [Загрузка бумаги](#page-67-0).
- 3. Загрузите оригинал фотографии.

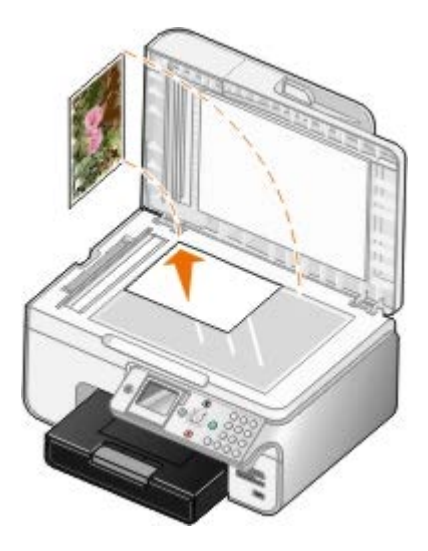

- 4. С помощью кнопки со стрелкой вверх или вниз **Д и выберите пункт Копирование, а затем нажмите кнопку Выбрать**
- 5. В меню Режим копирования с помощью кнопки со стрелкой вверх и вниз **вереми выберите пункт** Тип содержимого.
- 6. С помощью кнопки со стрелкой влево или вправо **( )** выберите пункт Фото.
- 7. Нажмите кнопку **Старт** .

#### **Использование компьютера**

- 1. Включите компьютер и принтер и убедитесь, что они подключены друг к другу.
- 2. Загрузите глянцевую или фотобумагу стороной для печати вниз. Для получения дополнительной информации см. раздел [Загрузка бумаги](#page-67-0).
- 3. Загрузите оригинал фотографии.

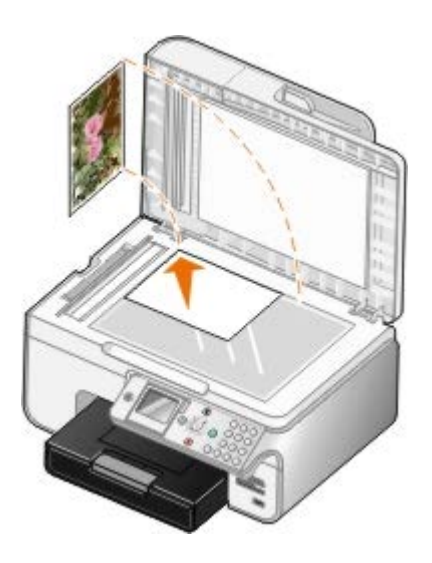

- 4. Нажмите **Пуск**® **Программы** или **Все программы**® **Принтеры Dell**® **Dell Photo AIO Printer 966**. Для *Windows Vista*:
	- a. Нажмите ® **Программы**.
	- b. Нажмите **Принтеры Dell**.
	- c. Выберите **Dell Photo AIO Printer 966**.
- 5. Выберите **Центр многофункциональных устройств Dell**.

Откроется **Центр многофункциональных устройств Dell**.

- 6. Нажмите кнопку **Просмотреть сейчас**.
- 7. Расположите пунктирные линии по контуру фрагмента изображения, который требуется распечатать.
- 8. Выберите количество копий (1-99) и укажите параметры цвета в раскрывающемся меню **Копировать**.
- 9. Чтобы настроить параметры копии, нажмите **Просмотреть дополнительные параметры копирования**.
- 10. После завершения настройки параметров нажмите кнопку **Копировать сейчас**.

### <span id="page-116-0"></span>**Копирование двустороннего документа**

1. Загрузите оригинал документа в устройство автоматической подачи.

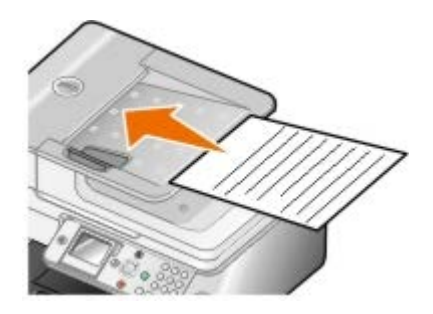

- 2. В главном меню нажмите кнопку со стрелкой вверх или вниз , и чтобы выбрать пункт Копирование, а затем нажмите кнопку **Выбрать** .
- 3. В меню Режим копирования с помощью кнопки со стрелкой вверх или вниз **NU выберите пункт 2**сторонние копии.
- 4. С помощью кнопки со стрелкой влево или вправо < > выберите пункт 2-сторонний оригинал, 1-стороняя копия (если не установлен дополнительный блок двусторонней печати) или 2-сторонний оригинал, 2 сторонняя копия (если установлен дополнительный блок двусторонней печати), и нажмите кнопку **Выбрать**  $\odot$
- 5. Нажмите кнопку **Старт** .

После выхода оригинала документа из устройства автоматической подачи, следуйте указаниям на экране ЖКД.

## <span id="page-117-0"></span>**Создание двусторонней копии**

Приобретите и установите дополнительный модуль дуплекса, чтобы автоматически создавать двусторонние копии документа. При использовании дополнительного модуля дуплекса не нужно вручную переворачивать листы. Он подбирает бумагу и позволяет принтеру распечатать на оборотной стороне.

**ПРИМЕЧАНИЕ.** Для создания двусторонних копий следует использовать обычную бумагу формата letter или A4. *Не* создавайте двусторонние копии на конвертах, карточках или фотобумаге.

1. Загрузите оригинал документа в устройство автоматической подачи.

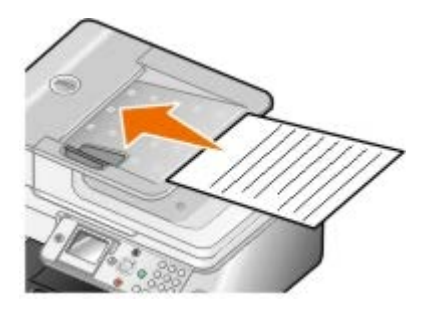

- 2. В главном меню нажмите кнопку со стрелкой вверх или вниз , чтобы выбрать пункт Копирование, а затем нажмите кнопку **Выбрать** .
- 3. В меню Режим копирования с помощью кнопки со стрелкой вверх или вниз **веремения** с выберите пункт 2сторонние копии.
- 4. С помощью кнопки со стрелкой влево или вправо < > выберите пункт 1-сторонний оригинал, 2-сторонняя копия (в случае копирования одностороннего документа) или 2-сторонний оригинал, 2-стороняя копия (в случае копирования двустороннего документа), а затем нажмите кнопку **Выбрать** .
- 5. Нажмите кнопку **Старт** .

### <span id="page-117-1"></span>**Изменение параметров копирования**

### **Использование панели управления**

Если принтер используется в качестве автономного копировального аппарата, можно изменить параметры копирования в меню **Режим копирования** на панели управления. Для получения дополнительных сведений о параметрах см. раздел [Режим копирования](#page-33-0).

### **Использование компьютера**

1. Нажмите **Пуск**® **Программы** или **Все программы**® **Принтеры Dell**® **Dell Photo AIO Printer 966**.

Для *Windows Vista*:

- a. Нажмите ® **Программы**.
- b. Нажмите **Принтеры Dell**.
- c. Выберите **Dell Photo AIO Printer 966**.
- 2. Выберите **Центр многофункциональных устройств Dell**.

#### Откроется **Центр многофункциональных устройств Dell**.

3. Выберите количество копий (1-99) и укажите параметр цвета в раскрывающемся меню **Копировать**.

#### 4. Нажмите **Просмотреть дополнительные параметры копирования**, чтобы:

- Выбрать качество копии.
- Выбрать формат бумаги.
- Выбрать размер документа оригинала.
- Сделать документ светлее или темнее.
- Уменьшить или увеличить документ.
- 5. Нажмите кнопку **Дополнительно**, чтобы изменить такие параметры, как формат бумаги и качество.
- 6. Откройте следующие вкладки, чтобы внести необходимые изменения.

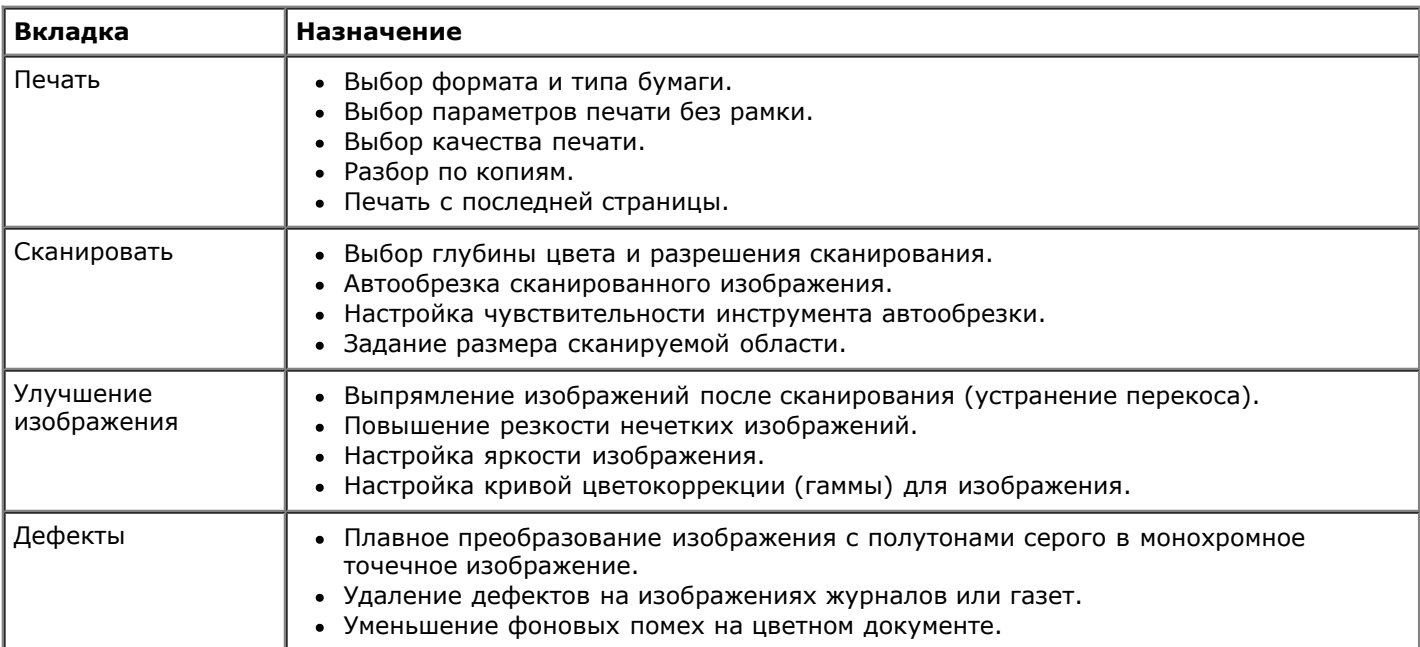

- 7. Нажмите кнопку **OK**.
- 8. После завершения настройки параметров нажмите кнопку **Копировать сейчас**.

# **Приложение**

- [Политика технической поддержки Dell](#page-119-0)
- [Обращение в Dell](#page-119-1)
- [Гарантия и политика возврата](#page-120-0)

## <span id="page-119-0"></span>**Политика технической поддержки Dell**

Для технической поддержки специалиста требуется взаимодействие с покупателем в процессе устранения неисправностей. В ходе этой поддержки выполняется восстановление операционной системы, прикладных программ и драйверов устройств до конфигурации по умолчанию, установленной на момент поставки из Dell, а также проверка соответствующих функций принтера и всех устройств, установленных Dell. Кроме этой технической поддержки специалиста, предоставляется интерактивная техническая поддержка на веб-узле службы поддержки Dell. Могут предлагаться дополнительные платные варианты технической поддержки.

Корпорация Dell предлагает ограниченную техническую поддержку для принтера и других установленных Dell программ и периферийных устройств. Поддержка для сторонних программ и периферийных устройств предоставляется первоначальным изготовителем, включая те, которые были приобретены или установлены в рамках программ Software & Peripherals (DellWare), ReadyWare и Custom Factory Integration (CFI/DellPlus).

## <span id="page-119-1"></span>**Обращение в Dell**

Можно обратиться в службу поддержки Dell на веб-узле [support.dell.com](http://support.dell.com/). На странице WELCOME TO DELL SUPPORT (ДОБРО ПОЖАЛОВАТЬ В СЛУЖБУ ПОДДЕРЖКИ DELL) выберите свой регион и введите данные, необходимые для получения доступа к средствам поддержки и справочной информации.

В компанию Dell можно обратиться с помощью электронных средств связи по следующим адресам:

Веб-узел

[www.dell.com/](http://www.dell.com/)

[www.dell.com/ap/](http://www.dell.com/ap/) (только для стран азиатско-тихоокеанского региона)

[www.dell.com/jp/](http://www.dell.com/jp/) (только для Японии)

[www.euro.dell.com](http://www.euro.dell.com/) (только для Европы)

[www.dell.com/la/](http://www.dell.com/la/) (для стран Латинской Америки и Карибского бассейна)

[www.dell.ca](http://www.dell.ca/) (только для Канады)

Анонимный протокол передачи файлов (FTP)

#### [ftp.dell.com](ftp://ftp.dell.com/)

Войдите на узел, используя в качестве имени пользователя: anonymous, а в качестве пароля укажите свой адрес электронной почты.

Электронная служба поддержки

[mobile\\_support@us.dell.com](mailto:mobile_support@us.dell.com)

[support@us.dell.com](mailto:support@us.dell.com)

[la-techsupport@dell.com](mailto:la-techsupport@dell.com) (только для стран Латинской Америки и Карибского бассейна)

[apsupport@dell.com](mailto:apsupport@dell.com) (только для стран азиатско-тихоокеанского региона)

[support.jp.dell.com](http://support.jp.dell.com/) (только для Японии)

[support.euro.dell.com](http://support.euro.dell.com/) (только для Европы)

Электронная служба информации о ценах

[apmarketing@dell.com](mailto:apmarketing@dell.com) (только для стран азиатско-тихоокеанского региона)

[sales\\_canada@dell.com](mailto:sales_canada@dell.com) (только для Канады)

### <span id="page-120-0"></span>**Гарантия и политика возврата**

Dell Inc. ("Dell") изготавливает свое оборудование из деталей и компонентов, которые являются новыми или эквивалентны новым в соответствии со стандартной практикой. Для получения сведений о гарантии Dell на принтер см. *Руководство пользователя*.

# **Сканирование**

- [Сканирование одностраничных документов и фотографий](#page-121-0) [Редактирование сканированных изображений](#page-126-0)
- [Сканирование нескольких фотографий](#page-122-0) [Сохранение изображения на компьютере](#page-127-0)
- 
- 
- [Настройка имени компьютера и PIN-кода](#page-124-0) и при использования  **[Изменение параметров сканирования](#page-129-0)**
- [Редактирование сканированного текста с помощью](#page-125-0) [оптического распознавания символов \(OCR\)](#page-125-0)
- 
- 
- [Сканирование многостраничных документов](#page-123-0) [Отправка по электронной почте сканированного](#page-128-0) [изображения или документа](#page-128-0)
- [Сканирование по сети](#page-123-1) [Увеличение или уменьшение изображений или](#page-128-1) [документов](#page-128-1)
	-

## <span id="page-121-0"></span>**Сканирование одностраничных документов и фотографий**

- 1. Включите компьютер и принтер и убедитесь, что они подключены друг к другу.
- 2. Загрузите оригинал документа или фотографию.

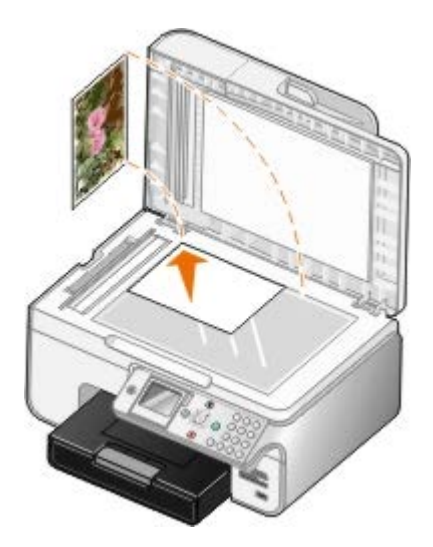

3. Нажмите **Пуск**® **Программы** или **Все программы**® **Принтеры Dell**® **Dell Photo AIO Printer 966**.

Для *Windows Vista*:

- a. Нажмите ® **Программы**.
- b. Нажмите **Принтеры Dell**.
- c. Выберите **Dell Photo AIO Printer 966**.
- 4. Выберите **Центр многофункциональных устройств Dell**.

Откроется **Центр многофункциональных устройств Dell**.

5. В раскрывающемся меню **Отправить сканированное изображение в** выберите необходимую программу.

**ПРИМЕЧАНИЕ.** Если необходимая программа отсутствует в списке, в раскрывающемся меню выберите пункт **Поиск дополнительных...** . На следующем экране нажмите кнопку **Добавить**, чтобы найти и

добавить программу в список.

- 6. Нажмите **Просмотреть дополнительные параметры сканирования**, чтобы настроить параметры сканирования.
- 7. После завершения настройки параметров нажмите кнопку **Сканировать сейчас**.

## <span id="page-122-0"></span>**Сканирование нескольких фотографий**

**И ПРИМЕЧАНИЕ.** Некоторые программы не поддерживают сканирование нескольких страниц.

- 1. Включите компьютер и принтер и убедитесь, что они подключены друг к другу.
- 2. Загрузите оригинал фотографии.

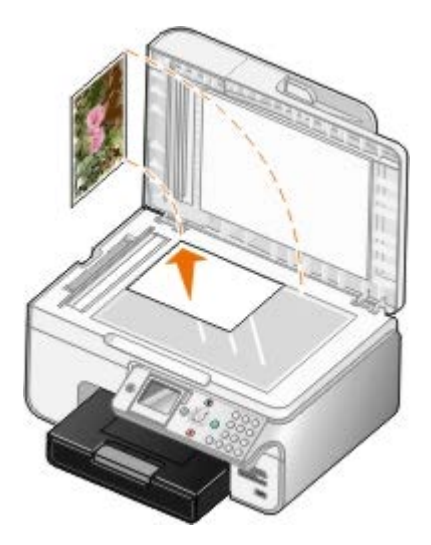

3. Нажмите **Пуск**® **Программы** или **Все программы**® **Принтеры Dell**® **Dell Photo AIO Printer 966**.

Для *Windows Vista*:

- a. Нажмите ® **Программы**.
- b. Нажмите **Принтеры Dell**.
- c. Выберите **Dell Photo AIO Printer 966**.
- 4. Выберите **Центр многофункциональных устройств Dell**.

Откроется **Центр многофункциональных устройств Dell**.

5. В раскрывающемся меню **Отправить сканированное изображение в** выберите необходимую программу.

**ПРИМЕЧАНИЕ.** Если необходимая программа отсутствует в списке, в раскрывающемся меню выберите пункт **Поиск дополнительных...** . На следующем экране нажмите кнопку **Добавить**, чтобы найти и добавить программу в список.

- 6. Нажмите **Просмотреть дополнительные параметры сканирования**, чтобы настроить параметры сканирования.
- 7. Нажмите кнопку **Дополнительно**.

Откроется диалоговое окно **Дополнительные параметры сканирования**.

8. На вкладке **Сканирование** установите флажок **Сканировать несколько изображений перед выводом**.

- 9. Нажмите кнопку **OK**.
- 10. После завершения настройки параметров нажмите кнопку **Сканировать сейчас**.

По завершении сканирования первой страницы отображается запрос на ввод следующей страницы.

- 11. Поместите следующую фотографию на стекло сканера и нажмите кнопку **Да**. Повторите указанные действия до завершения сканирования всех фотографий.
- 12. При появлении запроса на следующую страницу нажмите кнопку **Нет**.

Открывается выбранное приложение, в котором отображаются отсканированные фотографии.

### <span id="page-123-0"></span>**Сканирование многостраничных документов**

**ПРИМЕЧАНИЕ.** Некоторые программы не поддерживают сканирование нескольких страниц.

- 1. Включите компьютер и принтер и убедитесь, что они подключены друг к другу.
- 2. Загрузите оригинал документа.

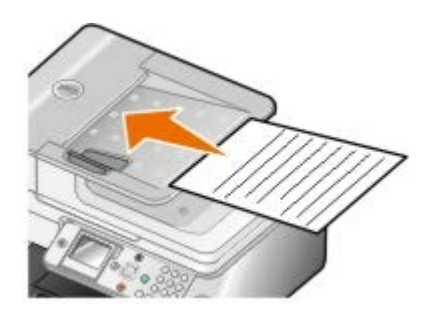

3. Нажмите **Пуск**® **Программы** или **Все программы**® **Принтеры Dell**® **Dell Photo AIO Printer 966**.

Для *Windows Vista*:

- a. Нажмите ® **Программы**.
- b. Нажмите **Принтеры Dell**.
- c. Выберите **Dell Photo AIO Printer 966**.
- 4. Выберите **Центр многофункциональных устройств Dell**.

Откроется **Центр многофункциональных устройств Dell**.

5. В раскрывающемся меню **Отправить сканированное изображение в** выберите необходимую программу.

**ПРИМЕЧАНИЕ.** Если необходимая программа отсутствует в списке, в раскрывающемся меню выберите пункт **Поиск дополнительных...** . На следующем экране нажмите кнопку **Добавить**, чтобы найти и добавить программу в список.

- 6. Нажмите **Просмотреть дополнительные параметры сканирования**, чтобы настроить параметры сканирования.
- 7. После завершения настройки параметров нажмите кнопку **Сканировать сейчас**.

### <span id="page-123-1"></span>**Сканирование по сети**

1. Убедитесь, что компьютер подключен к сети.

**ПРИМЕЧАНИЕ.** Подключение принтеров Dell™ к сети осуществляется с помощью сетевого адаптера Dell (продается отдельно).

- 2. Включите компьютер и принтер и убедитесь, что они подключены друг к другу.
- 3. Загрузите оригинал документа.

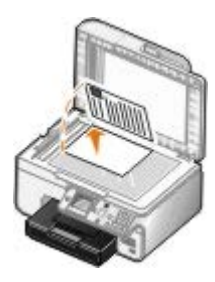

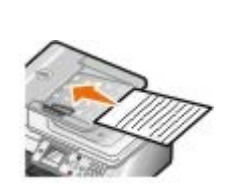

4. В главном меню с помощью кнопки со стрелкой вверх или вниз **выберите пункт** Сканирование, а затем нажмите кнопку **Выбрать** .

Принтер автоматически обнаруживает подключение к сети. Если он подключен к сети, появится экран **Выбор хост-компьютера**. Если принтер не подключен к сети, появится меню **Режим сканирования**.

5. В экране **Выбор хост-компьютера** выберите компьютер, на который нужно отправить документ, а затем нажмите кнопку **Выбрать** .

**ПРИМЕЧАНИЕ.** На компьютере должно быть установлено программное обеспечение принтера. Вставьте компакт-диск *с драйверами и утилитами* для установки программного обеспечения принтера.

6. Введите четырехзначный PIN-код, указанный для хост-компьютера.

**ПРИМЕЧАНИЕ.** Можно просмотреть или изменить PIN-код или имя компьютера, на который необходимо отправить сканированное изображение. Для получения дополнительной информации см. раздел [Настройка имени компьютера и PIN-кода](#page-124-0). По умолчанию PIN-код не требуется; запрос на ввод PIN-кода отображается только в том случае, если он был задан.

- 7. Нажмите кнопку Выбрать
- 8. Внесите необходимые изменения в параметры сканирования, а затем нажмите кнопку **Старт** .

Окно сканирования открывается на выбранном компьютере.

## <span id="page-124-0"></span>**Настройка имени компьютера и PIN-кода**

Установите PIN-код для сканирования по сети, чтобы ограничить права пользователей для отправки сканированного документа на компьютер. Можно также указать имя для компьютера, который необходимо выбрать при сканировании по сети.

1. Нажмите **Пуск**® **Программы** или **Все программы**® **Принтеры Dell**® **Dell Photo AIO Printer 966**.

Для *Windows Vista*:

- a. Нажмите ® **Программы**.
- b. Нажмите **Принтеры Dell**.
- c. Выберите **Dell Photo AIO Printer 966**.
- 2. Выберите **Центр многофункциональных устройств Dell**.

Откроется **Центр многофункциональных устройств Dell**.

- 3. Выберите **Обслуживание/устранение неисправностей**.
- 4. В окне **Обслуживание/Устранение неисправностей** выберите **Разрешение проблем с качеством печати**.

Появится диалоговое окно **Настройка печати**.

- 5. На вкладке **Обслуживание** выберите **Поддержка сети**.
- 6. В диалоговом окне **Параметры сети Dell** выберите **Изменение имени компьютера для сканирования по сети**.
- 7. Следуйте инструкциям на экране.
- 8. При задании имени компьютера и PIN-кода нажмите кнопку **OK**.

## <span id="page-125-0"></span>**Редактирование сканированного текста с помощью оптического распознавания символов (OCR)**

Программа OCR преобразует сканированное изображение в текст, доступный для редактирования с помощью текстового редактора. Копия программы OCR входит в комплект поставки принтера. Обычно она устанавливается вместе с программным обеспечением принтера.

**ПРИМЕЧАНИЕ.** Если драйверы и программное обеспечение принтеров были загружены с веб-узла Dell, то программа OCR не входила в этот набор программ.

**ПРИМЕЧАНИЕ.** Пользователям, работающим с японским и упрощенным китайским языками, следует убедиться, что на компьютере установлена программа OCR.

- 1. Включите компьютер и принтер и убедитесь, что они подключены друг к другу.
- 2. Загрузите оригинал документа.

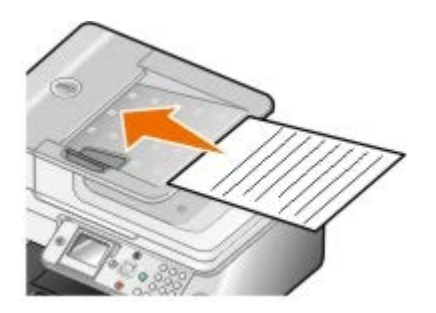

3. Нажмите **Пуск**® **Программы** или **Все программы**® **Принтеры Dell**® **Dell Photo AIO Printer 966**.

Для *Windows Vista*:

- a. Нажмите ® **Программы**.
- b. Выберите **Принтеры Dell**.
- c. Выберите **Dell Photo AIO Printer 966**.
- 4. Выберите **Центр многофункциональных устройств Dell**.

Откроется **Центр многофункциональных устройств Dell**.

5. В раскрывающемся меню **Отправить сканированное изображение в** выберите необходимую программу текстового редактора.

**ПРИМЕЧАНИЕ.** Если необходимая программа отсутствует в списке, выберите **Поиск дополнительных** в раскрывающемся меню. На следующем экране нажмите кнопку **Добавить**, чтобы найти и добавить программу в список.

- 6. Нажмите **Просмотреть дополнительные параметры сканирования**, чтобы настроить параметры сканирования.
- 7. Нажмите кнопку **Дополнительно**.

Откроется диалоговое окно **Дополнительные параметры сканирования**.

- 8. Убедитесь, что на вкладке **Сканирование** установлен флажок **Преобразовать сканированное изображение в текст (OCR)**.
- 9. Нажмите кнопку **OK**.
- 10. После завершения настройки параметров нажмите кнопку **Сканировать сейчас**.

Отсканированный текст откроется в выбранной программе.

### <span id="page-126-0"></span>**Редактирование сканированных изображений**

- 1. Включите компьютер и принтер и убедитесь, что они подключены друг к другу.
- 2. Загрузите оригинал документа.

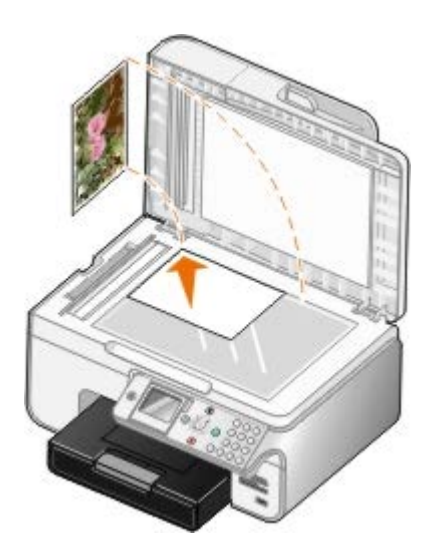

3. Нажмите **Пуск**® **Программы** или **Все программы**® **Принтеры Dell**® **Dell Photo AIO Printer 966**.

Для *Windows Vista*:

- a. Нажмите ® **Программы**.
- b. Нажмите **Принтеры Dell**.
- c. Выберите **Dell Photo AIO Printer 966**.
- 4. Выберите **Центр многофункциональных устройств Dell**.

Откроется **Центр многофункциональных устройств Dell**.

- 5. В раскрывающемся меню **Отправить сканированное изображение в** выберите необходимую программу.
	- **ПРИМЕЧАНИЕ.** Если необходимая программа отсутствует в списке, в раскрывающемся меню выберите пункт **Поиск дополнительных...** . На следующем экране нажмите кнопку **Добавить**, чтобы найти и добавить программу в список.
- 6. Нажмите **Просмотреть дополнительные параметры сканирования**, чтобы настроить параметры сканирования.
- 7. После завершения настройки параметров нажмите кнопку **Сканировать сейчас**.

После завершения обработки изображения оно откроется в выбранной программе.

- 8. Отредактируйте изображения, используя имеющиеся в программе инструменты. Возможны следующие действия:
	- Устранение эффекта "красных глаз"
	- Обрезка изображения
	- Добавление текста в изображение
	- Настройка яркости и контрастности изображения

Для получения дополнительных сведений см. документацию, прилагаемую к программе графического редактора.

### <span id="page-127-0"></span>**Сохранение изображения на компьютере**

- 1. Включите компьютер и принтер и убедитесь, что они подключены друг к другу.
- 2. Загрузите оригинал документа.

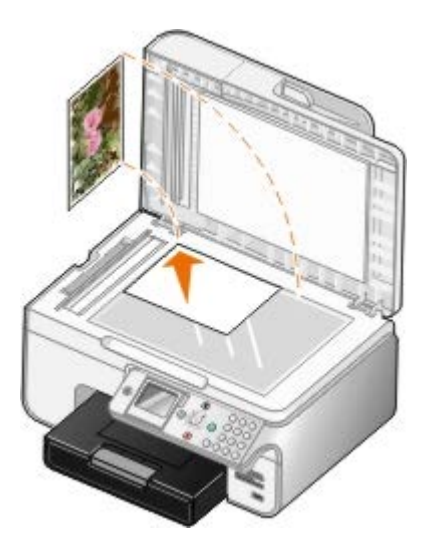

3. Нажмите **Пуск**® **Программы** или **Все программы**® **Принтеры Dell**® **Dell Photo AIO Printer 966**.

Для *Windows Vista*:

- a. Нажмите ® **Программы**.
- b. Нажмите **Принтеры Dell**.
- c. Выберите **Dell Photo AIO Printer 966**.
- 4. Выберите **Центр многофункциональных устройств Dell**.

Откроется **Центр многофункциональных устройств Dell**.

- 5. В разделе **Инструменты для быстрой работы** выберите **Сохранение изображения на компьютере**.
- 6. Следуйте указаниям на экране для сохранения изображения на компьютере.

## <span id="page-128-0"></span>**Отправка по электронной почте сканированного изображения или документа**

- 1. Включите компьютер и принтер и убедитесь, что они подключены друг к другу.
- 2. Загрузите оригинал документа.

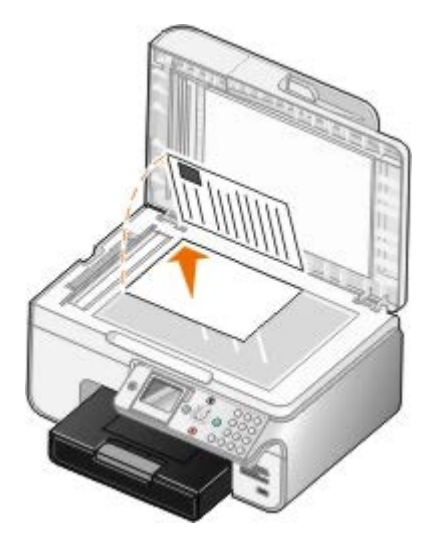

3. Нажмите **Пуск**® **Программы** или **Все программы**® **Принтеры Dell**® **Dell Photo AIO Printer 966**.

Для *Windows Vista*:

- a. Нажмите ® **Программы**.
- b. Нажмите **Принтеры Dell**.
- c. Выберите **Dell Photo AIO Printer 966**.
- 4. Выберите **Центр многофункциональных устройств Dell**.

Откроется **Центр многофункциональных устройств Dell**.

- 5. В разделе **Инструменты для быстрой работы** выберите **Отправить изображение или документ по электронной почте**.
- 6. Следуя инструкциям на экране, подготовьте документ для отправки по электронной почте.
- 7. Нажмите кнопку **Далее**.
- 8. Откройте программу электронной почты, напишите сопроводительную записку к вложенному документу и отправьте его.

**ПРИМЕЧАНИЕ.** В случае вопросов о том, как вложить документы в сообщение электронной почты, Ø обратитесь к справке для программы электронной почты.

## <span id="page-128-1"></span>**Увеличение или уменьшение изображений или документов**

- 1. Включите компьютер и принтер и убедитесь, что они подключены друг к другу.
- 2. Загрузите оригинал документа.

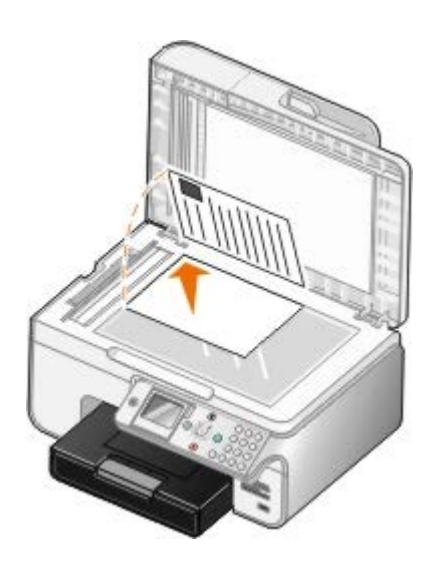

3. Нажмите **Пуск**® **Программы** или **Все программы**® **Принтеры Dell**® **Dell Photo AIO Printer 966**.

Для *Windows Vista*:

- a. Нажмите ® **Программы**.
- b. Нажмите **Принтеры Dell**.
- c. Выберите **Dell Photo AIO Printer 966**.
- 4. Выберите **Центр многофункциональных устройств Dell**.

Откроется **Центр многофункциональных устройств Dell**.

5. Нажмите кнопку **Просмотреть сейчас**.

**ПРИМЕЧАНИЕ.** Если размер сканированного изображения (находится в правом верхнем углу окна предварительного просмотра) отображается красным цветом, то для выполнения сканирования изображения выбранного размера с выбранным разрешением недостаточно системных ресурсов. Чтобы исправить эту проблему, уменьшите разрешение или размер области сканирования.

- 6. В разделе **Инструменты для быстрой работы** выберите **Увеличение или уменьшение изображения**.
- 7. Следуйте инструкциям на экране для выбора размера нового изображения.
- 8. После завершения настройки изображения нажмите кнопку **Сканировать сейчас**.

### <span id="page-129-0"></span>**Изменение параметров сканирования**

### **Использование панели управления**

Можно изменить параметры копирования в меню **Режим сканирования** на панели управления. Для получения дополнительных сведений о параметрах см. раздел [Режим сканирования](#page-47-0).

### **Использование компьютера**

1. Нажмите **Пуск**® **Программы** или **Все программы**® **Принтеры Dell**® **Dell Photo AIO Printer 966**.

Для *Windows Vista*:

a. Нажмите ® **Программы**.

- b. Нажмите **Принтеры Dell**.
- c. Выберите **Dell Photo AIO Printer 966**.
- 2. Выберите **Центр многофункциональных устройств Dell**.

Откроется **Центр многофункциональных устройств Dell**.

3. В раскрывающемся меню **Отправить сканированное изображение в** выберите требуемое приложение.

**ПРИМЕЧАНИЕ.** Если необходимая программа отсутствует в списке, в раскрывающемся меню выберите пункт **Поиск дополнительных...** . На следующем экране нажмите кнопку **Добавить**, чтобы найти и добавить программу в список.

- 4. Нажмите **Просмотреть дополнительные параметры сканирования**, чтобы выполнить следующие действия:
	- Выбрать тип сканируемого документа.
	- Выбрать качество сканирования.
- 5. Нажмите кнопку **Дополнительно**, чтобы изменить такие параметры, как формат бумаги и качество.
- 6. Откройте следующие вкладки, чтобы внести необходимые изменения.

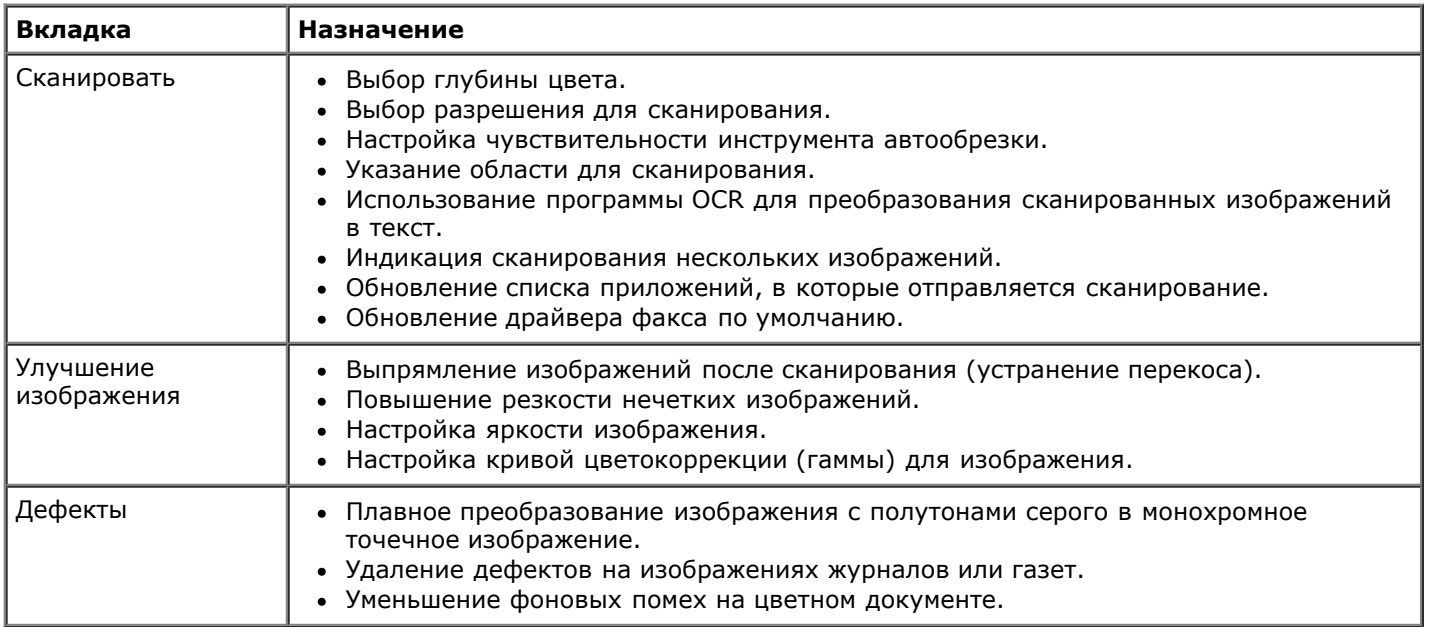

- 7. Нажмите кнопку **OK**.
- 8. После завершения настройки параметров нажмите кнопку **Сканировать сейчас**.

# **Уведомление о лицензировании**

- [Лицензия BSD и гарантия](#page-131-0)
- [GNU License](#page-131-1)

Встроенное программное обеспечение принтера содержит:

- Программное обеспечение, разработанное и зарегистрированное в качестве интеллектуальной собственности Dell и/или сторонними разработчиками
- Программное обеспечение Dell, лицензированное в соответствии с условиями общей лицензии GNU, версия 2, и упрощенной общей лицензии GNU, версия 2.1
- Программное обеспечение, лицензированное по лицензии BSD и положениям гарантии
- Программное обеспечение, частично базирующееся на разработке независимой Объединенной группы экспертов по машинное обработке фотоизображений

Измененное Dell программное обеспечение, подпадающее под условия лицензии GNU, является бесплатным; его можно свободно распространять и/или изменять в соответствии с условиями указанной выше лицензии. Эти лицензии не предоставляют Вам никаких прав в отношении установленного в принтер программного обеспечения, авторские права на которые принадлежат Dell или сторонним разработчикам.

Поскольку программное обеспечение, подпадающее под условия лицензии GNU, на основе которого создано измененное программное обеспечение Dell, распространяется без предоставления каких-либо явных гарантий, измененная Dell версия также предоставляется без каких-либо гарантий. Подробнее см. отказ от гарантий в указанных лицензиях.

## <span id="page-131-0"></span>**Лицензия BSD и гарантия**

(c) Правление Калифорнийского университета, 1991. Все права защищены.

Повторное распространение и использованием в виде исходного кода и в двоичном виде при наличии или отсутствии изменений разрешено при условии соблюдения следующих условий.

- 1. При повторном распространении исходного кода необходимо сохранить вышеуказанное уведомление об авторских правах, настоящий список условий, а также следующий отказ от гарантий.
- 2. При повторном распространении в двоичном виде необходимо сохранить вышеуказанное уведомление об авторских правах, настоящий список условий, а также следующий отказ от гарантий в документации и других предоставляемых материалах.
- 3. Запрещается использовать имя автора для рекомендации или рекламы продуктов, полученных на основе этого программного обеспечения без предварительного письменного разрешения.

НАСТОЯЩЕЕ ПРОГРАММНОЕ ОБЕСПЕЧЕНИЕ ПРЕДОСТАВЛЯЕТСЯ АВТОРОМ "КАК ЕСТЬ", И НЕ ПРЕДОСТАВЛЯЕТ НИКАКИХ ЯВНЫХ ИЛИ ПОДРАЗУМЕВАЕМЫХ ГАРАНТИЙ, ВКЛЮЧАЯ ВСЕ БЕЗ ОГРАНИЧЕНИЯ ПОДРАЗУМЕВАЕМЫЕ ГАРАНТИИ КОММЕРЧЕСКОГО УСПЕХА ИЛИ ПРИГОДНОСТИ ДЛЯ ОПРЕДЕЛЕННОЙ ЗАДАЧИ. АВТОР НИ ПРИ КАКИХ ОБСТОЯТЕЛЬСТВАХ НЕ НЕСЕТ ОТВЕТСТВЕННОСТИ ЗА КАКИЕ БЫ ТО НИ БЫЛО ПРЯМЫЕ, НЕПРЯМЫЕ, ПОБОЧНЫЕ, СПЕЦИАЛЬНЫЕ, ШТРАФНЫЕ, СЛУЧАЙНЫЕ ИЛИ КОСВЕННЫЕ УБЫТКИ (ВКЛЮЧАЯ, ПОМИМО ПРОЧЕГО, ЗАКУПКУ ЗАМЕНЯЮЩИХ ТОВАРОВ И УСЛУГ; НЕВОЗМОЖНОСТЬ ИСПОЛЬЗОВАНИЯ, ПОТЕРЮ ДАННЫХ, УПУЩЕННУЮ ВЫГОДУ ИЛИ ПРИОСТАНОВКУ ДЕЯТЕЛЬНОСТИ), ВОЗНИКШИЕ В СИЛУ КАКИХ-ЛИБО ОБСТОЯТЕЛЬСТВ И В СООТВЕТСТВИИ С КАКИМИ-ЛИБО ОСНОВАНИЯМИ ВОЗНИКНОВЕНИЯ ОТВЕТСТВЕННОСТИ В СИЛУ ДЕЙСТВИЯ КОНТРАКТА, ОБЪЕКТИВНОЙ ОТВЕТСТВЕННОСТИ ИЛИ ГРАЖДАНСКОГО ПРАВОНАРУШЕНИЯ (ВКЛЮЧАЯ НЕБРЕЖНОСТЬ И Т.Д.), А ТАКЖЕ ВСЛЕДСТВИЕ ИСПОЛЬЗОВАНИЯ НАСТОЯЩЕГО ПРОГРАММНОГО ОБЕСПЕЧЕНИЯ ДАЖЕ В СЛУЧАЕ ПРЕДУПРЕЖДЕНИЯ О ВОЗМОЖНОСТИ ТАКИХ УБЫТКОВ.

## <span id="page-131-1"></span>**GNU License**

#### GENERAL PUBLIC LICENSE

#### Version 2, June 1991

Copyright (C) 1989, 1991 Free Software Foundation, Inc.

59 Temple Place, Suite 330, Boston, MA 02111-1307 USA

Everyone is permitted to copy and distribute verbatim copies of this license document, but changing it is not allowed.

#### Preamble

The licenses for most software are designed to take away your freedom to share and change it. By contrast, the GNU General Public License is intended to guarantee your freedom to share and change free software--to make sure the software is free for all its users. This General Public License applies to most of the Free Software Foundation's software and to any other program whose authors commit to using it. (Some other Free Software Foundation software is covered by the GNU Library General Public License instead.) You can apply it to your programs, too.

When we speak of free software, we are referring to freedom, not price. Our General Public Licenses are designed to make sure that you have the freedom to distribute copies of free software (and charge for this service if you wish), that you receive source code or can get it if you want it, that you can change the software or use pieces of it in new free programs; and that you know you can do these things.

To protect your rights, we need to make restrictions that forbid anyone to deny you these rights or to ask you to surrender the rights. These restrictions translate to certain responsibilities for you if you distribute copies of the software, or if you modify it.

For example, if you distribute copies of such a program, whether gratis or for a fee, you must give the recipients all the rights that you have. You must make sure that they, too, receive or can get the source code. And you must show them these terms so they know their rights.

We protect your rights with two steps: (1) copyright the software, and (2) offer you this license which gives you legal permission to copy, distribute and/or modify the software.

Also, for each author's protection and ours, we want to make certain that everyone understands that there is no warranty for this free software. If the software is modified by someone else and passed on, we want its recipients to know that what they have is not the original, so that any problems introduced by others will not reflect on the original authors' reputations.

Finally, any free program is threatened constantly by software patents. We wish to avoid the danger that redistributors of a free program will individually obtain patent licenses, in effect making the program proprietary. To prevent this, we have made it clear that any patent must be licensed for everyone's free use or not licensed at all.

The precise terms and conditions for copying, distribution and modification follow.

#### GNU GENERAL PUBLIC LICENSE

#### TERMS AND CONDITIONS FOR COPYING, DISTRIBUTION AND MODIFICATION

0. This License applies to any program or other work which contains a notice placed by the copyright holder saying it may be distributed under the terms of this General Public License. The "Program", below, refers to any such program or work, and a "work based on the Program" means either the Program or any derivative work under copyright law: that is to say, a work containing the Program or a portion of it, either verbatim or with modifications and/or translated into another language. (Hereinafter, translation is included without limitation in the term "modification".) Each licensee is addressed as "you". Activities other than copying, distribution and modification are not covered by this License; they are outside its scope. The act of running the Program is not restricted, and the output from the Program is covered only if its contents constitute a work based on the Program (independent of having been made by running the Program). Whether that is true depends on what the Program does.

1. You may copy and distribute verbatim copies of the Program's source code as you receive it, in any medium, provided that you conspicuously and appropriately publish on each copy an appropriate copyright notice and disclaimer of warranty; keep intact all the notices that refer to this License and to the absence of any warranty; and give any other recipients of the Program a copy of this License along with the Program.

You may charge a fee for the physical act of transferring a copy, and you may at your option offer warranty protection in exchange for a fee.

2. You may modify your copy or copies of the Program or any portion of it, thus forming a work based on the Program, and copy and distribute such modifications or work under the terms of Section 1 above, provided that you also meet all of these conditions:

a. You must cause the modified files to carry prominent notices stating that you changed the files and the date of any change.

b. You must cause any work that you distribute or publish, that in whole or in part contains or is derived from the Program or any part thereof, to be licensed as a whole at no charge to all third parties under the terms of this License. c. If the modified program normally reads commands interactively when run, you must cause it, when started running for such interactive use in the most ordinary way, to print or display an announcement including an appropriate copyright notice and a notice that there is no warranty (or else, saying that you provide a warranty) and that users may redistribute the program under these conditions, and telling the user how to view a copy of this License. (Exception: if the Program itself is interactive but does not normally print such an announcement, your work based on the Program is not required to print an announcement.)

These requirements apply to the modified work as a whole. If identifiable sections of that work are not derived from the Program, and can be reasonably considered independent and separate works in themselves, then this License, and its terms, do not apply to those sections when you distribute them as separate works. But when you distribute the same sections as part of a whole which is a work based on the Program, the distribution of the whole must be on the terms of this License, whose permissions for other licensees extend to the entire whole, and thus to each and every part regardless of who wrote it.

Thus, it is not the intent of this section to claim rights or contest your rights to work written entirely by you; rather, the intent is to exercise the right to control the distribution of derivative or collective works based on the Program.

In addition, mere aggregation of another work not based on the Program with the Program (or with a work based on the Program) on a volume of a storage or distribution medium does not bring the other work under the scope of this License.

3. You may copy and distribute the Program (or a work based on it, under Section 2) in object code or executable form under the terms of Sections 1 and 2 above provided that you also do one of the following:

a. Accompany it with the complete corresponding machine-readable source code, which must be distributed under the terms of Sections 1 and 2 above on a medium customarily used for software interchange; or,

b. Accompany it with a written offer, valid for at least three years, to give any third party, for a charge no more than your cost of physically performing source distribution, a complete machine-readable copy of the corresponding source code, to be distributed under the terms of Sections 1 and 2 above on a medium customarily used for software interchange; or,

c. Accompany it with the information you received as to the offer to distribute corresponding source code. (This alternative is allowed only for noncommercial distribution and only if you received the program in object code or executable form with such an offer, in accord with Subsection b above.)

The source code for a work means the preferred form of the work for making modifications to it. For an executable work, complete source code means all the source code for all modules it contains, plus any associated interface definition files, plus the scripts used to control compilation and installation of the executable. However, as a special exception, the source code distributed need not include anything that is normally distributed (in either source or binary form) with the major components (compiler, kernel, and so on) of the operating system on which the executable runs, unless that component itself accompanies the executable.

If distribution of executable or object code is made by offering access to copy from a designated place, then offering equivalent access to copy the source code from the same place counts as distribution of the source code, even though third parties are not compelled to copy the source along with the object code.

4. You may not copy, modify, sublicense, or distribute the Program except as expressly provided under this License. Any attempt otherwise to copy, modify, sublicense or distribute the Program is void, and will automatically terminate your rights under this License. However, parties who have received copies, or rights, from you under this License will not have their licenses terminated so long as such parties remain in full compliance.

5. You are not required to accept this License, since you have not signed it. However, nothing else grants you permission to modify or distribute the Program or its derivative works. These actions are prohibited by law if you do not accept this License. Therefore, by modifying or distributing the Program (or any work based on the Program), you indicate your acceptance of this License to do so, and all its terms and conditions for copying, distributing or modifying the Program or works based on it.

6. Each time you redistribute the Program (or any work based on the Program), the recipient automatically receives a license from the original licensor to copy, distribute or modify the Program subject to these terms and conditions. You may not impose any further restrictions on the recipients' exercise of the rights granted herein. You are not responsible for enforcing compliance by third parties to this License.

7. If, as a consequence of a court judgment or allegation of patent infringement or for any other reason (not limited to patent issues), conditions are imposed on you (whether by court order, agreement or otherwise) that contradict the conditions of this License, they do not excuse you from the conditions of this License. If you cannot distribute so as to satisfy simultaneously your obligations under this License and any other pertinent obligations, then as a consequence you may not distribute the Program at all. For example, if a patent license would not permit royalty-free redistribution of the Program by all those who receive copies directly or indirectly through you, then the only way you could satisfy both it and this License would be to refrain entirely from distribution of the Program.

If any portion of this section is held invalid or unenforceable under any particular circumstance, the balance of the section is intended to apply and the section as a whole is intended to apply in other circumstances.

It is not the purpose of this section to induce you to infringe any patents or other property right claims or to contest validity of any such claims; this section has the sole purpose of protecting the integrity of the free software distribution system, which is implemented by public license practices. Many people have made generous contributions to the wide range of software distributed through that system in reliance on consistent application of that system; it is up to the

author/donor to decide if he or she is willing to distribute software through any other system and a licensee cannot impose that choice.

This section is intended to make thoroughly clear what is believed to be a consequence of the rest of this License.

8. If the distribution and/or use of the Program is restricted in certain countries either by patents or by copyrighted interfaces, the original copyright holder who places the Program under this License may add an explicit geographical distribution limitation excluding those countries, so that distribution is permitted only in or among countries not thus excluded. In such case, this License incorporates the limitation as if written in the body of this License.

9. The Free Software Foundation may publish revised and/or new versions of the General Public License from time to time. Such new versions will be similar in spirit to the present version, but may differ in detail to address new problems or concerns.

Each version is given a distinguishing version number. If the Program specifies a version number of this License which applies to it and "any later version", you have the option of following the terms and conditions either of that version or of any later version published by the Free Software Foundation. If the Program does not specify a version number of this License, you may choose any version ever published by the Free Software Foundation.

10. If you wish to incorporate parts of the Program into other free programs whose distribution conditions are different, write to the author to ask for permission. For software which is copyrighted by the Free Software Foundation, write to the Free Software Foundation; we sometimes make exceptions for this. Our decision will be guided by the two goals of preserving the free status of all derivatives of our free software and of promoting the sharing and reuse of software generally.

#### NO WARRANTY

11. BECAUSE THE PROGRAM IS LICENSED FREE OF CHARGE, THERE IS NO WARRANTY FOR THE PROGRAM, TO THE EXTENT PERMITTED BY APPLICABLE LAW. EXCEPT WHEN OTHERWISE STATED IN WRITING THE COPYRIGHT HOLDERS AND/OR OTHER PARTIES PROVIDE THE PROGRAM "AS IS" WITHOUT WARRANTY OF ANY KIND, EITHER EXPRESSED OR IMPLIED, INCLUDING, BUT NOT LIMITED TO, THE IMPLIED WARRANTIES OF MERCHANTABILITY AND FITNESS FOR A PARTICULAR PURPOSE. THE ENTIRE RISK AS TO THE QUALITY AND PERFORMANCE OF THE PROGRAM IS WITH YOU. SHOULD THE PROGRAM PROVE DEFECTIVE, YOU ASSUME THE COST OF ALL NECESSARY SERVICING, REPAIR OR CORRECTION.

12. IN NO EVENT UNLESS REQUIRED BY APPLICABLE LAW OR AGREED TO IN WRITING WILL ANY COPYRIGHT HOLDER, OR ANY OTHER PARTY WHO MAY MODIFY AND/OR REDISTRIBUTE THE PROGRAM AS PERMITTED ABOVE, BE LIABLE TO YOU FOR DAMAGES, INCLUDING ANY GENERAL, SPECIAL, INCIDENTAL OR CONSEQUENTIAL DAMAGES ARISING OUT OF THE USE OR INABILITY TO USE THE PROGRAM (INCLUDING BUT NOT LIMITED TO LOSS OF DATA OR DATA BEING RENDERED INACCURATE OR LOSSES SUSTAINED BY YOU OR THIRD PARTIES OR A FAILURE OF THE PROGRAM TO OPERATE WITH ANY OTHER PROGRAMS), EVEN IF SUCH HOLDER OR OTHER PARTY HAS BEEN ADVISED OF THE POSSIBILITY OF SUCH DAMAGES.

#### END OF TERMS AND CONDITIONS

How to Apply These Terms to Your New Programs

If you develop a new program, and you want it to be of the greatest possible use to the public, the best way to achieve this is to make it free software which everyone can redistribute and change under these terms.

To do so, attach the following notices to the program. It is safest to attach them to the start of each source file to most effectively convey the exclusion of warranty; and each file should have at least the "copyright" line and a pointer to where the full notice is found.

#### 1 April 1989

Lexmark International, Inc.

This General Public License does not permit incorporating your program into proprietary programs. If your program is a subroutine library, you may consider it more useful to permit linking proprietary applications with the library. If this is what you want to do, use the GNU Library General Public License instead of this License.

#### GNU LESSER GENERAL PUBLIC LICENSE

Version 2.1, February 1999

Copyright (C) 1991, 1999 Free Software Foundation, Inc.

59 Temple Place, Suite 330, Boston, MA 02111-1307 USA

Everyone is permitted to copy and distribute verbatim copies of this license document, but changing it is not allowed.

[This is the first released version of the Lesser GPL. It also counts as the successor of the GNU Library Public License, version 2, hence the version number 2.1.]

#### Preamble

The licenses for most software are designed to take away your freedom to share and change it. By contrast, the GNU General Public Licenses are intended to guarantee your freedom to share and change free software--to make sure the software is free for all its users.

This license, the Lesser General Public License, applies to some specially designated software packages--typically libraries--of the Free Software Foundation and other authors who decide to use it. You can use it too, but we suggest you first think carefully about whether this license or the ordinary General Public License is the better strategy to use in any particular case, based on the explanations below.

When we speak of free software, we are referring to freedom of use, not price. Our General Public Licenses are designed to make sure that you have the freedom to distribute copies of free software (and charge for this service if you wish); that you receive source code or can get it if you want it; that you can change the software and use pieces of it in new free programs; and that you are informed that you can do these things.

To protect your rights, we need to make restrictions that forbid distributors to deny you these rights or to ask you to surrender these rights. These restrictions translate to certain responsibilities for you if you distribute copies of the library or if you modify it.

For example, if you distribute copies of the library, whether gratis or for a fee, you must give the recipients all the rights that we gave you. You must make sure that they, too, receive or can get the source code. If you link other code with the library, you must provide complete object files to the recipients, so that they can relink them with the library after making changes to the library and recompiling it. And you must show them these terms so they know their rights.

We protect your rights with a two-step method: (1) we copyright the library, and (2) we offer you this license, which gives you legal permission to copy, distribute and/or modify the library.

To protect each distributor, we want to make it very clear that there is no warranty for the free library. Also, if the library is modified by someone else and passed on, the recipients should know that what they have is not the original version, so that the original author's reputation will not be affected by problems that might be introduced by others.

Finally, software patents pose a constant threat to the existence of any free program. We wish to make sure that a company cannot effectively restrict the users of a free program by obtaining a restrictive license from a patent holder. Therefore, we insist that any patent license obtained for a version of the library must be consistent with the full freedom of use specified in this license.

Most GNU software, including some libraries, is covered by the ordinary GNU General Public License. This license, the GNU Lesser General Public License, applies to certain designated libraries, and is quite different from the ordinary General Public License. We use this license for certain libraries in order to permit linking those libraries into non-free programs.

When a program is linked with a library, whether statically or using a shared library, the combination of the two is legally speaking a combined work, a derivative of the original library. The ordinary General Public License therefore permits such linking only if the entire combination fits its criteria of freedom. The Lesser General Public License permits more lax criteria for linking other code with the library.

We call this license the "Lesser" General Public License because it does Less to protect the user's freedom than the ordinary General Public License. It also provides other free software developers Less of an advantage over competing nonfree programs. These disadvantages are the reason we use the ordinary General Public License for many libraries. However, the Lesser license provides advantages in certain special circumstances.

For example, on rare occasions, there may be a special need to encourage the widest possible use of a certain library, so that it becomes a de-facto standard. To achieve this, non-free programs must be allowed to use the library. A more frequent case is that a free library does the same job as widely used non-free libraries. In this case, there is little to gain by limiting the free library to free software only, so we use the Lesser General Public License.

In other cases, permission to use a particular library in non-free programs enables a greater number of people to use a large body of free software. For example, permission to use the GNU C Library in non-free programs enables many more people to use the whole GNU operating system, as well as its variant, the GNU/Linux operating system.

Although the Lesser General Public License is Less protective of the users' freedom, it does ensure that the user of a program that is linked with the Library has the freedom and the wherewithal to run that program using a modified version of the Library.

The precise terms and conditions for copying, distribution and modification follow. Pay close attention to the difference between a "work based on the library" and a "work that uses the library". The former contains code derived from the library, whereas the latter must be combined with the library in order to run.

#### GNU LESSER GENERAL PUBLIC LICENSE

TERMS AND CONDITIONS FOR COPYING, DISTRIBUTION AND MODIFICATION

0. This License Agreement applies to any software library or other program which contains a notice placed by the copyright holder or other authorized party saying it may be distributed under the terms of this Lesser General Public License (also called "this License"). Each licensee is addressed as "you".

A "library" means a collection of software functions and/or data prepared so as to be conveniently linked with application programs (which use some of those functions and data) to form executables.

The "Library", below, refers to any such software library or work which has been distributed under these terms. A "work based on the Library" means either the Library or any derivative work under copyright law: that is to say, a work containing the Library or a portion of it, either verbatim or with modifications and/or translated straightforwardly into another language. (Hereinafter, translation is included without limitation in the term "modification".)

"Source code" for a work means the preferred form of the work for making modifications to it. For a library, complete source code means all the source code for all modules it contains, plus any associated interface definition files, plus the scripts used to control compilation and installation of the library.

Activities other than copying, distribution and modification are not covered by this License; they are outside its scope. The act of running a program using the Library is not restricted, and output from such a program is covered only if its contents constitute a work based on the Library (independent of the use of the Library in a tool for writing it). Whether that is true depends on what the Library does and what the program that uses the Library does.

1. You may copy and distribute verbatim copies of the Library's complete source code as you receive it, in any medium, provided that you conspicuously and appropriately publish on each copy an appropriate copyright notice and disclaimer of warranty; keep intact all the notices that refer to this License and to the absence of any warranty; and distribute a copy of this License along with the Library.

You may charge a fee for the physical act of transferring a copy, and you may at your option offer warranty protection in exchange for a fee.

2. You may modify your copy or copies of the Library or any portion of it, thus forming a work based on the Library, and copy and distribute such modifications or work under the terms of Section 1 above, provided that you also meet all of these conditions:

a. The modified work must itself be a software library.

b. You must cause the files modified to carry prominent notices stating that you changed the files and the date of any change.

c. You must cause the whole of the work to be licensed at no charge to all third parties under the terms of this License.

d. If a facility in the modified Library refers to a function or a table of data to be supplied by an application program that uses the facility, other than as an argument passed when the facility is invoked, then you must make a good faith effort to ensure that, in the event an application does not supply such function or table, the facility still operates, and performs whatever part of its purpose remains meaningful.

(For example, a function in a library to compute square roots has a purpose that is entirely well-defined independent of the application. Therefore, Subsection 2d requires that any application-supplied function or table used by this function must be optional: if the application does not supply it, the square root function must still compute square roots.)

These requirements apply to the modified work as a whole. If identifiable sections of that work are not derived from the Library, and can be reasonably considered independent and separate works in themselves, then this License, and its terms, do not apply to those sections when you distribute them as separate works. But when you distribute the same sections as part of a whole which is a work based on the Library, the distribution of the whole must be on the terms of this License, whose permissions for other licensees extend to the entire whole, and thus to each and every part regardless of who wrote it.

Thus, it is not the intent of this section to claim rights or contest your rights to work written entirely by you; rather, the intent is to exercise the right to control the distribution of derivative or collective works based on the Library.

In addition, mere aggregation of another work not based on the Library with the Library (or with a work based on the Library) on a volume of a storage or distribution medium does not bring the other work under the scope of this License.

3. You may opt to apply the terms of the ordinary GNU General Public License instead of this License to a given copy of the Library. To do this, you must alter all the notices that refer to this License, so that they refer to the ordinary GNU General Public License, version 2, instead of to this License. (If a newer version than version 2 of the ordinary GNU General Public License has appeared, then you can specify that version instead if you wish.) Do not make any other change in these notices.

Once this change is made in a given copy, it is irreversible for that copy, so the ordinary GNU General Public License applies to all subsequent copies and derivative works made from that copy.

This option is useful when you wish to copy part of the code of the Library into a program that is not a library.

4. You may copy and distribute the Library (or a portion or derivative of it, under Section 2) in object code or executable form under the terms of Sections 1 and 2 above provided that you accompany it with the complete corresponding machine-readable source code, which must be distributed under the terms of Sections 1 and 2 above on a medium customarily used for software interchange.

If distribution of object code is made by offering access to copy from a designated place, then offering equivalent access to copy the source code from the same place satisfies the requirement to distribute the source code, even though third parties are not compelled to copy the source along with the object code.

5. A program that contains no derivative of any portion of the Library, but is designed to work with the Library by being compiled or linked with it, is called a "work that uses the Library". Such a work, in isolation, is not a derivative work of the Library, and therefore falls outside the scope of this License.

However, linking a "work that uses the Library" with the Library creates an executable that is a derivative of the Library (because it contains portions of the Library), rather than a "work that uses the library". The executable is therefore covered by this License. Section 6 states terms for distribution of such executables.

When a "work that uses the Library" uses material from a header file that is part of the Library, the object code for the work may be a derivative work of the Library even though the source code is not. Whether this is true is especially significant if the work can be linked without the Library, or if the work is itself a library. The threshold for this to be true is not precisely defined by law.

If such an object file uses only numerical parameters, data structure layouts and accessors, and small macros and small inline functions (ten lines or less in length), then the use of the object file is unrestricted, regardless of whether it is legally a derivative work. (Executables containing this object code plus portions of the Library will still fall under Section 6.)

Otherwise, if the work is a derivative of the Library, you may distribute the object code for the work under the terms of Section 6. Any executables containing that work also fall under Section 6, whether or not they are linked directly with the Library itself.

6. As an exception to the Sections above, you may also combine or link a "work that uses the Library" with the Library to produce a work containing portions of the Library, and distribute that work under terms of your choice, provided that the terms permit modification of the work for the customer's own use and reverse engineering for debugging such modifications.

You must give prominent notice with each copy of the work that the Library is used in it and that the Library and its use are covered by this License. You must supply a copy of this License. If the work during execution displays copyright notices, you must include the copyright notice for the Library among them, as well as a reference directing the user to the copy of this License. Also, you must do one of these things:

a. Accompany the work with the complete corresponding machine-readable source code for the Library including whatever changes were used in the work (which must be distributed under Sections 1 and 2 above); and, if the work is an executable linked with the Library, with the complete machine-readable "work that uses the Library", as object code and/or source code, so that the user can modify the Library and then relink to produce a modified executable containing the modified Library. (It is understood that the user who changes the contents of definitions files in the Library will not necessarily be able to recompile the application to use the modified definitions.)

b. Use a suitable shared library mechanism for linking with the Library. A suitable mechanism is one that (1) uses at run time a copy of the library already present on the user's computer system, rather than copying library functions into the executable, and (2) will operate properly with a modified version of the library, if the user installs one, as long as the modified version is interface-compatible with the version that the work was made with.

c. Accompany the work with a written offer, valid for at least three years, to give the same user the materials specified in Subsection 6a, above, for a charge no more than the cost of performing this distribution.

d. If distribution of the work is made by offering access to copy from a designated place, offer equivalent access to copy the above specified materials from the same place.

e. Verify that the user has already received a copy of these materials or that you have already sent this user a copy.

For an executable, the required form of the "work that uses the Library" must include any data and utility programs needed for reproducing the executable from it. However, as a special exception, the materials to be distributed need not include anything that is normally distributed (in either source or binary form) with the major components (compiler, kernel, and so on) of the operating system on which the executable runs, unless that component itself accompanies the executable.

It may happen that this requirement contradicts the license restrictions of other proprietary libraries that do not normally accompany the operating system. Such a contradiction means you cannot use both them and the Library together in an executable that you distribute.

7. You may place library facilities that are a work based on the Library side-by-side in a single library together with other library facilities not covered by this License, and distribute such a combined library, provided that the separate distribution of the work based on the Library and of the other library facilities is otherwise permitted, and provided that you do these two things:

a. Accompany the combined library with a copy of the same work based on the Library, uncombined with any other library facilities. This must be distributed under the terms of the Sections above.

b. Give prominent notice with the combined library of the fact that part of it is a work based on the Library, and explaining where to find the accompanying uncombined form of the same work.

8. You may not copy, modify, sublicense, link with, or distribute the Library except as expressly provided under this License. Any attempt otherwise to copy, modify, sublicense, link with, or distribute the Library is void, and will automatically terminate your rights under this License. However, parties who have received copies, or rights, from you under this License will not have their licenses terminated so long as such parties remain in full compliance.

9. You are not required to accept this License, since you have not signed it. However, nothing else grants you permission to modify or distribute the Library or its derivative works. These actions are prohibited by law if you do not accept this License. Therefore, by modifying or distributing the Library (or any work based on the Library), you indicate your acceptance of this License to do so, and all its terms and conditions for copying, distributing or modifying the Library or works based on it.

10. Each time you redistribute the Library (or any work based on the Library), the recipient automatically receives a license from the original licensor to copy, distribute, link with or modify the Library subject to these terms and conditions. You may not impose any further restrictions on the recipients' exercise of the rights granted herein. You are not responsible for enforcing compliance by third parties with this License.

11. If, as a consequence of a court judgment or allegation of patent infringement or for any other reason (not limited to patent issues), conditions are imposed on you (whether by court order, agreement or otherwise) that contradict the conditions of this License, they do not excuse you from the conditions of this License. If you cannot distribute so as to satisfy simultaneously your obligations under this License and any other pertinent obligations, then as a consequence you may not distribute the Library at all. For example, if a patent license would not permit royalty-free redistribution of the Library by all those who receive copies directly or indirectly through you, then the only way you could satisfy both it and this License would be to refrain entirely from distribution of the Library.

If any portion of this section is held invalid or unenforceable under any particular circumstance, the balance of the section is intended to apply, and the section as a whole is intended to apply in other circumstances.

It is not the purpose of this section to induce you to infringe any patents or other property right claims or to contest validity of any such claims; this section has the sole purpose of protecting the integrity of the free software distribution system which is implemented by public license practices. Many people have made generous contributions to the wide range of software distributed through that system in reliance on consistent application of that system; it is up to the author/donor to decide if he or she is willing to distribute software through any other system and a licensee cannot impose that choice.

This section is intended to make thoroughly clear what is believed to be a consequence of the rest of this License.

12. If the distribution and/or use of the Library is restricted in certain countries either by patents or by copyrighted interfaces, the original copyright holder who places the Library under this License may add an explicit geographical distribution limitation excluding those countries, so that distribution is permitted only in or among countries not thus excluded. In such case, this License incorporates the limitation as if written in the body of this License.

13. The Free Software Foundation may publish revised and/or new versions of the Lesser General Public License from time to time. Such new versions will be similar in spirit to the present version, but may differ in detail to address new problems or concerns. Each version is given a distinguishing version number. If the Library specifies a version number of this License which applies to it and "any later version", you have the option of following the terms and conditions either of that version or of any later version published by the Free Software Foundation. If the Library does not specify a license version number, you may choose any version ever published by the Free Software Foundation.

14. If you wish to incorporate parts of the Library into other free programs whose distribution conditions are incompatible with these, write to the author to ask for permission. For software which is copyrighted by the Free Software Foundation, write to the Free Software Foundation; we sometimes make exceptions for this. Our decision will be guided by the two goals of preserving the free status of all derivatives of our free software and of promoting the sharing and reuse of software generally.

#### NO WARRANTY

15. BECAUSE THE LIBRARY IS LICENSED FREE OF CHARGE, THERE IS NO WARRANTY FOR THE LIBRARY, TO THE EXTENT PERMITTED BY APPLICABLE LAW. EXCEPT WHEN OTHERWISE STATED IN WRITING THE COPYRIGHT HOLDERS AND/OR OTHER PARTIES PROVIDE THE LIBRARY "AS IS" WITHOUT WARRANTY OF ANY KIND, EITHER EXPRESSED OR IMPLIED, INCLUDING, BUT NOT LIMITED TO, THE IMPLIED WARRANTIES OF MERCHANTABILITY AND FITNESS FOR A PARTICULAR PURPOSE. THE ENTIRE RISK AS TO THE QUALITY AND PERFORMANCE OF THE LIBRARY IS WITH YOU. SHOULD THE LIBRARY PROVE DEFECTIVE, YOU ASSUME THE COST OF ALL NECESSARY SERVICING, REPAIR OR CORRECTION.

16. IN NO EVENT UNLESS REQUIRED BY APPLICABLE LAW OR AGREED TO IN WRITING WILL ANY COPYRIGHT HOLDER, OR ANY OTHER PARTY WHO MAY MODIFY AND/OR REDISTRIBUTE THE LIBRARY AS PERMITTED ABOVE, BE LIABLE TO YOU FOR DAMAGES, INCLUDING ANY GENERAL, SPECIAL, INCIDENTAL OR CONSEQUENTIAL DAMAGES ARISING OUT OF THE USE OR INABILITY TO USE THE LIBRARY (INCLUDING BUT NOT LIMITED TO LOSS OF DATA OR DATA BEING RENDERED INACCURATE OR LOSSES SUSTAINED BY YOU OR THIRD PARTIES OR A FAILURE OF THE LIBRARY TO OPERATE WITH ANY OTHER SOFTWARE), EVEN IF SUCH HOLDER OR OTHER PARTY HAS BEEN ADVISED OF THE POSSIBILITY OF SUCH DAMAGES.

#### END OF TERMS AND CONDITIONS

How to Apply These Terms to Your New Libraries

If you develop a new library, and you want it to be of the greatest possible use to the public, we recommend making it free software that everyone can redistribute and change. You can do so by permitting redistribution under these terms (or, alternatively, under the terms of the ordinary General Public License).

To apply these terms, attach the following notices to the library. It is safest to attach them to the start of each source file to most effectively convey the exclusion of warranty; and each file should have at least the "copyright" line and a pointer

to where the full notice is found.

1 April 1990

Lexmark International, Inc.

That's all there is to it!